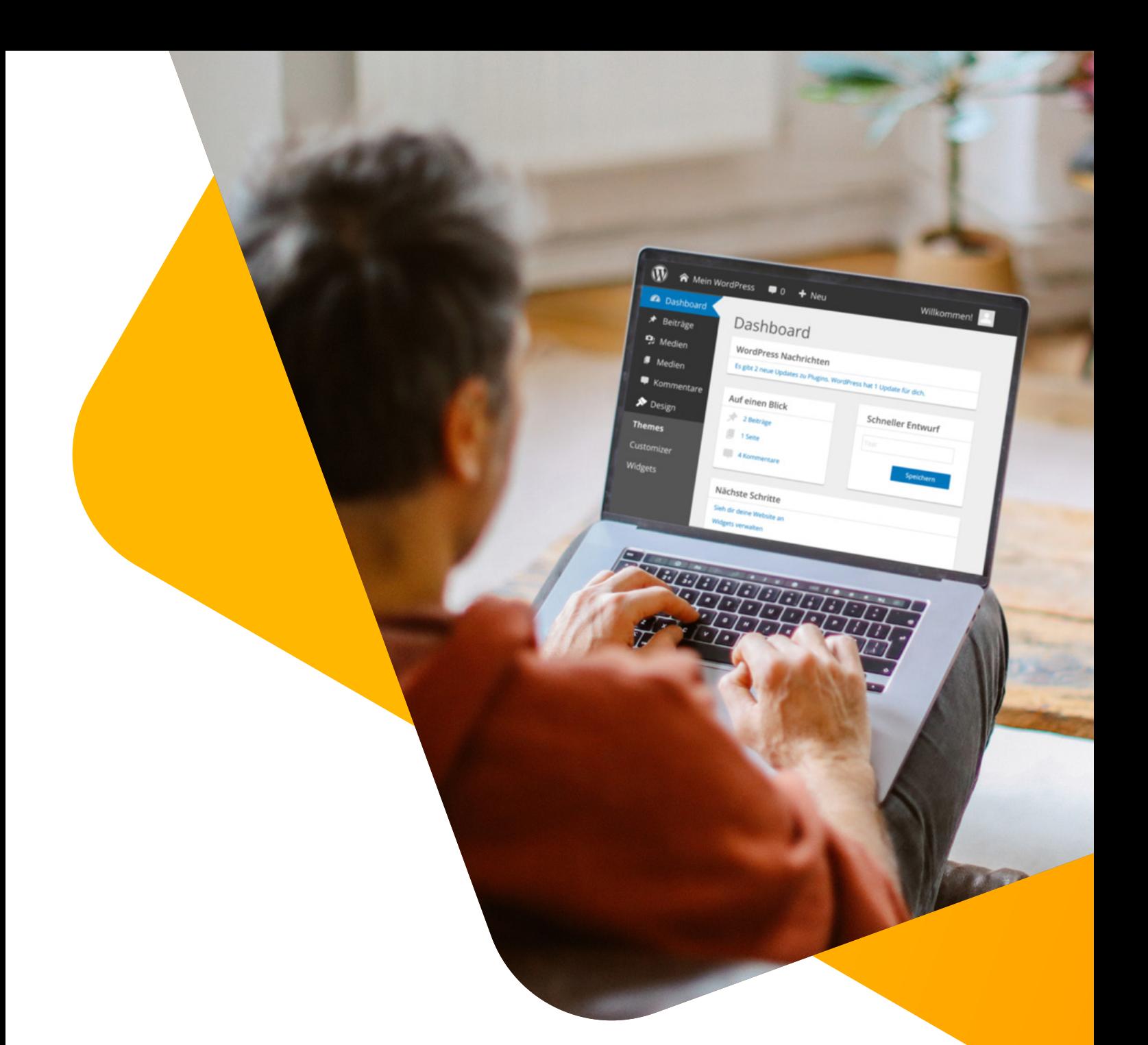

# STRATO E-Book WordPress Handbuch

Das Schritt-für-Schritt-Handbuch zum echten WordPress Profi

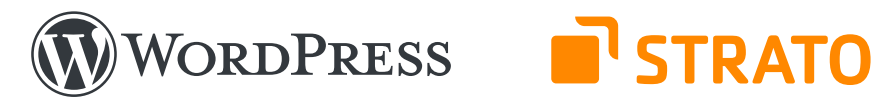

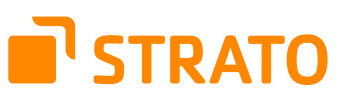

## **STRATO AG**

Otto-Ostrowski-Straße 7 10249 Berlin www.strato.de

**Autoren** Thordis Bonfranchi-Simović und Vladimir Simović ([www.perun.net](https://www.perun.net/))

**Satz** Onur Alka

1. Auflage © 2024 STRATO AG, Berlin

# Inhalt

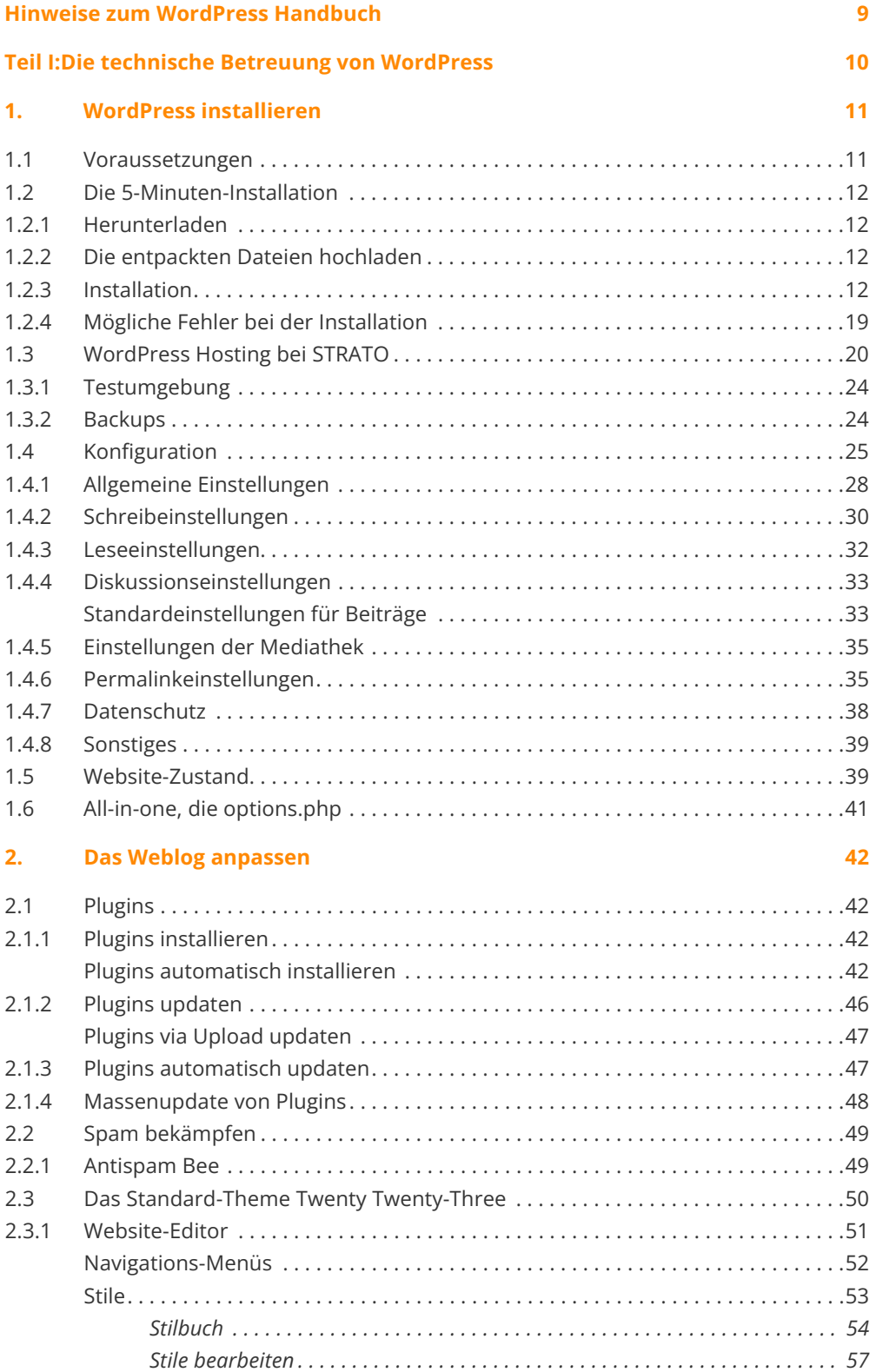

## [Seiten . . . . . . . . . . . . . . . . . . . . . . . . . . . . . . . . . . . . . . . . . . . . . . . . . . . . . . . . . . . . . . .](#page-56-0) 57 Templates [. . . . . . . . . . . . . . . . . . . . . . . . . . . . . . . . . . . . . . . . . . . . . . . . . . . . . . . . . . .](#page-57-0) 58 *[Template bearbeiten](#page-59-0) � � � � � � � � � � � � � � � � � � � � � � � � � � � � � � � � � � � � � � � � � � � � � �60 [Template erstellen](#page-61-0) � � � � � � � � � � � � � � � � � � � � � � � � � � � � � � � � � � � � � � � � � � � � � � � �62* Vorlagen [. . . . . . . . . . . . . . . . . . . . . . . . . . . . . . . . . . . . . . . . . . . . . . . . . . . . . . . . . . . . .](#page-62-0) 63 2.3.2 Theme exportieren [. . . . . . . . . . . . . . . . . . . . . . . . . . . . . . . . . . . . . . . . . . . . . . . . . . .](#page-63-0) 64 2.4 Ein neues Theme installieren [. . . . . . . . . . . . . . . . . . . . . . . . . . . . . . . . . . . . . . . . . . .](#page-65-0) 66 [2.4.1 Theme automatisch installieren . . . . . . . . . . . . . . . . . . . . . . . . . . . . . . . . . . . . . . . . .](#page-65-0) 66 [2.4.2 Theme halb-automatisch oder manuell installieren . . . . . . . . . . . . . . . . . . . . . . . .](#page-67-0) 68 [2.4.3 Themes aktualisieren . . . . . . . . . . . . . . . . . . . . . . . . . . . . . . . . . . . . . . . . . . . . . . . . . .](#page-68-0) 69 2.5 Rechtemanagement [. . . . . . . . . . . . . . . . . . . . . . . . . . . . . . . . . . . . . . . . . . . . . . . . . . .](#page-68-0) 69 **[3. Tipps & Tricks/WordPress Werkzeuge](#page-72-0) 73** 3.1 Ein Backup erstellen [. . . . . . . . . . . . . . . . . . . . . . . . . . . . . . . . . . . . . . . . . . . . . . . . . . .](#page-72-0) 73 [3.2 Mit WordPress umziehen . . . . . . . . . . . . . . . . . . . . . . . . . . . . . . . . . . . . . . . . . . . . . .](#page-75-0) 76 3.2.1 Umzug mit gleicher Domain [. . . . . . . . . . . . . . . . . . . . . . . . . . . . . . . . . . . . . . . . . . . .](#page-75-0) 76 3.2.2 Umzug auf eine andere Domain [. . . . . . . . . . . . . . . . . . . . . . . . . . . . . . . . . . . . . . . .](#page-76-0) 77 [3.3 WordPress aktualisieren \(automatisch & manuell & selbständig\)](#page-76-0) . . . . . . . . . . . . 77 [3.3.1 WordPress automatisch aktualisieren . . . . . . . . . . . . . . . . . . . . . . . . . . . . . . . . . . .](#page-77-0) 78 [3.3.2 WordPress manuell aktualisieren . . . . . . . . . . . . . . . . . . . . . . . . . . . . . . . . . . . . . . .](#page-78-0) 79 3.3.3 WordPress updatet selbstständig [. . . . . . . . . . . . . . . . . . . . . . . . . . . . . . . . . . . . . . .](#page-79-0) 80 Minor Updates [. . . . . . . . . . . . . . . . . . . . . . . . . . . . . . . . . . . . . . . . . . . . . . . . . . . . . . .](#page-79-0) 80 Major Updates [. . . . . . . . . . . . . . . . . . . . . . . . . . . . . . . . . . . . . . . . . . . . . . . . . . . . . . .](#page-79-0) 80 [3.4 WordPress sicherer machen . . . . . . . . . . . . . . . . . . . . . . . . . . . . . . . . . . . . . . . . . . . .](#page-80-0) 81 3.4.1 Datenbankpräfix ändern [. . . . . . . . . . . . . . . . . . . . . . . . . . . . . . . . . . . . . . . . . . . . . . .](#page-80-0) 81 [3.4.2 Nutzername und Passwort absichern . . . . . . . . . . . . . . . . . . . . . . . . . . . . . . . . . . . .](#page-80-0) 81 [3.4.3 Automatische User-Registrierung deaktiviert lassen](#page-81-0) . . . . . . . . . . . . . . . . . . . . . . . 82 [3.4.4 Mit Limit Login Attempts Reloaded Login-Versuche beschränken](#page-81-0) . . . . . . . . . . . . 82 3.5 Die Performance optimieren [. . . . . . . . . . . . . . . . . . . . . . . . . . . . . . . . . . . . . . . . . . .](#page-82-0) 83 [3.5.1 Warum ist die Optimierung der Ladezeiten wichtig?](#page-82-0) . . . . . . . . . . . . . . . . . . . . . . . 83 3.5.2 Ein solides Fundament erstellen [. . . . . . . . . . . . . . . . . . . . . . . . . . . . . . . . . . . . . . . .](#page-83-0) 84 [3.5.2.1 404er-Fehlermeldungen eliminieren](#page-83-0) . . . . . . . . . . . . . . . . . . . . . . . . . . . . . . . . . . . . . 84 3.5.2.2 Optimierung der Bilder [. . . . . . . . . . . . . . . . . . . . . . . . . . . . . . . . . . . . . . . . . . . . . . . .](#page-84-0) 85 [3.5.2.3 Komprimieren und verbessertes Cachen](#page-86-0) . . . . . . . . . . . . . . . . . . . . . . . . . . . . . . . . . 87 3.5.2.4 WordPress Plugins [. . . . . . . . . . . . . . . . . . . . . . . . . . . . . . . . . . . . . . . . . . . . . . . . . . . .](#page-88-0) 89 [3.5.3 Server auf PHP 8.x umstellen . . . . . . . . . . . . . . . . . . . . . . . . . . . . . . . . . . . . . . . . . . .](#page-90-0) 91 [3.6 Hilfreiche Tools und ein paar abschließende Worte](#page-90-0) . . . . . . . . . . . . . . . . . . . . . . . . 91 **[4. Nützliche Plugins](#page-92-0) 93** 4.1 Plugins und Sicherheit [. . . . . . . . . . . . . . . . . . . . . . . . . . . . . . . . . . . . . . . . . . . . . . . . .](#page-92-0) 93 4.2 Empfehlenswerte Plugins [. . . . . . . . . . . . . . . . . . . . . . . . . . . . . . . . . . . . . . . . . . . . . .](#page-93-0) 94 4.2.1 Antispam Bee [. . . . . . . . . . . . . . . . . . . . . . . . . . . . . . . . . . . . . . . . . . . . . . . . . . . . . . . .](#page-93-0) 94 4.2.2 BackWPup Free [. . . . . . . . . . . . . . . . . . . . . . . . . . . . . . . . . . . . . . . . . . . . . . . . . . . . . . .](#page-95-0) 96 4.2.3 Cache Enabler [. . . . . . . . . . . . . . . . . . . . . . . . . . . . . . . . . . . . . . . . . . . . . . . . . . . . . . . .](#page-96-0) 97 4.2.4 Code Snippets [. . . . . . . . . . . . . . . . . . . . . . . . . . . . . . . . . . . . . . . . . . . . . . . . . . . . . . . .](#page-96-0) 97 4.2.5 Contact Form 7 [. . . . . . . . . . . . . . . . . . . . . . . . . . . . . . . . . . . . . . . . . . . . . . . . . . . . . . .](#page-96-0) 97

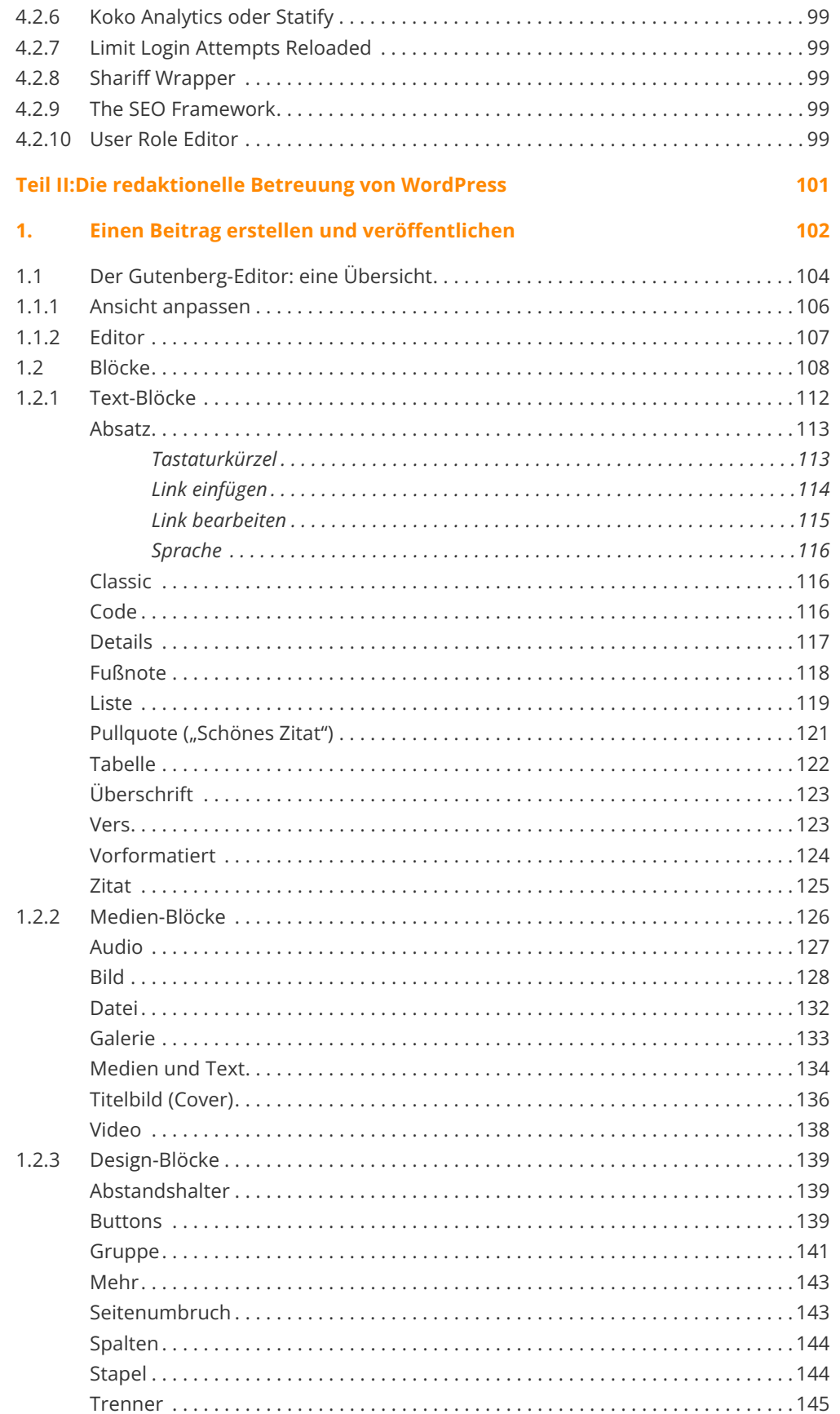

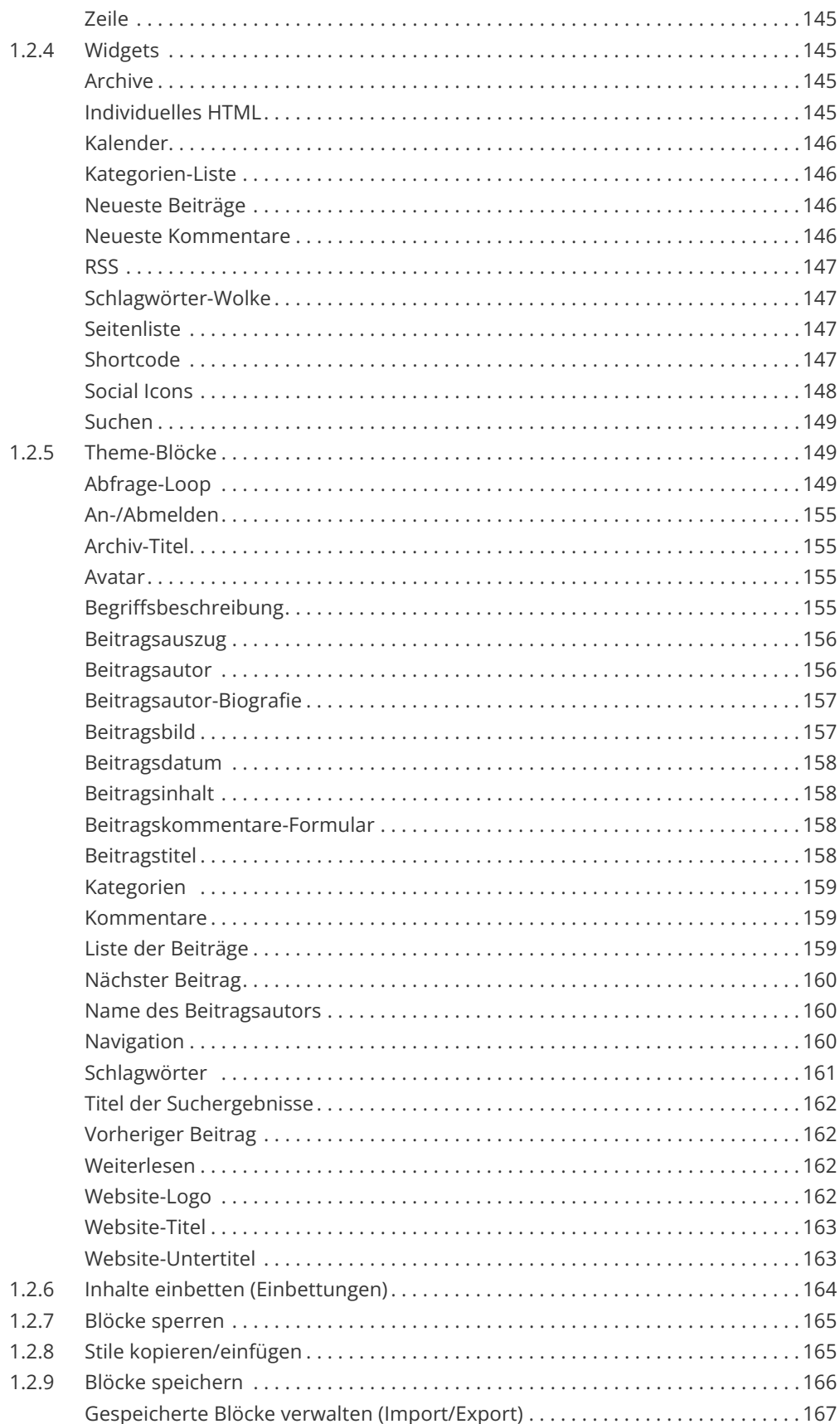

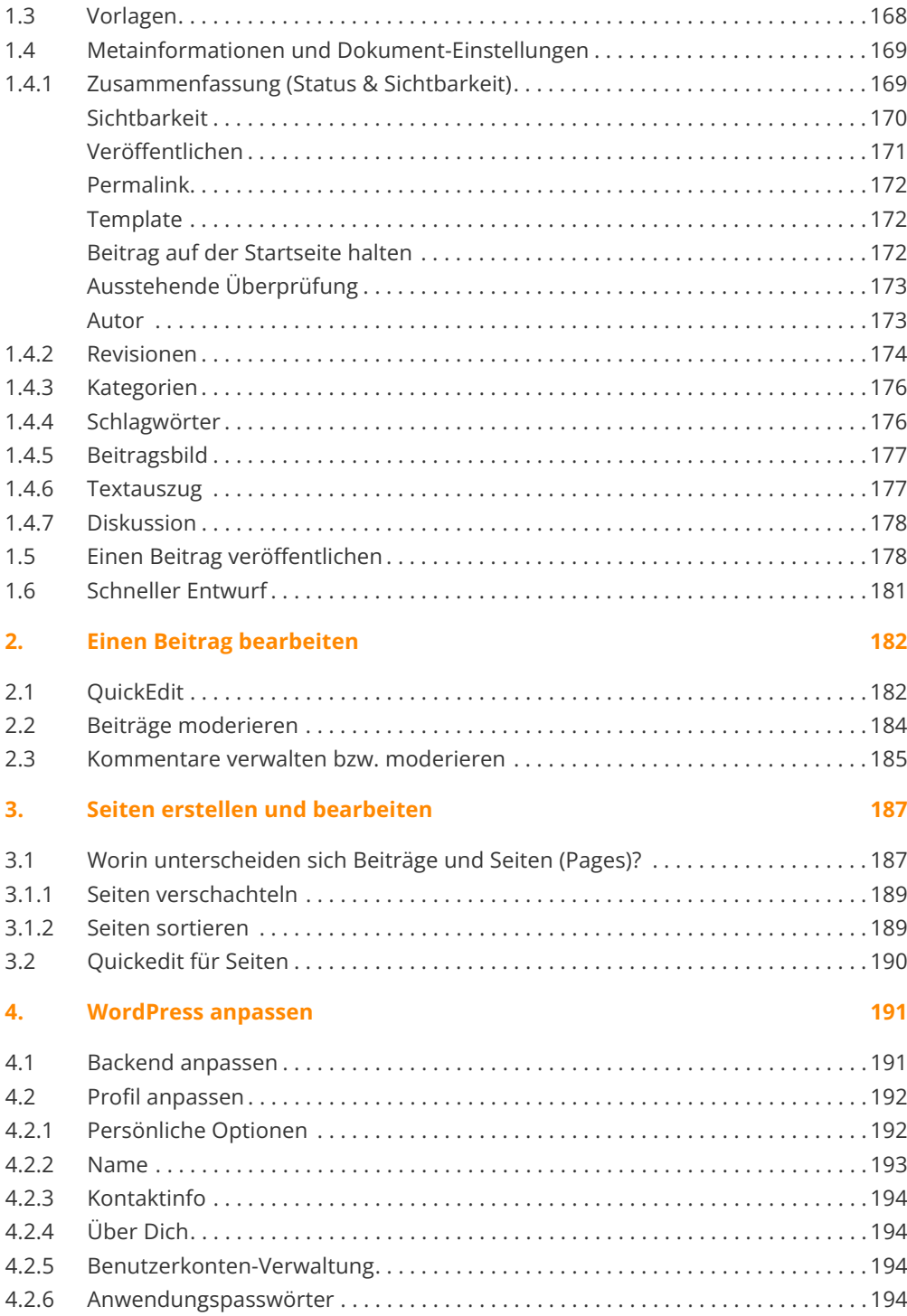

#### **[Anhang](#page-194-0) 195**

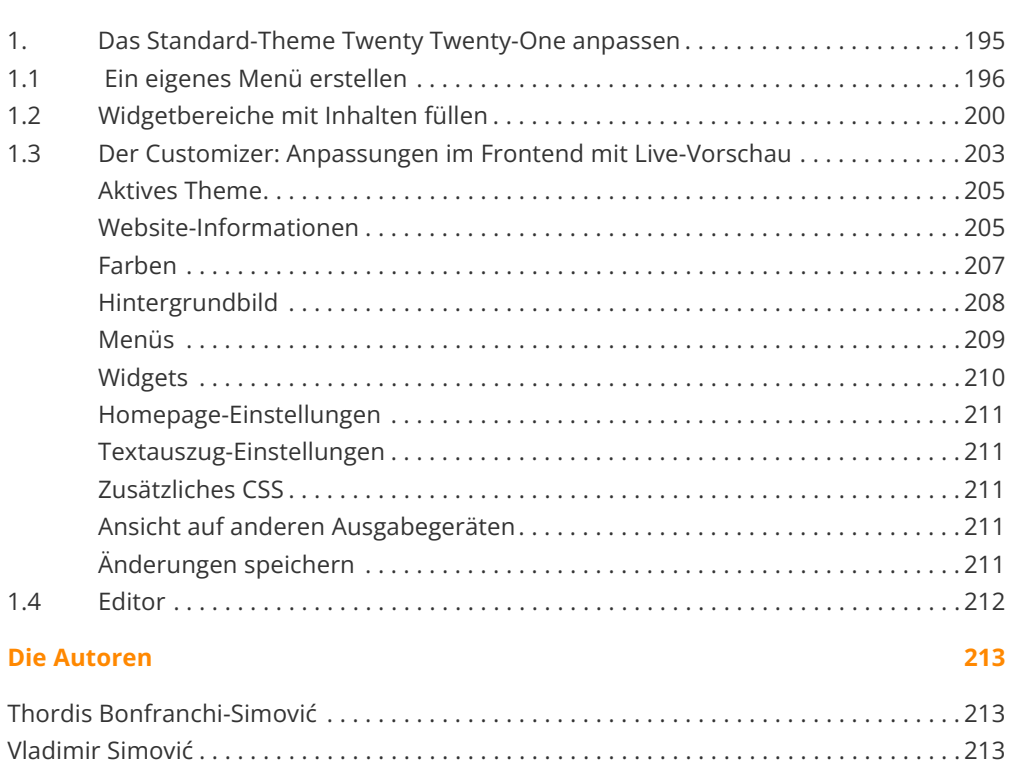

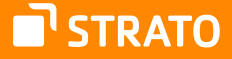

# <span id="page-8-0"></span>Hinweise zum WordPress Handbuch

Das vorliegende Dokument bietet sowohl einen schnellen und unkomplizierten Einstieg in die technisch-administrative Betreuung einer WordPress Installation (Teil I), als auch einen unkomplizierten Einstieg in die redaktionelle Betreuung einer WordPress Installation (Teil II).

Dieses Handbuch besteht seit mehr als 16 Jahren und basiert auf unseren Erfahrungen, die wir in unzähligen Schulungen gesammelt haben, die wir als Dienstleister durchgeführt haben.

Wir haben es immer wieder aktualisiert, erweitert und bei Bedarf auch gekürzt. Das Ergebnis dieser jahrelangen Arbeit ist dieses umfangreiche Handbuch, welches wir Ihnen in Zusammenarbeit mit **STRATO AG** präsentieren.

Wir wünschen Ihnen viel Spaß beim Lesen.

Bitte beachten Sie, dass einzelne Bilder oder Namen für Menüpunkte etc. abweichen können. Dies liegt daran, dass sich von einer Version zu anderen die Übersetzungsdateien voneinander unterscheiden können.

**Vladimir Simović** und **Thordis Bonfranchi-Simović**, Oktober 2023

**STRATO** | WordPress Handbuch **9**

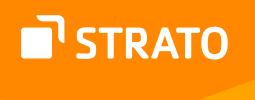

# <span id="page-9-0"></span>Teil I: Die technische Betreuung von **WordPress**

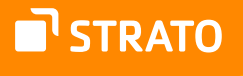

# <span id="page-10-0"></span>1. WordPress installieren

## 1.1 Voraussetzungen

Bevor man mit der Installation von WordPress beginnt, sollte man sich vergewissern, ob der Server und Webspace, auf dem man die Installation durchführen möchte, auch alle Voraussetzungen<sup>1</sup> erfüllt.

Zurzeit sind das für WordPress 6.3 die folgenden:

- Webspace, am besten mit Apache als Webserver
- PHP ab der Version 7.4
- MySQL-Datenbank ab der Version 5.7, alternativ MariaDB ab Version 10.3
- https-Unterstützung

Außerdem sollten Sie sich über folgende Punkte Klarheit verschaffen:

- Ist die Datenbank installiert und kennen Sie die Zugangsdaten?
- Haben Sie einen FTP-Zugang und kennen Sie dessen Zugangsdaten?
- Haben Sie ein FTP-Programm, einen Texteditor und ein Entpack-Programm zur Verfügung?
- Optional: Haben Sie Zugriff auf die .htaccess-Datei?
- Optional: Wird Apache als Webserver eingesetzt und ist sein Modul mod\_ rewrite aktiv? Dies benötigen Sie, damit Sie "sprechende URLs" erstellen können.

Kann man alle Punkte mit "Ja" beantworten, steht der Installation von WordPress nichts mehr im Wege.

<sup>1</sup> <https://wordpress.org/about/requirements/>

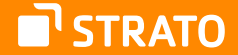

<span id="page-11-0"></span>**Anmerkung:** Wenn Ihnen Ihr Hoster eine WordPress Installation anbietet, müssen Sie sich nicht selbst um die Voraussetzungen kümmern. Beachten Sie dann nur die Hinweise Ihres Hosters.

# 1.2 Die 5-Minuten-Installation

### 1.2.1 Herunterladen

Die aktuelle Version von WordPress kann man von mehreren Stellen beziehen: u. a. gibt es die deutsche Version auf der offiziellen Seite<sup>2</sup>.

Nachdem Sie das gezippte Paket heruntergeladen haben, müssen Sie es zunächst entpacken.

## 1.2.2 Die entpackten Dateien hochladen

Laden Sie nun alle WordPress Dateien mithilfe eines FTP-Programmes (wir nutzen dafür gerne FileZillaª.) auf Ihren Serverplatz hoch und rufen Sie die Installations-Datei auf. Weiter geht es dann durch die Begrüßung von WordPress.

### 1.2.3 Installation

Nach dem Hochladen auf den Server müssen Sie die Konfigurationsdatei setup-config. php aufrufen, die sich im Ordner wp-admin befindet. Die Adresse, die Sie im Browser aufrufen müssen, lautet also:

www.meine-blog-adresse.de/wp-admin/setup-config.php

Meist reicht es die Domain aufzurufen und Sie werden automatisch zur Konfigurationsdatei geleitet.

Falls Sie nicht das deutschsprachige Paket installieren, müssen Sie zunächst die Sprache auswählen, in der WordPress installiert werden soll.

- 2 <https://de.wordpress.org/>
- 3 [https://filezilla-project.org](https://filezilla-project.org/)

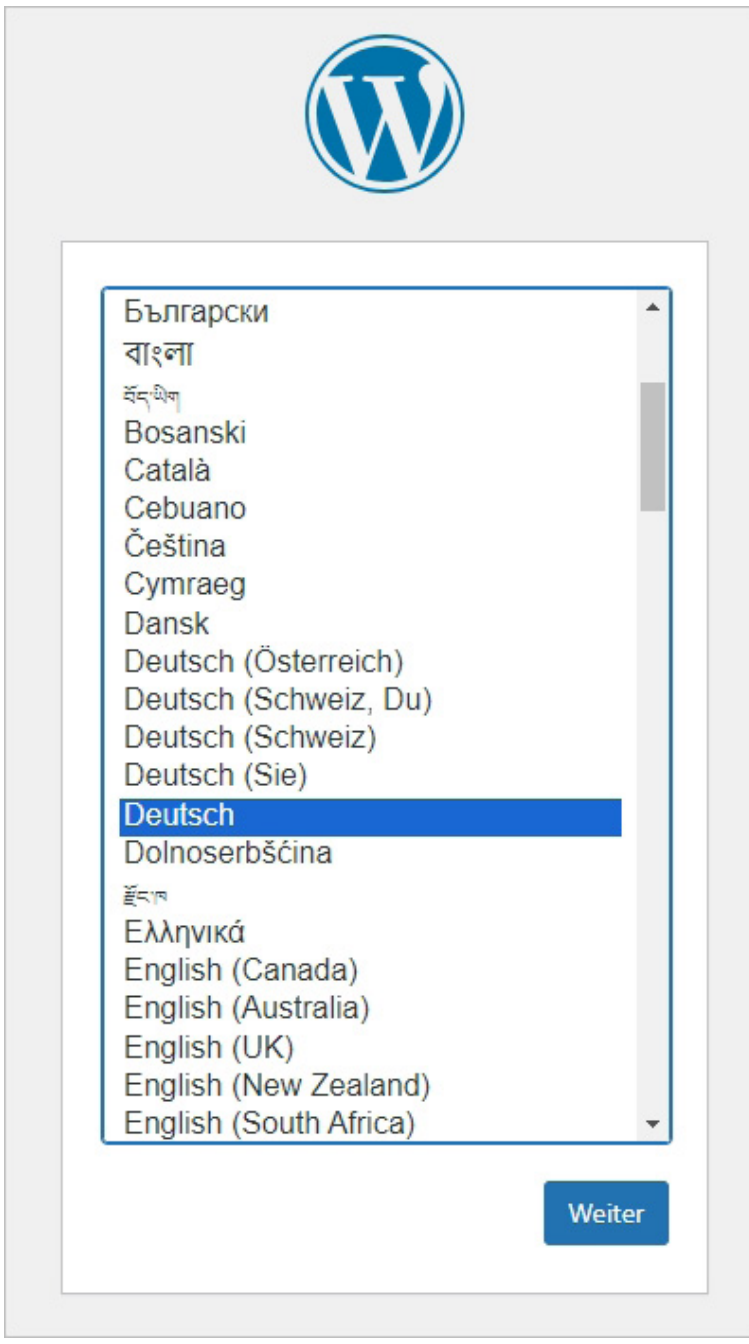

Abbildung: Sprachauswahl für Ihre WordPress Installation

Zunächst werden Sie darüber informiert, welche Zugangsdaten Sie für die Installation benötigen.

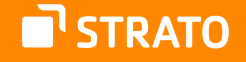

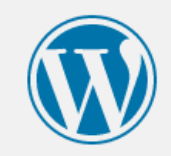

Willkommen bei WordPress. Bevor wir anfangen, brauchen wir einige Informationen zur Datenbank. Folgende Daten werden benötigt:

- 1. Datenbank-Name
- 2. Datenbank-Benutzername
- 3. Datenbank-Passwort
- 4. Datenbank-Server
- 5. Tabellen-Präfix (falls du mehrere WordPress-Installationen innerhalb einer Datenbank aufbauen möchtest)

Diese Informationen werden für die Erstellung der Datei wp-config.php genutzt. Sollte die automatische Erstellung dieser Datei aus irgendeinem Grund nicht funktionieren, keine Sorge. Es werden lediglich Datenbank-Informationen in einer Konfigurationsdatei gespeichert. Alternativ öffnest du die Datei wpconfig-sample.php in einem Texteditor, ergänzt die notwendigen Informationen und speicherst die Datei als wp-config.php. Du benötigst mehr Hilfe? Dann bitte hier entlang.

Wahrscheinlich kannst du diese Informationen in deinem Webhosting-Konto finden. Wenn du sie nicht parat hast, kontaktiere die Firma, bei der deine Website gehostet wird, bevor du weitermachst.

Los geht's!

Abbildung: Los geht's!

Als Nächstes müssen die Angaben für die Konfigurationsdatei *wp-config.php* angegeben werden.

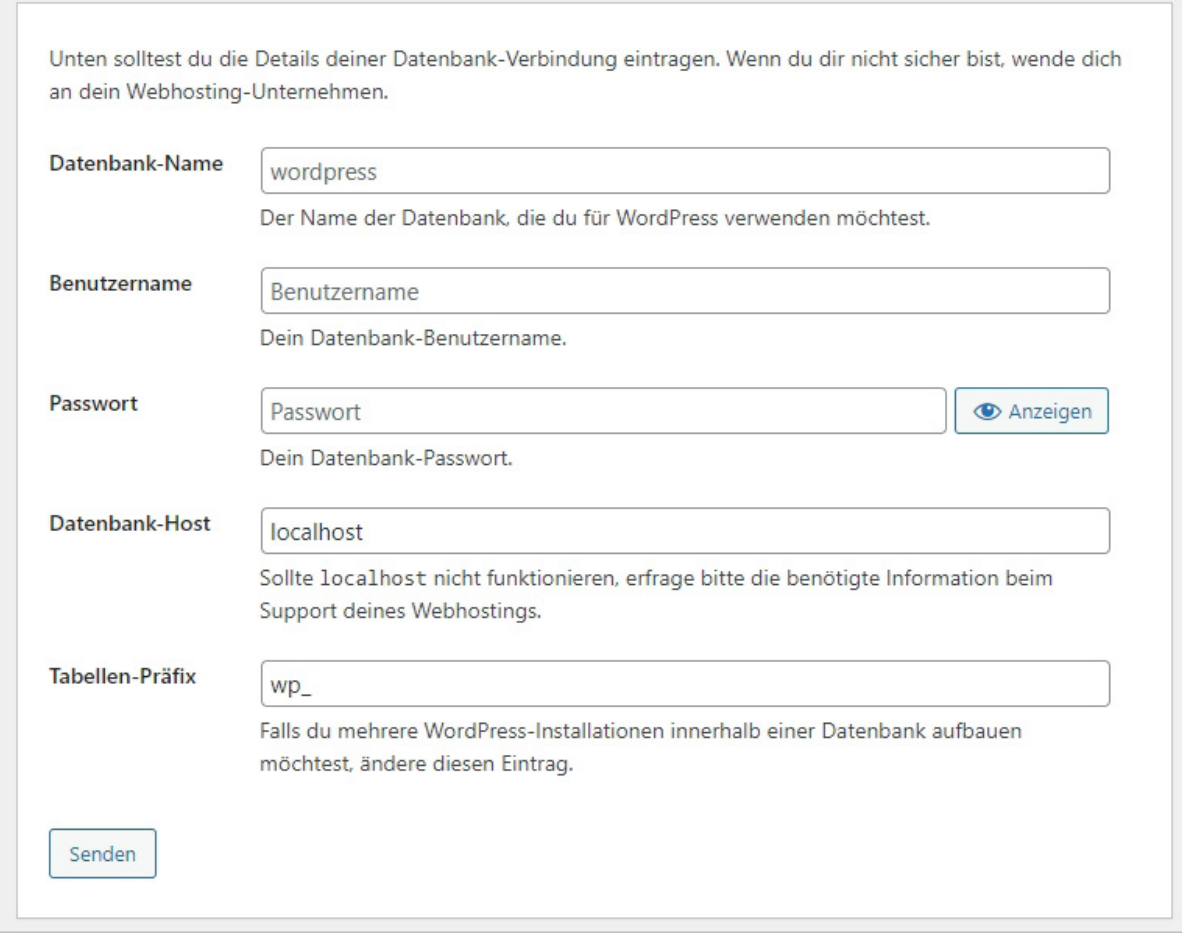

Abbildung: Angaben für die Konfigurationsdatei

Im Folgenden füllt man das Formular nun mit den Angaben, die man vom Hoster bekommen hat. Meist kann man diese der Administrationsoberfläche des Web-Accounts oder der E-Mail, die man bei der Registrierung vom Provider bekommen hat, entnehmen.

Konkret muss man den Datenbanknamen, danach den Benutzernamen und das Passwort angeben. Den Wert localhost können Sie in den meisten Fällen unverändert lassen.

Als Datenbank-Präfix ist der Wert wp\_ vorgegeben. Hierbei handelt es sich um das Präfix für die einzelnen Datenbanktabellen.

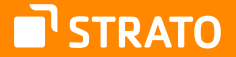

**Anmerkung:** Aus sicherheitstechnischen Gründen wird hier häufig empfohlen, dass man ein anderes Präfix nimmt, allerdings ist die Steigerung der Sicherheit durch diese Maßnahme bestenfalls gering. Dennoch empfehlen auch wir, dass Sie ein individuelles Präfix nehmen. Warum?

Zum einen, weil die Maßnahme in wenigen Sekunden durchgeführt ist und nur einmal gemacht werden muss. Zum anderen, müssen Sie, wenn Sie mehrere WordPress Installationen in eine Datenbank unterbringen wollen, ohnehin mit individuellen Präfixen arbeiten. Das Installationsskript weigert sich sonst die Installation durchzuführen, wenn in der Datenbank schon eine Installation mit dem gleichen Präfix vorhanden ist. Was auch gewünscht ist, da dadurch die bestehende Installation vor dem Überschreiben geschützt ist.

Ein individuelles Präfix könnte so aussehen: mein\_blog\_. In der Datenbank hätten Sie dann u. a. eine Tabelle mit mein\_blog\_posts und mein\_blog\_options.

Wenn alle Angaben korrekt sind, können Sie die Installation anstoßen.

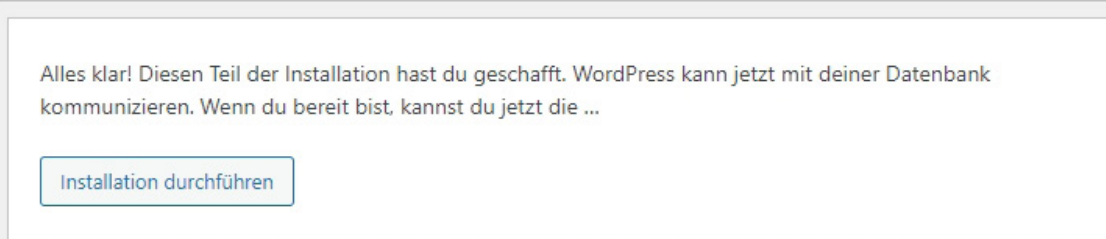

Abbildung: WordPress Installation anstoßen

Schon nach kurzer Zeit erscheint die Begrüßungsmeldung von WordPress, wie im nachfolgenden Bild zu sehen.

Sollten Sie eine Fehlermeldung erhalten und keine Begrüßung, möchten wir Sie auf das Ende dieses Kapitels verweisen.

## Willkommen

Willkommen zur berühmten 5-Minuten-Installation von WordPress! Gebe unten einfach die benötigten Informationen ein, um danach das mächtigste und flexibelste Weblog-System der Welt benutzen zu können.

## Benötigte Informationen

Bitte trage die folgenden Informationen ein. Keine Sorge, du kannst all diese Einstellungen später auch wieder ändern.

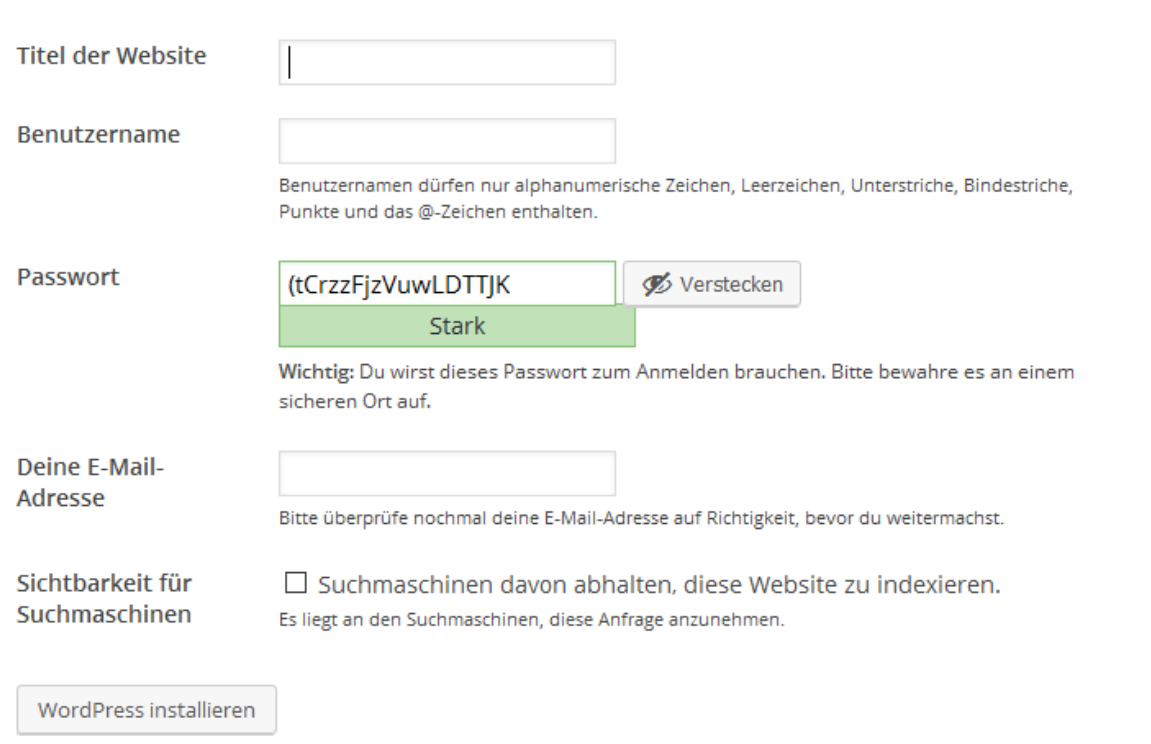

Abbildung: WordPress Begrüßung

In diesem Formular können bzw. müssen Sie nun einige Angaben machen:

- Titel der Website
- Benutzername
- Passwort
- Deine E-Mail-Adresse

Der **Seitentitel** bzw. der Titel der Website, den Sie hier angeben, wird, je nachdem welches Theme Sie nutzen, im Header, also im Kopfbereich, auftauchen und als Teil der Kopf- bzw. Titelleiste des Browsers angezeigt werden. Sie können den Namen jederzeit in den Einstellungen (Menüpunkt: Einstellungen / Allgemein) ändern.

Bei der Wahl eines **Benutzernamen** sollten Sie auf keinen Fall die gängige Standardbezeichnung admin, Administrator o. ä. verwenden. Wenn Sie einen individuelleren Namen nutzen, senken Sie das Risiko durch potenzielle Angreifer, die mithilfe von Skripten versuchen, auf vielen, verschiedenen Wegen in Ihr Weblog einzudringen. Der Standard-Nutzername könnte mit einem gekippten Fenster oder einer nicht richtig verschlossenen Tür bei einer Wohnung verglichen werden.

Auch bei der Wahl Ihres **Passwortes** sollten Sie auf Sicherheit achten. Das Passwort sollte mindestens neun Zeichen haben und es sollte auf jeden Fall zumindest aus Großund Kleinbuchstaben zusammengesetzt sein. Noch besser ist es, wenn Zahlen und Sonderzeichen – zum Beispiel *!* oder *?* – im Passwort vorhanden sind. Es ist nicht die schlechteste Idee, das von WordPress generierte Passwort zu nutzen.

Die **E-Mail-Adresse** sollte Ihre und gültig sein, da hierhin z. B. ein neues Passwort geschickt wird, wenn man seines verloren hat. Die Adresse können Sie nachträglich in den Einstellungen (Menüpunkt: **Einstellungen Allgemein**) ändern.

Unterhalb der Eingabefelder befindet sich eine Checkbox bzgl. der **Privatsphäre** mit folgendem Text:

### *Suchmaschinen davon abhalten, diese Website zu indexieren.*

Diese Option ist standardmäßig deaktiviert. Sie sollten sie aktivieren, wenn Sie erst mal in Ruhe am Weblog arbeiten wollen, ohne dass diverse Dienste und das "Bloggersdorf" wissen, dass ein neues Weblog das Licht der Welt erblickt hat. Zu einem späteren Zeitpunkt können Sie diese Funktion in den Einstellungen (Menüpunkt: **Einstellungen Privatsphäre**) wieder deaktivieren.

Die Erfolgsmeldung nach so wenigen Einstellungen wird Sie hoffentlich freuen:

<span id="page-18-0"></span>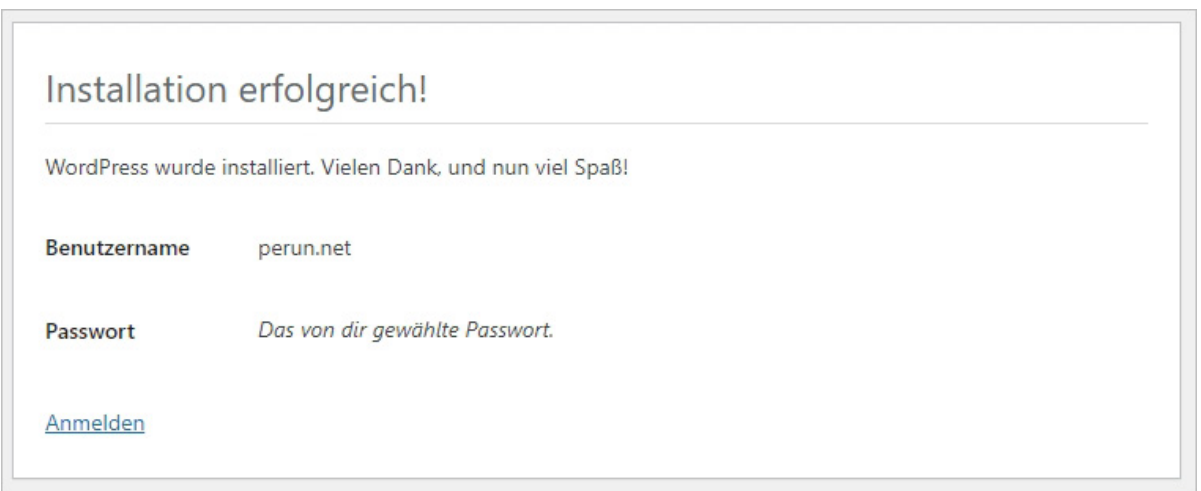

Abbildung: Die WordPress Installation war erfolgreich!

Sie haben WordPress nun erfolgreich installiert.

## 1.2.4 Mögliche Fehler bei der Installation

Selbstverständlich kann es auch zu Fehlermeldungen während der Installation kommen. Diese haben in den allermeisten Fällen ihre Ursache in fehlerhaften Angaben in der Konfigurationsdatei.

Überprüfen Sie also noch einmal folgende Einstellungen:

- Kennen Sie den richtigen Datenbanknamen und haben Sie diesen richtig in der Konfigurationsdatei notiert?
- Kennen Sie den richtigen Nutzernamen für die Datenbank und haben Sie diesen in der Konfigurationsdatei auch richtig notiert?
- Kennen Sie das richtige Passwort für die Datenbank und haben Sie es in der Konfigurationsdatei richtig notiert?

Ein weiterer häufiger Fehler besteht darin, dass das gewählte Datenbankpräfix schon vorhanden ist – durch eine vorherige Installation. Auch hier bekommen Sie eine entsprechende Fehlermeldung.

# <span id="page-19-0"></span>1.3 WordPress Hosting bei STRATO

Beim WordPress Hosting von STRATO verläuft die Installation Ihrer WordPress Website noch einfacher. Navigieren Sie dazu innerhalb Ihres STRATO Accounts zum Menüpunkt **WordPress & Co.**

Dort können Sie zwischen zwei Optionen zur WordPress Installation wählen:

- **1.** Flexibilitäts-Modus
- **2.** Sicherheits-Modus

Die beiden Modi unterscheiden sich insbesondere dahin gehend, wie viel Kontrolle Sie über Updates haben möchten.

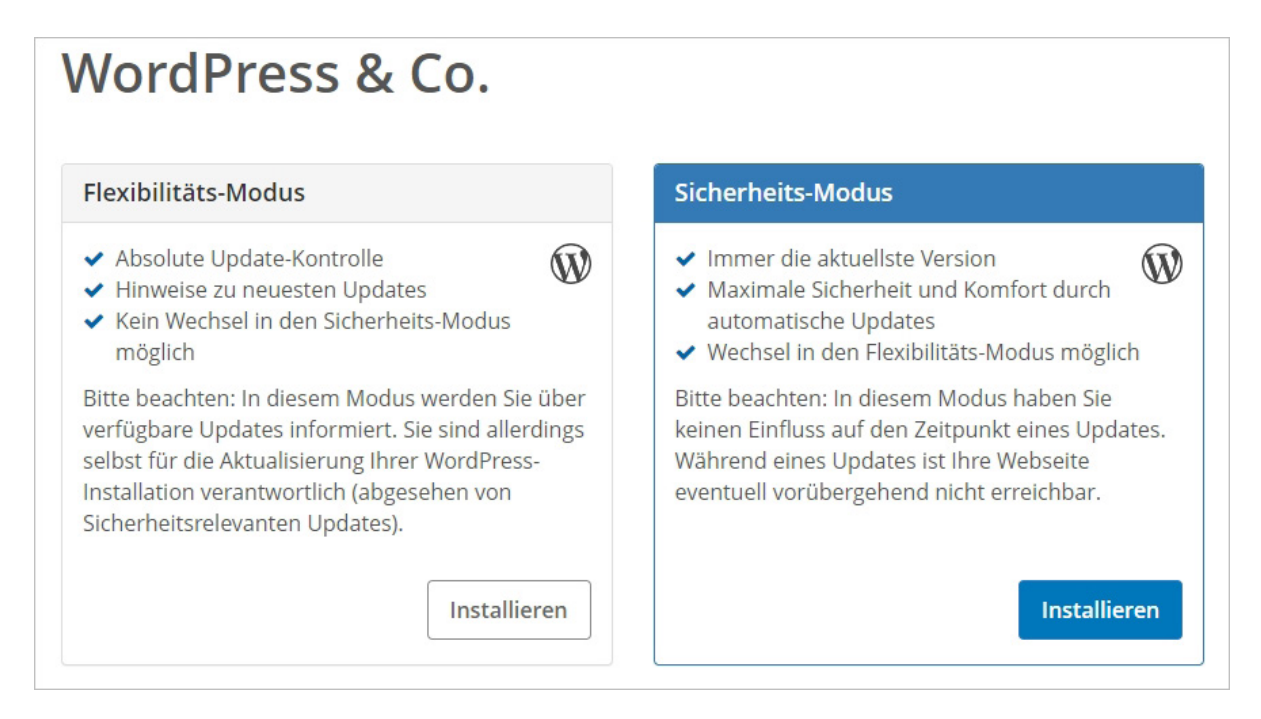

Abbildung: WordPress Hosting-Optionen bei STRATO

Die Installation selbst verläuft für beide Modi identisch.

Sie starten den Installationsvorgang, indem Sie auf den Button **Installieren** klicken. Danach müssen Sie wählen, auf welcher Domain die Installation erfolgen soll. Sie haben auch die Möglichkeit hierbei eine Subdomain auszuwählen bzw. anzulegen und auszuwählen.

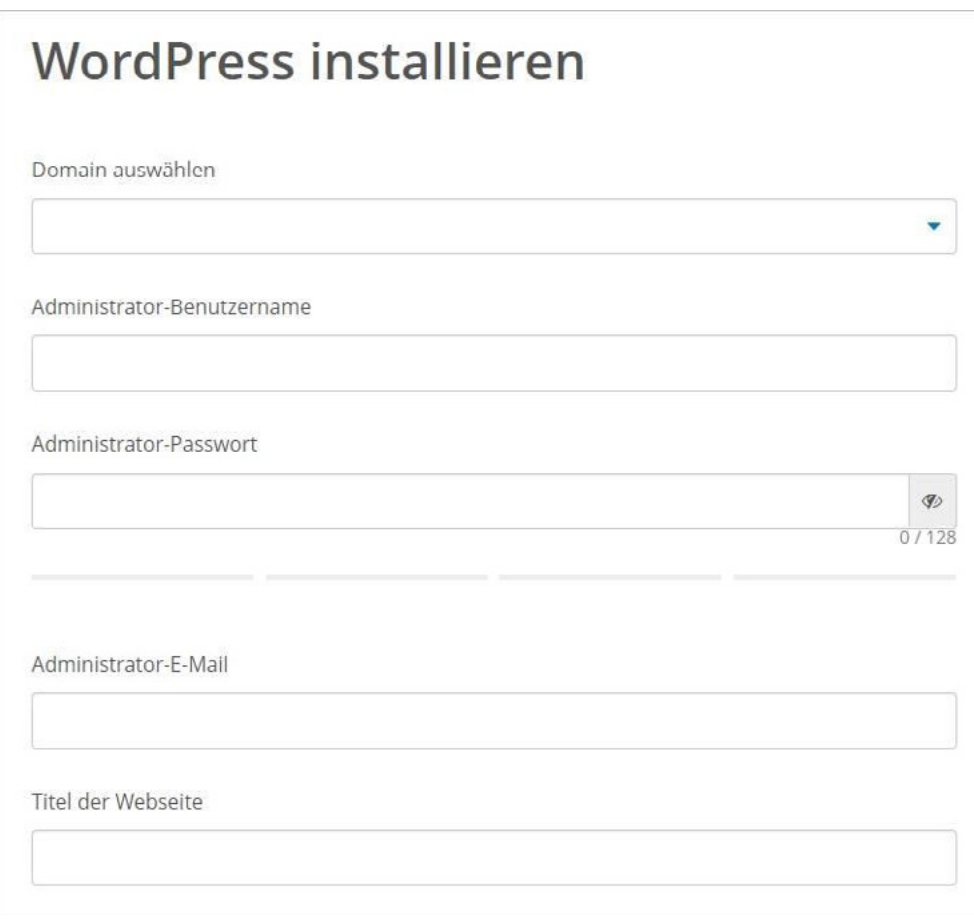

Abbildung: WordPress bei STRATO installieren

Im Folgenden müssen Sie noch einen **Administrator-Benutzernamen,** ein **Administrator-Passwort**, eine **Administrator-E-Mail** und den **Titel der Website** angeben. Bei all diesen Angaben gelten die gleichen Hinweise, die wir schon bei der freien Installation beschrieben haben:

- Wählen Sie einen **individuellen Benutzernamen**.
- Wählen Sie ein **sicheres Passwort**.
- Wählen Sie eine **gültige E-Mail-Adresse.**

Bestätigen Sie Ihre Angaben mit einem Klick auf den Button **Fertigstellen**.

Wenn die Installation erfolgreich war, bekommen Sie sämtliche Daten zu Ihrer WordPress Installation angezeigt. Diese beinhalten das Installationsverzeichnis, einen Direktlink zur Website, sowie zum Login und auch die Angaben zur benutzten Datenbank. Diese mussten Sie im WordPress Hosting nicht selbst anlegen. Zusätzlich dazu gibt es einen Link, um **Sicherheits-Plugins** einzustellen.

# **STRATO WordPress & Co.**

Ihre Aktion wurde erfolgreich ausgeführt.

## Informationen zu Ihrer Anwendung

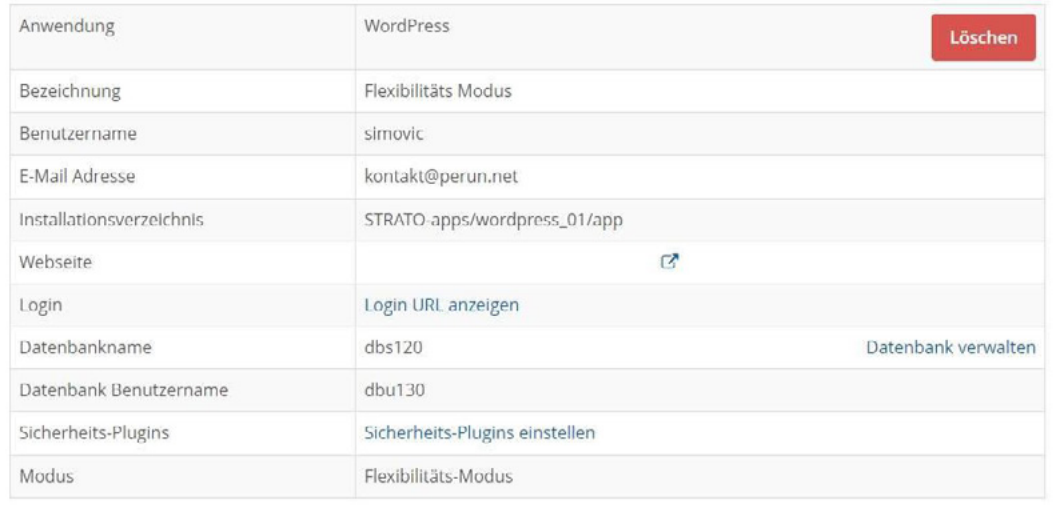

Daten zur WordPress Installation

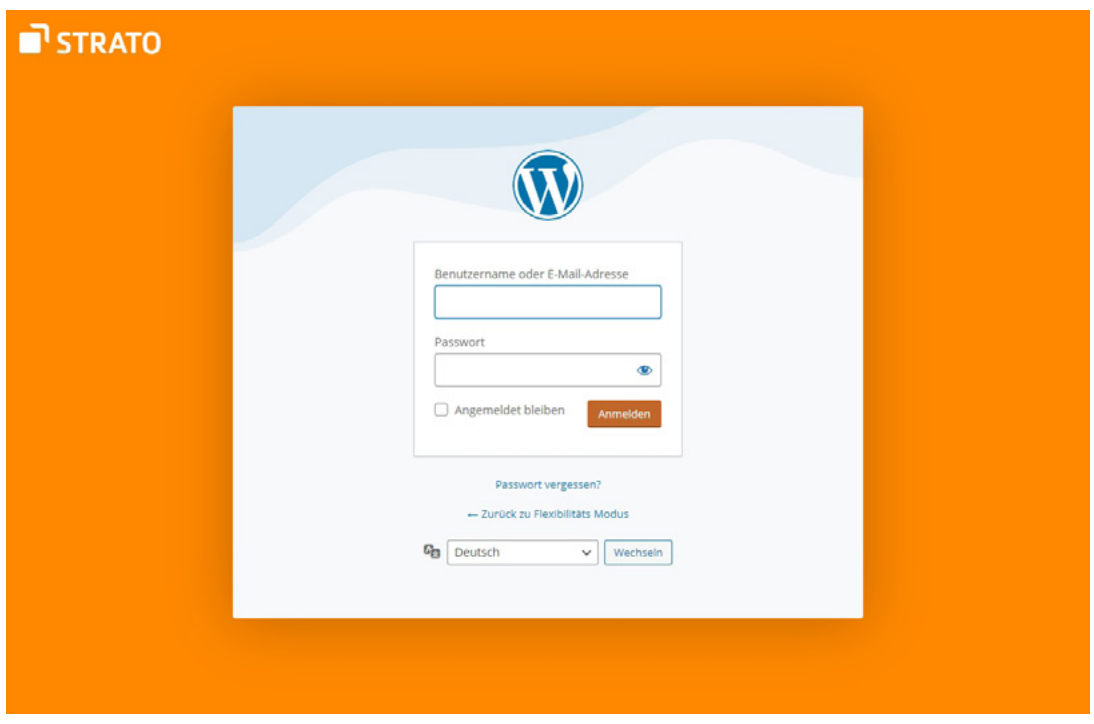

Abbildung: WordPress Login nach

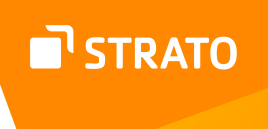

Wenn Sie sich das erste Mal einloggen, können Sie sich bei den ersten Einrichtungsschritten begleiten lassen. Bestätigen Sie dies mit dem Klick auf den Button **Los geht's!**

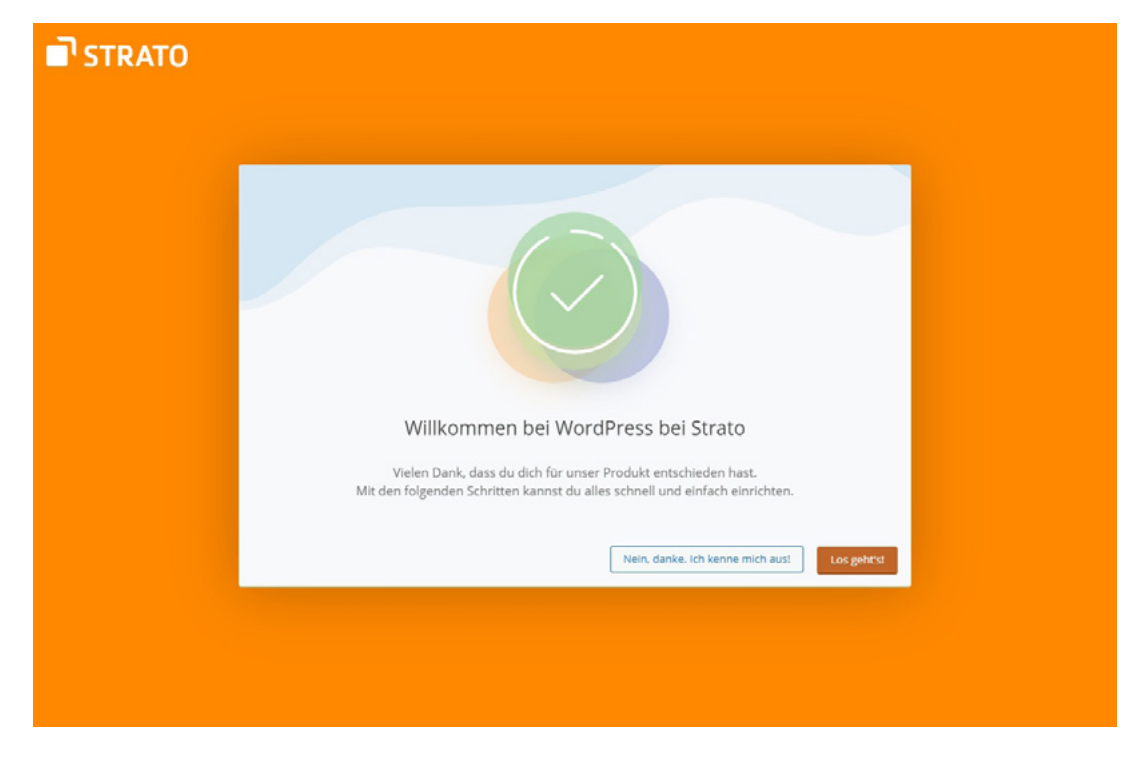

Abbildung: STRATO unterstützt Sie bei der Einrichtung Ihrer WordPress Installation

In einem ersten Schritt können Sie (optional) ein Design für Ihre Website auswählen. Sie haben dabei die Möglichkeit ein Theme aus den Bereichen Unternehmen, Blog, Onlineshop, Fotos, Privat, Podcast oder Verein auszuwählen. Selbstverständlich können Sie diesen Punkt auch überspringen und zu einem späteren ein anderes Theme zu wählen.

Wenn Sie eines der vorgestellten Themes installieren, landen Sie unmittelbar danach im [Customizer,](#page-202-1) um Ihre Website weiter anzupassen. Wenn Sie keines der vorgeschlagenen Themes auswählen, geht es auf dem [Dashboard](#page-24-1) der WordPress Installation weiter. Je nachdem, welches Theme Sie gewählt haben, werden auch gleichzeitig Plugins installiert und aktiviert.

Aber auch ohne ausgewähltes Theme verfügt Ihre WordPress Installation über die folgenden Plugins:

- **1.** Akismet Anti-Spam: Spam Protection
- **2.** Hello Dolly (Dies ist nicht nur ein Plugin, es symbolisiert in zwei Wörtern, gesungen von Louis Amstrong, die Hoffnung und den Enthusiasmus einer ganzen Generation: Hello, Dolly. Nach Aktivierung werden im Zufallsprinzip aus dem Liedtext von "Hello, Dolly" Zeilen oben rechts im Administrationsbereich angezeigt.)
- <span id="page-23-0"></span>**3.** Limit Login Attempts Reloaded
- **4.** STRATO Assistant (Der STRATO Assistent hilft Ihnen, die Ersteinrichtung von WordPress in schnellen und einfachen Schritten durchzuführen. Er hilft Ihnen bei der Auswahl eines Themes, mit dem Sie beginnen können, und fügt einige Plugins hinzu, die Ihnen bei Ihrer WordPress Installation helfen werden. Sie können ihn jederzeit über das Verwaltungsmenü neu starten.)

Die automatischen Aktualisierungen der Plugins sind dabei durch das STRATO Assistant-Plugin als **permanent aktiv** eingestellt. Wenn Sie das Plugin deaktivieren, können Sie diese Option deaktivieren. Wenn Sie WordPress im Sicherheits-Modus installiert haben, müssen Sie zunächst in den Flexibilitäts-Modus wechseln.

## 1.3.1 Testumgebung

STRATO ermöglicht Ihnen, eine Testumgebung zu erstellen.

Beim Menüpunkt **WordPress & Co.** sind Ihre WordPress Installationen gelistet. Wählen Sie hier die gewünschte Installation aus und klicken Sie auf den Link **Details & Funktionen**. Unterhalb der Informationen über die WordPress Installation befindet sich der Button **Testumgebung erstellen**.

Nutzen Sie die Testumgebung, um vorab zu sehen, wie sich Änderungen in WordPress auf Ihre Website auswirken.

## 1.3.2 Backups

STRATO erstellt für Sie automatisch tägliche Backups der letzten 3 Tage, wöchentliche Backups der letzten 3 Wochen und ein monatliches Backup. Zusätzlich können Sie je nach Bedarf manuelle Backups Ihrer Anwendungen erstellen.

Unter dem Menüpunkt **WordPress & Co.** finden Sie eine Übersicht Ihrer WordPress Installationen. Wählen Sie hier die gewünschte Installation aus und klicken Sie auf **Details & Funktionen**. Unterhalb der Informationen zur WordPress Installation befindet sich der Button **Manuelles Backup erstellen**.

# <span id="page-24-1"></span><span id="page-24-0"></span>1.4 Konfiguration

In diesem Abschnitt soll es nun darum gehen, WordPress an Ihre Bedürfnisse anzupassen.

Nach dem ersten Einloggen in WordPress erwartet Sie auf dem Dashboard eine Willkommensbox, die wichtige Links auflistet, um Ihnen den Start zu erleichtern:

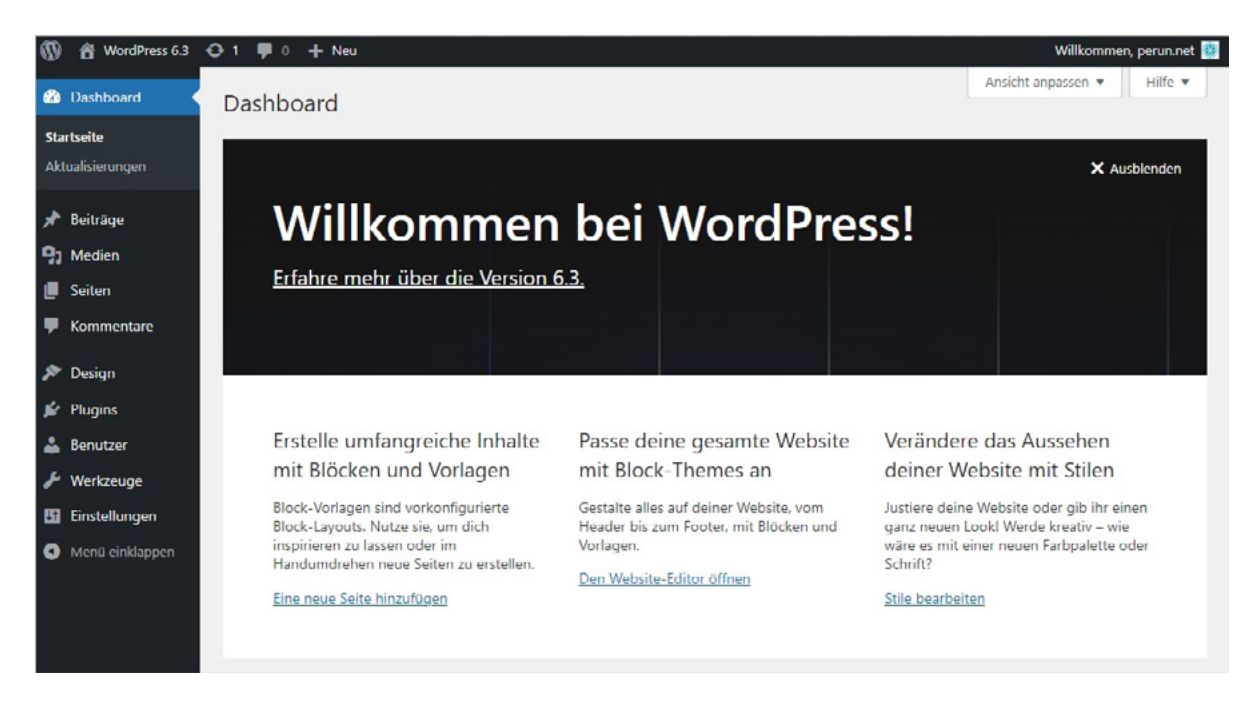

Abbildung: Die ersten Schritte

Von hier aus kann man die erste Seite erstellen oder mit Anpassungen beginnen.

Ohne Sie jetzt erschrecken zu wollen, es gibt noch mehr Bereiche, in denen Sie Einstellungen vornehmen sollte. Auf alle relevanten werden wir in diesem Abschnitt zu sprechen kommen.

Unterhalb der Willkommensbox finden Sie zudem mehrere Elemente. Die verschiedenen Elemente können per Drag & Drop oder durch die Pfeile angeordnet werden. Sie können durch die Verwendung der Checkboxen im Bereich Ansicht anpassen ein- oder ausgeblendet werden. Mithilfe der Pfeile können die Elemente geöffnet oder geschlossen werden.

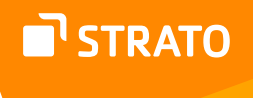

Die Standard-Elemente sind

- Zustand der Website
- Auf einen Blick (Einige Kennzahlen zu Ihrer WordPress Installation.)
- Aktivität (Listen der neuesten Beiträge und Kommentare)
- Schneller Entwurf
- WordPress Veranstaltungen und Neuigkeiten (Feed mit Veranstaltungen und Beiträgen zu WordPress.)
- Willkommen (Willkommensbox, s. o.)

Je nachdem, welche Plugins Sie installieren, stehen Ihnen weitere Elemente zur Verfügung.

Bevor wir zu den Einstellungen kommen, möchten wir Ihnen noch zeigen, wie die Website (auch Frontend genannt) aussieht. So kann man sich ein besseres Bild davon machen, was man eigentlich genau mit den unterschiedlichen Einstellungen bewirkt.

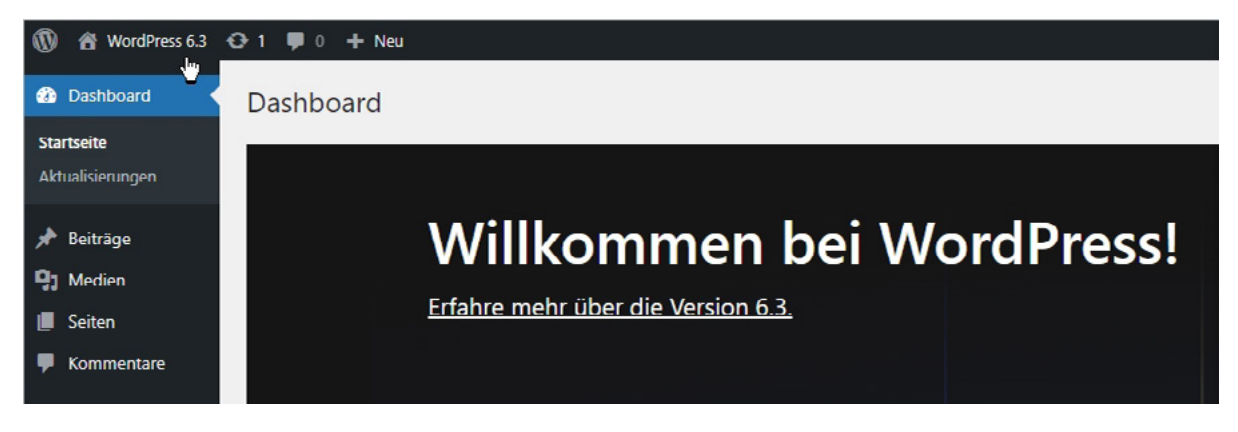

Abbildung: Link zum Frontend

Um zur Website zu gelangen, klicken Sie einfach auf den verlinkten Blogtitel, der sich links oben in der sog. Administrationsleiste befindet.

Im Frontend angelangt präsentiert sich WordPress folgendermaßen:

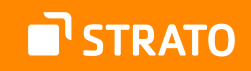

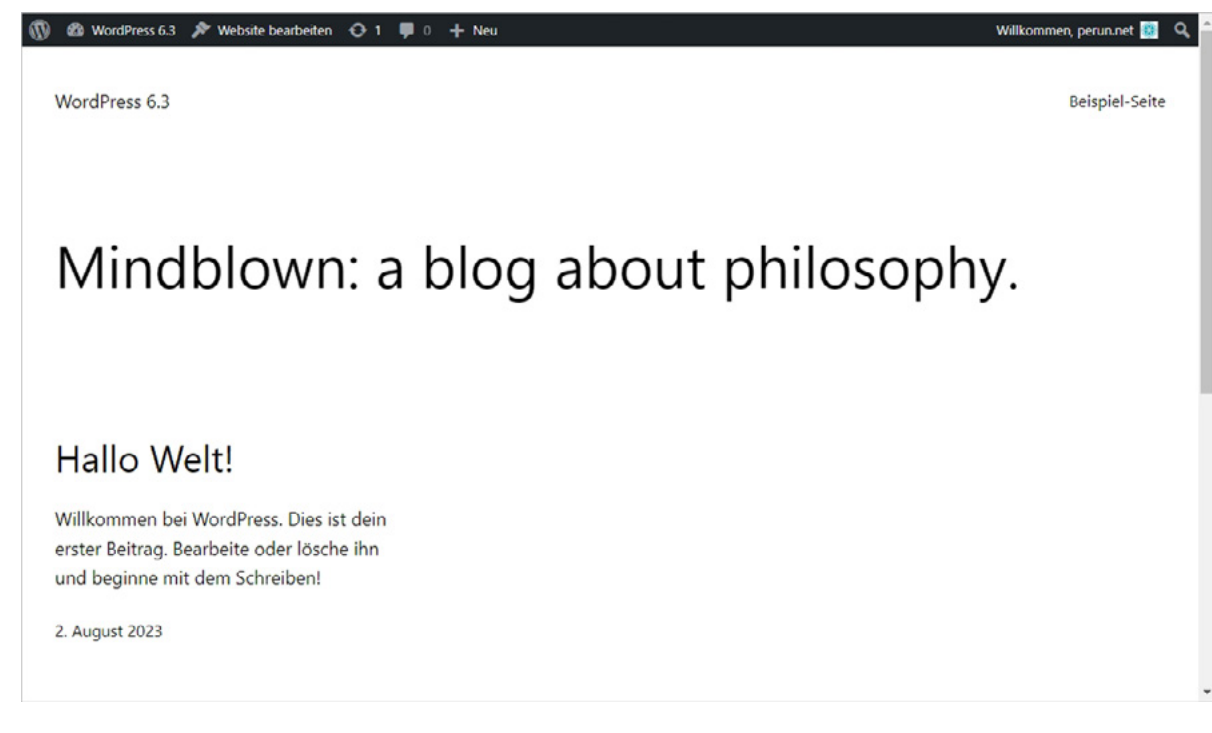

Abbildung: WordPress im Frontend

Der schwarze Balken am oberen Ende des Fensters ist die sogenannte Administrationsleiste. Sie ist nur sichtbar, wenn Sie eingeloggt sind. Darunter befindet sich der eigentliche Inhalt der Website.

Im Header, also im Kopfbereich, sehen Sie den von Ihnen gewählten Blogtitel sowie einen Link zur Beispiel-Seite. Im Inhaltsbereich finden Sie den ersten Beitrag, der klassischerweise "Hallo Welt" heißt.

In das Administrationsmenü gelangen Sie zurück, wenn Sie das Dropdown-Menü öffnen, das sich hinter dem Blogtitel in der Administrationsleiste befindet.

> **Hinweis:** Die Administrationsleiste im Frontend wird nur angezeigt, wenn Sie eingeloggt sind und Sie diese Option nicht deaktiviert haben. Falls Sie die Website im ausgeloggten Zustand besuchen und es keinen Direktlink zum Einloggen auf der Seite selbst gibt, rufen Sie einfach die Webadresse www.meine-website.de/wp-login.php oder www.meine-website.de/ wp-admin/ auf, um zum Login-Bereich zu gelangen.

## <span id="page-27-0"></span>1.4.1 Allgemeine Einstellungen

Wechseln Sie zunächst einfach zum Dashboard und von da zum Menüpunkt Einstellungen > Allgemein.

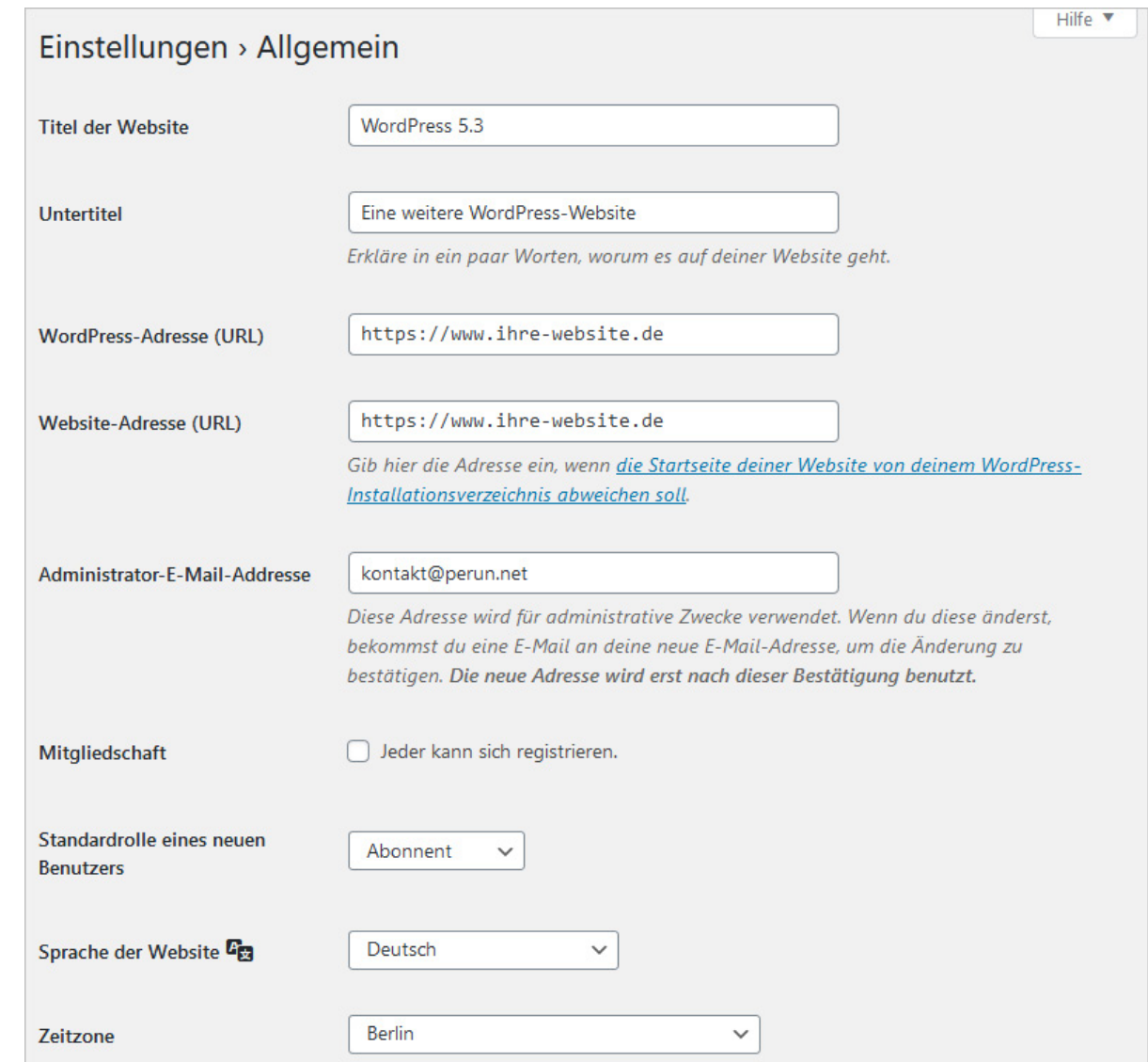

Abbildung: Allgemeine Einstellungen

Hier empfiehlt es sich den **Untertitel** anzupassen, da dieser den Standard-Wert "Eine weitere WordPress Website" enthält.

Geben Sie einfach in das entsprechende Textfeld einen passenden Untertitel für Ihre Website ein. Sie können das Feld natürlich auch leer lassen. Der Untertitel lässt sich allerdings in Suchergebnissen oder beim Teilen in sozialen Medien verwenden, auch wenn er im Theme-Design nicht angezeigt wird.

Abändern können Sie in diesem Bereich auch den **Titel der Website** und die **Administrations-E-Mail-Adresse**, die Sie bei der Installation angegeben haben.

Als nächsten Punkt finden Sie hier die Möglichkeit zur **Sprachauswahl**. Seit der WordPress Version 4.0 können Sie hier auswählen, welches Sprachpaket eingesetzt werden soll oder welches Sprachpaket zusätzlich installiert werden soll. Die Dateien dazu befinden sich im Ordner *wp-content/languages*.

Möchten Sie WordPress in einer anderen Sprache betreiben, müssen hier die entsprechenden Dateien vorhanden sein und man kann die Sprache dann auswählen. Eine Übersicht über die vorhandenen Sprachdateien gibt es u. a. bei [WP Central](http://wpcentral.io/internationalization/)4.

Die installierten Sprachdateien können sowohl vom Admin genutzt werden, um einzustellen, welche Sprache für die Website (Frontend) verwendet wird, sie stehen aber auch als Backend-Sprachen zur Verfügung. Im Profil der jeweiligen User (Menüpunkt: **Benutzer Dein Profil**) kann nämlich seit WordPress Version 4.7 ausgewählt werden, in welcher Sprache das Backend angezeigt werden soll. Seit der WordPress Version 5.9 kann diese auch beim Einloggen ausgewählt werden. Dies ist unabhängig (!) von der Sprache, in der WordPress im Frontend, also für Besucherinnen und Besucher, angezeigt wird.

Zu guter Letzt können Sie noch Ihre **Zeitzone** sowie **Datums- und Zeitformat** und den **ersten Tag der Woche** festlegen.

Bitte denken Sie daran, Ihre Angaben mit einem Klick auf den Button Änderungen **speichern** zu aktivieren.

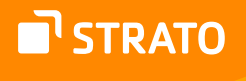

## <span id="page-29-0"></span>1.4.2 Schreibeinstellungen

Dieser Bereich gliedert sich in mehrere Abschnitte, die alle das Schreiben bzw. Veröffentlichen von Beiträgen und Seiten betreffen.

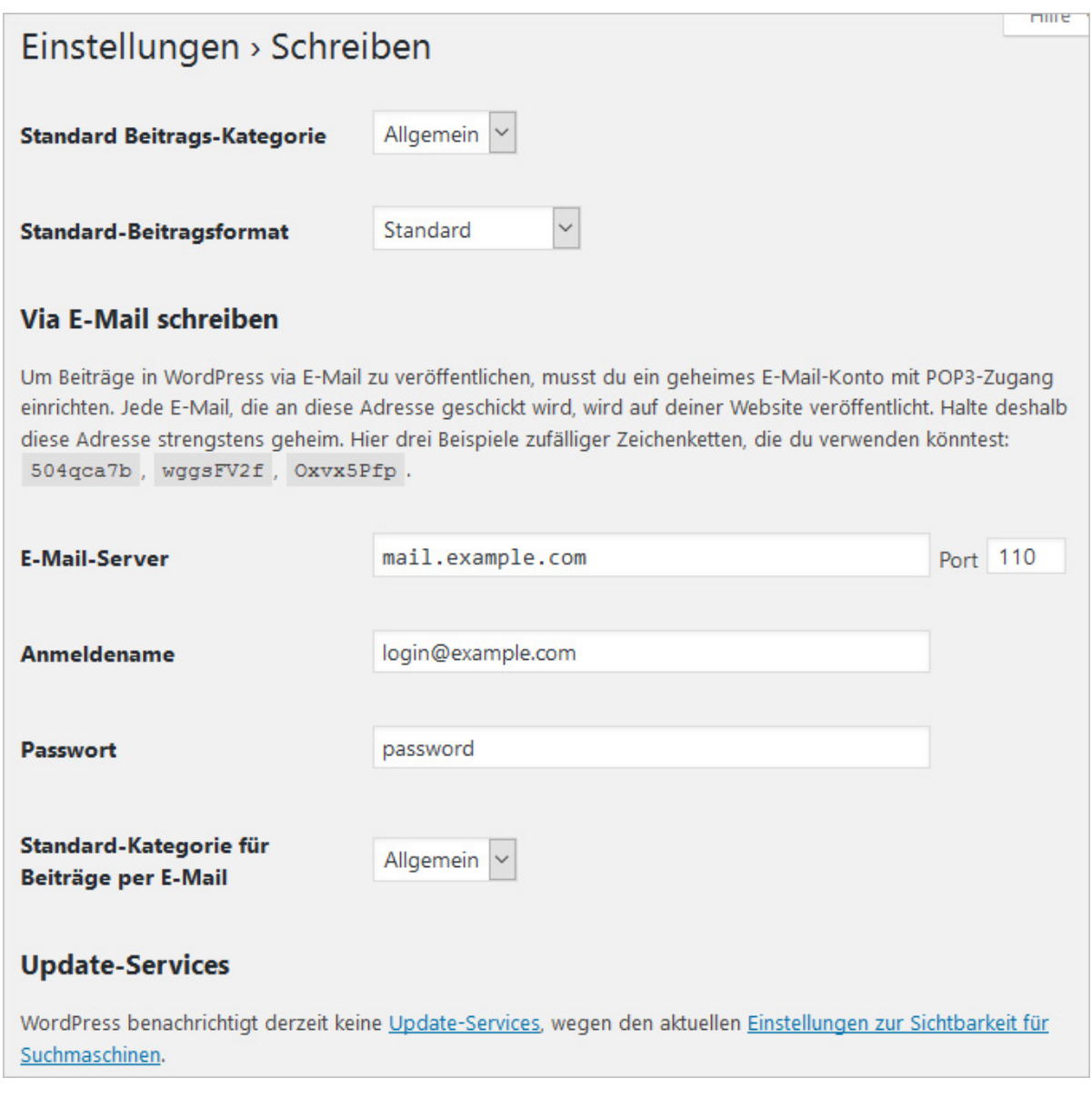

Abbildung: Schreibeinstellungen

Zunächst bestimmen Sie die Standardkategorie und die Standardformatvorlage für Ihre Beiträge. Das heißt, dass wenn Sie z. B. einen Beitrag verfassen und keine Kategorie und/ oder keine Formatvorlage auswählen, der Beitrag dann in dieser Kategorie mit der entsprechenden Formatvorlage veröffentlicht wird.

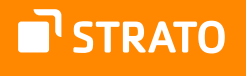

### **Via E-Mail schreiben**

Mit WordPress ist es auch möglich, Beiträge via E-Mail zu veröffentlichen. Dafür muss man ein E-Mail-Konto einrichten, das nur die jeweiligen Redakteurinnen und Redakteure bzw. Autorinnen und Autoren kennen sollten, denn alle E-Mails, die an diese Adresse geschickt werden, werden als Beitrag veröffentlicht.

Um Spammern das Leben schwer(er) zu machen, empfiehlt sich zudem ein exotisches Präfix für die Adresse einzusetzen.

Ein geeignetes Beispiel wäre *bl274brghl-7azrq@perun.net* und ein schlechtes wäre *kontakt@perun.net* oder *info@perun.net*.

Damit diese Funktion genutzt werden kann, müssen Sie den Mailserver, den Port, Ihren Login-Namen, das Passwort und eine Standardkategorie, in der die Mail-Beiträge veröffentlicht werden sollen, angeben.

### **Update-Services**

Im unteren Teil dieses Unterbereichs haben Sie die Möglichkeit, die Update-Services zu verwalten. Hierbei benachrichtigt Ihr Weblog einen bestimmten Dienst bzw. eine Website, dass es auf Ihrem Weblog etwas Neues gibt. Da Sie aber bei der Installation wahrscheinlich die entsprechende Checkbox aktiviert haben, ist logischerweise auch die Benachrichtigung der Ping-Dienste deaktiviert.

Sie können hier jederzeit die Benachrichtigungsfunktion wieder aktivieren bzw. deaktivieren. Klicken Sie dafür auf den Link **Einstellungen zur Sichtbarkeit für Suchmaschinen** und aktivieren Sie im Unterbereich **Einstellungen → Lesen** die Suchmaschinen-Sichtbarkeit Ihres Blogs.

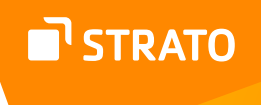

## <span id="page-31-0"></span>1.4.3 Leseeinstellungen

In diesem Bereich geht es vornehmlich darum, wie der Inhalt der Website präsentiert wird.

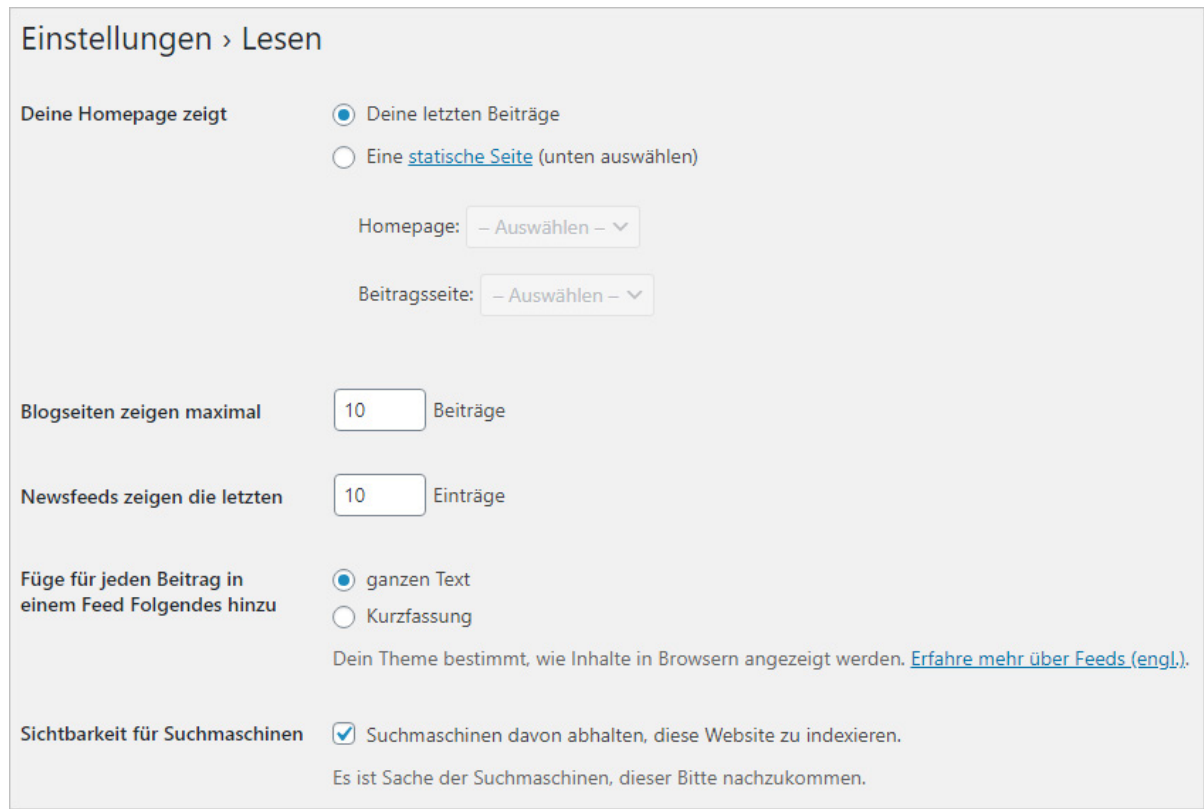

Abbildung: Leseeinstellungen

Sie können hier folgende Parameter festlegen:

- Welche Inhalte sollen als Startseite angezeigt werden? Eine Blogseite, also eine Seite mit den letzten Beiträgen oder eine statische Seite? Falls Sie sich für die Variante "statische Seite" entschieden haben, können Sie hier die entsprechende Startseite auswählen und auch die Seite festlegen, die alle Beiträge enthält, also die Beitragseite ist, nicht aber die Startseite ist.
- Maximale Anzahl der Beiträge auf einer Blogseite.
- Maximale Anzahl der angezeigten Beiträge im Newsfeed.
- Sollen im Newsfeed die kompletten Beiträge oder nur ein Auszug angezeigt werden?

Ganz zu unterst können Sie festlegen, ob Ihre Website von Suchmaschinen indexiert werden soll. WordPress weist allerdings darauf hin, dass es den Suchmaschinen obliegt, diese Einstellung zu befolgen: "Es ist Sache der Suchmaschinen, dieser Bitte nachzukommen." Außerdem verhindert es in keiner Weise den Zugang zur Website, wie dies ein Passwortschutz tun würde!

## <span id="page-32-0"></span>1.4.4 Diskussionseinstellungen

Der Unterbereich **Einstellungen > Diskussion** ist relativ umfangreich und beschäftigt sich einzig mit den Möglichkeiten, die Besucherinnen und Besucher Ihrer Website beim Kommentieren von Seiten und/oder Beiträgen haben.

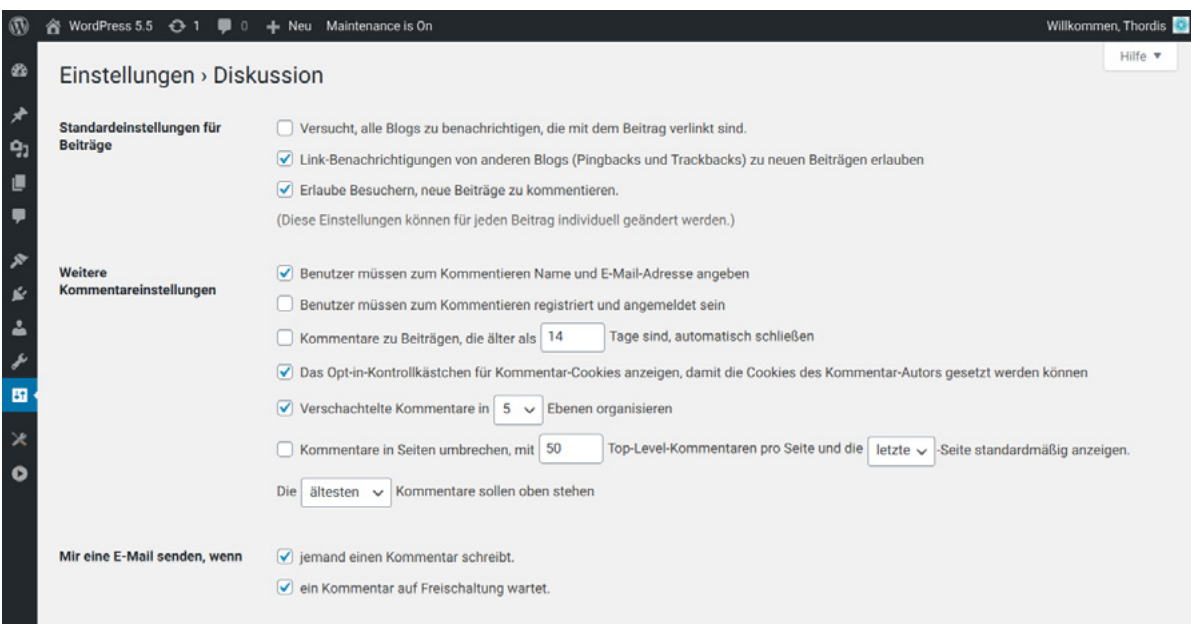

Abbildung: Diskussionseinstellungen (oberer Teil)

### **Standardeinstellungen für Beiträge**

Sie können zunächst festlegen, ob Ping- und Trackbacks geschickt und empfangen werden sollen und ob es Besucherinnen und Besuchern überhaupt gestattet ist zu kommentieren. Diese Einstellungen können bei jedem einzelnen Beitrag angepasst werden und "überschreiben" dann die hier festgelegten Regeln.

#### **Weitere Kommentareinstellungen**

Wenn das Kommentieren erlaubt ist, geht es im folgenden Bereich darum, welche Mindestangaben (Name und E-Mail-Adresse) respektive Mindestvoraussetzungen (evtl. Registrierung)erfüllt werden müssen. Zudem können Sie auch festlegen, dass das Kommentieren von älteren Beiträgen nicht mehr möglich ist.

Hier können Sie Kommentatorinnen und Kommentatoren auch ermöglichen, ein Cookie zu setzen, um die Angaben in den Eingabefeldern zu speichern.

Sie können zudem festlegen, wie die Kommentare optisch auf der Website präsentiert werden (Verschachtelung, wie viele auf einer Seite, Reihenfolge).

#### **E-Mail senden**

Bei den E-Mail-Einstellungen können Sie festlegen, ob und wann Sie als Admin und die Autorin oder der Autor eines Beitrags über abgegebene Kommentare per E-Mail unterrichtet werden möchten.

#### **Bevor ein Kommentar erscheint**

Sie können außerdem entscheiden, ob ein Kommentar erst nach einer Prüfung durch den Admin erscheinen darf und ob die Kommentatorin oder der Kommentator einen bereits erschienenen Kommentar verfasst haben muss.

#### **Kommentarmoderation**

Zu guter Letzt können Sie festlegen, ab wie vielen enthaltenen Links ein Kommentar automatisch in die Warteschlange geschoben werden soll. Eine hohe Anzahl von Links ist in der Regel ein Hinweis auf einen Spam-Kommentar.

### **Graue und schwarze Liste**

Durch das Festlegen von Wörtern in einer grauen und schwarzen Liste sowie die Beschränkung auf eine maximale Anzahl von Links, die ein Kommentar beinhalten darf, können Sie schon im Vorfeld einen großen Teil des Sparaufkommens bekämpfen.

#### **Avatare**

WordPress ermöglicht, dass neben einem Kommentar auch der Avatar der Autorin oder des Autors erscheint. Hier können Sie festlegen, ob dies der Fall sein soll und falls ja, was angezeigt werden soll, wenn kein [Gravatar](https://de.gravatar.com/)<sup>s</sup> (*globally recognized avatar*) vorhanden sein sollte.

> **Hinweis:** Im Zuge der DSGVO ist es allerdings ratsam, diese Funktionalität zu deaktivieren, da hier Daten zu einem externen Dienst übertragen werden. Wer dennoch nicht darauf verzichten möchte, dem sei das Plugin [Avatar Privacy](https://de.wordpress.org/plugins/avatar-privacy/)<sup>6</sup> empfohlen.

5 <https://de.gravatar.com/>

6 <https://de.wordpress.org/plugins/avatar-privacy/>

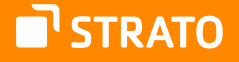

## <span id="page-34-0"></span>1.4.5 Einstellungen der Mediathek

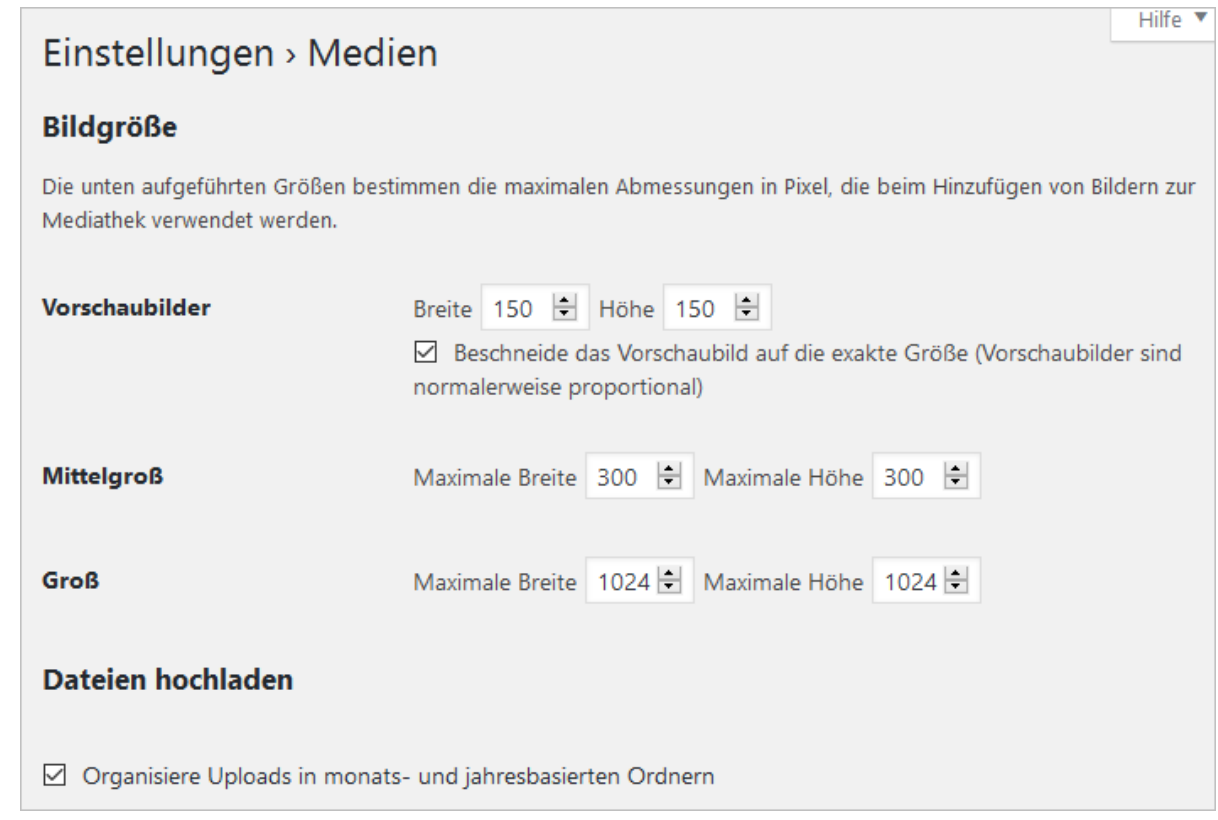

Abbildung: Mediathek-Einstellungen

Die Einstellungen, die Sie in diesem Abschnitt tätigen können, betreffen die Präsentation von Medien.

Sie können die maximalen Bildgrößen festlegen und ihr hochgeladenen Medien in Monats- und Jahres-basierten Ordnern organisieren.

## 1.4.6 Permalinkeinstellungen

In diesem Bereich der Einstellungen können Sie die sogenannten "sprechenden URLs" erzeugen und somit den Permalinks der mit WordPress betriebenen Website aussagefähige Adressen geben.

Voraussetzung dafür ist, dass auf dem Apache-Webserver, auf dem Sie WordPress installiert haben, das Modul *mod\_rewrite* aktiv ist. In der Regel wird dann schon während der Installation im Hauptordner eine *.htaccess*-Datei erstellt, die alle notwendigen Informationen enthält.

**Hinweis:** Es kann sein, dass die automatische Erstellung der *.htaccess*-Datei nicht möglich ist, dies ist abhängig von Ihrem Provider und den Server-Einstellungen. Sollte dies der Fall sein, erhalten Sie eine Fehlermeldung. Erstellen Sie dann manuell eine *.htaccess*-Datei, wie im Beitrag [WordPress für Einsteiger: .htaccess-Datei erstellen7](https://www.perun.net/2016/02/05/wordpress-fuer-einsteiger-htaccess-datei-erstellen/) beschrieben.

Die *.htaccess*-Datei ist eine Textdatei, die Sie in jedem Texteditor erstellen können. Mit dieser Datei haben Sie die Möglichkeit, das Verhalten des Apache-Webservers zu beeinflussen oder auf bestimmte Funktionen zuzugreifen: "sprechende" URLs, Passwortschutz etc.

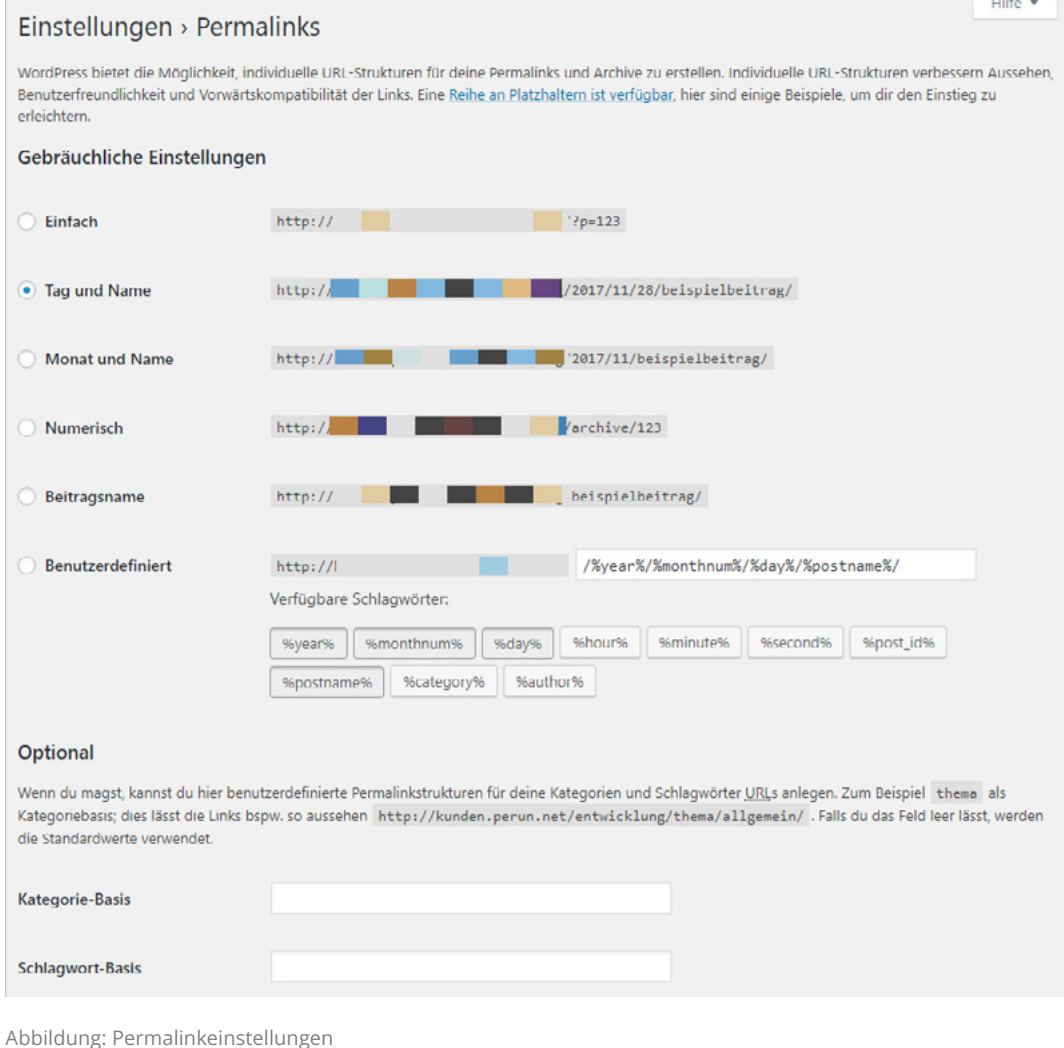

7 [https://www.perun.net/2016/02/05/WordPress fuer-einsteiger-htaccess-datei-erstellen/](https://www.perun.net/2016/02/05/wordpress-fuer-einsteiger-htaccess-datei-erstellen/)
Falls Sie sprechende URLs einsetzen möchten, haben Sie die Auswahl zwischen verschiedenen Varianten:

- **Tag und Name:** vollständiges Datum (Jahr, Monat, Tag) und Name des Beitrags: www.ihre-website.de/2021/11/28/artikel-name/
- **Monat und Name:** Teil des Datums (Jahr, Monat) und Name des Beitrags: www.ihre-website.de/2021/11/artikel-name/
- **Numerisch:** www.ihre-website.de/archives/123
- **Beitragsname:** www.ihre-website.de/artikel-name/

Sie haben selbstverständlich aber auch die Möglichkeit, den Aufbau der Permalink-Struktur in Ihrem Weblog ganz individuell zu gestalten. Welche Platzhalter Ihnen dafür zur Verfügung stehen, erfahren Sie im WordPress Codex<sup>8</sup>, der im Erläuterungstext dieser Backendseite auch verlinkt ist.

Optional dazu haben Sie zudem die Möglichkeit, die **Kategorie-Basis** in der Adresse einer Kategorie anzupassen. Üblicherweise – nachdem sprechende URLs erzeugt wurden – ist eine Kategorieadresse so aufgebaut:

www.ihre-website.de/category/allgemein/

Das Wort category können Sie dabei durch z. B. *kategorie*, *thema* oder *ordner* ersetzen. Dafür müssen Sie in dem entsprechenden Textfeld z. B. *kategorie* eintragen, wenn Sie category durch kategorie ersetzen wollen.

### 1.4.7 Datenschutz

Unter dem Menüpunkt Einstellungen → Datenschutz finden Sie einen Hinweis zur notwendigen Datenschutzerklärung. Sie erhalten im Bereich **Richtlinien-Leitfaden** zudem Vorschläge für den Inhalt. Um eine rechtssichere Website mit einer entsprechenden Datenschutzerklärung zu haben, sollten Sie sich rechtlich beraten lassen.

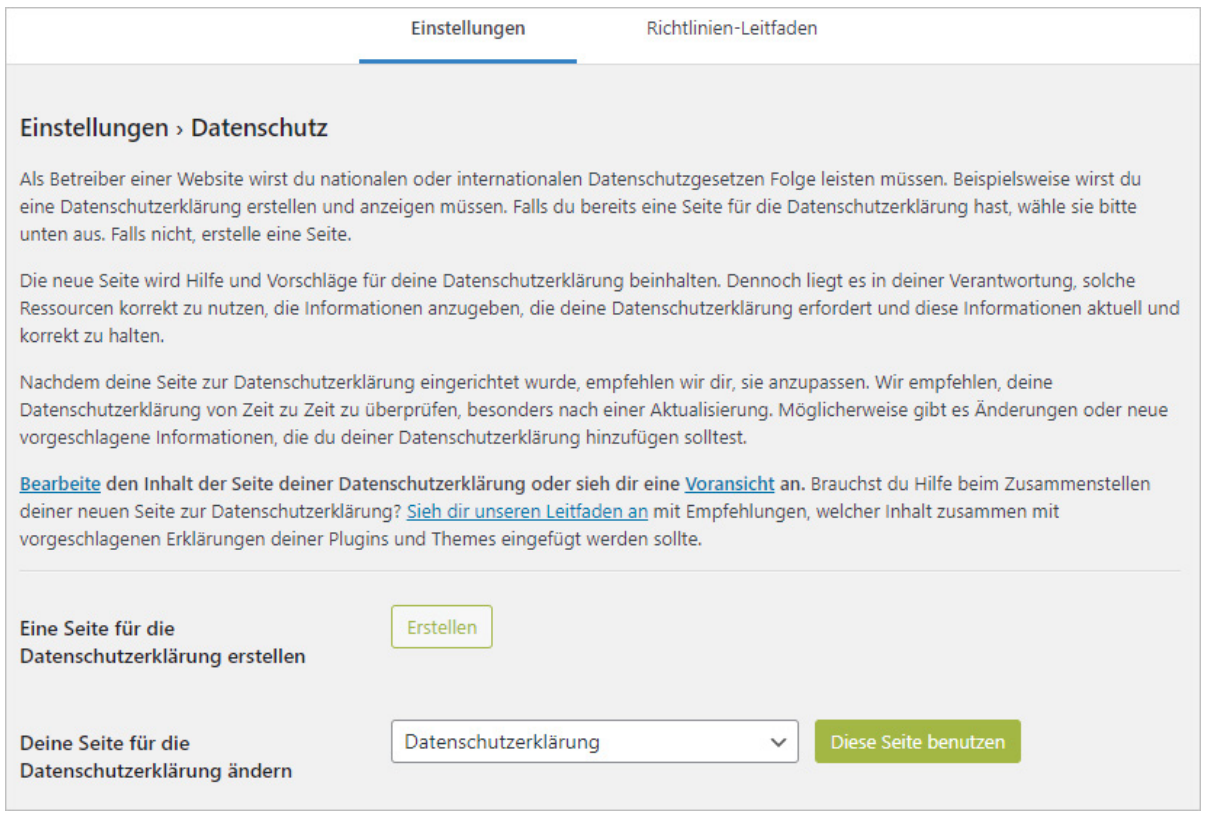

Abbildung: Datenschutz-Einstellungen

Beim Menüpunkt **Werkzeug** findet man zudem die Unterpunkte **Personenbezogene Daten exportieren** sowie **Personenbezogene Daten löschen**. In beiden Fällen müssen Sie zunächst das Einverständnis der jeweiligen Person einholen, indem Sie eine Anfrage senden. Wird diese bestätigt, können Sie der Person einen Link schicken, mit der die Daten exportiert oder gelöscht werden können.

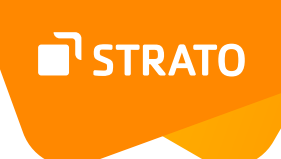

### 1.4.8 Sonstiges

Auf fast allen Seiten im Backend finden Sie im rechten oberen Bereich die Links **Ansicht anpassen** und **Hilfe**.

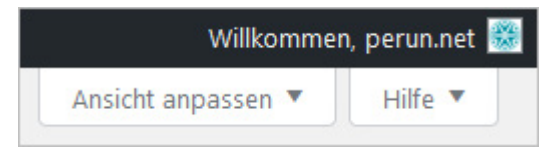

Abbildung: Optionen und Hilfe zur Seite

Hier können Sie einstellen, welche Elemente Sie auf einer Seite im Backend angezeigt bekommen möchten (Link: **Ansicht anpassen**) und sie bekommen, jeweils an die gerade gezeigte Seite angepasst, einige Hilfestellungen (Link: **Hilfe**) zur Bedienung der Funktionen. Optionseinstellungen gelten allerdings immer nur für den jeweiligen User und sind nicht global gültig.

## 1.5 Website-Zustand

Um die Sicherheit, Stabilität und Performance von WordPress Installationen zu erhöhen oder um diese schneller analysieren zu können, gibt es das Werkzeug **Website-Zustand**. Sie erreichen diese Analyse entweder über das Menü Werkzeuge > Website-Zustand oder über das Dashboard-Element **Zustand der Website**.

Hier erfährt man, wie es um die WordPress Installation bestellt ist und erhält gleichzeitig Hinweise, wenn Handlungsbedarf besteht.

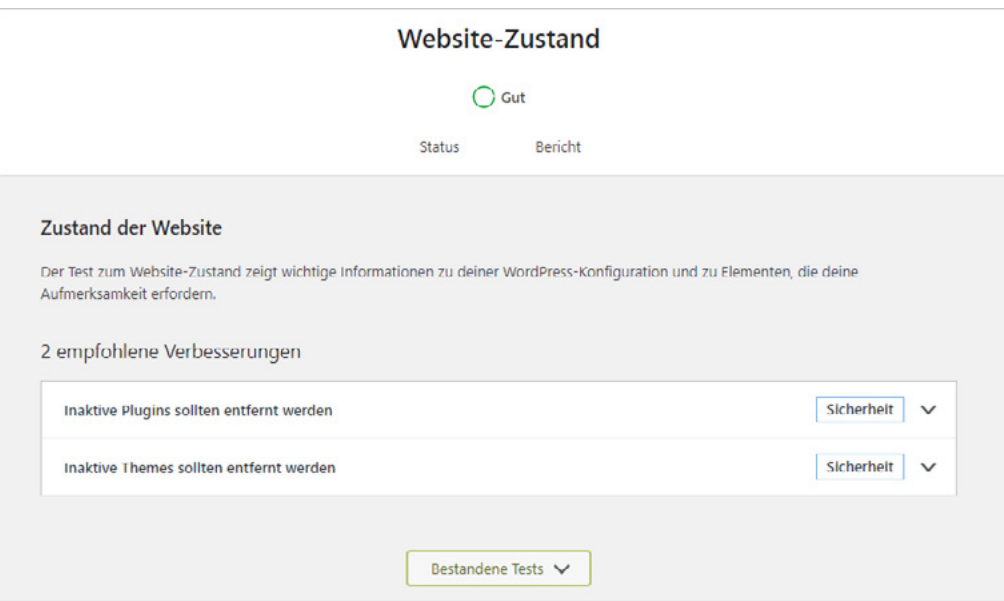

Abbildung: Zustand der Website

Gleichzeitig kann man hier im Bereich **Bericht** Basisinformationen zur WP-Installation abrufen.

| <b>Bericht zur Website</b>                                                                                                    |             |
|----------------------------------------------------------------------------------------------------|-------------|
| Diese Seite kann dir jedes Detail über die Konfiguration deiner WordPress-Website anzeigen. Falls hier etwas gefunden wird, das<br>verbessert werden könnte, wird es auf der Seite "Zustand der Website" angezeigt.                                                                                                    |             |
| Wenn du eine praktische Liste aller Informationen von dieser Seite exportieren möchtest, kannst du sie über den Button unten in die<br>Zwischenablage kopieren. Du kannst sie dann in eine Textdatei einfügen und auf deiner Festplatte speichern, oder sie in einen E-Mail-<br>Austausch mit einem Support-Techniker oder Theme-/Plugin-Entwickler einfügen. |             |
| Bericht in die Zwischenablage kopieren                                                                                                    |             |
| <b>WordPress</b>                                                                                                    | $\check{ }$ |
| Verzeichnisse und Größen                                                                                                    |             |
| <b>Aktives Theme</b>                                                                                                    |             |
| Andere Themes (13)                                                                                                    |             |
| <b>Aktive Plugins (2)</b>                                                                                                    |             |
| <b>Inaktive Plugins (10)</b>                                                                                                    |             |
| Medien-Handhabung                                                                                                    |             |
| Server                                                                                                    |             |
| <b>Datenbank</b>                                                                                                    |             |
| WordPress-Konstanten                                                                                                    |             |
| Dateisystem-Rechte                                                                                                    |             |

Abbildung: Bericht zur Website mit Basisinformationen

Dort findet man dann Daten zu WordPress selbst, u. a. die folgenden Informationen:

- installierte Version
- Sprache
- URL
- Permalinkstruktur
- Registrierte Nutzer

Es gibt aber auch Infos zum Server, u. a.

- PHP-Version
- PHP Memory Limit

sowie zur Datenbank und zu den Benutzerrechten auf dem FTP-Server.

Das Schöne daran ist, dass man all diese Daten in die Zwischenablage kopieren kann, sodass man sie im Fall der Fälle zur Hand hat.

# 1.6 All-in-one, die options.php

Ein schönes Gimmick möchten wir Ihnen am Ende dieses Kapitels noch präsentieren. Wenn Sie die URL *www.ihre-website.de/wp-admin/options.php* Ihrer WordPress Installation aufrufen, dann bekommen Sie folgendes Bild zu sehen:

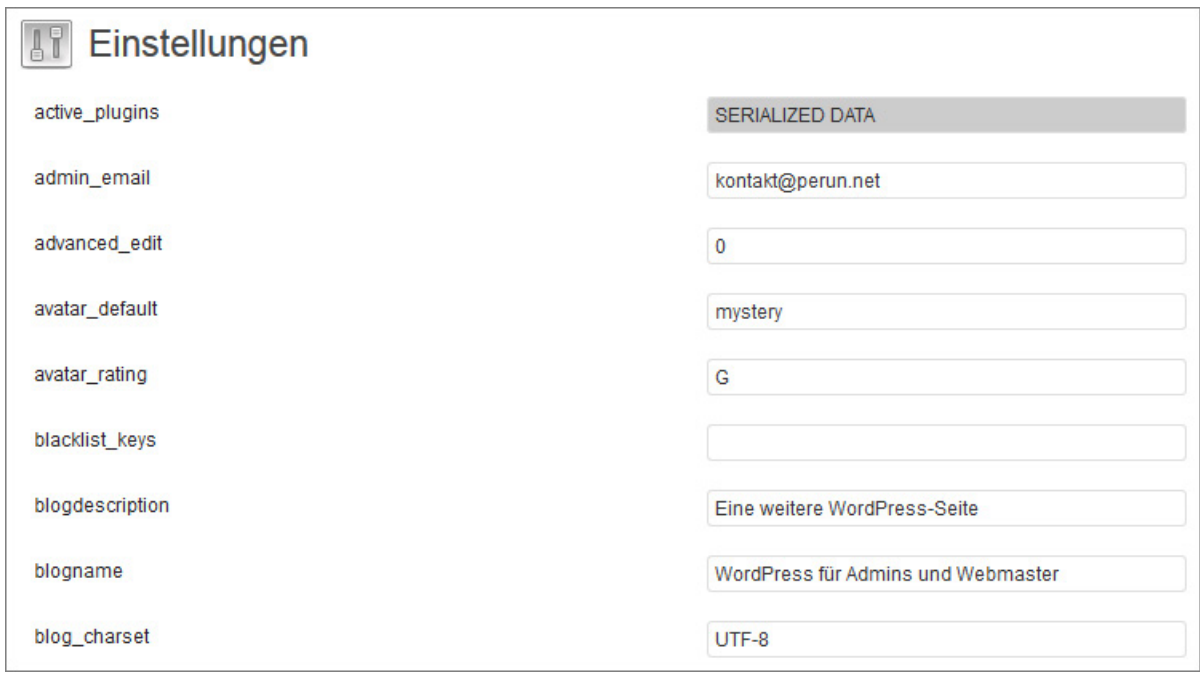

Abbildung: Alle Einstellungen in der options.php

Sie bekommen hier **alle** Einstellungen Ihrer WordPress Installation übersichtlich auf einer Seite präsentiert. Hier können Sie auch Plugin-Einstellungen einsehen und bearbeiten und Sie können Einstellungen tätigen, für die es im Admin-Bereich keine Einstellungsmöglichkeiten gibt, wie die Einstellung für den MIME-Typ für den Inhalt des Weblogs.

STRATO

# 2. Das Weblog anpassen

# 2.1 Plugins

WordPress allein bietet schon einiges, um seine Installation anzupassen. Falls Sie sich mit PHP auskennen, können Sie noch mehr aus dem System herausholen. Da das aber nicht bei jedem der Fall ist und man vielleicht auch nicht für jede Kleinigkeit ein eigenes Skript verfassen möchte, gibt es zahlreiche Plugins für WordPress.

Plugins erweitern die Funktionalität von WordPress und ermöglichen einem so, eine WordPress Basisinstallation an seine eigenen Bedürfnisse anzupassen.

Das offizielle Plugin-Verzeichnis<sup>9</sup> listet derzeit (Oktober 2023) fast 60.000 verschiedene Plugins auf. Schauen Sie sich einfach mal um und lassen Sie sich überraschen, was alles möglich ist.

Welche Plugins Sie schlussendlich installieren, hängt natürlich ganz von Ihren Bedürfnissen und Ihren Vorlieben ab. Generell sollte man allerdings nicht zu viele Plugins installieren, damit die Performance von WordPress nicht allzu sehr leidet.

Obwohl Sie WordPress Plugins auch auf anderen Websites finden werden, empfiehlt es sich – aus sicherheitstechnischen Gründen – Plugins aus dem offiziellen Verzeichnis den Vorzug zu geben. Außerdem haben Sie dann den Vorteil, dass Sie das Plugin wesentlich einfacher installieren und aktualisieren können als dies bei "externen" Plugins manchmal der Fall ist.

### 2.1.1 Plugins installieren

Grundsätzlich gibt es – wie oben schon angedeutet – mehrere Wege, ein Plugin zu installieren. Entscheidend hierbei ist, woher Sie das Plugin "nehmen". Kommt es von der offiziellen Seite oder haben Sie es beim Entwickler direkt heruntergeladen?

#### **Plugins automatisch installieren**

Um ein Plugin automatisch und das heißt gleichzeitig auch aus dem offiziellen Verzeichnis, zu installieren, muss man den Menüpunkt **Plugins > Installieren** aufrufen.

9 <https://wordpress.org/plugins/>

**STRATO** 

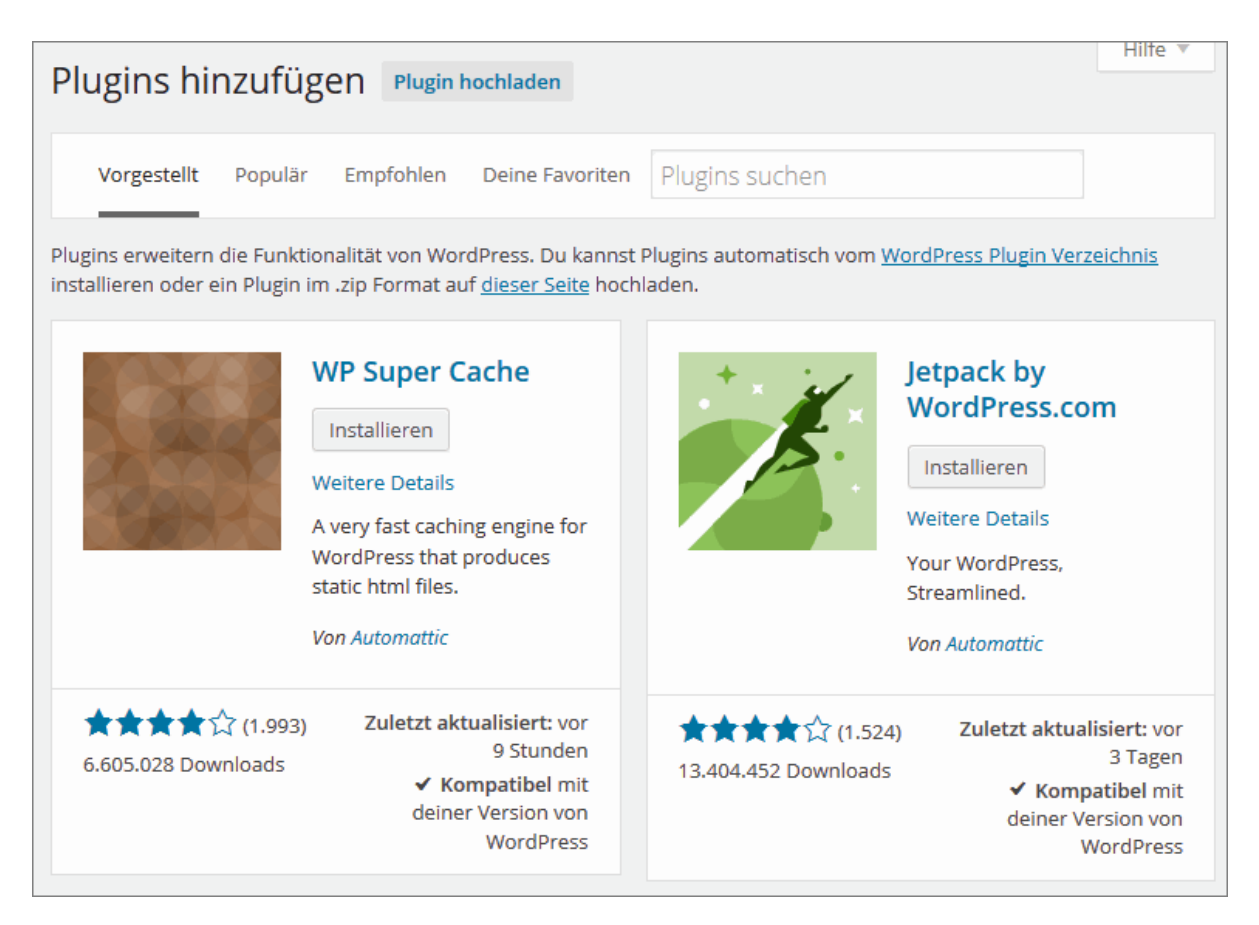

Abbildung: Ein Plugin installieren

Der Bereich gliedert sich in mehrere Bereiche. Im oberen Bereich befinden sich einige Links:

- **Vorgestellt:** Der aktuell angezeigte Bereich. Hier wird Ihnen eine Auswahl an Plugins vorgestellt. Auf einen Blick können Sie hier erkennen, wofür das Plugin gedacht ist, wie es bewertet wird, wie oft es heruntergeladen wurde, wie aktuell es ist und schließlich auch, ob es mit Ihrer eingesetzten WordPress Installation kompatibel ist. Ein Klick auf den Link **Weitere Details** öffnet ein Fenster mit ausführlichen Beschreibungen, Erläuterungen zum Einsatz etc.
- **Populär:** Hier finden Sie die beliebtesten Plugins (nach Bewertung der Nutzer).
- **Empfohlen:** Hier werden Plugins angezeigt, die sich danach richten, welche anderen Plugins man schon installiert hat.
- **Favoriten:** Wenn Sie bei WordPress.org registriert sind, haben Sie die Möglichkeit Plugins zu "favorisieren". Die so gekennzeichneten "Lieblings-Plugins" werden dann hier angezeigt.

Oberhalb dieser Links, direkt neben dem Seitentitel, finden Sie noch den Link **Plugin hochladen**. Hier können Sie ein gezipptes Plugin, das Sie auf Ihrem Rechner gespeichert

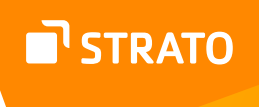

haben, installieren. Das ist z. B. der Fall, wenn Sie das Plugin von einer Entwicklerseite heruntergeladen haben.

Rechts neben den Links finden Sie ein Eingabefeld, bei dem Sie gezielt nach Plugins suchen können.

Zum Installieren eines Plugins klicken Sie einfach auf den Button **Jetzt installieren**, der die Installationsroutine startet.

Für die Installation folgen Sie einfach den Anweisungen.

Am Ende des Installationsvorgangs müssen Sie das Plugin noch aktivieren, damit es einsatzbereit ist.

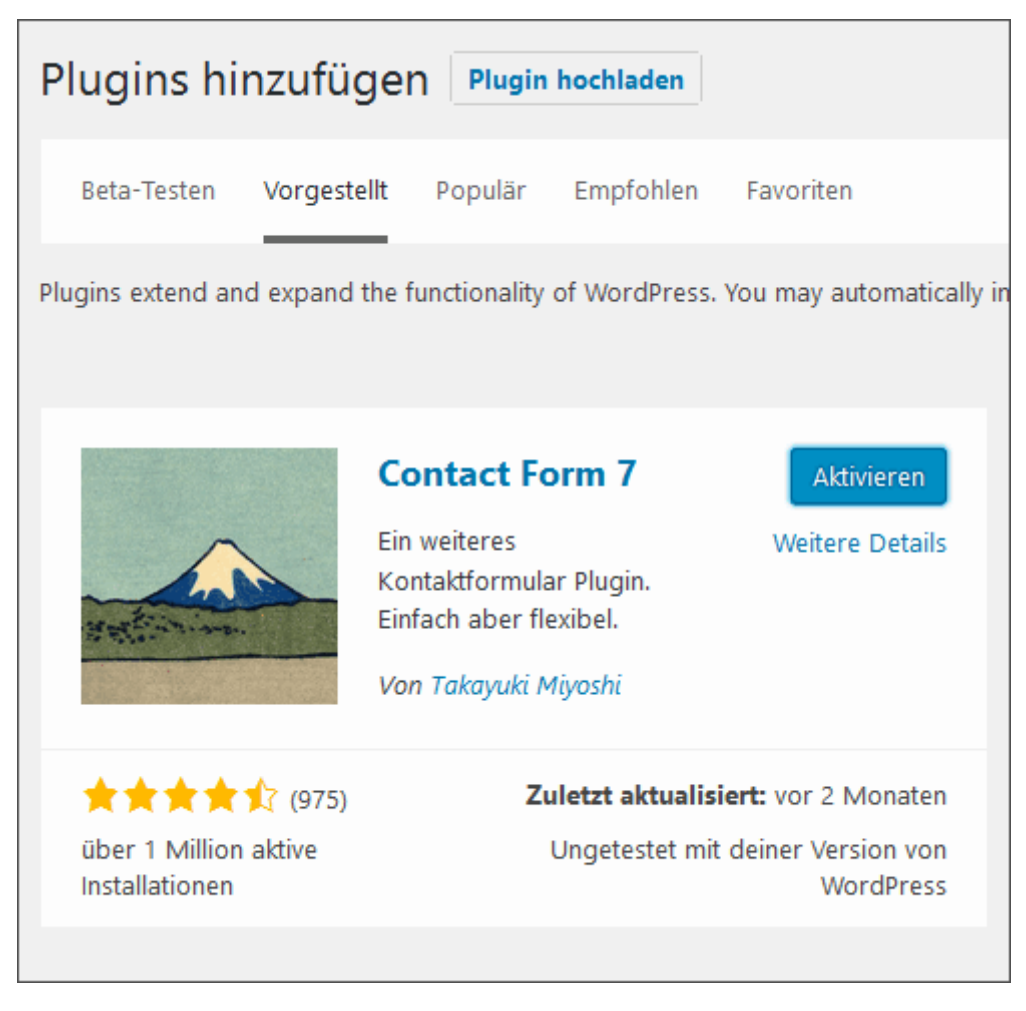

Abbildung: Ein Plugin aktivieren

Sollte ein Plugin höhere PHP-Anforderungen haben, als sie auf dem Server installiert sind oder eine andere WordPress Version benötigen, so erhalten Sie einen Hinweis dazu.

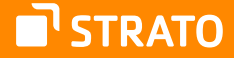

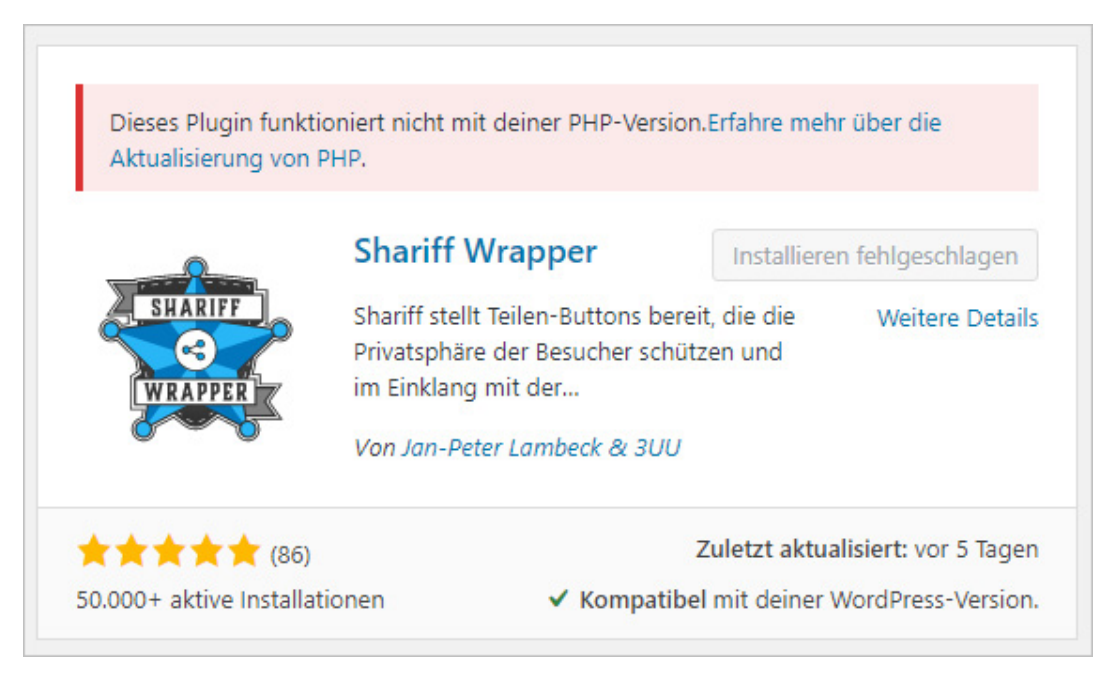

Abbildung: PHP-Version ist zu niedrig

Die Installation eines solchen Plugins ist dann nicht möglich.

Eine Übersicht über Ihre bereits installierten Plugins finden Sie beim Menüpunkt **Plugins Installierte Plugins**.

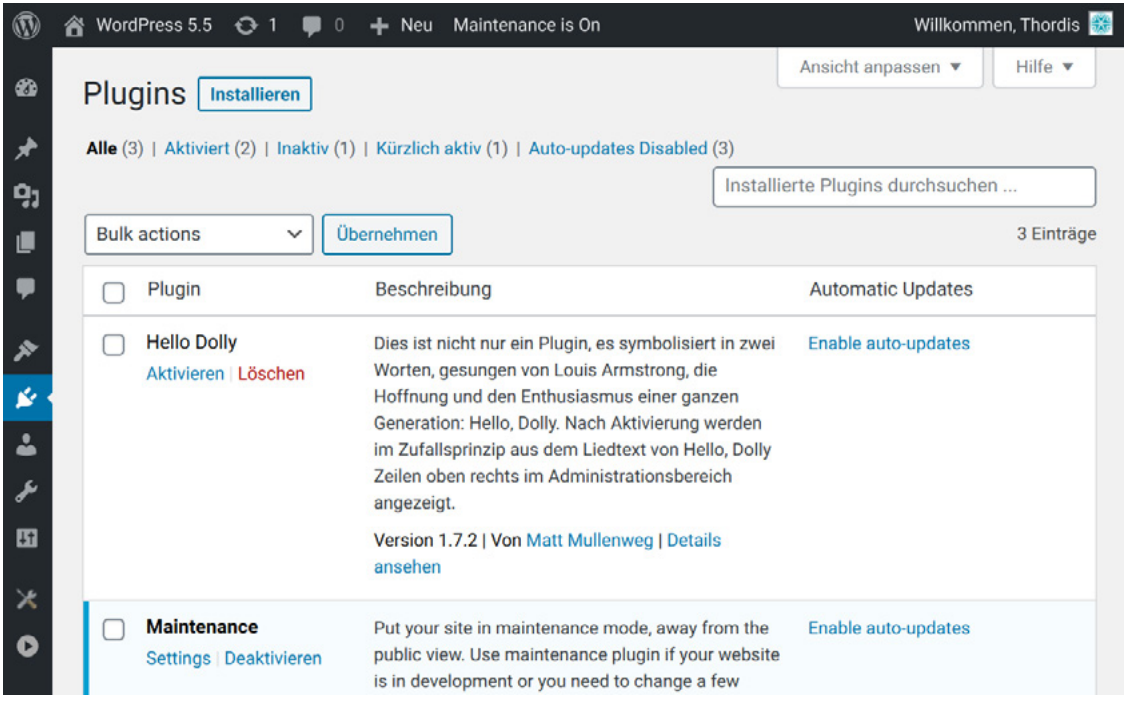

Abbildung: Eine Übersicht über alle installierten Plugins

Hier haben Sie auch die Möglichkeit Plugins zu deaktivieren bzw. zu aktivieren und natürlich auch zu löschen. Seit WordPress 5.5 können Sie hier auch die Auto-Update-Funktion für Plugins aktivieren/deaktivieren. Nähere Infos dazu finden Sie im Abschnitt Plugins automatisch updaten.

### 2.1.2 Plugins updaten

Das Updaten von Plugins gestaltet sich genauso simpel wie die Installation. Sie erhalten im Backend von WordPress eine Nachricht darüber, wenn es eine aktuellere Version gibt.

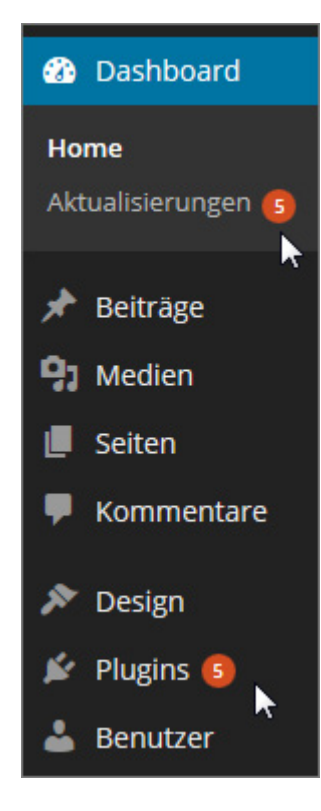

Abbildung: Ein Plugin-Update ist verfügbar

Angezeigt bekommen Sie dies mit der Anzahl der verfügbaren Updates bei den Menüeinträgen **Dashboard Aktualisierungen** und **Plugins**. Wo Sie das Update durchführen, hängt von Ihnen ab. In jedem Fall empfiehlt es sich vor dem Aktualisieren, immer die Details des Updates (Changelog) anzuschauen, um herauszufinden, ob die neue Version evtl. neue Anforderungen an die Serverumgebung stellt und es somit zu Problemen oder Konflikten kommen könnte.

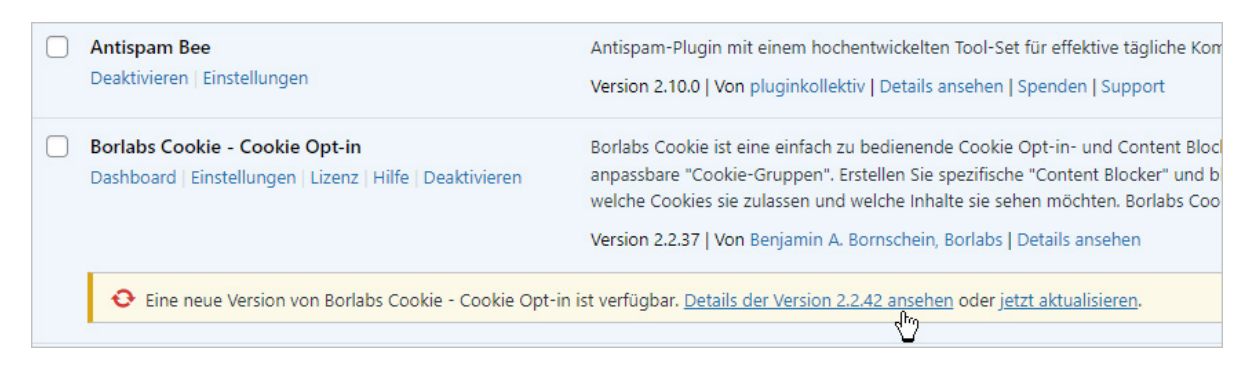

Abbildung: Changelog für ein Plugin prüfen

Zum Updaten klicken Sie einfach den Link *jetzt aktualisieren* an und folgen Sie den Anweisungen ähnlich wie bei der Installation.

#### **Plugins via Upload updaten**

Falls sich das zu aktualisierende Plugin nicht im Plugin-Verzeichnis findet und auch der Anbieter keinen automatisierten Updaten-Vorgang anbietet und Sie nur eine zip-Datei der aktuellen Version vorliegen haben, müssen Sie wie bei der Neuinstallation vorgehen. WordPress erkennt dann, dass das Plugin bereits in einer älteren Version installiert ist und ermöglicht Ihnen, das Plugin zu aktualisieren.

### 2.1.3 Plugins automatisch updaten

Sie können in der Plugin-Übersicht auch die Funktion **Automatische Aktualisierung** für einzelne Plugins aktiveren. Dann wird das Plugin ganz ohne Ihr Zutun aktualisiert, wenn eine neue Version verfügbar ist.

Auf den ersten Blick klingt diese Möglichkeit sehr verlockend, denn die Sicherheit einer WordPress Installation ist ganz maßgeblich abhängig davon, dass seine Komponenten (Core, Plugins und Themes) aktuell sind. Nur so können bekannte Sicherheitslücken geschlossen werden. Zudem steht die Entwicklung von WP, seinen Plugins und Themes niemals still und nur mithilfe von Updates können Inkompatibilitäten beseitigt und natürlich auch neue Features implementiert werden.

Trotzdem ist es - wie im Abschnitt zuvor geschrieben - essenziell, dass man vor dem Aktualisieren prüft, ob das jeweilige Update kompatibel mit anderen Komponenten ist und insbesondere auch, ob der Server die evtl. gesteigerten Anforderungen erfüllt. Denn auch die können sich mit einem Update ändern. Außerdem sollte man vor jedem Update ein Backup durchführen, um im Fall der Fälle die Website wieder einspielen zu können.

Diese notwendigen Arbeitsschritte führen in der Praxis leider dazu, dass Website-Betreiber notwendige Updates nicht vornehmen und es somit zu gravierenden Sicherheitsmängeln kommt, aber genauso führt das "blinde" Updaten von Plugins nicht I<sup>I</sup> STRATO

selten zu Fehlermeldungen, Darstellungsfehlern oder sogar dem gefürchteten "White Screen of Death". Und wenn dann kein Backup vorliegt, kann der Schaden groß sein.

Unsere Empfehlung lautet daher, auf diese Funktion zu verzichten. Wenn Sie selbst keine Updates mit der notwendigen Prüfung und dem vorherigen Backup durchführen können oder möchten, empfiehlt es sich einen Wartungsvertrag<sup>10</sup> für Ihre Website abzuschließen.

### 2.1.4 Massenupdate von Plugins

Falls Sie mehrere Plugins aktualisieren möchten, werden Sie sich über die Möglichkeit freuen, dies in einem Arbeitsschritt machen zu können.

Klicken Sie den Link **Aktualisierungen verfügbar** an, der sich oberhalb der Tabelle befindet, markieren Sie die Plugins, die Sie updaten möchten und wählen Sie dann aus dem Dropdown-Feld **Aktion wählen** den Punkt **Aktualisieren**. Bestätigten Sie Ihre Auswahl mit einem Klick auf den Button Übernehmen.

Seit der Version 2.9 bietet Ihnen WordPress diese Möglichkeit auch unter dem Menüpunkt **Dashboard Aktualisierungen**.

Wählen Sie auch hier einfach die Plugins aus, die Sie aktualisieren möchten und klicken Sie dann auf den Button **Plugins aktualisieren**.

Mit der Checkbox im Tabellenkopf können Sie auch alle Plugins mit einem Klick auswählen.

Wenn Sie ein klassisches Theme (kein FSE-Theme) verwenden, können Sie unter dem Menüpunkt **Plugins Plugin-Datei-Editor** auch den Code von Plugin-Dateien bearbeiten. Sollten Sie ein Plugin allerdings Updaten so werden Ihre Änderungen überschrieben.

# 2.2 Spam bekämpfen

Ebenso wichtig und am besten schon vor dem Verfassen des ersten Artikels ist die Installation eines Plugins, das einem hilft das Spamaufkommen zu bekämpfen.

Jedes Blog, welches Kommentare und/oder Trackbacks zulässt, wird zur Zielscheibe von Spammern. Je höher der Bekanntheitsgrad der Website, desto höher das Spamaufkommen, das abgewehrt werden muss.

Auch in diesem Bereich gibt es viele Plugins, die Ihnen helfen können – komplett verhindern, ist in diesem Fall leider nicht möglich. Im Folgenden möchten wir Ihnen eins vorstellen, welches wir bei eigenen Projekten verwenden.

### 2.2.1 Antispam Bee

Sie wundern sich jetzt vielleicht, warum wir Ihnen hier das Plugin [Antispam Bee](https://de.wordpress.org/plugins/antispam-bee/)<sup>11</sup> vorstelle und nicht [Akismet](https://de.wordpress.org/plugins/akismet/)<sup>12</sup>, ein sehr verbreitetes und schon installiertes (nicht aktiviert) Plugin für WordPress.

Das hat zwei Gründe: Zum einen ist Akismet für kommerzielle Websites nicht kostenlos, zum anderen hat es Anfang 2011 eine rege [Debatte bzgl. des Datenschutzes](http://blog.wpde.org/2011/04/20/akismet-und-datenschutz-einwilligung-per-opt-in-notwendig.html) gegeben, sodass wir uns für die Nutzung von Antispam Bee entschieden habe.

Das Plugin Antispam Bee befindet sich im offiziellen Verzeichnis, kann also direkt im Backend von WordPress installiert werden.

Nach der Installation und Aktivierung finden Sie einen weiteren Menüpunkt bei den Einstellungen: **Antispam Bee**. Hier können Sie Ihre eigenen Einstellungen für die Funktionsweise des Plugins festlegen, z. B. verschiedene Filter für Länder und Sprachen einrichten. Mehr zu den Einstellungen und unsere Empfehlungen können Sie dem Beitrag, [Antispam Bee in WordPress richtig konfigurieren um Spam zu minimieren1](http://www.perun.net/2016/08/30/antispam-bee-in-wordpress-richtig-konfigurieren-um-spam-zu-minimieren/)3, entnehmen.

Eine sehr ausführliche Anleitung und Erläuterung zur Wirkungsweise finden Sie auch auf der [Entwicklerseite](https://github.com/pluginkollektiv/antispam-bee/wiki).

- 11 <https://de.wordpress.org/plugins/antispam-bee/>
- 12 <https://de.wordpress.org/plugins/akismet/>
- 13 <http://www.perun.net/?p=8795>

STRATO

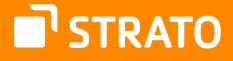

# 2.3 Das Standard-Theme Twenty Twenty-Three

Mit der WordPress Version 6.1 hat WordPress wieder ein neues Standard-Theme bekommen. Es handelt sich um ein Full-Site-Editing-Theme (FSE-Theme), d. h. Sie können alle Bereiche der Website selbst gestalten.

Bei den klassischen Themes gab und gibt es bestimmte Bereiche, die angepasst werden können. Dazu gehören in der Regel so Dinge wie Farben, Schriftarten, aber auch Hintergrundbilder. Die neuen FSE-Themes sind grundlegend anders aufgebaut.

> **Hinweis:** Sie merken, dass es uns hier schwerfällt, die "alten" Themes nur in der Vergangenheit zu adressieren. Da die Entwicklung von WordPress hin zu einem Full-Site-Editing-System noch nicht komplett abgeschlossen ist, gibt es zurzeit sowohl die Möglichkeit ein klassisches WordPress Theme, als auch die Möglichkeit ein FSE-Theme zu nutzen. Das aktuelle Standard-Theme ist ein FSE-Theme.

Die Herangehensweisen an die Gestaltung und Anpassung dieser Theme-Arten sind jedoch grundverschieden. Da wir davon ausgehen, dass weiterhin viele User die klassischen Themes nutzen werden, haben wir uns dazu entschieden, die Erläuterung für die Anpassungen an einem klassischen Theme (hier. Twenty Twenty-One) im Anhang dieses Handbuchs zu belassen. Im Folgenden soll es aber um das aktuelle Standard-Theme gehen.

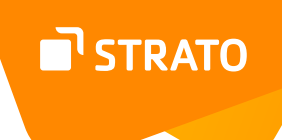

### 2.3.1 Website-Editor

Im Editor haben Sie die Möglichkeit Templates und Template-Teile selbst zu gestalten.

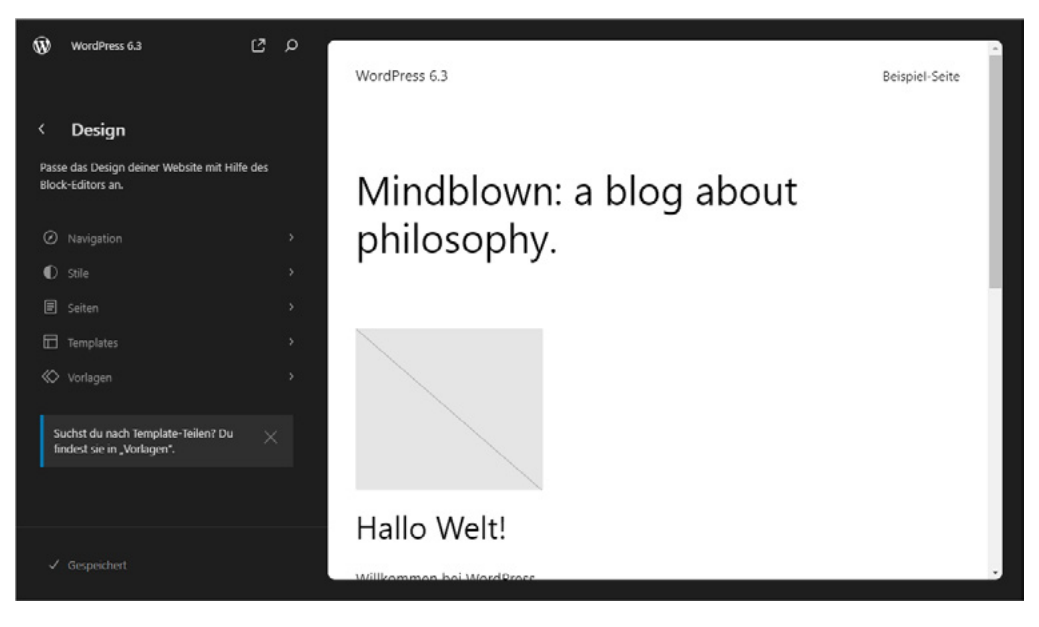

Abbildung: Full Site Editing

Wenn Sie in diesen Bereich Design > Website-Editor wechseln, finden Sie links die Templates und Template-Teile bzw. Vorlagen, die Sie bearbeiten können, rechts daneben wird das ausgewählte Template angezeigt.

Sie finden hier aber auch die Bereiche

- Navigation,
- Stile und
- **Seiten**

In all den unterschiedlichen Bereichen haben Sie verschiedene Möglichkeiten das Design Ihrer Website anzupassen.

Oberhalb der Design-Möglichkeiten finden Sie rechts neben Ihrem Website-Namen noch zwei eher unscheinbare Symbole:

- **1.** Website anzeigen (⁝): Das Frontend ihrer Website wird in einem neuen Tab angezeigt. (Achtung: Das Symbol erscheint nur beim Mouse-Over über diesen Bereich.)
- **2.** Befehlspalette öffnen ( $\bigcirc$ ): Die Befehlspalette ermöglicht es Ihnen, bestimmte Bereiche des Website-Editors mit Tastaturkürzeln aufzurufen. Sie können die Befehlspalette selbst mit dem Tastaturkürzel Strg+K aufrufen.

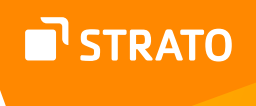

#### **Navigations-Menüs**

Im Bereich **Navigation** können Sie die Menüs für Ihre Website erstellen. Sie können dafür die Navigation bearbeiten (/) oder die Navigation umbenennen, duplizieren oder löschen ( $:$ ).

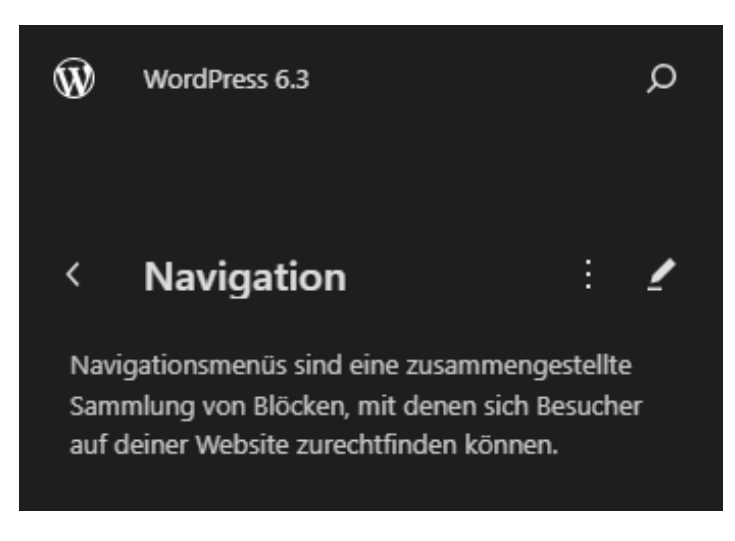

Abbildung: Navigation erstellen

Wenn Sie noch kein Navigations-Menü eingerichtet haben, empfiehlt es sich das Standard-Menü "Navigation" zu bearbeiten. Wenn Sie unterschiedliche Menüs auf Ihrer Website einbinden möchten, müssen Sie das Standard-Menü duplizieren und dann umbenennen.

Sie können dann zu einem späteren Zeitpunkt die Menüs individuell bearbeiten.

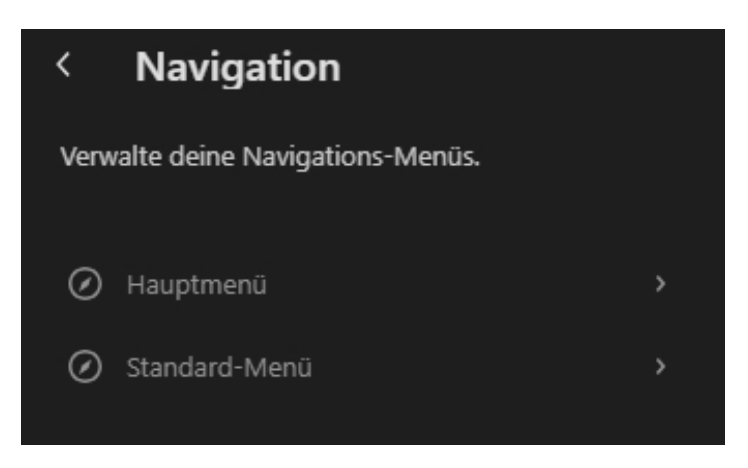

Abbildung: Eigene Navigations-Menüs

Die Menüs selbst werden durch den Navigations-Block erstellt.

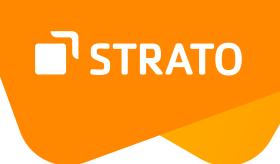

#### **Stile**

Um das Design Ihrer Website anzupassen, müssen Sie in den Bereich **Stile** wechseln.

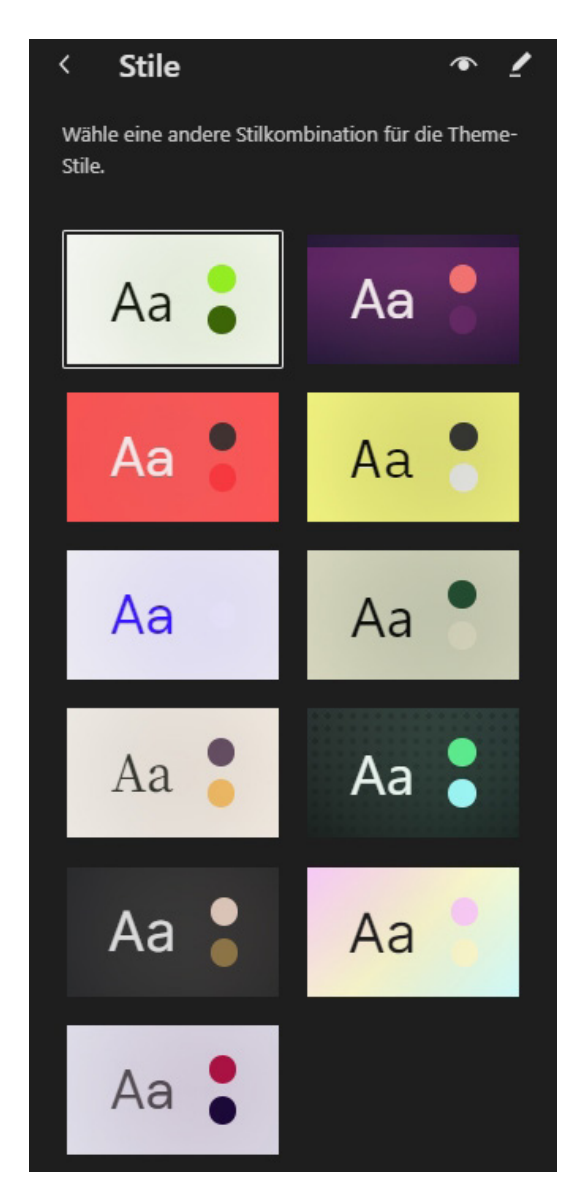

Abbildung: Stile

Hier haben Sie insbesondere die Möglichkeit eine Stilkombination für das Desgin Ihrer Website auszuwählen. Dazu müssen Sie lediglich eines der Symbolbilder auswählen.

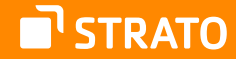

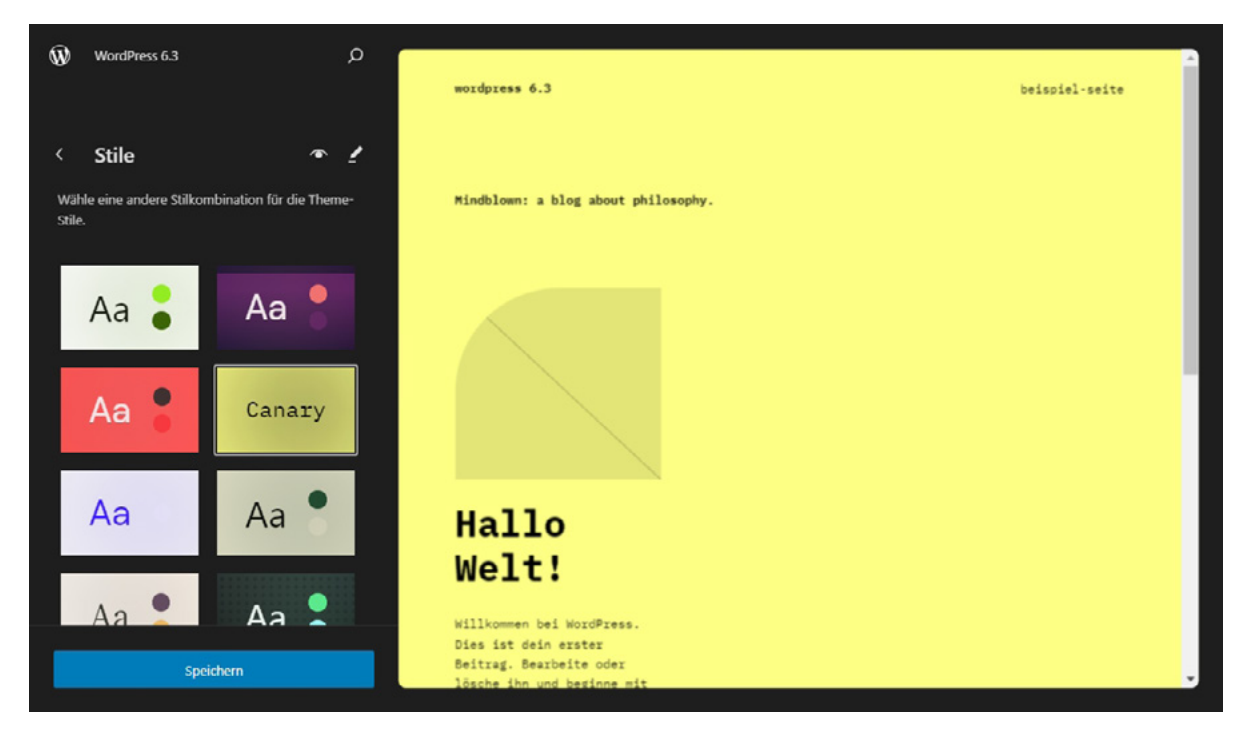

Abbildung: Canary-Stil ausgewählt

Wie sich der Stil auf Ihre Website auswirkt, können Sie sofort im Vorschaufenster rechts sehen. Wenn Sie einen Stil permanent aktivieren möchten, müssen Sie die Auswahl speichern.

Sie haben aber auch die Möglichkeit, einen gewählten Stil nur in Einzelheiten anzupassen. Dies geht zum einen über das "Stilbuch" (·), wie auch über "Stile bearbeiten" ( $\triangle$ ). Beide Symbole finden Sie oberhalb der Stile.

#### *Stilbuch*

Über das Stilbuch können Sie gezielt einzelne Blöcke eines ausgewählten Stils anpassen.

# STRATO

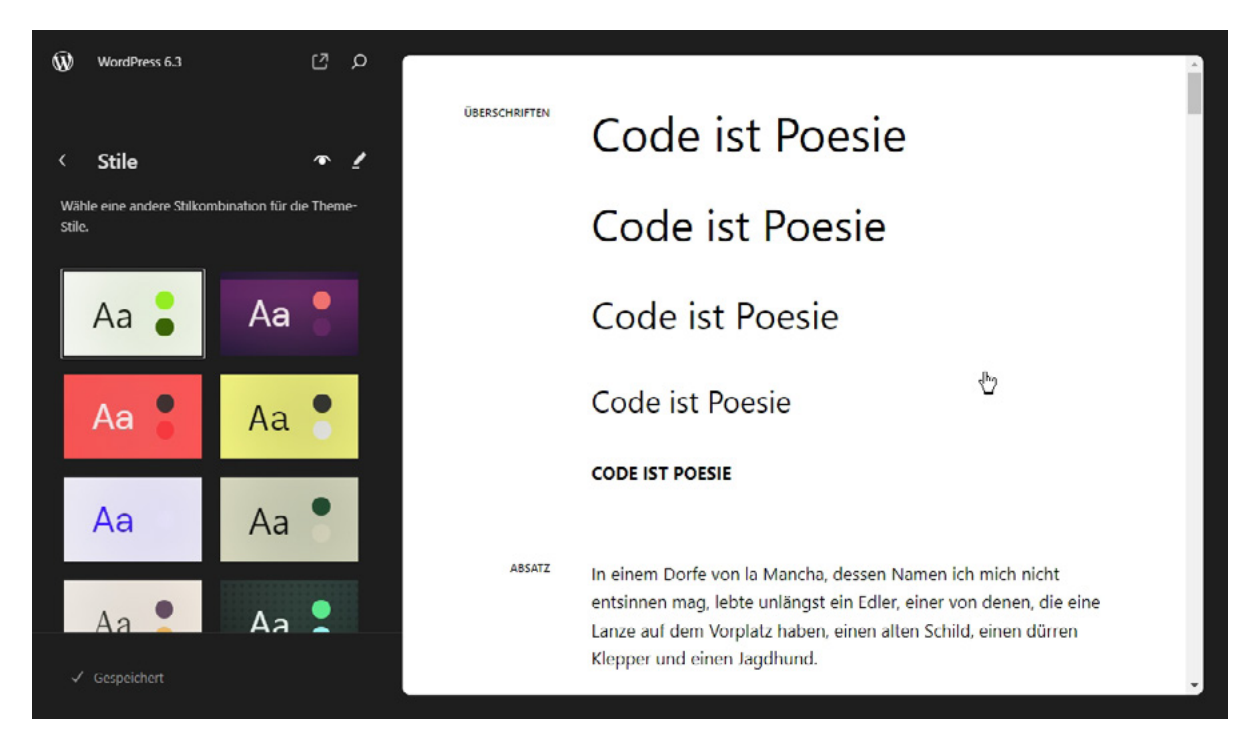

Abbildung: Vorschau des Stilbuchs

Klicken Sie dazu in den Vorschaubereich des Stilbuchs. Sie wechseln damit in den Editorbereich und können gezielt einzelne Blöcke anpassen.

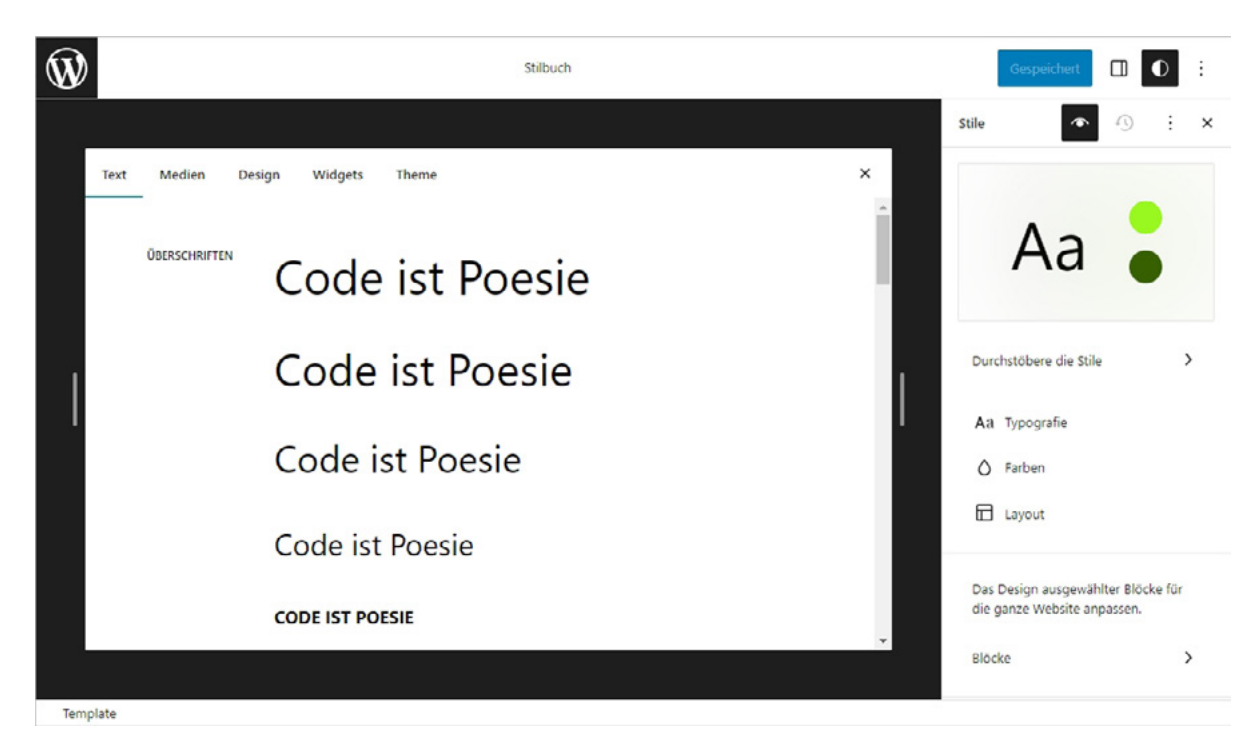

Abbildung: Blöcke im Stilbuch anpassen

Um das Design bzw. den Stil Ihrer Website anzupassen, haben Sie verschiedene Möglichkeiten.

- **1.** Wählen Sie einen entsprechenden Block im linken Vorschaubereich aus. Sie können hier mit Hilfe der Reiter in die Bereiche
	- **Text**
	- **Medien**
	- **Design**
	- **Widgets**
	- **Themes**

wechseln.

- **2.** Rechts haben Sie die Möglichkeit gezielt die Bereiche Typografie, Farben Layout anzupassen.
- **3.** Über den Link **Blöcke** (unten rechts) haben Sie Zugriff auf jeden einzelnen Block.

Wenn Sie Änderungen wieder rückgängig machen möchten, können Sie dies über einen Klick auf den Button **Revisionen** (**Q**). Hier können Sie auch alle Anpassungen widerrufen, indem Sie den angepassten Stil auf seine Standardeinstellungen zurücksetzen.

Wenn Sie CSS-Anweisungen hinterlegen möchten, geht dies über den Button **Mehr Zusätzliches CSS** (⁝).

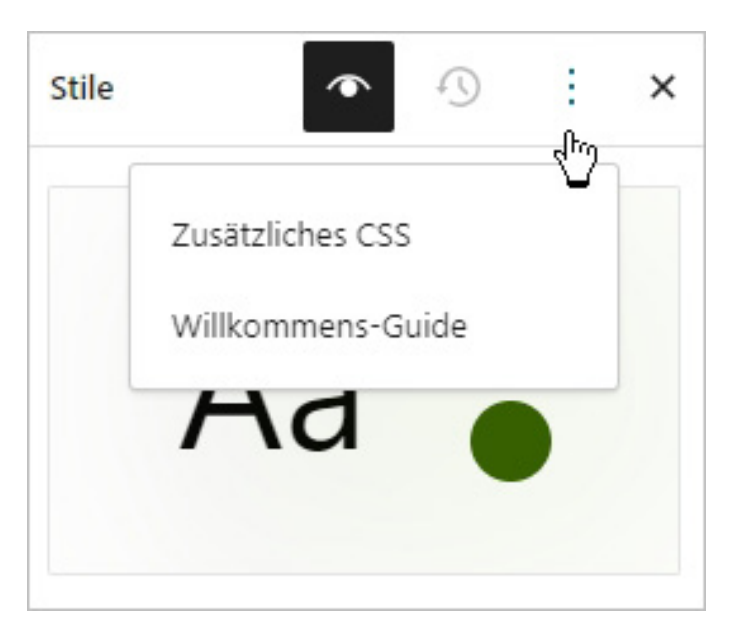

Abbildung: Zusätzliches CSS

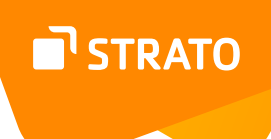

#### *Stile bearbeiten*

Auch über einen Klick auf das Stift-Symbol Stile bearbeiten (<sub>2</sub>) haben Sie Zugriff auf alle Blöcke, um diese anzupassen. Hier haben Sie als Vorschau allerdings nicht das Stilbuch, sondern die Startseite Ihrer WordPress Installation.

#### **Seiten**

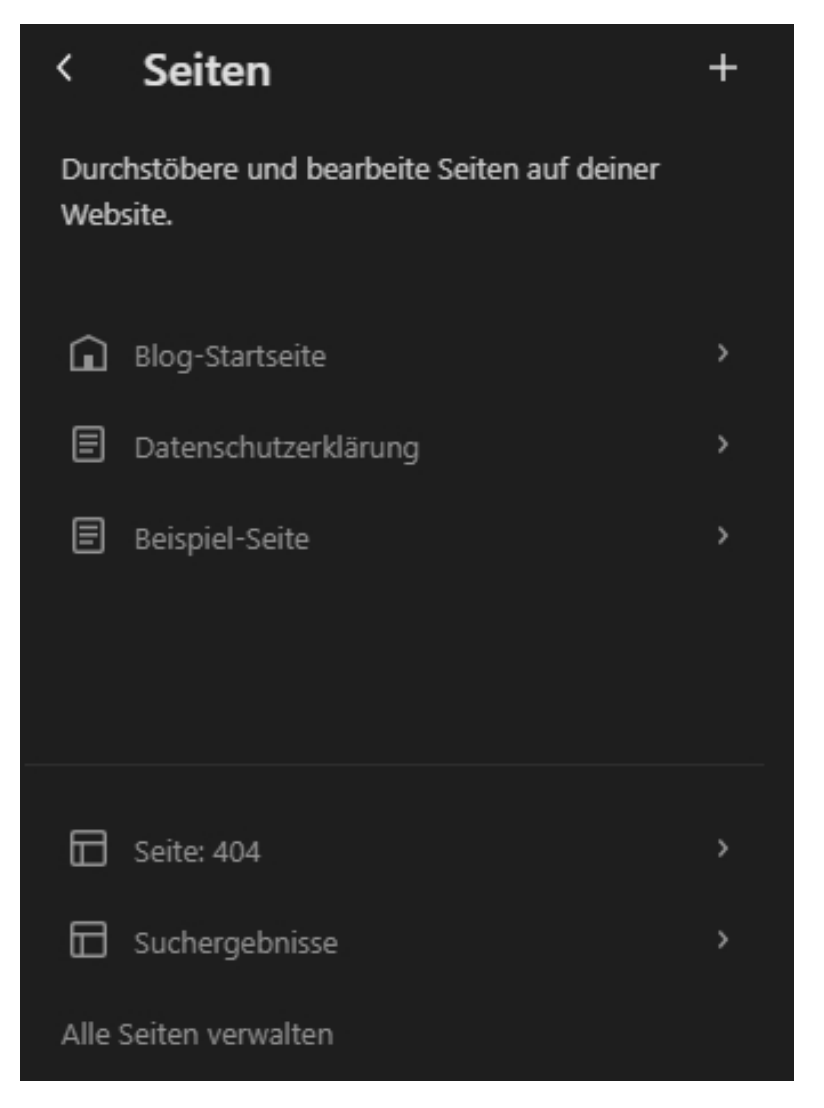

Abbildung: Seiten im Website-Editor

Im Unterpunkt **Seiten** des Website-Editors finden Sie eine Auflistung aller vorhandenen Seiten sowie einiger Template-Dateien. Wenn Sie in den Lese-Einstellungen angegeben haben, dass auf der Startseite Ihre letzten Beiträge angezeigt werden sollen, so finden Sie hier das Template *Blog-Startseite*. Außerdem finden Sie im unteren Bereich die Templates für die *Seite: 404* sowie die *Suchergebnisse*.

Über den Link **Alle Seiten verwalten** gelangen Sie in den Backend-Bereich der Seiten.

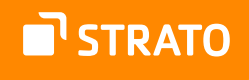

#### **Templates**

Über den Unterpunkt **Templates** erreicht man weitere verfügbare Templates und kann auch eigene Templates erstellen.

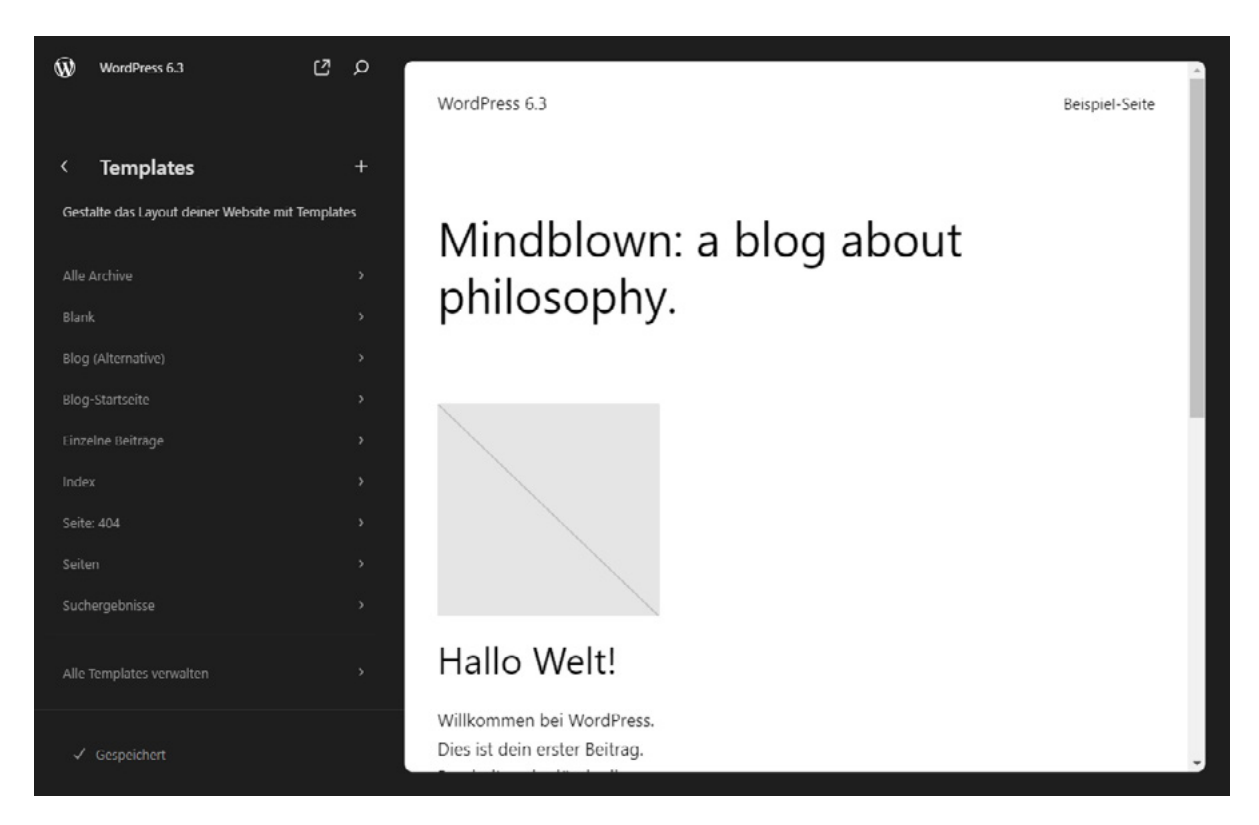

Abbildung: Templates im Website-Editor

Folgende Templates sind standardmäßig im Twenty Twenty-Three enthalten und können angepasst werden:

- Archiv: Zeigt jedes Archiv an, inklusive Beiträge einer einzelnen Autorin bzw. eines einzelnen Autors, einer Kategorie, eines Schlagworts, einer Taxonomie, eines individuellen Inhaltstyps und eines Datums. Dieses Template wird als Fallback ausgeliefert, wenn kein spezifischeres Template (z. B. Kategorie oder Schlagwort) gefunden werden kann.
- Blank (Leer): Dies ist ein individuelles Template, das manuell auf jeden Beitrag oder jede Seite angewendet werden kann.
- Blog (Alternative): Dies ist ein individuelles Template, das manuell auf jeden Beitrag oder jede Seite angewendet werden kann.
- Blog-Startseite: Zeigt die letzten Beiträge entweder als Homepage der Website oder als "Beitragsseite" an, wie unter den Leseeinstellungen definiert. Wenn es existiert und wenn Beiträge auf der Homepage angezeigt werden, überschreibt das Startseiten-Template dieses Template.

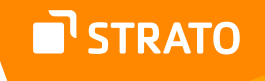

- Einzelne Beiträge: Zeigt einzelne Beiträge auf deiner Website an, solange kein individuelles Template für diesen Beitrag angewendet wird oder ein zugehöriges Template existiert.
- Index: Wird als Fallback-Template für alle Seiten benutzt, wenn kein spezifischeres Template definiert ist.
- Seite: 404: Wird angezeigt, wenn ein Besucher eine nicht vorhandene Seite anzeigt, wie einen toten Link oder eine falsch getippte URL.
- Seiten: Zeigt alle statischen Seiten an, solange kein individuelles Template angewendet wird oder ein zugehöriges Template existiert.
- Suchergebnisse: Wird angezeigt, wenn ein Besucher auf deiner Website eine Suche durchführt.

Über den Link **Alle Templates verwalten** am unteren linken Ende der Seite gelangen Sie in einen Bereich mit einer Übersicht und der Möglichkeit auch eigene Templates hinzuzufügen.

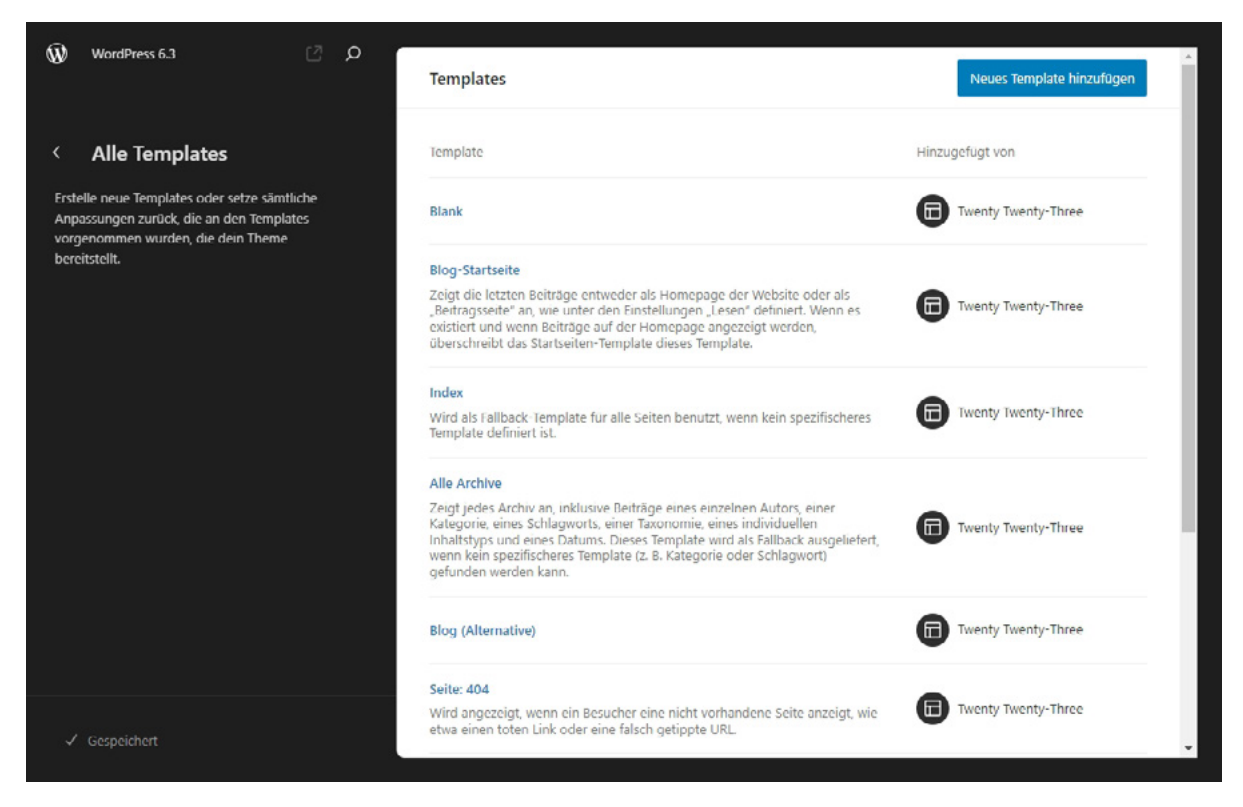

Abbildung: Übersicht über Alle Templates

In der Übersicht erkennt man auf einen Blick, welche Templates bereits bearbeitet wurden und man hat auch die Möglichkeit den Standard-Zustand, mit einem Klick auf die drei Punkte, wieder herzustellen und alle Anpassungen zu entfernen.

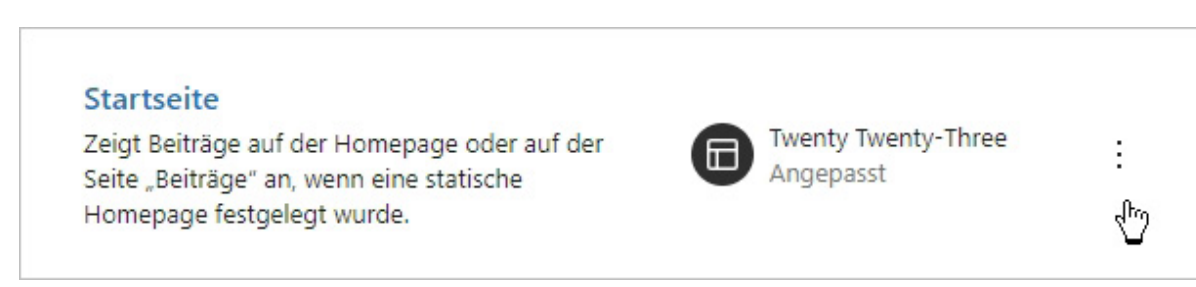

Abbildung: Angepasstes Template

#### *Template bearbeiten*

Wenn Sie ein Template anklicken, gelangen Sie in den Bearbeitungsmodus.

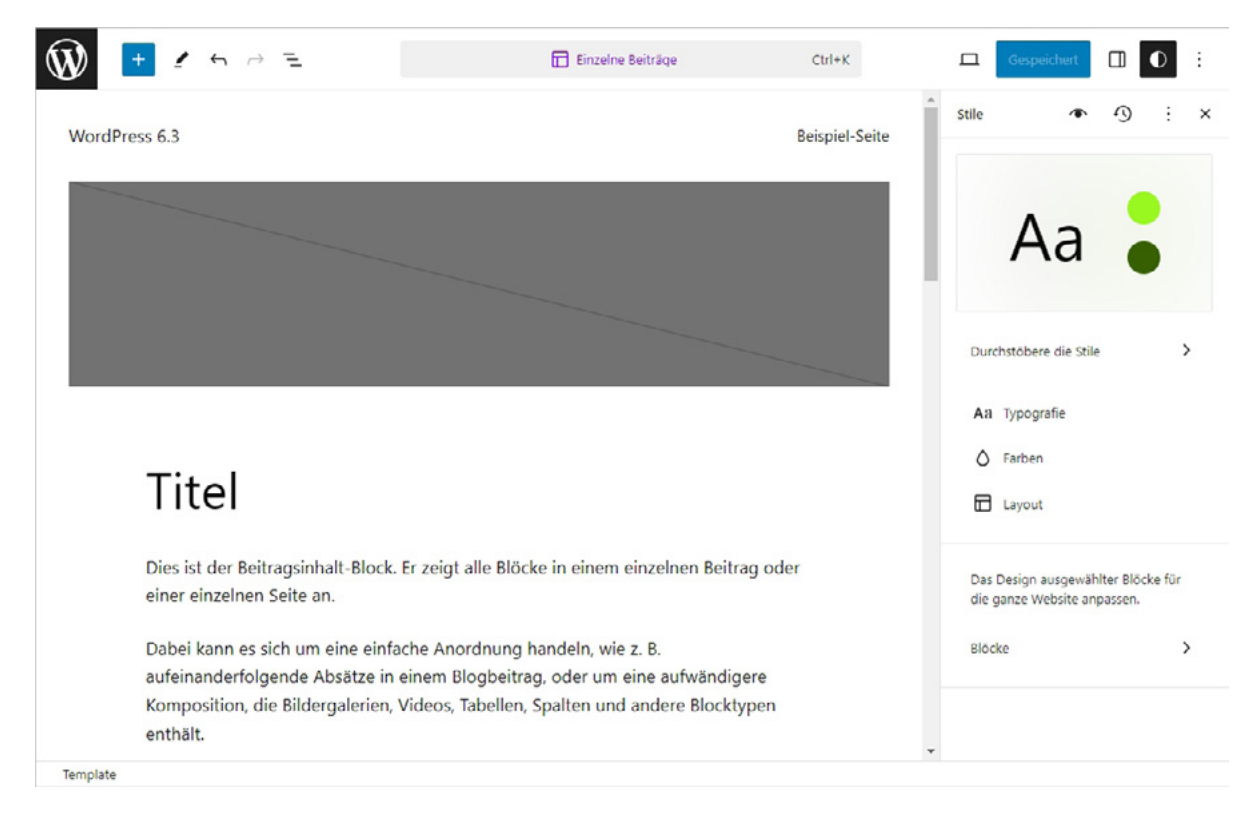

Abbildung: Das Template für einen Einzelnen Beitrag

Am oberen Rand finden Sie links Buttons, um neue Blöcke einzufügen, in der Mitte wird angezeigt, welches Template gerade zur Bearbeitung ausgewählt ist. Rechts befinden sich Buttons für weitere Einstellungen und Stile sowie den Aufruf des Stilbuchs.

STRATO

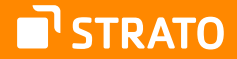

**Hinweis:** Die Blöcke, die Ihnen hier zur Verfügung stehen, sind identisch mit den Blöcken, die Ihnen der Gutenberg-Editor auch beim Erstellen/Bearbeiten von Beiträgen und Seiten zur Verfügung stellt. Auf eine detaillierte Beschreibung verzichten wir deswegen an dieser Stelle. Auf Unterschiede weisen wir gezielt hin.

Neben dem zentralen Inhaltsteil können auch der Header- und der Footer-Bereich angepasst werden.

Die Bereiche können zum einen inhaltlich strukturiert werden, d. h. es können Blöcke entfernt oder hinzugefügt werden, zum anderen kann auch das Design über Stil-Einstellungen angepasst werden.

Grundsätzlich gilt, dass man mit dem Öffnen der **Listenansicht** einen guten Überblick über die zu bearbeitenden Bereiche und Blöcke erhält. Die Listenansicht können Sie über den entsprechenden Button im Kopfbereich der Seite oder mit der Tastenkombination Shift+Alt+O öffnen.

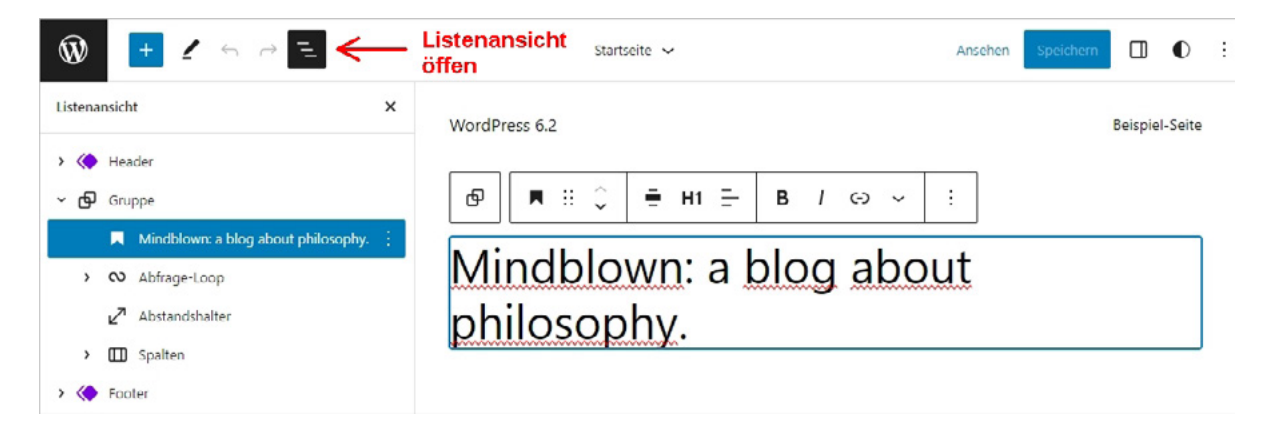

Abbildung: Mit der Listenansicht hat man einen besseren Überblick

Nun haben Sie im linken Bereich eine Übersicht über die Struktur der Blöcke im Startseiten-Template. Template-Teile sind in Lila eingefärbt. Im Editor-Bereich ist der Überschriften-Block ausgewählt und könnte bearbeitet werden. Weitere Bearbeitungsmöglichkeiten erhalten Sie, wenn Sie den Bereich der **Einstellungen** aufrufen.

STRATO

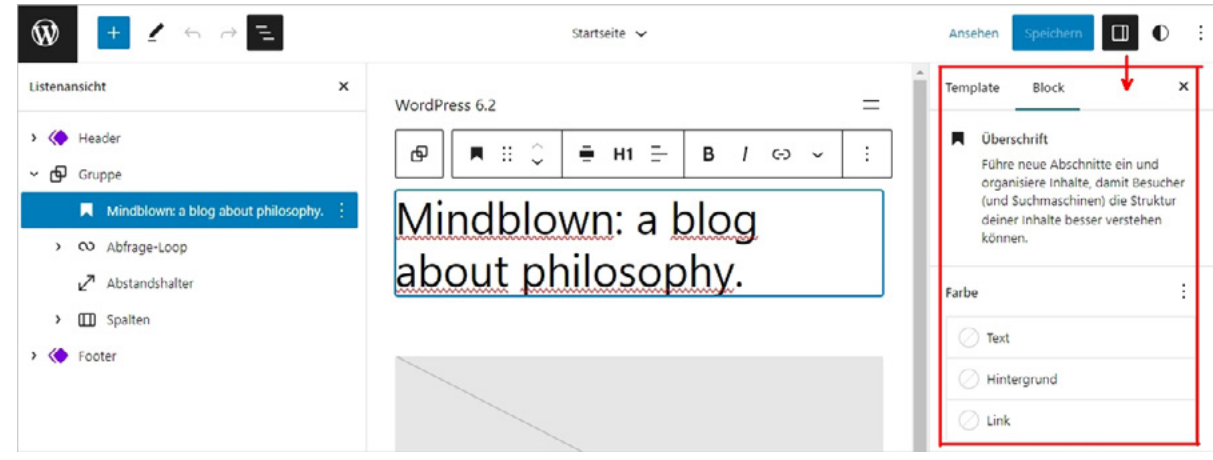

Abbildung: Einstellungsbereich

Wenn Sie in diesem Bereich den Block eines bestimmten Templates anpassen, können Sie die getätigten Einstellungen auch **Global anwenden**.

Wenn Sie Templates oder Template-Teile bearbeiten, gelten die Anpassungen für alle Seiten, für die die Templates gelten.

Neben Blöcken können über den **Block-Inserter** (+) auch Vorlagen in Templates oder Template-Teile eingefügt werden.

#### *Template erstellen*

Die Template-Übersicht ermöglicht Ihnen auch, neue Templates zu erstellen. Nach einem Klick auf den Button **Neues Template hinzufügen** müssen Sie auswählen, wofür das Template erstellt werden soll:

- **Startseite**
- **Seite**
- Autor-Archiv
- Kategorie-Archiv
- Datums-Archiv
- Schlagwort-Archiv
- Einzelnes Element: Beitrag
- **Individuell**

STRATO

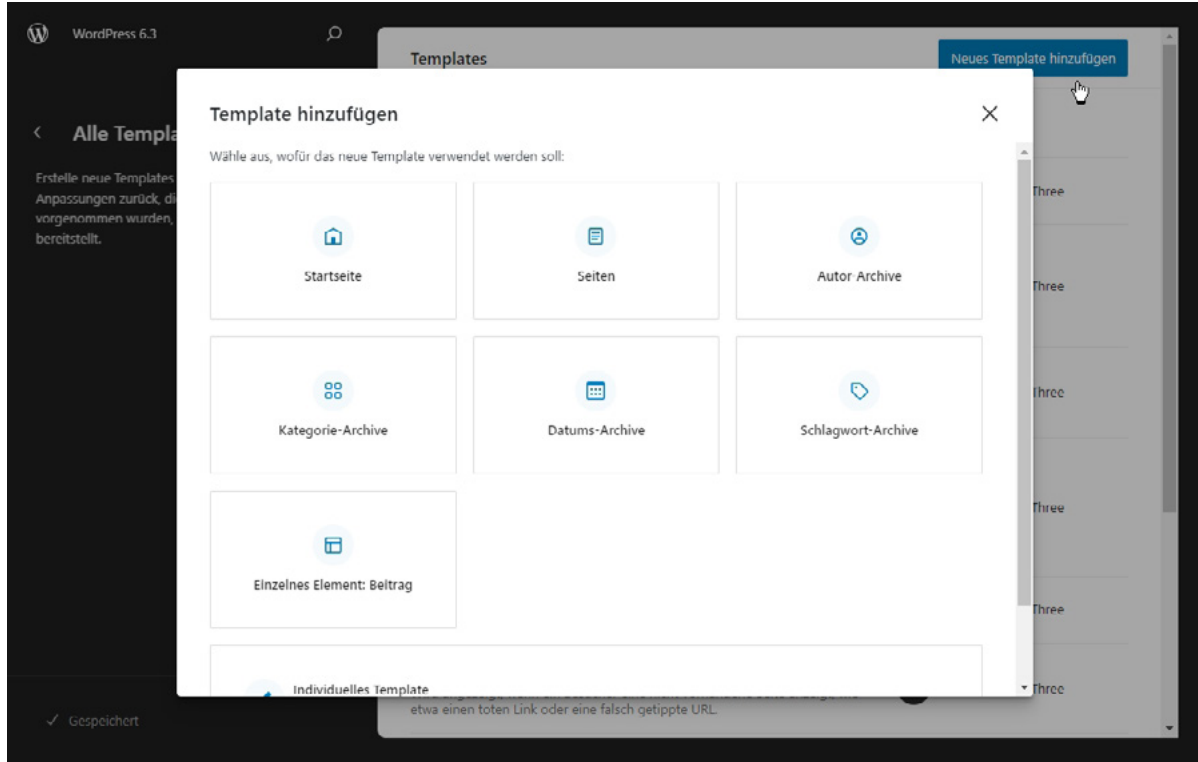

Abbildung: Neues Template hinzufügen

Nachdem Sie Ihre Wahl getroffen haben, können Sie optional eine Vorlage auswählen und diese dann evtl. anpassen. Sie können aber auch mit einem leeren Template starten und dieses nach Ihren eigenen Wünschen gestalten.

#### **Vorlagen**

Im Bereich **Vorlagen** finden Sie zum einen Template-Teile, aber auch Vorlagen.

"Klassische" Template-Teile, sind Header (Kopfbereich) und Footer (Fußbereich). Diese Bereiche sind in Templates integriert und ändern sich meist nicht. Der Footer ist also auf allen Seiten einer Website gleich. Es ist aber möglich, verschiedene Template-Teile für den gleichen Bereich anzulegen. So könnten Sie Footer1 in das Template "Einzelne Beiträge" integrieren und Footer2 in das Template für "Seiten". Oder Archiv-Seiten können einen anderen Header zugewiesen bekommen als die Startseite oder als ein einzelner Beitrag.

Weitere Template-Teile sind der Kommentarbereich und der Bereich der Metaangaben für einen Beitrag und/oder eine Seite. Sie finden alle Template-Teile, wenn Sie den Link **Alle Template-Teile verwalten** anklicken. Hier haben Sie auch die Möglichkeit, eigene Template-Teile zu erstellen.

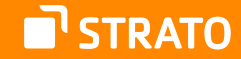

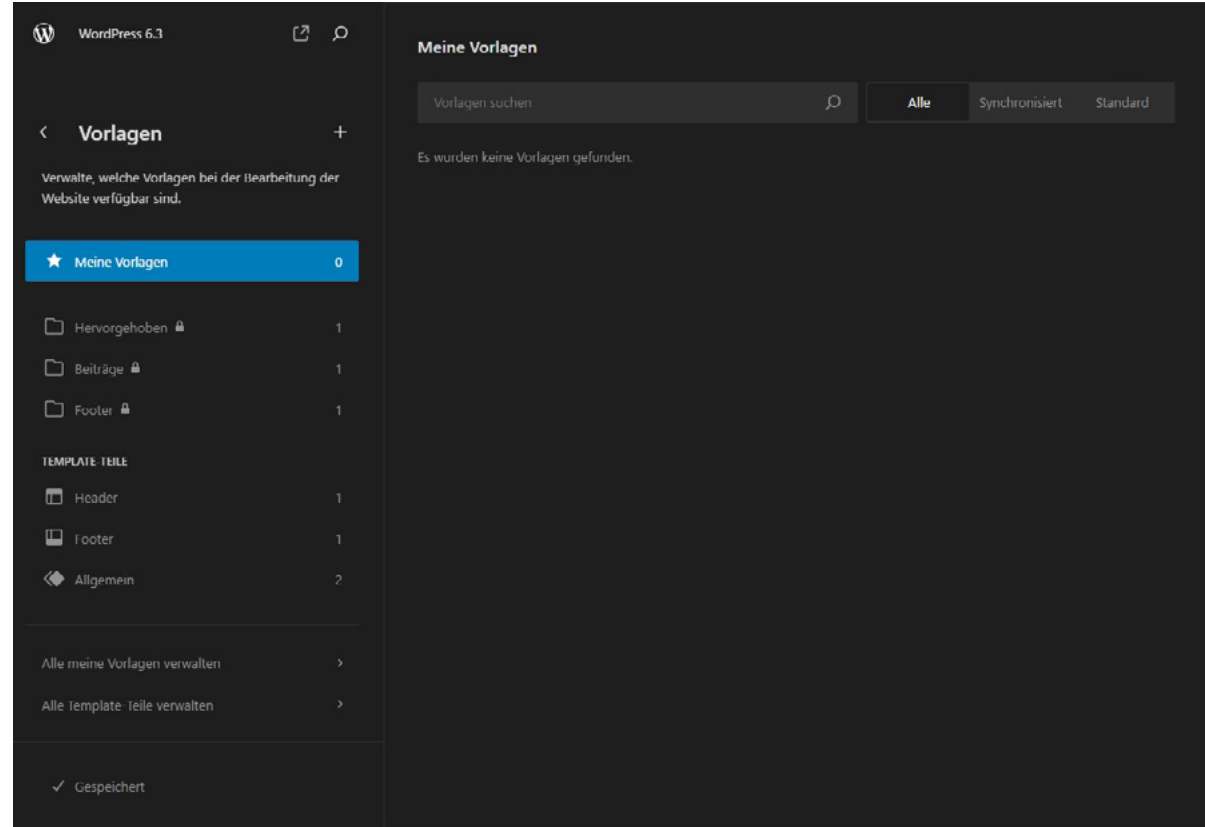

Abbildung: Vorlagen im Website-Editor

Vorlagen sind (meist) mehrere Blöcke, die zusammen eine Einheit bilden. So gibt es im offiziellen [Verzeichnis](https://wordpress.org/patterns/)<sup>14</sup> z. B. Vorlagen für Texte, Galerien, Banner, Buttons. Diese können über den Gutenberg-Editor direkt eingefügt werden. Sie können aber auch eigene Vorlagen erstellen. Mehr zu Vorlagen finden Sie im Abschnitt Wiederverwendbare Blöcke/Vorlagen sowie Vorlagen.

#### 2.3.2 Theme exportieren

Wer Anpassungen am Theme oder an einzelnen Templates vornimmt, kann das komplette Theme mit allen aktualisierten Templates und Styles herunterladen, um es in einer anderen WordPress Installation zu nutzen.

Dies macht es einfach, Theme-Anpassungen auf andere Websites zu übertragen.

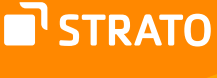

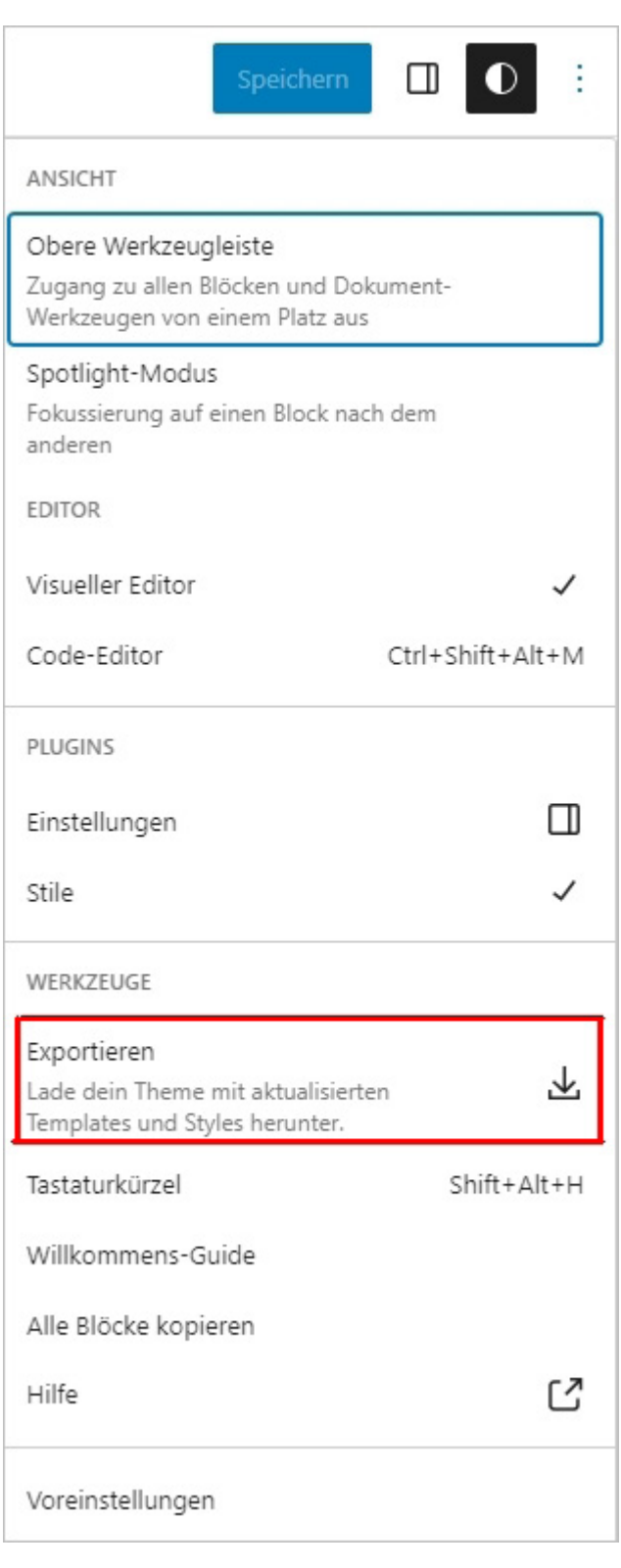

Abbildung: Theme exportieren

Den Menüpunkt finden Sie im Theme-Editor unter **Ansicht anpassen**.

# STRATO

# 2.4 Ein neues Theme installieren

Falls Ihnen die oben genannten Anpassungsmöglichkeiten nicht ausreichen, so haben Sie selbstverständlich die Möglichkeit ein eigenes oder ein anderes Theme zu nutzen. Im offiziellen Verzeichnis<sup>15</sup> findet man Themes, die man frei nutzen kann.

### 2.4.1 Theme automatisch installieren

Um ein Theme aus dem offiziellen Verzeichnis zu installieren, müssen Sie in den Menüpunkt Design → Themes wechseln. Dort befindet sich neben den bereits installierten Themes ein Platzhalter für ein neues Theme. Klicken Sie diesen an oder aber auch den Button **Hinzufügen**, der sich am oberen Fensterrand befindet.

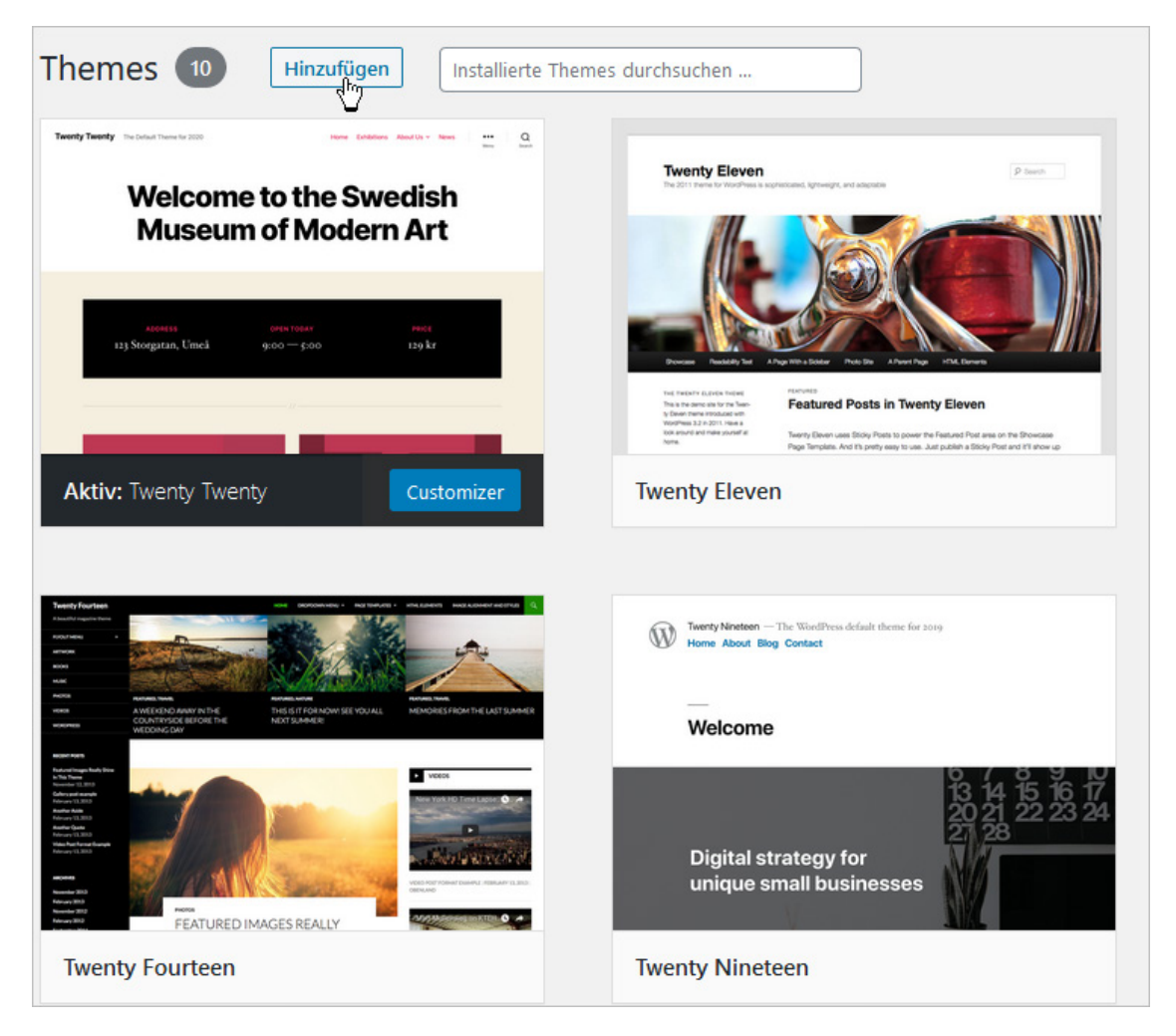

Abbildung: Ein neues Theme hinzufügen

15 <https://wordpress.org/themes/>

Im folgenden Fenster finden Sie eine hervorgehobene Auswahl an Themes präsentiert. Sie können sich aber auch populäre oder neue Themes anzeigen lassen. Außerdem können Sie auch nach einem Theme suchen. Dabei steht es, Ihnen frei nach den folgenden Gesichtspunkten zu suchen: Schlüsselwort (Begriff), Autor, Schlagwort. Oder Sie filtern die Themes nach bestimmten Funktionen: Farben, Spalten, Layout, Funktionen, Thema.

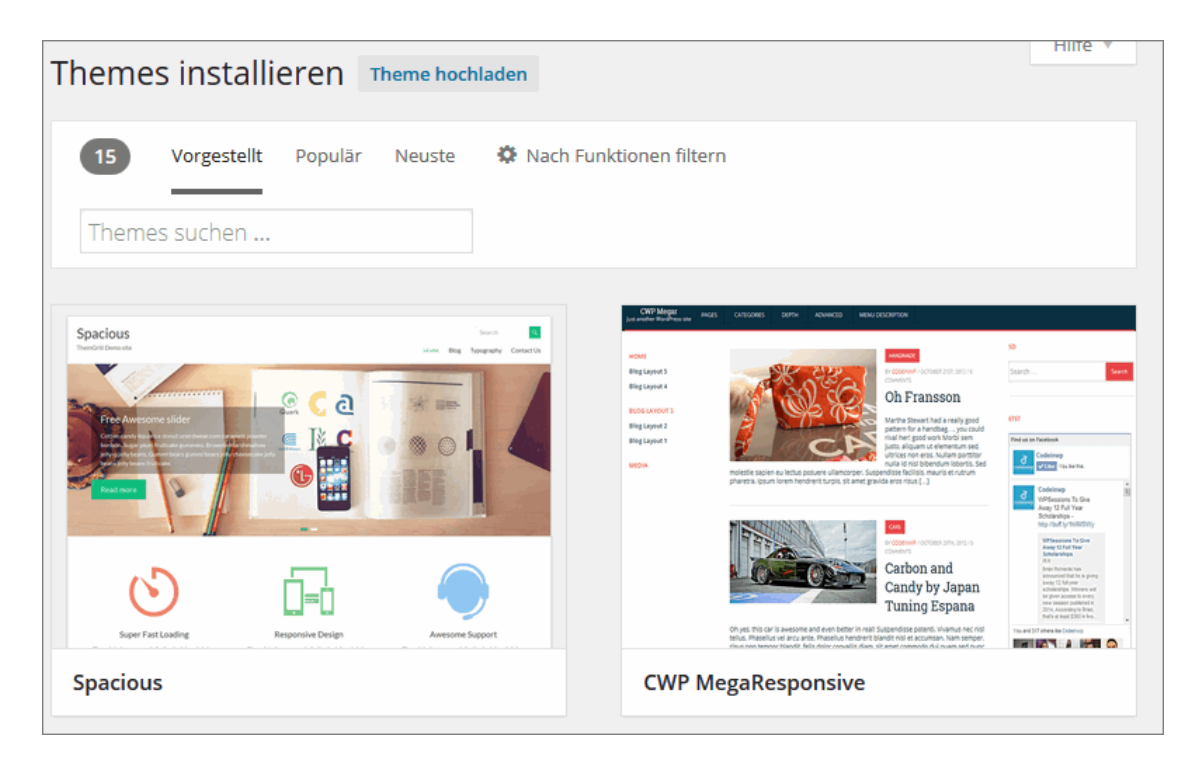

Abbildung: Nach einem Theme suchen

Haben Sie ein Theme gefunden, das Ihnen zusagt, so können Sie sich eine *Vorschau*  anzeigen lassen. Hier sehen Sie einige Beispielbeiträge mit verschiedenen Formatierungen, sodass Sie sich einen Eindruck verschaffen können, wie das ausgewählte Theme dann im Einsatz aussieht.

Wenn Sie ein Theme gefunden haben, das Ihren Vorstellungen entspricht, klicken Sie auf den Link **Jetzt installieren**.

Nach einer erfolgreichen Installation müssen Sie das neue Theme nur noch aktivieren.

In der Themes-Verwaltung können Sie dann sehen, dass Ihr aktuelles Theme sich geändert hat. Dahinter sind die verfügbaren Themes gelistet, also alle Themes, die Sie installiert, aber nicht aktiviert haben.

Wenn Sie mit der Maus über ein installiertes Theme fahren, können Sie sich die **Theme-Details** anschauen. Hier erfahren Sie etwas über die spezifischen Eigenschaften des Themes und können auch mit den Pfeilen oben links bequem durch alle vorhandenen

**T** STRATO

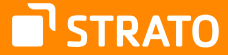

Themes blättern. Sie können die Themes hier auch aktivieren, sich die Live-Vorschau anzeigen lassen oder löschen.

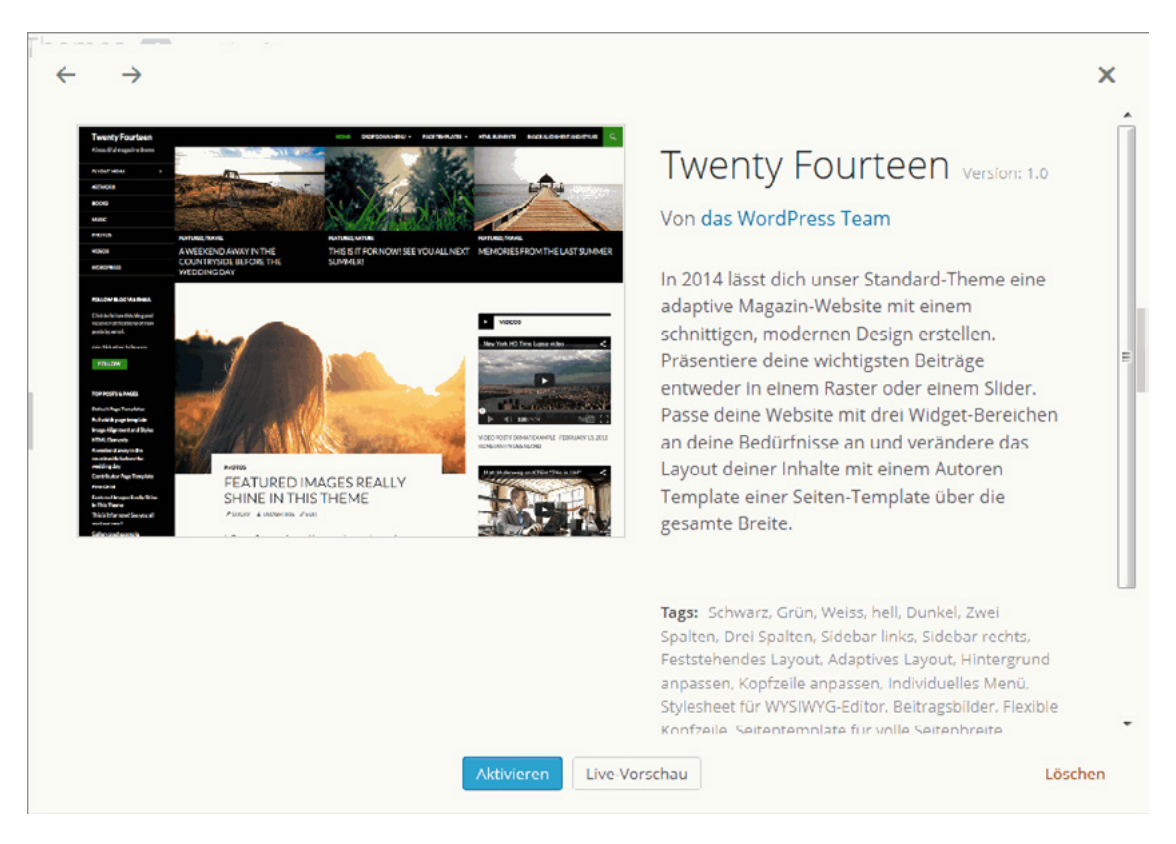

Abbildung: Die Theme-Details

### 2.4.2 Theme halb-automatisch oder manuell installieren

Falls Sie im offiziellen Verzeichnis nichts gefunden haben, was Ihren Vorstellungen entspricht, können Sie sich natürlich auch bei den Theme-Autorinnen und -Autoren direkt oder in anderen Verzeichnissen umschauen. Eine mögliche Anlaufstelle wären z. B. [Premium WordPress Themes](https://www.perun.net/premium-wordpress-themes/)<sup>16</sup>. Hier finden Sie eine Übersicht deutsch- und englischsprachiger Anbieterinnen und Anbieter von WordPress Premium-Themes. Alle hier vorgestellten Anbieterinnen und Anbieter von kostenpflichtigen Premium WordPress Themes können wir empfehlen, weil wir mit ihnen positive Erfahrungen gemacht haben.

In jedem Fall laden Sie sich das gewünschte Theme herunter und installieren Sie es halb-automatisch oder manuell – so wie Sie es auch bei den Plugins kennengelernt haben: entweder durch das Hochladen einer Zip-Datei im Backend (Button **Theme hochladen** beim Menüpunkt Design → Themes → Installieren) oder durch den Upload einer entpackten Datei per FTP in den Ordner *wp-content/themes*.

# 2.4.3 Themes aktualisieren

Das Updaten von Themes erfolgt nach dem gleichen Prinzip wie das Updaten von Plugins. Sowohl das Updaten via Upload sowie das automatische Updaten ist möglich, aber auch hier gelten die gleichen Risiken, wie beim automatischen updaten von Plugins.

Sie finden die Möglichkeit einzelne Themes auf den neuesten Stand bringen entweder in der Übersicht **Dashboard → Aktualisierungen** oder bei jedem Theme einzeln.

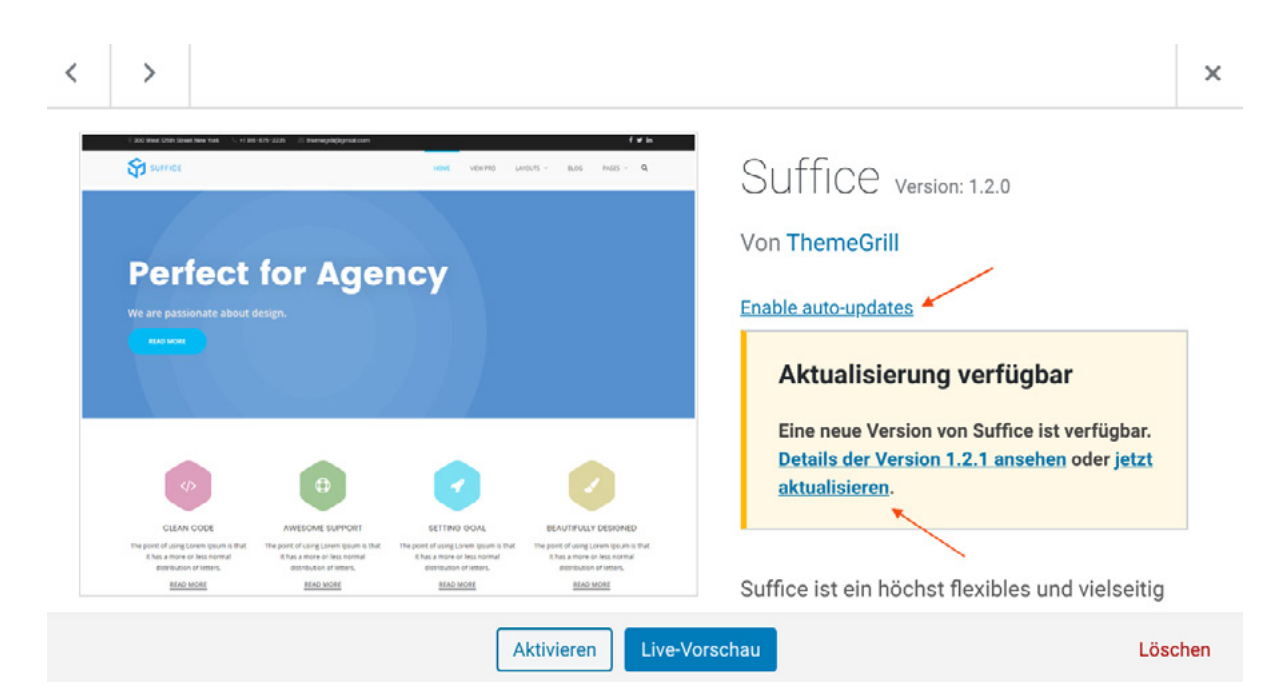

Abbildung: Ein Theme updaten oder die Funktion Automatische Aktualisierungen aktivieren

# 2.5 Rechtemanagement

Als Admin wird es sicherlich auch zu Ihren Aufgaben gehören, für die einzelnen User Konten anzulegen.

Das Redaktionssystem WordPress unterscheidet (in der Standard-Installation) fünf User-Gruppen. In aufsteigender Reihenfolge sind dies die folgenden:

- **1.** Während der **Abonnent** sich lediglich anmelden und sein eigenes Profil verwalten kann, hat er keinerlei inhaltlichen Einfluss auf den Blog. In manchen Blogs muss man jedoch Abonnent sein, um Beiträge kommentieren zu können.
- **2.** Der **Mitarbeiter** kann lediglich Beiträge verfassen, diese aber nicht veröffentlichen.
- **3.** Der **Autor** ist ein selbstständiger Mitarbeiter, der eigene Beiträge (inklusive Bild-, Audio- und Videomaterial) verfassen und veröffentlichen kann.

**T** STRATO

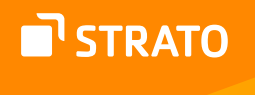

Kommentare, die seine eigenen Beiträge betreffen, kann er moderieren. Er nimmt somit eine wichtige Rolle bei der Beisteuerung von Inhalten wahr, ist aber kein Mitglied des administrativen Teams von Administrator und Redakteur. Der Autor kann keine Seiten erstellen und bearbeiten.

- **4.** Der **Redakteur** ist der Stellvertreter des Administrators und hat somit sehr umfangreiche Rechte. Er kann Beiträge und Seiten verfassen und veröffentlichen. Er kann die Beiträge von Mitarbeitern veröffentlichen und auch die Beiträge von Autoren verändern. Der Redakteur kann alle abgegebenen Kommentare moderieren.
- **5.** Der **Administrator** eines WordPress Blogs kann alles, was auch Redakteure können. Zusätzlich dazu ist er der Einzige, der das Aussehen und die Funktionalität des Blogs (Design bzw. Themes, Plugins, Einstellungen etc.) beeinflussen kann.

Um neue User zu registrieren, müssen Sie in den Menüpunkt **Benutzer → Neu hinzufügen** wechseln.

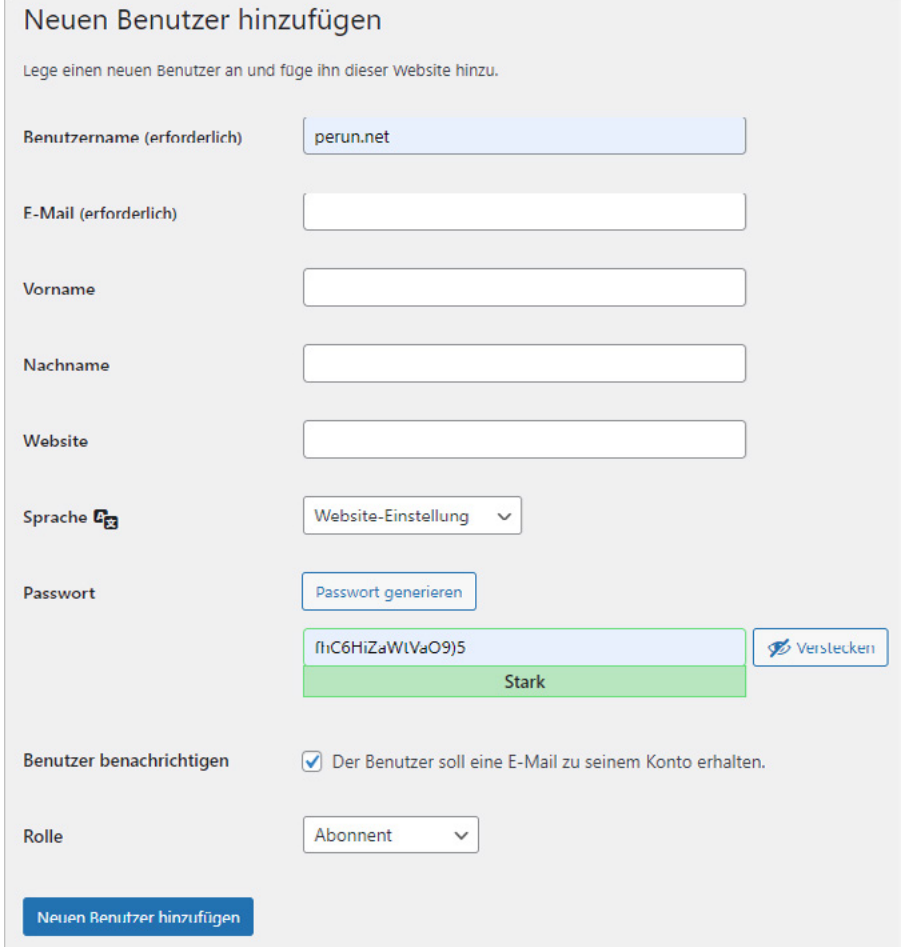

Abbildung: Einen neuen Benutzer hinzufügen

Geben Sie dann die benötigten Daten ein, wählen Sie die **Rolle** und bestätigen Sie dann Ihre Angaben mit einem Klick auf den Button **Neuen Benutzer hinzufügen**.

WordPress sendet daraufhin (optional – Sie können diese Funktion auch deaktivieren.) eine E-Mail an die angegebene Adresse, die einen Link beinhaltet. Dieser Link führt den neuen User auf eine Seite, auf der er ein eigenes Passwort wählen kann.

Das sichtbare Passwort gilt also nur so lange, wie der neue User ein eigenes Passwort festlegt.

Als Admin können Sie selbstverständlich auch jederzeit die Rechte der einzelnen User auf- und abwerten sowie die Angaben bearbeiten. Klicken Sie dafür beim Menüpunkt **Benutzer Alle Benutzer** auf den verlinkten Benutzernamen bzw. den Link **Bearbeiten**, der erscheint, wenn Sie mit der Maus über den User fahren. Auf der damit aufgerufenen Seite haben Sie die Möglichkeit, die Angaben zum User (Ausnahme ist der Benutzername) zu ergänzen und seine Rolle zu ändern.

Wenn Sie lediglich die Rolle und damit die Rechte eines Users ändern wollen, dann reicht es, im selben Menüpunkt zu bleiben, die Checkbox neben dem User zu aktivieren und unter *Rolle ändern in …* den gewünschten Status auszuwählen und dann auf **Wechseln**  zu klicken.

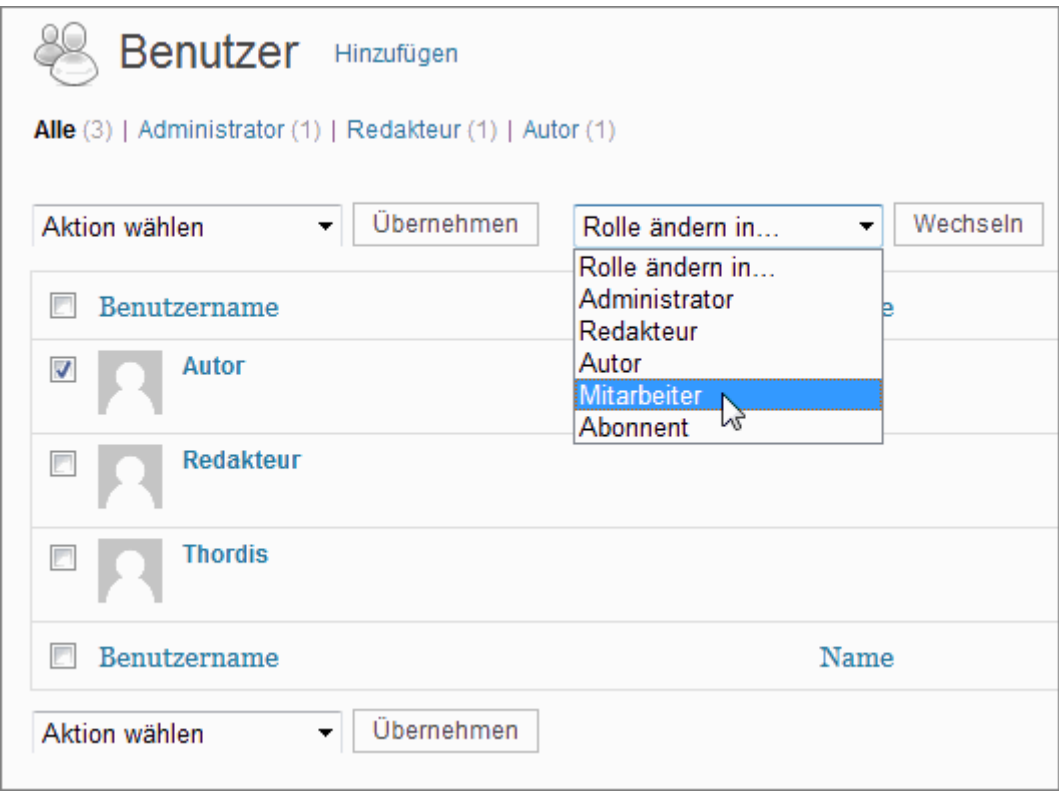

Abbildung: Benutzerrechte (Rolle) ändern

WordPress 5.7 hat Admins einer Website zudem die Möglichkeit eingeräumt, Usern einen Link zum Zurücksetzen des Passwortes zuzusenden.

Ich spreche bewusst von "Vorgang anstoßen", denn das Passwort wird damit nicht geändert. Es wird lediglich eine Mail an den User versendet, die einen Link zum Passwort zurücksetzen enthält.

Dies vereinfacht das Versenden dieses Links, wenn ein User nicht selbst die Aktion anstoßen kann, da man nicht selbst eine Mail verfassen muss.

Der Vorgang kann entweder im Profil des Users (Menüpunkt **Benutzer Profil**) selbst oder aber auf der Übersichtseite der Benutzer per Action-Link (Hover über den Benutzernamen) oder als Bulk-Aktion angestoßen werden.

Falls Sie ein Benutzerkonto löschen wollen, aktivieren Sie einfach in der Benutzerliste die entsprechende Checkbox, wählen Sie aus dem Dropdown-Feld **Aktion wählen** den Punkt *Löschen* und klicken Sie anschließend auf Übernehmen.

Anschließend müssen Sie noch entscheiden, was mit den Beiträgen des Users geschehen soll. Sie können sie entweder auch löschen oder sie einem anderen User übertragen.

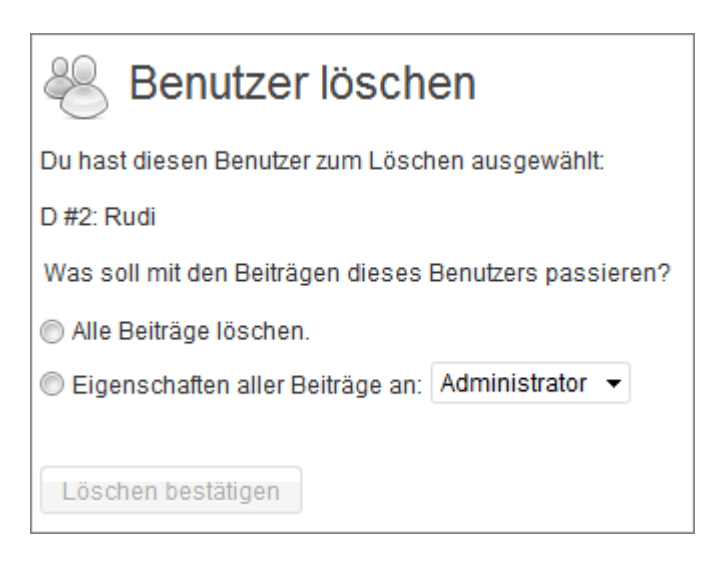

Abbildung: Ein Benutzerkonto löschen

**Hinweis:** Sie können einen Admin nicht löschen, wenn dieser bzw. seine E-Mail-Adresse bei den **Allgemeinen Einstellungen** zu administrativen Zwecken angegeben ist.

**T' STRATO**
# 3. Tipps & Tricks/WordPress Werkzeuge

# 3.1 Ein Backup erstellen

Eine der Pflichten eines Admins ist es in regelmäßigen Abständen Backups, bzw. Sicherungskopien zu erstellen. Das ist zwar lästig und beansprucht etwas Zeit, aber mittlerweile ist es sehr einfach von einer WordPress Installation ein Backup zu erstellen.

Dabei gibt es – wie fast überall – mehrere Wege, die zum Ziel führen können. Viele User bevorzugen das komplette Backup der MySQL-Datenbank und nutzen dafür zum Teil automatisierte Tools. Aber WordPress bringt auch zuverlässige Bordmittel mit, die in der Bedienung sehr einfach und effektiv sind.

Um ein Backup zu machen, muss man sich zum Menüpunkt Werkzeuge → Daten **exportieren** begeben.

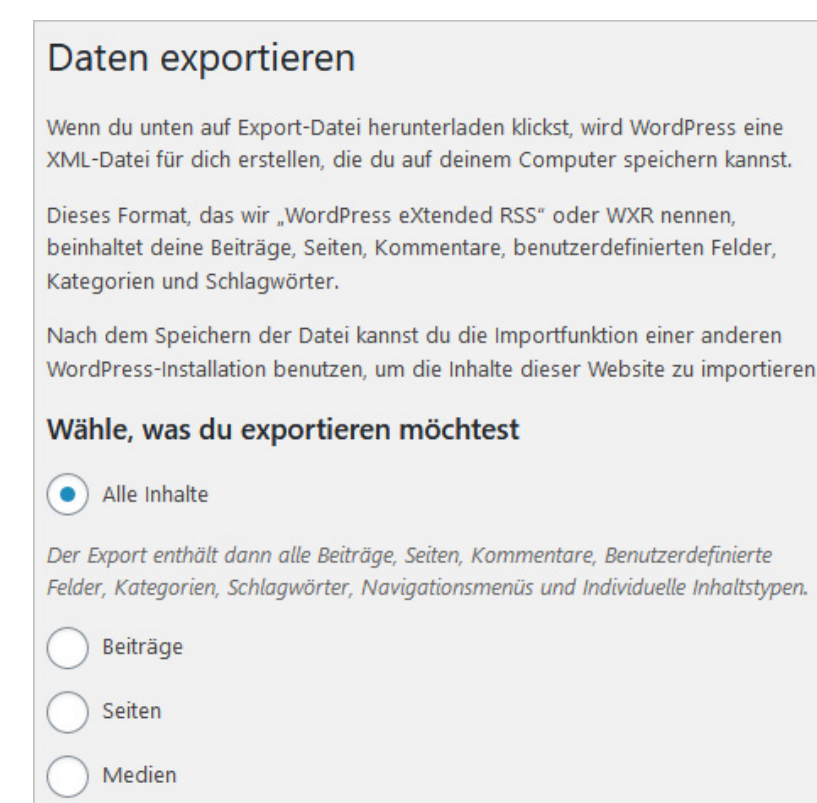

Abbildung: Daten exportieren, um ein Backup zu erstellen

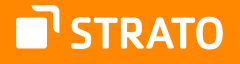

Bei dem Export-Vorgang werden alle Beiträge, Seiten, Kommentare, benutzerdefinierten Felder, Kategorien, Tags, Navigationsmenüs und benutzerdefinierte Inhaltstypen in einer Textdatei im XML-Format gespeichert.

Möchte man nicht alle Inhalte, sondern nur *Beiträge* exportieren, kann man diese noch filtern nach Kategorie, Autor, Zeitraum und Status. Es ist also möglich, nur die Beiträge von Autor XY aus dem Jahr 2018 zu exportieren, um sie in einem anderen Blog zu importieren o. Ä.

Wählt man die Option **Seiten**, kann man auch hier nach Autor, Zeitraum und Status selektieren. Für den Export von Medien kann man lediglich den Zeitraum auswählen.

Für ein "übliches" Backup empfiehlt sich natürlich immer die Option **Alle Inhalte** in Kombination mit *Medien*. Bestätigen Sie Ihre Auswahl einfach mit einem Klick auf den Button **Export-Datei herunterladen**.

> **Hinweis:** Im nächsten Kapitel stellen wir Ihnen das Plugin BackWPup Free vor, mit dem Sie regelmäßig auch Datenbank-Backups erstellen können.

Sollte jetzt der Fall eintreten, dass Sie das Backup benötigen, müssen Sie diese Datei einfach importieren. Die Importfunktion finden Sie im Menüpunkt Werkzeuge → Daten **importieren**.

STRATO

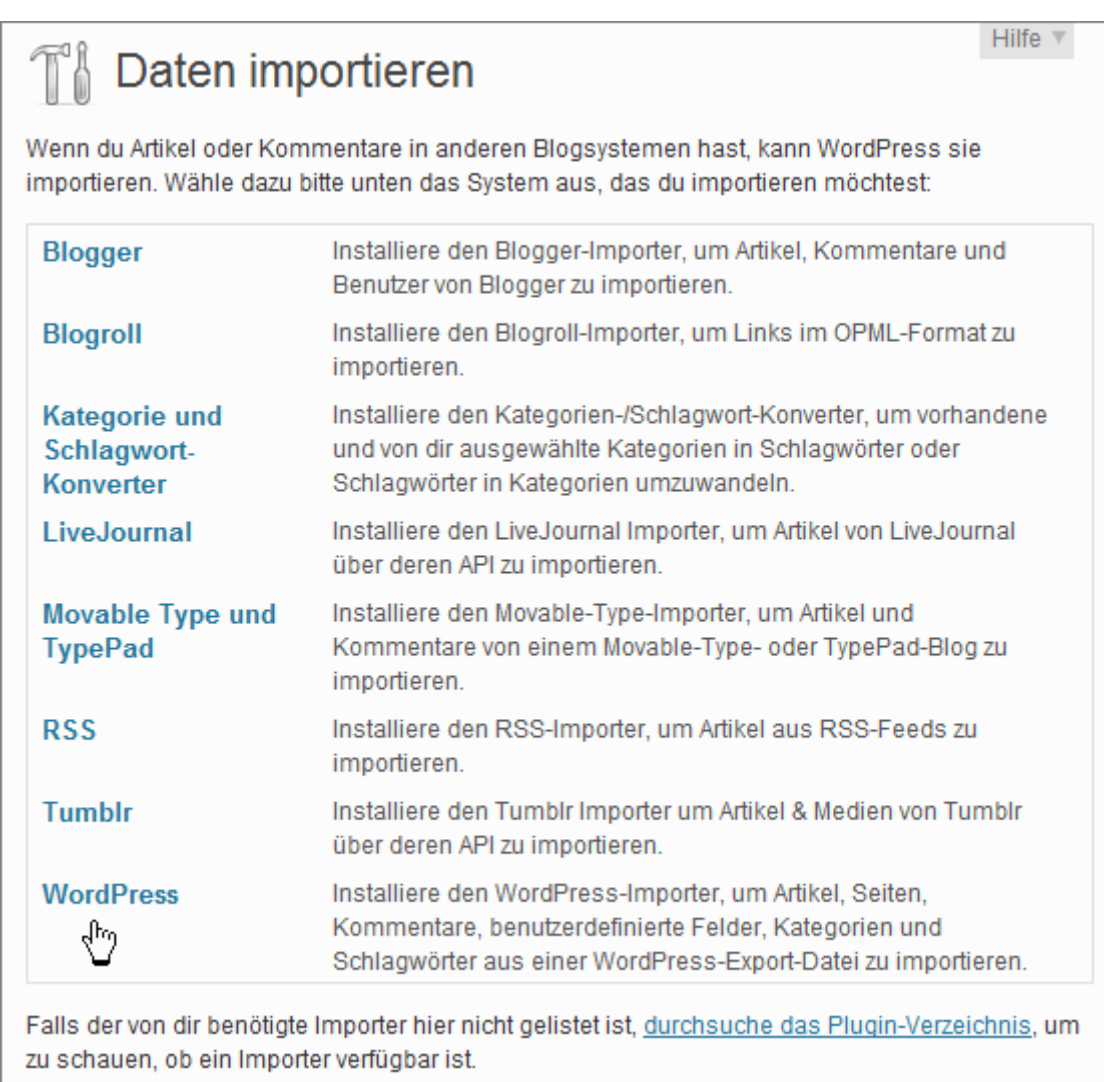

Abbildung: Daten importieren

Leider ist die Importfunktion standardmäßig nicht Bestandteil einer WordPress Installation und man muss erst ein dafür benötigtes Plugin installieren. Das ist aber in weniger als 1 Minute erledigt und erfolgt natürlich auch nur ein Mal. Direkt im Anschluss erfolgt dann der Import der gewünschten Daten.

# 3.2 Mit WordPress umziehen

Beim Umzug einer Website bestehen grundsätzlich zwei (Haupt-)Möglichkeiten. Entweder man zieht mit der gleichen Domain auf einen anderen Server bzw. zu einem anderen Anbieter um oder man zieht mit seinem Projekt auf eine andere Domain um.

Je nachdem, um welchen Fall es sich handelt, müssen Sie unterschiedlich vorgehen.

### 3.2.1 Umzug mit gleicher Domain

Für den Umzug auf einen anderen Server müssen Sie alle Inhalte als Backup speichern, aber auch alle Dateien des Ordners *wp-content*, denn hier befinden sich ja z. B. alle Plugins, Themes und Uploads.

Installieren Sie danach WordPress auf dem neuen Server und überschreiben Sie den *wp-content*-Ordner mit ihrer Sicherheitskopie. Laden Sie außerdem Ihre Backup-Datei über Werkzeuge > Daten importieren hoch.

Achten Sie bitte bei diesem Schritt darauf, dass der Ordner *wp-content/uploads/* beschreibbar ist.

Beim Upload der Datei werden Sie gefragt, wie mit den Inhalten verschiedener Autorinnen und Autoren verfahren werden soll. Dabei haben Sie drei Möglichkeiten:

- **1.** Sie importieren den "kompletten" User, inkl. Rolle und Beiträge.
- **2.** Sie importieren die Inhalte und weisen Sie einem neuen User zu.
- **3.** Sie importieren die Inhalte und weisen Sie einem bereits bestehenden User zu.

Zusätzlich dazu können Sie hier auch Anhänge der Beiträge und Seiten, also Bilder und andere Dateien, mit hoch laden. Hierbei holt sich ein Skript die Dokumente vom ursprünglichen Server und lädt sie auf den neuen hoch. Da wir in einem vorherigen Schritt jedoch die Bilder und Dateien, die sich im Ordner *wp-content/uploads* befinden, schon selbst auf den neuen Server hochgeladen haben und sich auch die Pfade (gleiche Domain) nicht ändern, kann man diesen Arbeitsschritt überspringen.

Nach dem Import-Vorgang gilt es noch die Einstellungen (z. B. Permalinks, Plugins etc.) anzupassen.

STRATO

### 3.2.2 Umzug auf eine andere Domain

Falls Sie mit ihrem Projekt auf eine andere Domain umziehen möchten, unterscheidet sich der vorhin beschriebenen Umzug mit der gleichen Domain lediglich in der Tatsache, dass man die Export-Datei, bevor man sie im neuen Weblog importiert, kurz mit einem Texteditor bearbeitet.

Dabei müssen Sie alle Einträge www.alte-url.de durch www.neue-url.de ersetzen. Warum machen wir das? WordPress speichert alle internen Verweise innerhalb des Blogs – egal ob auf Beiträge oder z. B. Bilder – als absolute Pfade. Die Bilder und anderen Dokumente kann man innerhalb des Import-Vorgangs auf den neuen Server hochladen, aber die internen Verlinkungen auf die anderen Beiträge bleiben leider mit der alten Domain bestehen.

Durch die Bearbeitung im Texteditor spendieren wir allen internen Verlinkungen die neue Domain und dadurch sparen Sie sich auch das **Anhänge importieren**, was je nach Anzahl und Größe der Anhänge sehr lange dauern kann. Anschließend gilt es dieselben Einstellungen zu tätigen bzw. nachzuholen wie, wenn man mit der gleichen Domain umzieht (Permalinks, Plugins etc.).

# 3.3 WordPress aktualisieren (automatisch & manuell & selbständig)

Wenn es ein Update für Ihre WordPress Installation gibt, werden Sie darüber automatisch im Backend von WordPress informiert. Eine Meldung im Kopfbereich fordert Sie zum Update auf.

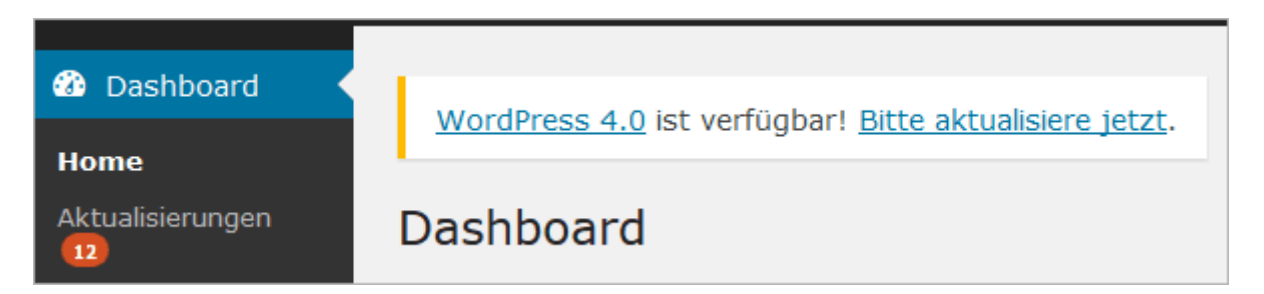

Abbildung: Eine aktuellere WordPress Version ist verfügbar

Zum Updaten klicken Sie einfach den Link **Bitte aktualisiere jetzt***.* oder Sie gehen den Weg über das Menü Dashboard > Aktualisierungen.

**T'STRATO** 

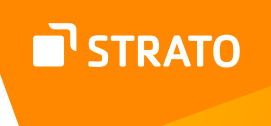

Die verlinkte Version führt übrigens zum [Codex von WordPress](https://codex.wordpress.org/)<sup>17</sup> und dort zur Seite über die aktuelle Version.

Im Update-Bereich haben Sie nun mehrere Möglichkeiten:

- **1.** Die aktuelle Version automatisch aktualisieren.
- **2.** Das Programmpaket der aktuellen Version herunterladen.
- **3.** Die Benachrichtigung über das Update ausblenden.

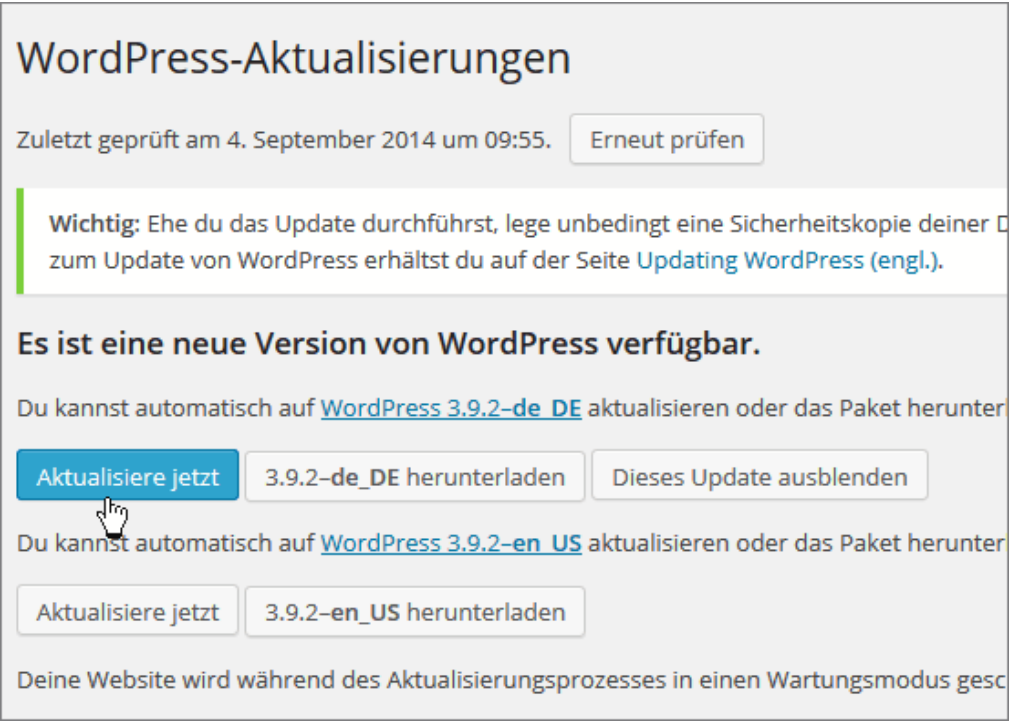

Abbildung: WordPress aktualisieren

### 3.3.1 WordPress automatisch aktualisieren

Die naheliegendste Wahl ist es **Aktualisiere jetzt** zu wählen.

Dies führt Sie dann zu einem völlig unkomplizierten Update-Prozess, so wie Sie ihn auch schon vom Update von Plugins und Themes kennen.

Achtung! Bevor Sie Ihre WordPress Installation updaten, denken Sie daran, Ihre Daten zu sichern.

17 <https://codex.wordpress.org/>

### 3.3.2 WordPress manuell aktualisieren

Wenn Sie sich dafür entscheiden lediglich das Programmpaket herunterzuladen, müssen Sie das Update manuell/halbautomatisch vornehmen.

Für diese Entscheidung kann es mehrere Gründe geben:

- **1.** Zum einen könnte es sein, dass der Hoster durch bestimmte Server-Einstellungen die automatische Update-Funktion blockiert.
- **2.** Zum anderen könnte es sein, dass Sie eine ältere WordPress Installation (vor 2.7) aktualisieren müssen. Dabei kann es vorkommen, dass das automatische Update fehlschlägt.
- **3.** Und zudem könnte es sein, dass Sie zu den Leuten gehören, die der Update-Funktion nicht wirklich trauen.

Aus welchen Gründen auch immer Sie sich also für ein manuelles Update entscheiden. Sie sollten wie folgt vorgehen:

- **1.** Erstellen Sie ein Backup von den Dateien und dem Inhalt. Wer auf Nummer Sicher gehen will, macht natürlich auch ein Backup der Datenbank.
- **2.** Deaktivieren Sie alle Plugins.
- **3.** Löschen Sie alle WordPress Dateien mit folgenden Ausnahmen: *wp-config.php* und *.htaccess-Datei*. Selbstverständlich muss man auch das eigene Theme und die Uploads im *wp-content-Ordner* belassen – also nicht löschen!
- **4.** Laden Sie das neue WordPress Paket per FTP auf Ihren Server hoch.
- **5.** Rufen Sie im Browser die Update-Routine auf *.../wp-admin/upgrade.php*
- **6.** Fertig: nun reaktivieren Sie Ihre Plugins. Prüfen, ob es in der Konfigurationsdatei, die Sie ja als *wp-config-sample.php* vorliegen haben, Aktualisierungen gab, die die Sicherheit erhöhen o. Ä. und übertragen Sie diese in Ihre bestehende *wp-config.php*.

Dies ist zugegebener Maßen eine sehr ausführliche Vorgehensweise, aber sie ist sicher.

Aus Erfahrung und aus der Beobachtung des offiziellen Forums in der Vergangenheit, weiß ich, dass mitunter Update-Probleme auftreten können, wenn man die Plugins nicht deaktiviert oder alte Dateien nicht löscht. Also lieber beim Update 3–5 Minuten mehr Zeit beim manuellen Update investieren, als nachher 30–45 Minuten bei der Fehlersuche zu verschwenden.

Falls es sich allerdings um ein kleineres Update handelt, das lediglich Fehlfunktionen und Sicherheitslücken ausbügelt und keine Änderungen an der Datenbank vornimmt (z. B. von 4.5.1 auf 4.5.2), dann kann man sich die obere Vorgehensweise getrost sparen. In diesem Fall können Sie das neue Paket via FTP über das alte "drüberbügeln".

**I'STRATO** 

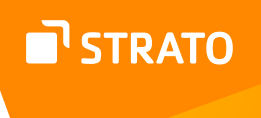

Da es sich bei Ihrer WordPress Installation um eine deutsche Version handelt, bekommen Sie außerdem noch die Möglichkeit geboten Ihre Version auf die englische zu updaten. Das ist in der Regel jedoch nicht sinnvoll.

Nach einem Update werden einem übrigens seit der Version 3.3 die Neuerungen, die es gibt, mit Hinweisen im Backend angezeigt.

### 3.3.3 WordPress updatet selbstständig

#### **Minor Updates**

Wenn Ihre WordPress Installation so konfiguriert ist, dass Sie für Updates keine FTP-Zugangsdaten mehr eingeben müssen, dann wird es Sie wahrscheinlich freuen zu hören, dass Sie die völlig selbstständige Update-Funktion von WordPress nutzen können, die es seit der Version 3.7 gibt.

Dabei aktualisiert WordPress selbstständig kleinere Versionssprünge, d. h. von Version 4.5 auf 4.5.1 oder dann auf 4.5.2, allerdings dann **nicht** auf 4.6!

Sie erhalten dann beim Einloggen lediglich eine Nachricht über das erfolgreiche Update. Sollte etwas schiefgehen, werden Sie selbstverständlich auch informiert.

Selbstverständlich hat man auch die Möglichkeit, diese Funktionalität von WordPress zu deaktivieren. Dafür reicht eine Zeile Code in der *wp-config.php*:

define( 'WP\_AUTO\_UPDATE\_CORE', false );

Wer auf die automatischen Updates nicht vollständig verzichten möchte, sondern nur in bestimmten Fällen, der sollte sich den Artikel [The definitive guide to disabling auto](https://make.wordpress.org/core/2013/10/25/the-definitive-guide-to-disabling-auto-updates-in-wordpress-3-7/)  [updates in WordPress 3.7](https://make.wordpress.org/core/2013/10/25/the-definitive-guide-to-disabling-auto-updates-in-wordpress-3-7/)18 von Andrew Nacin anschauen.

#### **Major Updates**

Seit WordPress 5.6 haben Sie sogar die Möglichkeit auch Major Updates von WordPress automatisch durchzuführen. Seit WordPress 5.9 ist die Option Major Updates automatisch durchzuführen, je nach Servereinstellung, auch bei Neuinstallationen aktiv. Wir empfehlen diese Option, wenn gewünscht, unter Dashboard > Aktualisierungen zu deaktivieren.

> 18 [https://make.wordpress.org/core/2013/10/25/the-definitive-guide-to-disabling-auto](https://make.wordpress.org/core/2013/10/25/the-definitive-guide-to-disabling-auto-updates-in-wordpress-3-7/)[updates-in-WordPress 3-7/](https://make.wordpress.org/core/2013/10/25/the-definitive-guide-to-disabling-auto-updates-in-wordpress-3-7/)

**Aktuelle Version: 6.0** Zuletzt überprüft am 25. Mai 2022 um 6:12 CEST Uhr. Erneut überprüfen.

Diese Website wird automatisch mit jeder neuen Version von WordPress auf den aktuellsten Stand gebracht. Wechsle auf automatische Aktualisierungen nur für Wartungs- und Sicherheits-Updates.

Abbildung: Automatische Major-Updates sollten deaktiviert werden

Spontan werden sicherlich die meisten WordPress User sehr begeistert von den Auto-Updates sein, die es mittlerweile gibt, aber die Gefahr ist nicht zu unterschätzen. Es kann auch gute Gründe geben, mit einem Major-Update etwas zu warten, wenn z. B. nicht alle Plugins mit der neuen Version kompatibel sind. Solange Sie Minor Updates zulassen – und dazu möchten wir Ihnen ausdrücklich raten – werden Sicherheits-Fixes automatisch installiert. In der Regel besteht keine Eile, Major Update umgehend zu installieren. Prüfen Sie vor einem Major Update insbesondere, ob Sie ein aktuelles Backup (Daten und Datenbank) Ihrer WP-Installation haben.

## 3.4 WordPress sicherer machen

Auf einige Aspekte zur Erhöhung der Sicherheit Ihrer WordPress Installation sind wir schon zu sprechen gekommen. An dieser Stelle möchten wir allerdings noch einmal alles gesammelt vorstellen und noch ein paar zusätzliche Tipps geben.

#### 3.4.1 Datenbankpräfix ändern

Bereits im Kapitel 1 beim Installationsvorgang haben wir uns im Abschnitt 1.2.4 zu diesem Thema geäußert. Diese Anpassung bringt kaum oder nur wenig zusätzliche Sicherheit. Aber dadurch, dass man bei zusätzlichen WordPress Installationen, in der gleichen Datenbank, ohnehin das Präfix individualisieren muss, kann man auch schon bei der ersten Installation das Standard-Präfix für die Datenbank-Tabellen (wp\_) in einen individuellen Wert (z. B. mein\_blog\_) ändern. Bei einer bestehenden Installation empfiehlt sich diese Änderung nicht durchzuführen, da dies den Aufwand nicht rechtfertigt.

### 3.4.2 Nutzername und Passwort absichern

Achten Sie bei der Wahl des Nutzernamens darauf, einen individuellen Namen zu nehmen und wählen Sie ein sicheres bzw. starkes Passwort. Passwörter sollten mindestens 9 Zeichen lang sein und sowohl die Groß- und Kleinschreibung, Ziffern und Symbole wie ! " ? \$ % ^ & ) nutzen.

### 3.4.3 Automatische User-Registrierung deaktiviert lassen

Unter **Einstellungen → Allgemein** im Backend haben Sie die Möglichkeit, die Funktion **Jeder kann sich registrieren** zu aktivieren. Dadurch ermöglichen Sie den Besucherinnen und Besuchern Ihrer WordPress Installation, sich selbstständig als Abonnentin bzw. Abonnent zu registrieren. Leider war diese Funktion in der Vergangenheit ein paar Mal das Ziel von Angriffen, sodass wir Ihnen empfehlen, die automatische Registrierung deaktiviert zu lassen.

### 3.4.4 Mit Limit Login Attempts Reloaded Login-Versuche beschränken

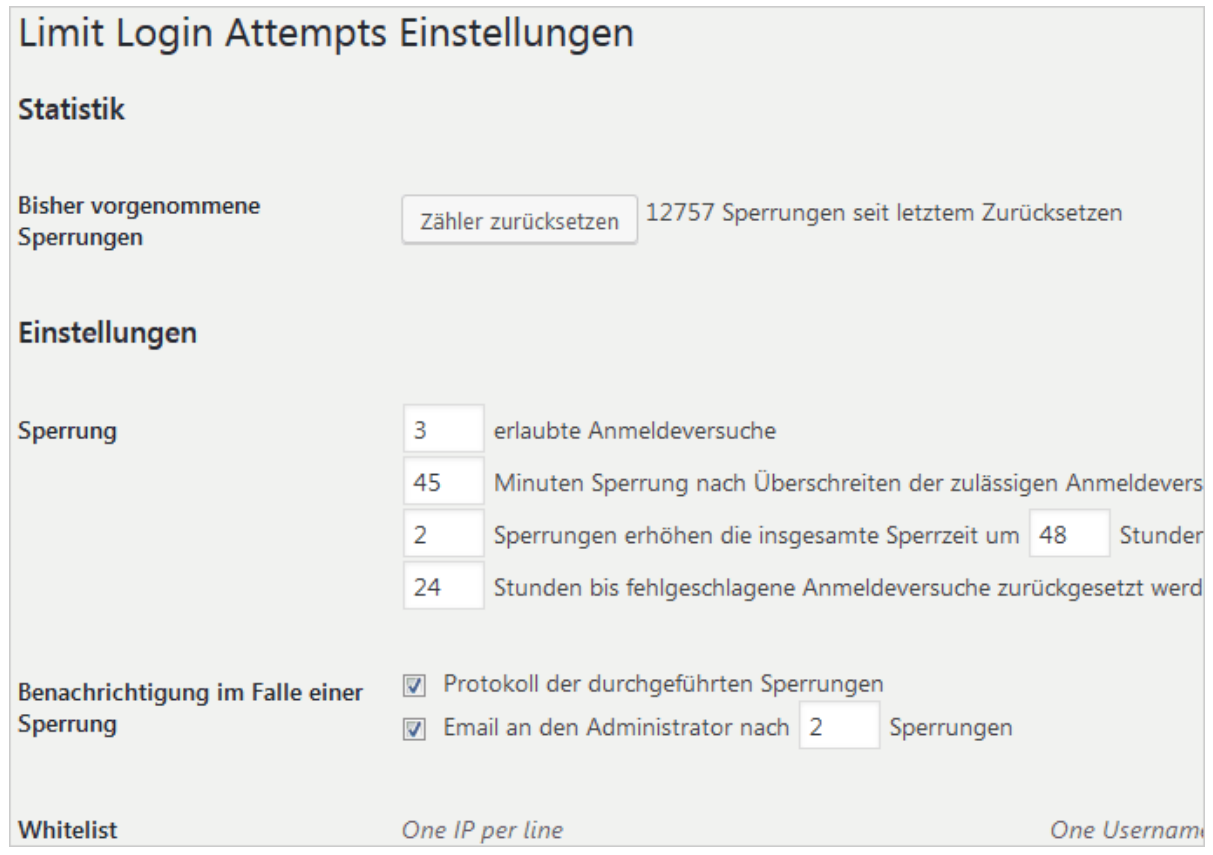

Abbildung: Einstellungen von Limit Login Attempts (Reloaded)

Mit dem Plugin Limit Login Attempts<sup>19</sup> können Sie die Login-Versuche für den Admin-Bereich beschränken und dabei auch verschleiern lassen, ob der Nutzername oder das Passwort falsch waren.

19 <https://de.wordpress.org/plugins/limit-login-attempts-reloaded/>

Im [folgenden Blogartikel](https://www.perun.net/2017/01/05/wordpress-sicherheit-limit-login-attempts-reloaded/)<sup>20</sup> und im folgenden [Screencast bzw. Video](https://www.youtube.com/watch?v=6WBnb3VGC4k)<sup>21</sup> sehen Sie, wie man das Plugin einrichten kann.

# 3.5 Die Performance optimieren

Die Optimierung der Ladezeit einer Website, auch bekannt als Performance-Optimierung, ist seit vielen Jahren ein wichtiges Thema und das zu Recht. Seien wir ehrlich, niemand mag langsame Websites. Auch die geduldigen Menschen nicht. Dass sich gewissenhafte Admins von Websites um die Ladezeit der Website kümmern, ist nichts Neues. Es sind lediglich weitere Gründe hinzugekommen, warum man sich dem Thema widmen sollte.

### 3.5.1 Warum ist die Optimierung der Ladezeiten wichtig?

Man darf nicht vergessen, dass in Deutschland, hauptsächlich in den ländlichen Räumen, die Versorgung<sup>22</sup> mit schnellen Zugängen alles andere als gut ist. Unterhält man sich mit Menschen aus dem **ländlichen Raum** – mittlerweile gehören wir auch dazu – dann hört man zwar häufig auch über recht schnelle Verbindungen, aber es ist keine Seltenheit zu hören, dass Haushalte effektiv nur 2 Mbit zur Verfügung haben.

Man kann sich gut vorstellen, wie spaßig es ist, eine 4+ Mbyte große Seite aufzurufen, wenn einem bestenfalls 250 Kbyte/s Downloadgeschwindigkeit zur Verfügung stehen.

Ein weiterer Faktor ist die **mobile Nutzung**. Auch hier ist die Versorgung mit schnellen Zugängen in vielen Fällen alles andere als zufriedenstellend und das begrenzte Datenvolumen bei vielen Verträgen macht es umso interessanter eine möglichst schlanke Website anzubieten.

Fasst man jetzt die oberen Argumente zusammen, dann erkennen Sie, warum die Performance-Optimierung auch bei deinen Projekten einen hohen Stellenwert haben sollte. Je länger die Website benötigt, um vollständig geladen zu werden, umso **weniger Besucherinnen und Besucher** werden auf Ihrer Website verweilen, umso weniger Leser werden Ihre Artikel lesen und in den sozialen Netzwerken teilen. Je länger die Website zum Laden benötigt, **umso höher** auch [die Abbruchrate](https://blog.shopauskunft.de/abbruchrate-warum-brechen-kunden-einen-einkauf-vorzeitig-ab/)<sup>23</sup> bei Bestellprozessen.

Seit vielen Jahren gibt es widersprüchliche Aussagen darüber, ob und vor allem wie stark Google die **Ladezeit als Rankingfaktor** berücksichtigt. Wenn überhaupt wird es eher als ein schwächerer Faktor berücksichtigt, daher sollte man bei der Optimierung der Ladezeiten nicht SEO als Hauptaugenmerk aufführen, sondern die höhere Verweildauer auf der Website und die höhere Conversionrate im Shop. Sollte sich durch die

- 20 [https://www.perun.net/2017/01/05/WordPress sicherheit-limit-login-attempts-reloaded/](https://www.perun.net/2017/01/05/wordpress-sicherheit-limit-login-attempts-reloaded/)
- 21 <https://www.youtube.com/watch?v=6WBnb3VGC4k>
- 22 <https://winfuture.de/news,86175.html>
- 23 [https://blog.shopauskunft.de/abbruchrate-warum-brechen-kunden-einen-einkauf](https://blog.shopauskunft.de/abbruchrate-warum-brechen-kunden-einen-einkauf-vorzeitig-ab/)[vorzeitig-ab/](https://blog.shopauskunft.de/abbruchrate-warum-brechen-kunden-einen-einkauf-vorzeitig-ab/)

STRATO

Optimierung ergeben, dass man gegenüber den langsameren Websites besser positioniert ist, dann kann man diese Tatasche als zusätzliches Geschenk dankend entgegennehmen.

### 3.5.2 Ein solides Fundament erstellen

Ähnlich wie beim Hausbau sollte man auch der Ladezeitoptimierung sich zuerst auf die Grundlagen konzentrieren und ein solides Fundament erstellen. Viele WordPress User suchen zuerst nach irgendwelchen Caching-Plugins oder nach Plugins, die zum Beispiel Javascript- und CSS-Dateien zusammenfassen anstatt sich zuerst auf die einfachen und grundlegenden Maßnahmen zu konzentrieren, die eine vielfach bessere Einsatz/ Ergebnis-Ratio haben.

#### **3.5.2.1 404er-Fehlermeldungen eliminieren**

Denn auch bei der Performance-Optimierung gilt das [Paretoprinzip](https://de.wikipedia.org/wiki/Paretoprinzip)<sup>24</sup>: mit wenigen, einfachen Maßnahmen erreicht man einen Großteil der Verbesserung an der Ladezeit. Im Folgenden werden wir einige einfache Maßnahmen vorstellen, die eine große Wirkung entfalten können.

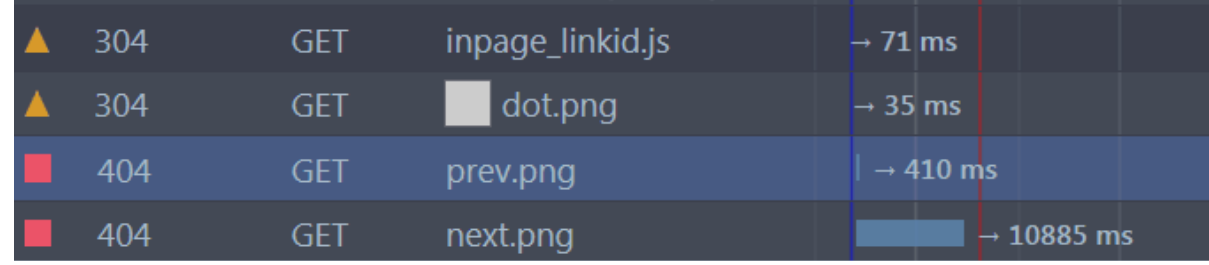

Abbildung: Referenzierte, aber nicht vorhandene Dateien bremsen den Aufbau der Website massiv aus

In den letzten Monaten konnten wir im Rahmen der Performance-Optimierung an diversen Kunden-Websites zum wiederholten Mal feststellen, dass die 404er-Fehlermeldungen – die angeforderte Ressource wurde nicht gefunden – sich sehr negativ auf die Ladezeit der Website auswirken können.

Fehlfunktionen oder Fehleinstellungen am Theme oder in Plugins können dazu führen, dass eine Grafik, eine Javascript- oder eine CSS-Datei im Quelltext referenziert, aber nicht erzeugt wird. So macht sich der Server auf die Suche nach der vom Browser angeforderten Datei, findet aber logischerweise nichts. Wir hatten Fälle, in denen die Website erst nach 25 Sekunden komplett geladen war, weil eine Javascriptdatei nicht vorhanden war.

Das Tückische am Problem ist, dass man an der Funktionalität oder am Layout der Website nichts merkt, da die nicht gefundenen Dateien sehr häufig gar nicht notwendig sind.

Und was kann man dagegen unternehmen? Wenn sich durch die Einstellungen am Theme oder Plugin das Problem nicht beheben lässt und auch die Dokumentation oder der Support keine Antwort gibt, dann können Sie sich immer noch mit "Trick 17b" behelfen. Einfach eine leere CSS- oder Javascript-Datei oder eine 1 Pixel große, transparente Grafik mit dem passenden Namen bereitstellen.

Diese Lösung mag auf den ersten Blick nicht elegant sein, sie löst allerdings auf jeden Fall das Problem mit der hohen Ladezeit. Und damit dürften viele User absolut zufrieden sein, zumindest hast du aber Zeit gewonnen, um dich um eine elegantere Lösung zu kümmern.

Daher ist es absolut sinnvoll im Vorfeld etwas mehr Zeit zu investieren und sich auf einer Testinstallation das Plugin oder das Theme etwas näher anzuschauen, um dieses Problem in der späteren Live-Seite auszuschließen.

#### **3.5.2.2 Optimierung der Bilder**

Seit vielen Jahren sehen wir [unsere Aussage](https://www.perun.net/2013/02/25/in-den-bildern-liegt-eines-der-groessten-potentiale-bei-der-optimierung-der-frontend-performance/) in der praktischen Arbeit immer wieder bestätigt: **Eines der größten Potenziale** in Bezug auf die Ladezeitoptimierung findet man bei den Bildern und Grafiken einer Website. Hier eine kurze Aufzählung der gängigen Fehler, die man auch im Jahre 2023 auf vielen Websites findet, ganz gleich, ob die von Agenturen oder von einem Hobbyisten umgesetzt wurden:

- **1.** Bilder werden nicht komprimiert bzw. für den Webeinsatz optimiert. Man kann sogar mit kostenlosen Tools, zum Beispiel [IrfanView](http://www.perun.net/tag/irfanview/)<sup>25</sup>, Bilder in der Dateigröße erheblich verkleinern ohne erkennbare Qualitätsverluste.
- **2.** Es wird häufig das falsche Format gewählt. Grob gesagt kann man folgende Regel aufstellen: für Bilder mit fotografischen Elementen und feinen Verläufen empfiehlt sich .jpg und für Grafiken mit wenigen Farben oder Screenshots mit viel Text .gif oder noch besser das 8-bit .png. Für Formen und Logos ist .svg eine optimale Alternative.
- **3.** WordPress kann beim Hochladen Vorschaubilder in verschiedenen Größen erstellen. Einfach mal unter Einstellungen  $\rightarrow$  Medien schauen. Es ist keine vielversprechende Idee, die großen Bilder in HTML zu skalieren, indem man kleinere Maße als Attributwerte angibt. Siehe Abbildung weiter unten.

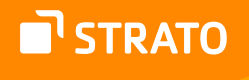

Das Gute an der Optimierung der Bilder ist, dass die bereits von den Autoren und Redakteuren durchgeführt werden kann. Nach meiner Meinung gehört die Vorbereitung der Bilder für den Einsatz im Web zu einem guten redaktionellen Arbeitsablauf.

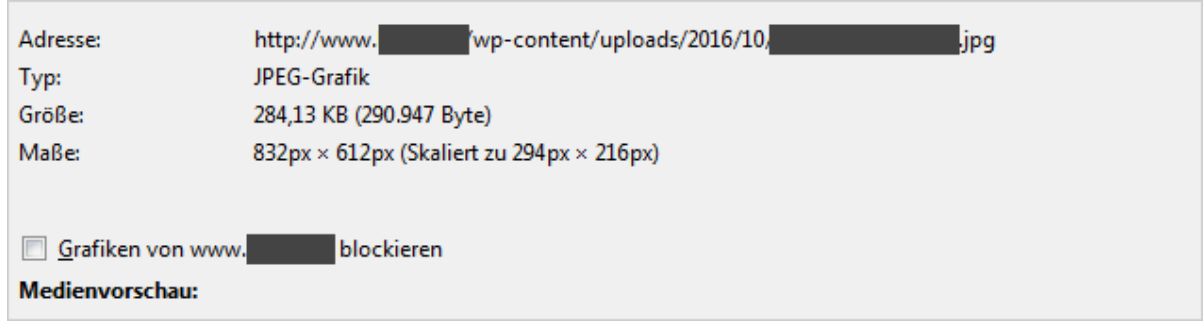

Abbildung: Ein eher harmloses Beispiel von in HTML skalierte Grafik

Bereits kostenlose Programme können einiges leisten und man ist mit ihnen in der Lage qualitativ gute, aber dennoch in der Dateigröße kleine Bilder und Grafiken zu bekommen. Es muss also nicht zwingend eine teure Grafiksuite her, um die Aufgabe zu meistern.

Wenn auf der Website viele Vorschaubilder zum Einsatz kommen, dann ist es sinnvoll dafür auch richtige Vorschaubilder zu generieren. WordPress kann das. Es ist absolut **nicht** empfehlenswert, ein Foto in hoher Qualität, mit den Maßen 1920 × 1200 und einer Dateigröße von 1,5MByte hochzuladen und gleichermaßen im Beitrag und für die verschiedenen Vorschaubild-Formate zu nutzen und lediglich in HTML zu skalieren.

Sie bekommen zwar eine visuell kleinere Grafik, aber dafür zu einem hohen Preis. Das bedeutet konkret, dass ihr 120 × 120 Pixel Thumbnail eine Dateigröße von 1,5 MByte verursacht. Haben Sie dann auf der Startseite acht solcher "Vorschaubilder", dann kann die Startseite mal locker 10+MByte "wiegen". Falls Sie jetzt denken, wir übertreiben, dann müssen wir Sie leider enttäuschen, solche oder ähnliche Szenarien sind mir einige Male begegnet.

Daher gilt auch hier die Empfehlung: Augen auf bei der Auswahl des Themes bzw. bei der Umsetzung durch die Agentur.

#### **3.5.2.3 Komprimieren und verbessertes Cachen**

Das Komprimieren von Textdateien während der Übertragung und das verbesserte Caching sind Maßnahmen, die einfach durchzuführen sind und in der Regel gute Ergebnisse liefern. Falls dein Webhoster nicht bereits die Komprimierung aktiviert hat, kannst du mit dem folgenden Code-Fragment in der *.htaccess*-Datei die Komprimierung von Textdateien aktivieren:

# Die Komprimierung mod\_deflate/gzip aktivieren <FilesMatch "\\.(js|css|html|htm|php|xml|svg|txt)\$"> SetOutputFilter DEFLATE </FilesMatch>

Viele Hoster bieten mittlerweile eine modernere und etwas effektivere Methode, um die Dateien zu komprimieren, [und zwar Brotli](https://www.perun.net/2022/01/31/performance-optimierung-brotli-kompression-und-all-inkl-com/)26. Auch hier könnte es sein, dass der Webhoster schon alles aktiviert hat uns Sie nichts mehr machen müssen. Daher lohnt es sich, den Kontakt zum Hoster zu suchen. Hat der Webhoster Brotli eingerichtet, aber bislang nicht aktiviert, dann fügen Sie **stattdessen** folgenden Code in die *.htaccess*-Datei ein:

```
# Die Komprimierung mit Brotli aktivieren
<FilesMatch "\\.(js|css|html|htm|php|xml|svg|json|txt|csv)$">
SetOutputFilter BROTLI_COMPRESS
</FilesMatch>
```
Da man bei einem üblichen redaktionellen Arbeitsablauf die Bilder bereits mit einem Bildbearbeitungsprogramm komprimiert und fürs Web optimiert hat, ist es hier nicht sinnvoll auch die Bilder zu komprimieren.

Das würde nur unnötig die Serverressourcen in Anspruch nehmen. Lediglich *.svg* kann man von dieser Regel herausnehmen, da dieses Grafikformat auf *xml* – einem Textformat – basiert und somit im Gegensatz zu .jpg oder .png keine Pixel-, sondern eine Vektorgrafik ist.

Nachdem Sie die Komprimierung aktiviert haben, geht es darum, das Caching-Verhalten im Browser zu verbessern:

```
# Caching im Browser verbessern
<FilesMatch "\.(ico|jpg|jpeg|png|gif|js|css|swf|svg|eot|webp|woff|woff2)$">
ExpiresActive on
ExpiresDefault "access plus 99 days"
Header unset ETag
FileETag None
</FilesMatch>
```
26 [www.perun.net/2022/01/31/performance-optimierung-brotli-kompression-und-all-inkl](https://www.perun.net/2022/01/31/performance-optimierung-brotli-kompression-und-all-inkl-com/)[com/](https://www.perun.net/2022/01/31/performance-optimierung-brotli-kompression-und-all-inkl-com/)

**STRATO** 

Dieser zweite Block verpasst den Dateien im Cache eine zusätzliche Information, sodass der Server die Dateien aus dem Cache **direkt** lädt, ohne noch einmal mit dem Server zu kommunizieren und dadurch jeweils eine zusätzliche http-Anfrage zu produzieren. Im Fachjargon ausgedrückt: Man verhindert damit bedingte GET-Anfragen.

Sofern sich Dateien der Website, die den aufgezählten Dateitypen aus der zweiten Zeile entsprechen, im Browsercache befinden, so soll der Browser diese Dateien aus dem eigenen Cache laden, ohne vorher noch einmal mit dem Server zu kommunizieren. Das ist deswegen wichtig, weil die Ladezeit einer Website nicht nur die Gesamtgröße der referenzierten Quellen ausmacht, sondern auch die Anzahl der http-Aufrufe, da die Browser nur eine begrenzte Anzahl an Aufrufen gleichzeitig abarbeiten können. Die anderen Dateien müssen dann so lange im Hintergrund warten.

Daher konzentriert man sich bei der Performance-Optimierung nicht nur auf die Verringerung der übertragenen Dateigröße, sondern auch auf die Reduzierung der http-Aufrufe. Zudem ist in den allermeisten Fällen die Geschwindigkeit der Internetverbindung der Flaschenhals und nicht die Leistung des Rechners und der Festplatte.

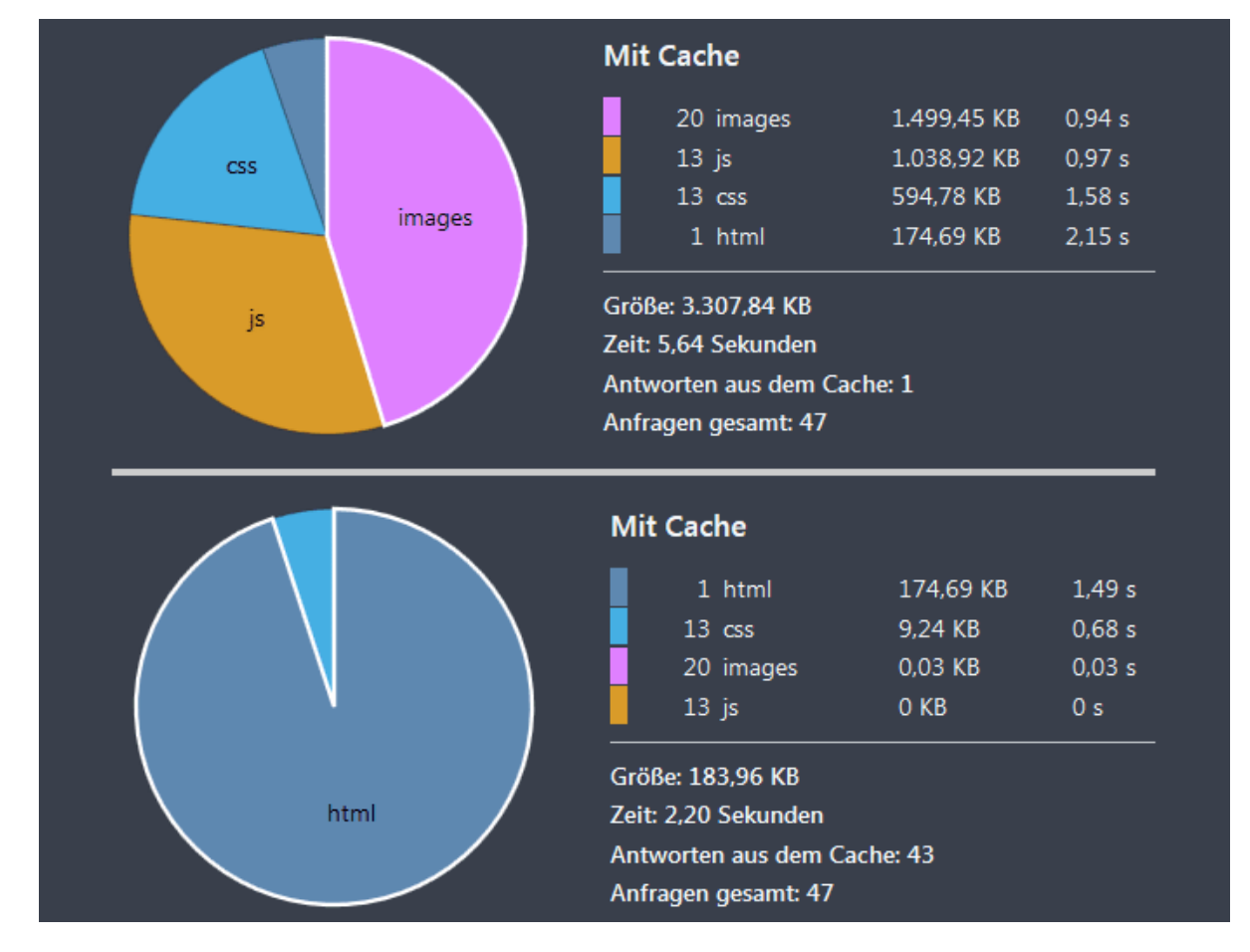

Abbildung: Cache-Auswirkungen

STRATO

In der Abbildung sieht man die Auswirkung des zweiten Code-Blocks bei einer wiederkehrenden Besucherin bzw. einem wiederkehrenden Besucher. Hier werden die bereits im Browser gecachte Dateien der Website angezeigt.

Die obere Hälfte der Grafik zeigt den Zustand vor und der untere Teil nach dem Einfügen des Code-Fragments.

Die oberen Code-Beispiele verwenden wir dort, wo Apache 2 als Webserver zum Einsatz kommt. Wird bei dir nginx<sup>27</sup> oder [IIS von Microsoft](https://stackoverflow.com/questions/25580078/how-to-enable-gzip-compression-in-iis-7-5)<sup>28</sup> eingesetzt, dann muss man die entsprechende Dokumentation zurate ziehen, die verlinkt sind.

#### 3.5.2.4 WordPress Plugins

Erst nachdem man die vorherigen Punkte abgearbeitet hat, lohnt es sich sich Gedanken um Plugins zu machen, die bei der Ladezeit-Optimierung Ihrer Website helfen. In vielen Blogartikeln werden sehr unkritisch die zwei bekanntesten Caching-Plugins empfohlen: WP Super Cache<sup>29</sup> und [W3 Total Cache](https://de.wordpress.org/plugins/w3-total-cache/)<sup>30</sup>.

Mal davon abgesehen, dass die beiden Plugins wahre Schwergewichte sind und eine recht lange Einarbeitungszeit benötigen, sind die in der Vergangenheit<sup>31</sup> auch unangenehm aufgefallen. Etwa [im Fall von W3 Total Cache3](https://wptavern.com/w3-total-cache-0-9-5-packages-xss-vulnerability-patch-with-major-update)2. Dort folgte auf eine massive Sicherheitslücke ein Patch, der auf vielen Installationen große Probleme verursachte.

Schlankere und mindestens genauso leistungsfähige Alternativen wären [Hyper Cache](https://www.perun.net/2016/10/17/hyper-cache-fuer-wordpress-einrichten/)<sup>33</sup> und **insbesondere** [Cache Enabler](https://de.wordpress.org/plugins/cache-enabler/)<sup>34</sup>. Falls es etwas kosten darf, dann wäre WP Rocket<sup>35</sup> eine interessante Alternative.

Wenn Sie die Komprimierung und das verbesserte Caching, wie weiter oben beschrieben, auf ihrem Webserver aktiviert haben, dann müssen Sie, wenn Sie sich für Cache Enabler entschieden haben, nur wenige Schritte durchführen.

Mittlerweile ist dieser Schritt nur selten notwendig, aber aus Gründen der Vollständigkeit sollten Sie es wissen. Es könnte unter Umständen notwendig sein, dass Sie die Konfigurationsdatei *wp-config.php* um den Eintrag define('WP\_CACHE', true); manuell erweitern müssen, damit die Cache-Plugins ihre Arbeit verrichten können.

- 27 [http://nginx.org/en/docs/http/ngx\\_http\\_gzip\\_module.html](http://nginx.org/en/docs/http/ngx_http_gzip_module.html)
- 28 <https://stackoverflow.com/questions/25580078/how-to-enable-gzip-compression-in-iis-7-5>
- 29 <https://de.wordpress.org/plugins/wp-super-cache/>
- 30 <https://de.wordpress.org/plugins/w3-total-cache/>
- 31 <https://blog.sucuri.net/2015/04/security-advisory-persistent-xss-in-wp-super-cache.html>
- 32 [https://wptavern.com/w3-total-cache-0-9-5-packages-xss-vulnerability-patch-with-major](https://wptavern.com/w3-total-cache-0-9-5-packages-xss-vulnerability-patch-with-major-update)[update](https://wptavern.com/w3-total-cache-0-9-5-packages-xss-vulnerability-patch-with-major-update)
- 33 [https://www.perun.net/2016/10/17/hyper-cache-fuer-WordPress einrichten/](https://www.perun.net/2016/10/17/hyper-cache-fuer-wordpress-einrichten/)
- 34 <https://de.wordpress.org/plugins/cache-enabler/>
- 35 <https://wp-rocket.me/de/>

Nach der Aktivierung des Plugins findet man unter Einstellungen > Cache Enabler die Möglichkeit, das Plugin an die eigenen Bedürfnisse anzupassen und bei Bedarf den Cache auch zu leeren.

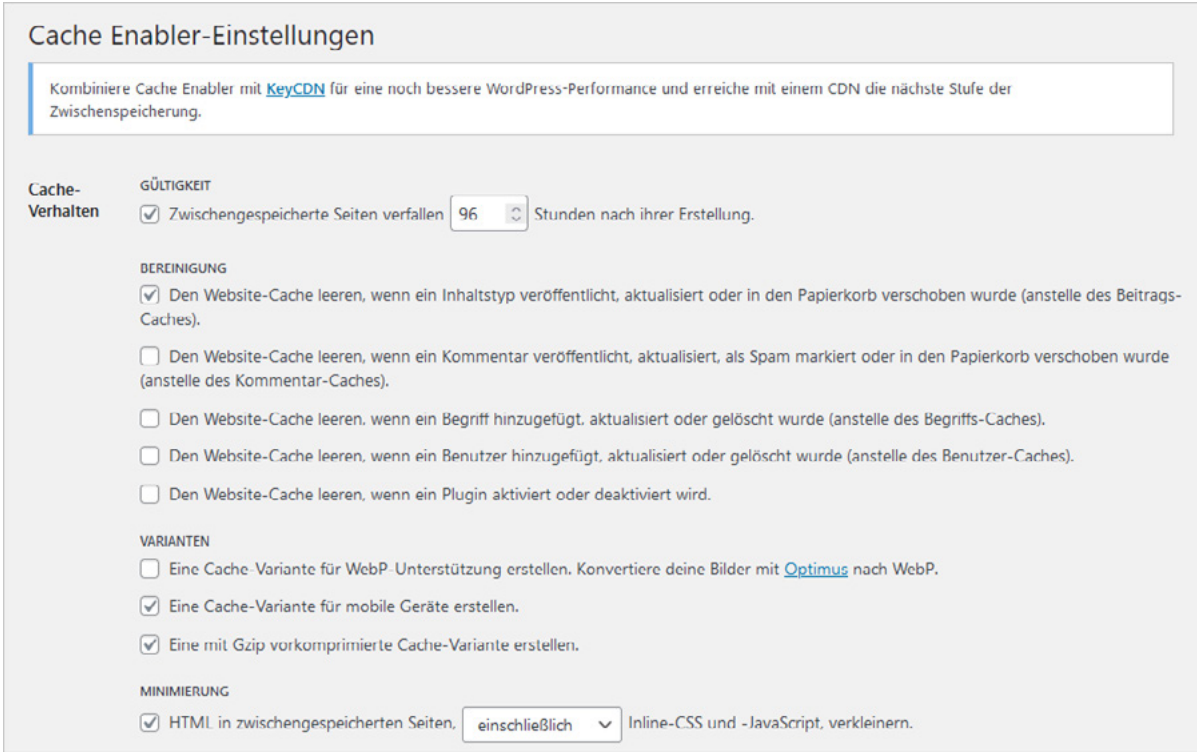

Abbildung: Sinnvolle Einstellungen in Cache Enabler.

Dadurch, dass die Komprimierung und auch das verbesserte Caching bereits auf dem Server aktiv sind (siehe vorherigen Abschnitt) müssen Siejetzt lediglich die Zeit einstellen, die für die gecachten Seiten gelten soll. 96 Stunden sind in ein guter Wert.

Sobald jetzt Besucherinnen und Besucher auf Ihre Seite kommt, erzeugt das Plugin Cache Enabler von den aufgerufenen Seiten eine statische HTML-Variante und legt diese in den Ordner *wp-content/cache* ab. Diese Seiten werden dann den nachfolgenden Besucherinnen und Besuchern serviert, was viel schneller und ressourcenschonender vonstattengeht, als wenn der Webserver auch noch die Datenbank kontaktieren muss, um dieselben Inhalte auszugeben.

Mit dem Einsatz von weiteren Plugins in diesem Segment sollten Sie vorsichtig sein. Wenn Sie die Bilder bereits im redaktionellen Arbeitsablauf für den Webeinsatz optimiert haben, dann ergibt es wenig Sinn ein Plugin zu installieren, welches die Bilder optimiert. Ein solches Plugin würde nur unnötig Ressourcen in Anspruch nehmen und wenig bis gar nichts erreichen.

Es gibt Plugins, die es ermöglichen mehrere Javascripte oder mehrere CSS-Dateien zu jeweils einer Datei zusammenzufassen, um so http-Aufrufe einzusparen. Unsere

Erfahrung ist die, dass man in viel zu wenigen Fällen positive Ergebnisse erreichen kann. Häufig greift diese Maßnahme nicht oder es gibt Fehlfunktionen an der Website.

### 3.5.3 Server auf PHP 8.x umstellen

Nutzen Sie stets die aktuelle PHP-Version für Ihre WordPress Installation. Die Performance-Steigerung ist z. T. erheblich, wie wir hier in einem Blogartikel<sup>36</sup> dokumentiert haben. Der Verbrauch des Speichers, der PHP zur Verfügung steht, wird deutlich reduziert und auch die Ladezeit von schon optimierten Websites ist deutlich messbar. Es gibt aber auch einiges zu beachten, wie die Kompatibilität mit installierten Komponenten Ihrer WordPress Installation. Nähere Infos und wie Sie evtl. auftauchende Probleme lösen können, finden Sie in unserem Blog beschrieben<sup>37</sup>.

# 3.6 Hilfreiche Tools und ein paar abschließende **Worte**

Es gibt Unmengen an hilfreichen Werkzeugen, die Sie bei der Performance-Optimierung unterstützen. Das erste hilfreiche Tool ist der Browser. So bietet neben Chrome von Google auch der Mozilla Firefox sehr nützliche Entwickler-Tools.

Wir sind sehr von den Werkzeugen der [Firefox Developer Edition](https://www.vladimir-simovic.de/2016/09/firefox-developer-edition/)<sup>38</sup> angetan. Die vorherige Abbildung stammt aus den Entwickler-Tools dieser speziellen Firefox-Version.

Um das Bild abzurunden, wie es um die Ladezeit Ihrer Website steht, eignen sich Dienste wie [GTmetrix](https://gtmetrix.com/)<sup>39</sup> und [pingdom](https://tools.pingdom.com/)<sup>40</sup> recht gut. Um nachzusehen, ob eine bestimmte Website Komprimierung (gzip, deflate) aktiv hat, kann man mit GDZip Test<sup>41</sup> nachprüfen.

Ein weiterer nützlicher Dienst ist [Page Speed Insights4](https://developers.google.com/speed/pagespeed/insights/)2 von Google. Aber hier sind wir der gleichen Meinung, wie der Autor des Blogartikels<sup>43</sup>. Die Hinweise dieses Tools sollte man sich zwar zu Herzen nehmen, diese aber nicht blind und ohne nachzufragen und vor allem ohne abzuwägen befolgen. Speziell der Hinweis "Javascript- und CSS-Ressourcen, die das Rendering blockieren", den das Tool häufig bemängelt, ist im Nachhinein so gut wie gar nicht zu lösen.

Viel wichtiger als die kritiklose Befolgung allgemein gehaltener Tipps egal welchen Tools, ist es zu beobachten, ob eine konkrete Maßnahme auch wirkliche Verbesserung an der

- 37 [https://www.perun.net/2022/11/23/WordPress php-auf-8-1-aktualisieren-worauf-solltest](https://www.perun.net/2022/11/23/wordpress-php-auf-8-1-aktualisieren-worauf-solltest-du-achten/)[du-achten/](https://www.perun.net/2022/11/23/wordpress-php-auf-8-1-aktualisieren-worauf-solltest-du-achten/)
- 38 <https://www.vladimir-simovic.de/2016/09/firefox-developer-edition/>
- 39 <https://gtmetrix.com/>
- 40 <https://tools.pingdom.com/>
- 41 <http://www.gidnetwork.com/tools/gzip-test.php>
- 42 <https://developers.google.com/speed/pagespeed/insights/>
- 43 <https://de.ryte.com/magazine/uebersicht-website-speed-tests>

<sup>36</sup> [https://www.perun.net/2017/02/15/WordPress performance-bei-php-5-6-7-0-und-7-1/](https://www.perun.net/2017/02/15/wordpress-performance-bei-php-5-6-7-0-und-7-1/)

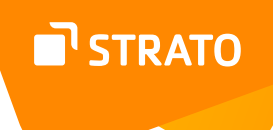

Ladezeit gebracht hat und ob die durchgeführte Maßnahme auch ein **sinnvolles Kosten-Nutzen-Verhältnis** hat: wie viel Zeit/Geld kostet mich diese Maßnahme, muss ich auf eine wichtige oder eher weniger wichtige Funktionalität verzichten usw.?

Und zu guter Letzt möchten wir darauf hinweisen, dass manch eine Maßnahme, wie das Caching, so nützlich sie auch sind, in der Praxis auch den einen oder anderen **Nachteil** mit sich bringen.

Wie sagte das Mr. Monk so schön: *Es ist ein Segen – und ein Fluch*.

Sollten Sie sich zum Beispiel wundern, warum eine Änderung am Footer, Sidebar oder Header der Website nicht bei den Besuchern ankommt, zweifeln Sie nicht an Ihren eigenen Fähigkeiten. Schauen Sie doch einfach nach, ob Sie den Cache der Website auch wirklich geleert haben oder ob Sie es nur vorhatten zu tun.

# 4. Nützliche Plugins

In den vorherigen Kapiteln haben Sie bereits einige nützliche Plugins für WordPress kennengelernt. In diesem Kapitel werden Sie einige weitere Plugins kennenlernen, die Ihnen als Admin hilfreich zu Seite stehen.

# 4.1 Plugins und Sicherheit

Plugins sollte man generell nur mit Bedacht einsetzen und nicht nach dem Motto "Viel hilft viel." Das hat zwei Gründe:

- **1.** Je mehr Plugins Sie einsetzen, desto höher ist die Wahrscheinlichkeit, dass sich diese untereinander in die Quere kommen und/oder das System verlangsamen.
- **2.** Die allermeisten Plugins stammen von "Drittanbietern". Viele dieser Autorinnen und Autoren sind erfahrene Programmiererinnen und Programmierer, aber da es vergleichsweise einfach ist, ein WordPress Plugin zu entwickeln, erstellen auch viele ambitionierte Feierabend-Programmiererinnen und -Programmierer die Erweiterungen und hierbei entsteht ein mögliches Sicherheitsrisiko. Es ist nämlich eine Sache, eine Funktion zu skripten, es ist aber eine ganz andere Sache, dies auch sicherzumachen.

Achten Sie also darauf, nur Plugins einzusetzen, die Sie wirklich nutzen und nehmen Sie – wenn irgend möglich – ein Plugin aus dem [offiziellen Verzeichnis](https://wordpress.org/plugins/)<sup>44</sup>. Hier muss sich die Autorin oder der Autor registrieren, das Plugin hochladen und der Code ist nun für jeden, der sich auf der offiziellen Seite befindet, sichtbar. Sollte etwas an dem Plugin bzw. seinem Code nicht in Ordnung, dann wird das früher oder später jemandem aus der großen Community auffallen.

Die Anzahl der Downloads, die Anzahl und die Qualität der Bewertungen geben Ihnen zusätzliche Anhaltspunkte. Flankiert wird dies dadurch, dass man auf der Übersichtsseite des jeweiligen Plugins die letzten zehn Forenbeiträge sehen kann, die sich auf diese Erweiterung beziehen. So kann man auf eventuelle Fehler in der Erweiterung aufmerksam werden.

# 4.2 Empfehlenswerte Plugins

Grundsätzlich ist es schwierig Plugins zu empfehlen, denn jede Website ist anders bzw. benötigt andere Plugins. Es gibt jedoch eine Reihe von Plugins, die wir oft empfehlen und die wir im Folgenden näher erläutern möchten - was jedoch nicht heißt, dass diese auch immer installiert werden müssen oder sollen.

Die Sortierung der Plugins erfolgt alphabetisch.

**Hinweis:** Setzen Sie Plugins nur nach dem Motto ein **"Weniger ist mehr."**

#### 4.2.1 Antispam Bee

Durch die Funktion **muss jeder Kommentar von einem Administrator überprüft**  werden in Einstellungen → Diskussion, die standardmäßig aktiv ist, bietet WordPress bereits eine essenzielle Maßnahme, damit Kommentar-Spam nicht veröffentlicht wird. In der **Kommentarmoderation** und der **Kommentar-Blacklist** können Sie Eingaben tätigen, die, wenn sie im Kommentar auftauchen, dazu führen, dass der Kommentar automatisch in die **Warteschlange** verschoben oder im Fall von **Kommentar-Blacklist** der selbige sofort gelöscht wird.

## STRATO

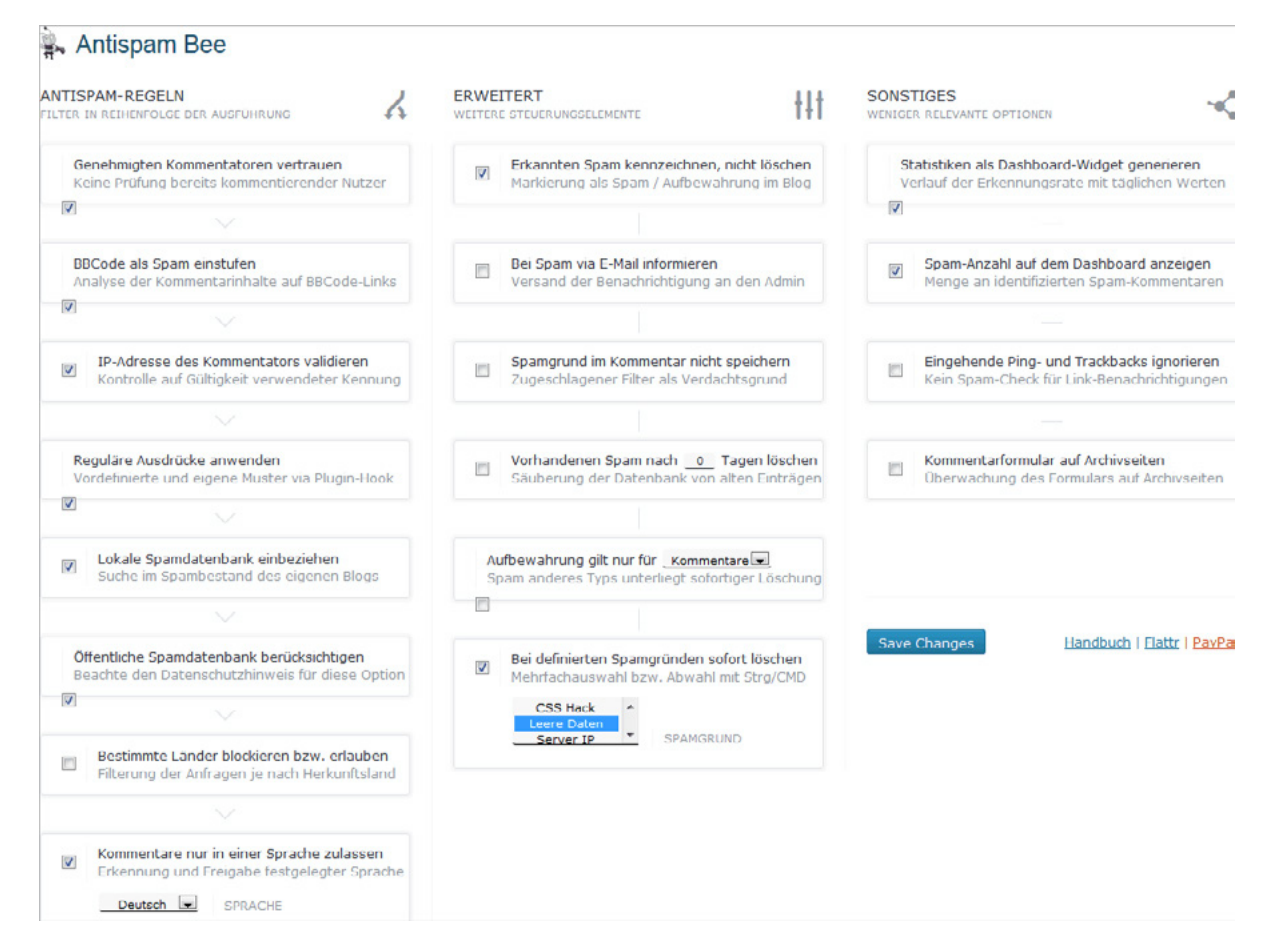

Abbildung: Sinnvolle Einstellungen für Antispam Bee

Allerdings werden Sie früher oder später nicht umhinkommen, ein Anti-Spam-Plugin zu installieren. Hervorragende Arbeit leistet hierbei das Plugin Akismet. Leider ist diese Erweiterung in Bezug auf den Datenschutz nicht ganz unproblematisch.

Mindestens ebenso leistungsfähig, aber unproblematisch im Hinblick auf den Datenschutz ist das Plugin [Antispam Bee](http://www.perun.net/2016/08/30/antispam-bee-in-wordpress-richtig-konfigurieren-um-spam-zu-minimieren/)<sup>45</sup>.

In der oberen Abbildungen sehen Sie die Plugin-Einstellungen aus einem meiner Projekte. Wichtig ist, dass man sowohl die öffentliche als auch die lokale Spam-Datenbank berücksichtigt. Damit vor allem die lokale Spam-Datenbank ordentliche Erkennungsraten beisteuert, darf man den Ordner mit den Spam-Kommentaren nicht leeren … je voller dieser ist, umso bessere Ergebnisse kann Antispam Bee liefern.

> 45 [https://www.perun.net/2016/08/30/antispam-bee-in-WordPress richtig-konfigurieren-um](https://www.perun.net/2016/08/30/antispam-bee-in-wordpress-richtig-konfigurieren-um-spam-zu-minimieren/)[spam-zu-minimieren/](https://www.perun.net/2016/08/30/antispam-bee-in-wordpress-richtig-konfigurieren-um-spam-zu-minimieren/)

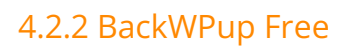

Mit dem Plugin [BackWPup Free](https://www.perun.net/2016/10/18/wordpress-projekte-mit-backwpup-sichern/)46 haben Sie die Möglichkeit, umfangreiche Backups Ihrer WP-Installation zu erstellen. Das Plugin bietet sehr viele Möglichkeiten, insbesondere auch das automatisierte Erstellen von Backups, ist dabei aber sehr bedienerfreundlich.

Sie können zum einen Backups erstellen und/oder planen. Diese Backups werden dann automatisch erstellt, sodass Sie sich über ein aktuelles Backup keine Sorgen mehr machen müssen.

Beim Erstellen und Planen dieser Backups können Sie nicht nur festlegen, was gesichert werden soll, sondern auch wohin und wann.

Folgende Möglichkeiten hat man:

- **1.** Datenbank Backup
- **2.** Dateien Backup
- **3.** WordPress XML Export
- **4.** Liste der installierten Plugins
- **5.** Datenbank-Tabellen prüfen

Aber wohin dann mit den Daten? Wie wäre es mit diesen Möglichkeiten:

- **1.** Backup in Ordner
- **2.** Backup als E-Mail versendet
- **3.** Backup zu FTP
- **4.** Backup in die Dropbox
- **5.** Backup zu einem S3 Service
- **6.** Backup zu Microsoft Azure (Blob)
- **7.** Backup in die Rackspace Cloud
- **8.** Backup zu SugarSync

Zusätzlich dazu kann man natürlich den Zeitpunkt des Backups bestimmen, die Häufigkeit und ob man per E-Mail ein Protokoll über den Backup erhalten möchte.

Die ganzen Möglichkeiten, die Ihnen das Plugin bietet, können auch unterschiedlich kombiniert und dann in sogenannten Aufträgen gespeichert werden. So könnten Sie z. B. folgende Aufträge anlegen:

46 [https://www.perun.net/2016/10/18/WordPress projekte-mit-backwpup-sichern/](https://www.perun.net/2016/10/18/wordpress-projekte-mit-backwpup-sichern/)

STRATO

STRATO

- **1.** Jeden ersten Montag im Monat wird eine Liste der installierten Plugins als E-Mail an mich versendet.
- **2.** Alle zwei Wochen wird montags um 6:30 Uhr ein Datenbank-Backup in meine Dropbox gespeichert.

Die Möglichkeiten sind wirklich vielfältig und es sollte nicht vergessen werden, dass man natürlich jederzeit auch manuell ein Backup starten kann.

## 4.2.3 Cache Enabler

Der Cache Enabler<sup>47</sup> erstellt statische HTML-Dateien, die auf der Festplatte des Servers gespeichert werden. Dadurch werden den Besucherinnen und Besuchern statische HTML-Dateien ausgeliefert und somit ressourcenintensive Backend-Prozesse vom WordPress Kern, von Plugins und von der Datenbank vermieden.

Das Plugin ist schlank, zuverlässig und nur mit den notwendigsten Einstellungen ausgestattet und liefert dabei hervorragende Ergebnisse.

### 4.2.4 Code Snippets

Mit dem Plugin [Code Snippets4](https://de.wordpress.org/plugins/code-snippets/)8 kann man aus dem Backend heraus, die *functions.php* erweitern und WordPress Funktionen hinzufügen, die entweder das Backend, das Frontend oder beides betreffen.

## 4.2.5 Contact Form 7

Kaum eine WordPress Installation ohne Kontaktformular. Und wenn das Theme dieses nicht bietet, dann ist wohl das am meisten genutzte [Plugin Contact Form 7](https://de.wordpress.org/plugins/contact-form-7/)49. Ein wirklich empfehlenswertes Plugin, das viele Möglichkeiten bietet.

Zum einen kann man kinderleicht ein einfaches Kontaktformular erstellen, zum anderen bietet es aber auch Möglichkeiten für ausgefallene oder sehr umfangreiche Formulare.

- 47 <https://de.wordpress.org/plugins/cache-enabler/>
- 48 <https://de.wordpress.org/plugins/code-snippets/>
- 49 <https://de.wordpress.org/plugins/contact-form-7/>

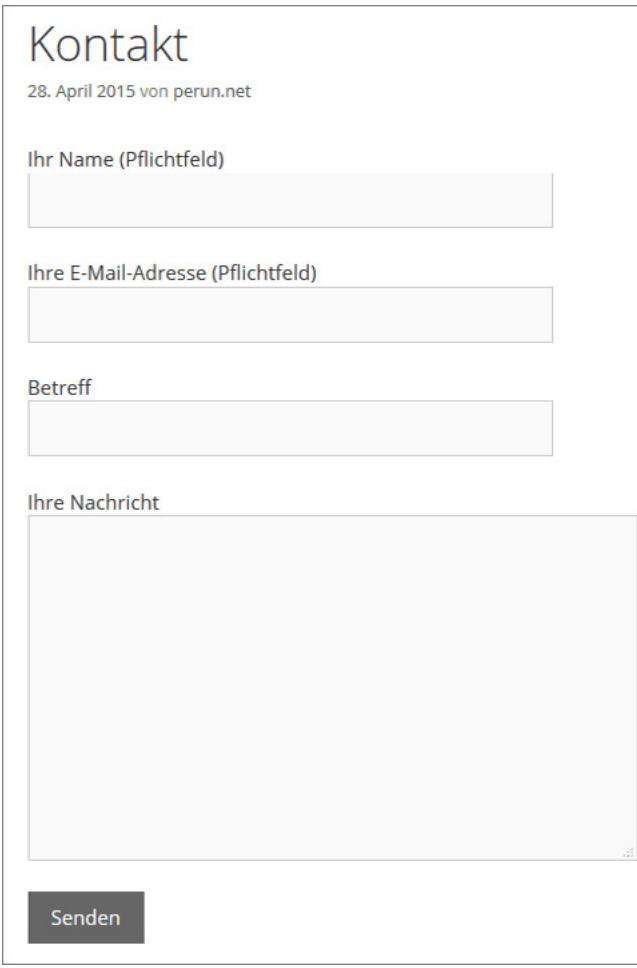

Abbildung: Standard-Kontaktformular

Eine gute Dokumentation, auch über die Anpassung der Formulare mithilfe von CSS findet man auf der Website [Contact Form 75](https://contactform7.com/)0.

Auch wir haben schon oft [über das Plugin berichtet](https://www.perun.net/?s=contact+form+7)<sup>51</sup>. Es wird aufgrund seiner Schlichtheit oft unterschätzt, bietet aber für die allermeisten Websites mehr als genügend Möglichkeiten.

Denken Sie beim Einsatz daran, zur Wahrung des Datenschutzes, Ihr Kontaktformular mit einem Pflichtfeld zur Zustimmung der Datenverarbeitung, zu ergänzen.

- 50 <https://contactform7.com/>
- 51 <https://www.perun.net/?s=contact+form+7>

### 4.2.6 Koko Analytics oder Statify

[Koko Analytics](https://de.wordpress.org/plugins/koko-analytics/)<sup>52</sup> und [Statify](https://de.wordpress.org/plugins/statify/)<sup>53</sup> sind zwei schlanke und datenschutzkonforme Plugins, die Statistiken über Ihre Besucherinnen und Besucher liefern. Das, was sie anzeigen, reicht der meist völlig aus, um sich über die Besucherströme auf der eigenen Website zu informieren.

Mehr zum datenschutzkonformen Einsatz dieser beiden Statistik-Plugins können Sie im Beitrag WordPress & DSGVO: datenschutzkonforme Besucherstatistiken<sup>54</sup> erfahren.

### 4.2.7 Limit Login Attempts Reloaded

Das Plugin Limit Login Attempts Reloaded<sup>55</sup> haben Sie bereits in einem vorherigen Kapitel kennengelernt. Mit dieser Erweiterung sichern Sie Ihre WordPress Installation ab, indem Sie die Anzahl der erfolglosen Login-Versuche in einem bestimmten Zeitraum begrenzen.

#### 4.2.8 Shariff Wrapper

Das Plugin [Shariff Wrapper](https://de.wordpress.org/plugins/shariff/)<sup>56</sup> erlaubt Buttons zu diversen sozialen Netzwerken datenschutzkonform einzubinden.

Die üblichen Social-Media-Buttons übertragen Nutzer-Daten bereits beim Seitenaufruf an Facebook & Co. und geben somit Auskunft über Ihr Surfverhalten. Dazu müssen Sie weder eingeloggt noch Mitglied des Netzwerks sein. Die Shariff-Buttons stellen den direkten Kontakt zum Social Network erst dann her, wenn der User aktiv auf den Share-Button klickt.

#### 4.2.9 The SEO Framework

Wenn Sie ein SEO-Plugin installieren möchten, sollten Sie nicht gleich zum Platzhirschen greifen. Wir empfehlen das Plugin The SEO Framework<sup>57</sup>. Es liefert alles, was man von einem SEO-Plugin erwarte, es wird aktiv entwickelt und ist nicht überladen.

### 4.2.10 User Role Editor

Wem die Benutzerverwaltung von WordPress nicht ausreicht, der kann unter anderem auf das Plugin [User Role Editor](https://de.wordpress.org/plugins/user-role-editor/)<sup>58</sup> ausweichen.

- 52 <https://de.wordpress.org/plugins/koko-analytics/>
- 53 <https://de.wordpress.org/plugins/statify/>
- 54 [https://www.perun.net/2019/12/18/WordPress dsgvo-datenschutzkonforme](https://www.perun.net/2019/12/18/wordpress-dsgvo-datenschutzkonforme-besucherstatistiken/)[besucherstatistiken/](https://www.perun.net/2019/12/18/wordpress-dsgvo-datenschutzkonforme-besucherstatistiken/)
- 55 <https://de.wordpress.org/plugins/limit-login-attempts-reloaded/>
- 56 <https://de.wordpress.org/plugins/shariff/>
- 57 <https://de.wordpress.org/plugins/autodescription/>
- 58 <https://de.wordpress.org/plugins/user-role-editor/>

**N** STRATO

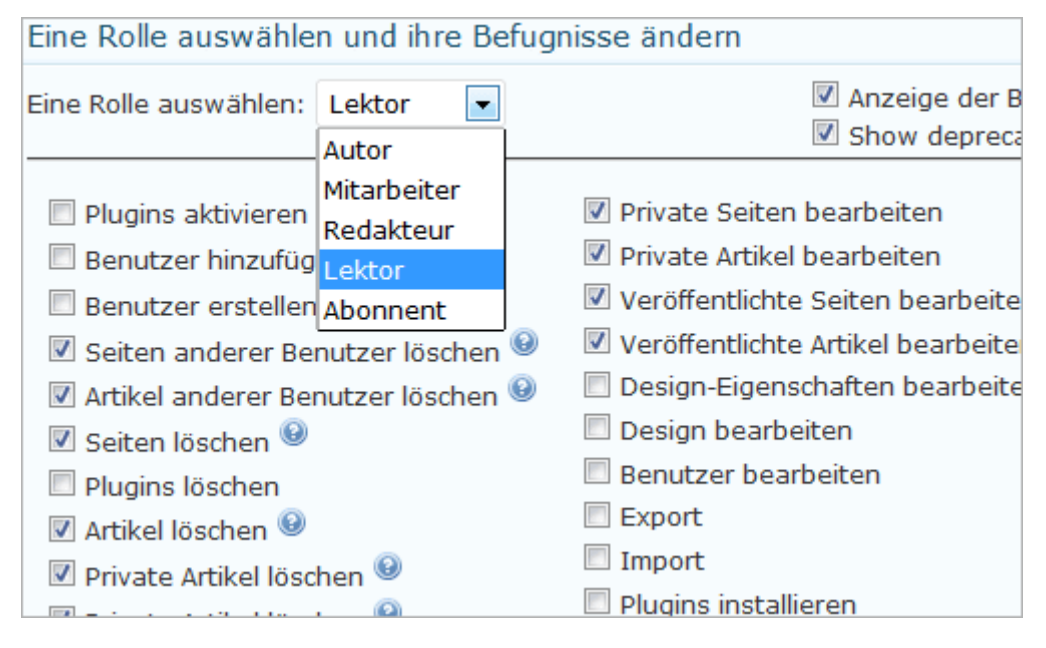

Abbildung: User Role Editor

Nach der Aktivierung der Erweiterung findet man unter **Benutzer** den neuen Menüpunkt **User Role Editor**. Man kann bei den bestehenden Benutzergruppen die einzelnen Rechte gezielt de-/aktivieren oder neue Gruppen von Benutzern erstellen. Genau so ist es möglich auch zusätzliche Rechte bzw. Fähigkeiten zu definieren und sie gezielt den einzelnen Usern zuzuweisen.

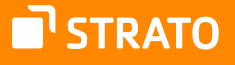

# Teil II: Die redaktionelle Betreuung von WordPress

Wie Sie in Teil I schon erfahren haben, unterscheidet WordPress verschiedene Benutzergruppen, die alle unterschiedliche Rechte besitzen.

In diesem Teil des Handbuchs zeigen wir Ihnen, wie Sie Inhalte erstellen und veröffentlichen können. Außerdem erfahren Sie einige Tipps und Abkürzungen zum komfortablen Erstellen und Bearbeiten von Beiträgen sowie Hinweise zum Umgang mit Kommentaren.

# 1. Einen Beitrag erstellen und veröffentlichen

Um einen Beitrag in WordPress zu verfassen, müssen Sie sich nach dem Einloggen auf die Unterseite Neuen Beitrag erstellen (links in der Navigation: Beiträge > Erstellen) begeben.

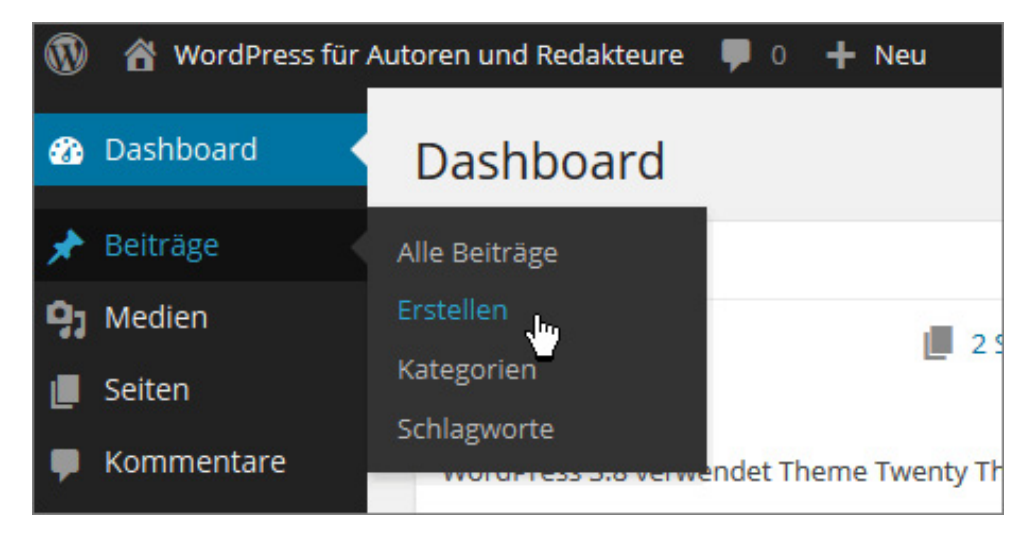

Abbildung: Einen neuen Beitrag über die linke Navigation erstellen

**Hinweis:** Falls Sie die Website im ausgeloggten Zustand besuchen und es keinen Direktlink zum Einloggen auf der Seite selbst gibt, rufen Sie einfach die Webadresse *www.meine-website. de/wp-login.php* oder *www.meine-website.de/wp-admin/* auf, um zum Login-Bereich zu gelangen.

Sie erreichen die Unterseite auch über das Dropdown-Menü der sogenannten Adminleiste am Kopfende der Seite. Fahren Sie dafür mit der Maus über den Link **+ Neu**  und wählen Sie dann **Beitrag** aus.

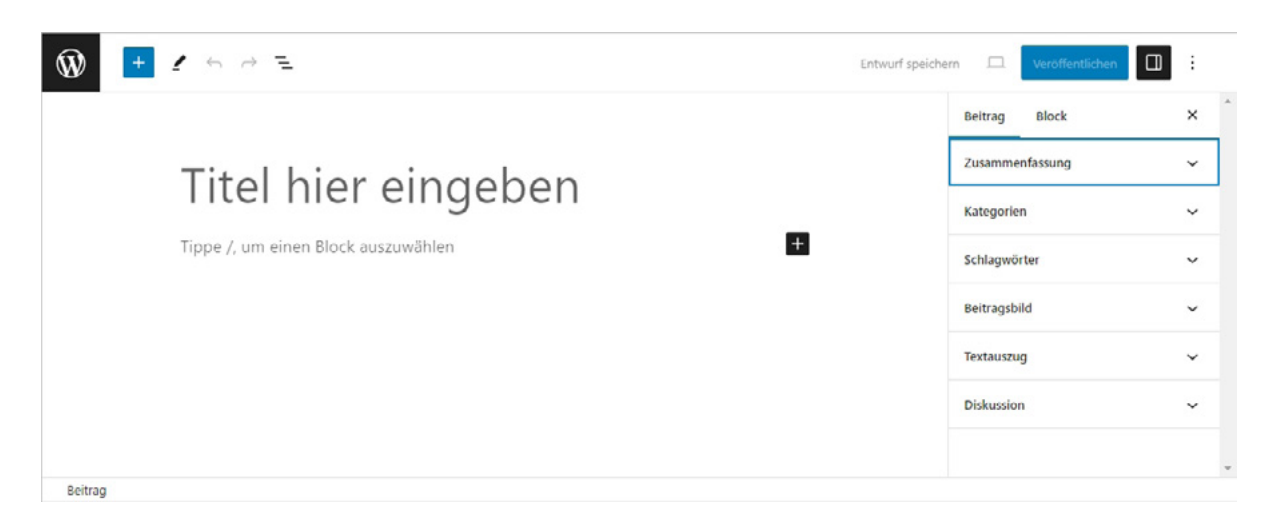

Abbildung: Der Gutenberg- bzw. Block-Editor

In diesem Bereich werden die Beiträge verfasst und formatiert. Sie können den Editor in verschiedenen Modi verwenden.

Seit WordPress 5.4 startet WordPress beim Aufruf des Editors im Vollbildmodus. Konkret bedeutet dies, dass die Backend-Navigation bzw. das interne Menü, das sich am linken Bildschirmrand befindet, ausgeblendet wird und man nur die Gutenberg-Oberfläche zu sehen bekommt.

Wer das nicht möchte, kann die Option selbstverständlich wieder deaktivieren. Dafür muss man oben rechts auf den Button **Ansicht anpassen** (⋮) klicken, der sich hinter den drei senkrecht übereinander angeordneten Punkten befindet. Auch mit der Tastenkombination Strg+Shift+Alt+F können Sie den Vollbildmodus aktivieren bzw. deaktivieren. Sie finden in den Einstellungen auch die Option **Ablenkungsfrei** (Tastenkombination: Strg+Shift+\), bei der sämtliche Elemente auf der Seite ausgeblendet werden.

Sie können auch zwischen den beiden Modi (**Visuell** oder **Text**) wechseln.

Seine eigentliche "Kraft" zeigt der Editor (auch Gutenberg- oder Block-Editor genannt) aber nur im visuellen Modus, weswegen im Folgenden auch nur dieser dargestellt wird.

# 1.1 Der Gutenberg-Editor: eine Übersicht

Man kann den Editor in drei Bereiche unterteilen. Zum einen finden Sie oberhalb des eigentlichen Editors verschiedene Buttons.

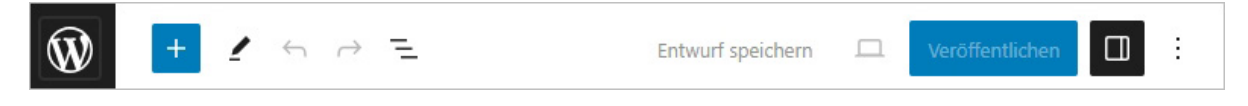

Abbildung: Buttonleiste oberhalb des Editors

Hier finden Sie ganz links das WordPress Logo, das Sie zurück zur Beitragsübersicht (Menüpunkt **Beiträge Alle Beiträge**) bringt. Diese Möglichkeit findet sich nur im Vollbild-Modus. Daneben befindet sich der Button **Block-Inserter** (+), um einen Block einzufügen (darauf werden wir später ausführlich zu sprechen kommen).

Hinter dem Stift-Symbol befinden sich Werkzeuge (A). Diese dienen für verschiedene Interaktionen bei der Auswahl und Bearbeitung von Blöcken.

Danach finden Sie die Möglichkeit, die letzte Aktion rückgängig zu machen oder zu wiederholen. Rechts daneben finden Sie die **Dokumentenübersicht** (Tastenkombination: Shift+Alt+O). Diese wiederum teilt sich in die Bereiche **Listenansicht** und Übersicht.

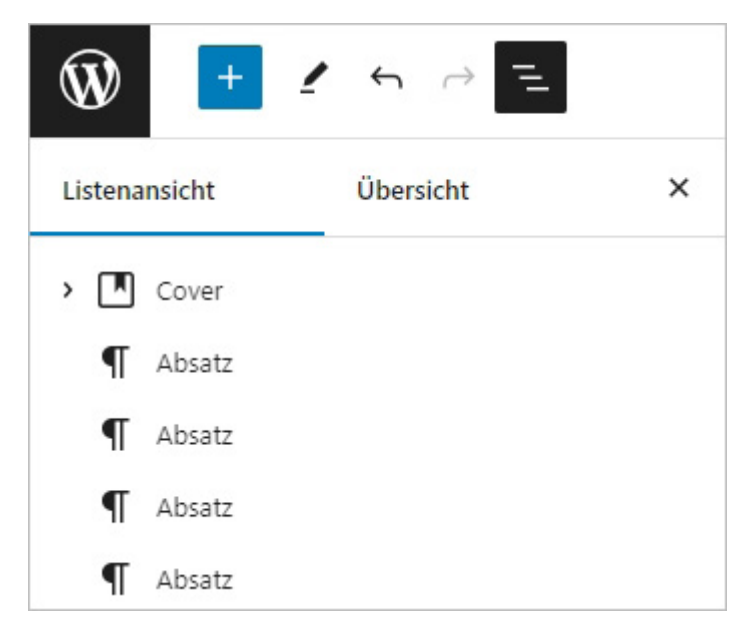

Abbildung: Listenansicht

In der **Listenansicht** hat man die Möglichkeit, direkt zu einem bestimmten Block zu springen. Man bekommt angezeigt, in welchem Block man sich gerade befindet. Umgekehrt kann man mit der Maus in der Listenansicht über einen Block fahren und

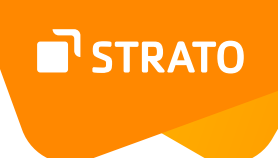

bekommt im Inhaltsbereich angezeigt, um welchen Block es sich handelt. Außerdem können Sie hier Blöcke auch markieren und verschieben und auch die Optionen für jeden Button, mit einem Klick auf : aufrufen.

Hinter dem Reiter Übersicht verbergen sich einige statistische Details über den momentan zu bearbeitenden Beitrag oder die Seite: Anzahl der Zeichen, Wörter und geschätzte Lesezeit.

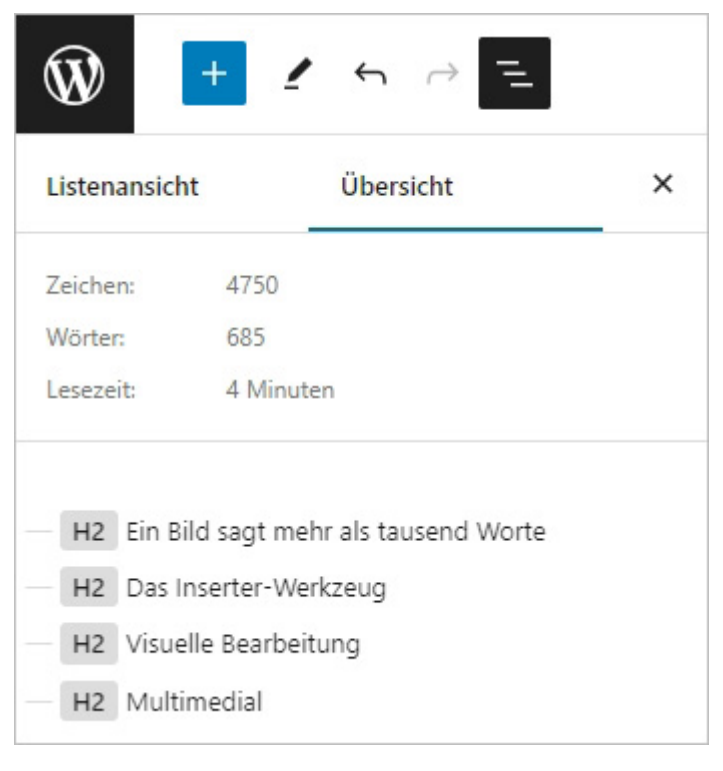

Abbildung: Infos und Statistiken zum Beitrag oder einer Seite

Zudem wird eine Gliederung des Dokuments dargestellt, anhand derer Sie direkt erkennen können, ob die Struktur evtl. Fehler oder Ungereimtheiten enthält.

In der rechten Hälfte der Buttonleiste können Sie einen **Beitrag als Entwurf speichern**, sich eine **Vorschau anzeigen** lassen oder auch den Beitrag **veröffentlichen**.

**Speichern** Sie einen Beitrag, so bleibt das Browser-Fenster mit Ihrem Beitrag geöffnet, so dass Sie unmittelbar weiter arbeiten können. Dieser Button dient also auch dazu, während der Arbeit zwischenzuspeichern. Sie können einen Beitrag aber auch für einen späteren Zeitpunkt als Entwurf speichern, um z. B. erst am nächsten Tag daran weiterzuarbeiten.

Um zu einem späteren Zeitpunkt einen Entwurf wieder aufzurufen, gibt es mehrere Möglichkeiten:

- die Box auf dem Dashboard: **Aktuelle Entwürfe**
- linke Navigationsleiste: **Beiträge Alle Beiträge**

Der **Vorschau**-Button zeigt, wie der Beitrag aussehen würde, wenn er veröffentlicht wird.

Der Button rechts daneben blendet die verschiedenen **Einstellungen** ein. Diese Einstellungen können zum einen den aktuellen Beitrag bzw. die aktuell zu bearbeitende Seite betreffen (Siehe Abschnitt Metainformationen.) oder aber auch einen bestimmten Block.

### 1.1.1 Ansicht anpassen

Unter dem Button **Ansicht anpassen** (⁝) findet man zudem weitere Möglichkeiten den Editor nach seinen eigenen Wünschen und Bedürfnissen anzupassen bzw. erhält Zugang zu bestimmten Bereichen, die wie folgt gegliedert sind:

- **Ansicht**
	- **Obere Werkzeugleiste:** Wenn aktiv, werden die Werkzeugleisten der einzelnen Blöcke zentral am oberen Bildrand angezeigt und nicht direkt beim jeweiligen Block
	- **Spotlight-Modus:** Hierbei werden nicht aktive Blöcke optisch in den Hintergrund gerückt.
	- **Vollbildmodus:** aktiviert oder deaktiviert den Vollbildmodus
	- **Ablenkungsfrei:** in aller Ruhe schreiben.
- **Editor**: Hier kann man zwischen dem Visuellen und dem Code-Editor wechseln. Wer den Gutenberg-Editor nutzen möchte, muss im visuellen Editor bleiben. Der Code-Editor eignet sich nur für "Reparaturarbeiten".
- **Werkzeuge**:
	- **Vorlagen verwalten:** Mit einem Klick auf diesen Link gelangt man in den Bereich der Vorlagen im Websit-Editor.
	- **Tastaturkürzel:** Eine Auflistung sämtlicher Tastaturkürzel finden Sie im nächsten Abschnitt.
	- **Willkommensleitfaden:** Hier finden Sie wertvolle Hinweise zum Gutenberg-Editor und seinen Blöcken.
	- **Alle Blöcke kopieren**
	- **Hilfe:** Direktlink zu wordpress.org

STRATO

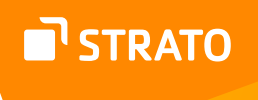

- **Voreinstellungen:** 
	- **Allgemein:** Vorveröffentlichungscheckliste anzeigen, Benutzeroberfläche reduzieren, Spotlight-Modus, Brotkrümelnavigation für Blöcke; Design: Button-Beschriftung anzeigen, Theme-Stil benutzen
	- **Blöcke:** Meistgenutzte Blöcke anzeigen, Textcursor auf den aktiven Block beschränken, Blöcke ausblenden
	- **Bedienfelder:** Auswählen, was im Bedienfeld angezeigt wird.

### 1.1.2 Editor

An zentraler Stelle findet man den Editor, in dem der Inhalt eingefügt wird.

Zunächst einmal kann man hier einen Titel eingeben.

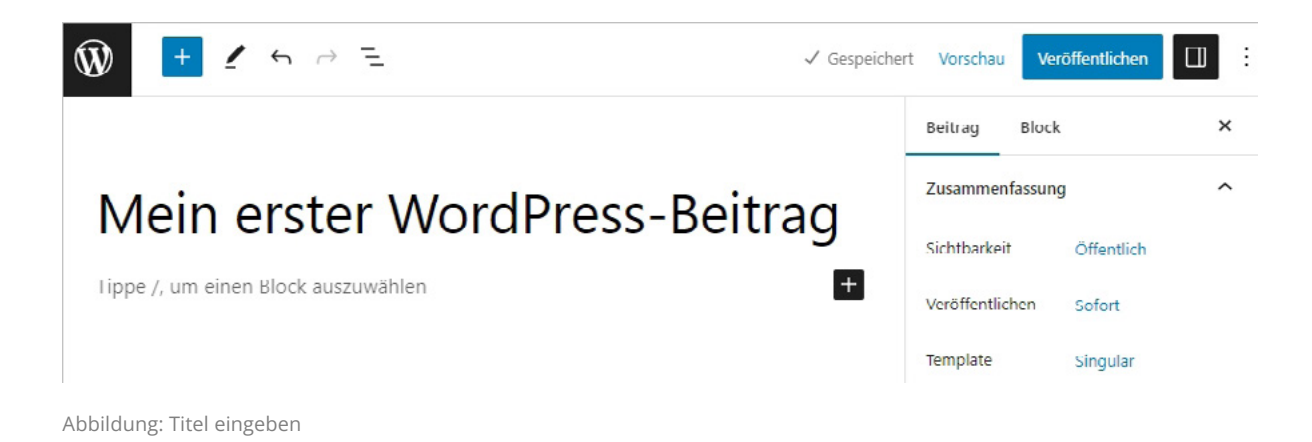

Der Inhalt wird durch Blöcke strukturiert, auf die wir in einem späteren Kapitel noch ausführlich eingehen werden. Grundsätzlich können Sie hier aber erst einmal darauf losschreiben :-)

Am rechten Rand finden Sie sämtliche Einstellungen, die Sie für das Dokument, also den Beitrag oder die Seite, machen können, aber auch für einen bestimmten Block. Sie können diesen Einstellungsbereich aber auch ausblenden, indem Sie auf den Button **Einstellungen** (◫) oben rechts klicken.

# 1.2 Blöcke

Der Gutenberg-Editor bietet ihnen viele verschiedene Blöcke an, um ihre Inhalte zu strukturieren. Im Folgenden werden nur die Blöcke beschrieben, die eine Standard-WP-Installation ohne Plugins beinhaltet, d. h. dass es möglich ist, dass Sie mehr Blöcke zur Verfügung haben als hier beschrieben werden.

Alle Blöcke können über mehrere Wege eingefügt werden. Zum einen können sie über den Button **Block-Inserter** oberhalb des Editors eingefügt werden.

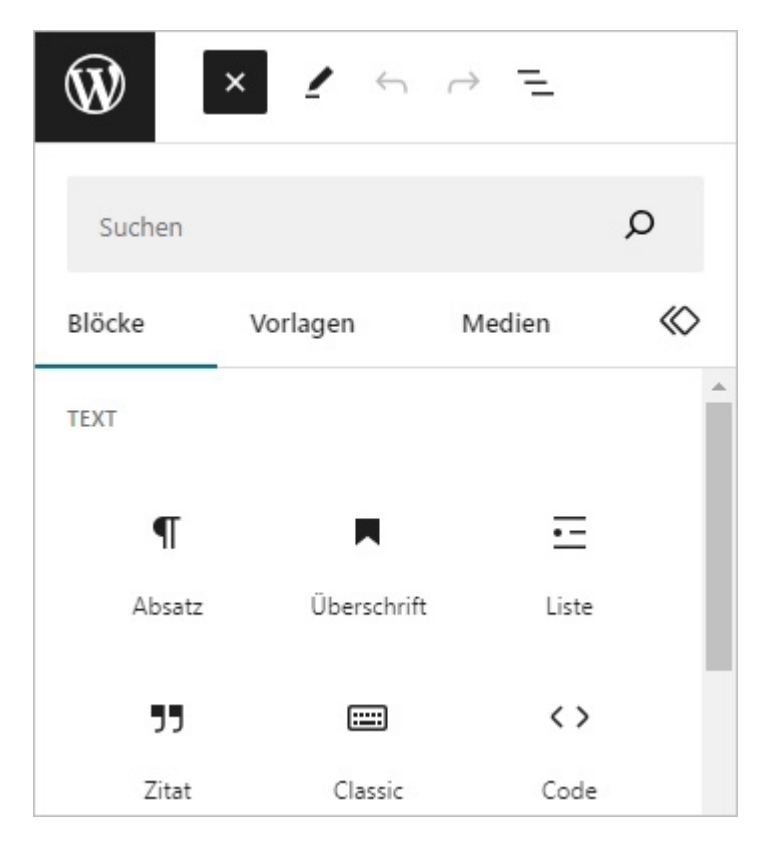

Abbildung: Einen Block, eine Vorlage oder Medien über den "Block-Inserter" hinzufügen

Unterteilt wird die Darstellung in die Bereiche, **Blöcke, Vorlagen** und **Medien** – und falls vorhanden Synchronisierte Vorlagen. Diese Bereiche haben jeweils thematisch gegliederte Unterbereiche. Wenn Sie mit der Maus über einen Block oder über eine Vorlage fahren, werden Ihnen die grundlegenden Funktionen dazu angezeigt. Einfügen können Sie einen Block dann per Mausklick oder auch per Drag & Drop.

Auch die Suche nach einem bestimmten Block ist möglich.

Sie können aber auch über den Button **Ansicht anpassen**, den jeder einzelne Block selbst hat, einen Block davor oder danach einfügen.

STRATO
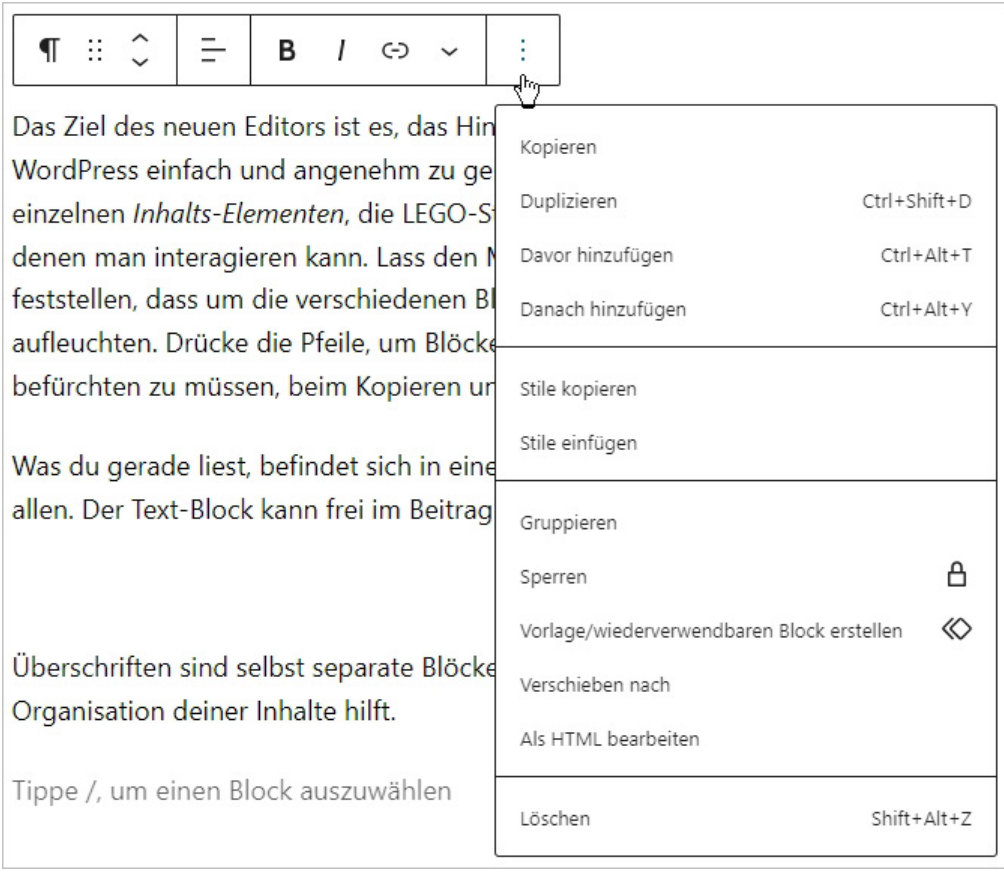

Abbildung: Block einfügen

Wenn Sie in einem leeren Block den **+Button** anklicken, öffnet sich ein Fenster, in dem Sie festlegen können, welchen Block Sie nutzen/einfügen möchten.

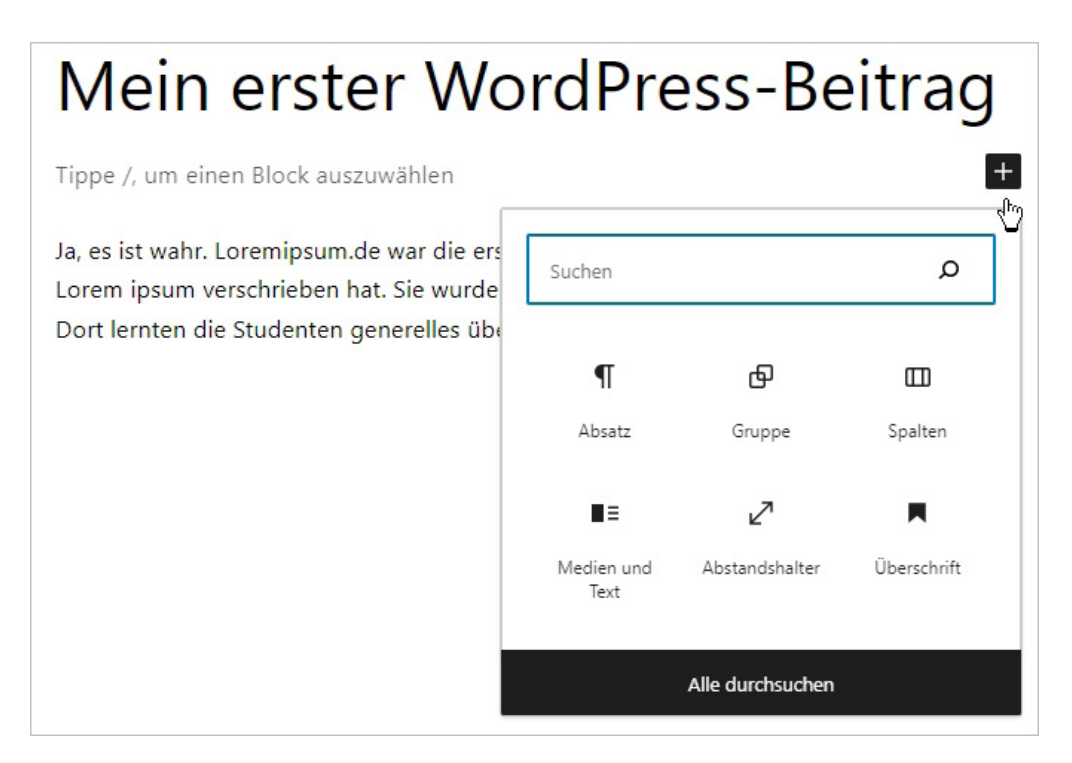

Abbildung: Block auswählen

Eine weitere Möglichkeit, einen Block auszuwählen, ist direkt im Textfeld. Sie können hier einen Schrägstrich eingeben, so werden Ihnen die am häufigsten genutzten Blöcke zur Auswahl angeboten.

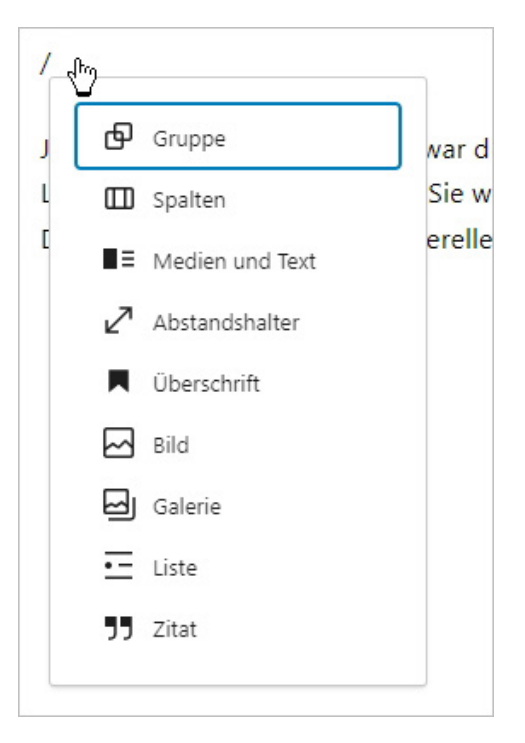

Abbildung: Block per Tastatur auswählen

Kombinieren Sie den Schrägstrich mit einem Buchstaben, werden die angezeigten Blöcke gefiltert.

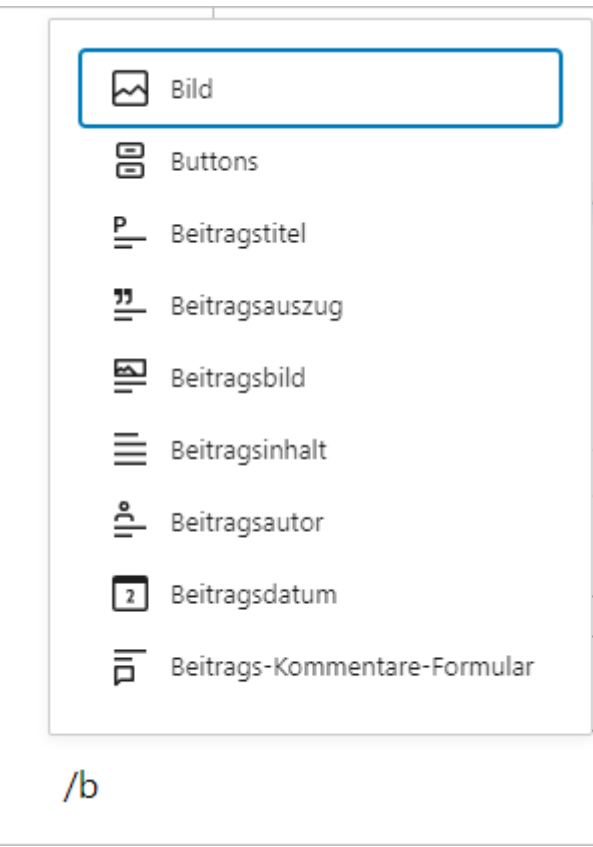

Abbildung: gefilterte Block-Auswahl

Wenn Sie im Editor "einfach so" darauf losschreiben, wird der Text automatisch als Paragraph – also Absatz-Block eingefügt.

Alle Blöcke können **gelöscht, kopiert, dupliziert, verschoben, gesperrt** und **gespeichert** werden, die meisten auch als **HTML-Code** dargestellt oder aber auch **gruppiert** werden. All diese Optionen sowie die erweiterten Einstellungen findet man über den **Ansicht anpassen**-Button des jeweiligen Blocks.

Sie haben zudem die Möglichkeit, den Stil eines Blocks zu kopieren und ihn auf einen anderen zu übertragen.

In der Menüleiste oberhalb des Blocks findet man zudem ganz links die Möglichkeit, den Block in einen anderen umzuwandeln. Blockspezifische Buttons ermöglichen einem z. B. die Ausrichtung und Formatierung von Texten oder das Einfügen von Links.

Wenn man mehrere Absätze markiert, können diese auch gemeinsam verschoben oder bearbeitet werden.

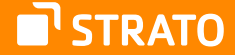

**Hinweis:** Alle Blöcke können über das CSS im Aussehen angepasst werden. Die Frontend-Darstellungen in diesem Handbuch zeigt die Elemente im WordPress Standard-Theme Twenty Twenty-Two oder -Three.

# 1.2.1 Text-Blöcke

Alle Text-Blöcke verfügen über Einstellungsmöglichkeiten, die sich direkt in der Werkzeugleiste befinden und über Einstellungsmöglichkeiten, die am rechten Rand über den Button **Einstellungen** eingeblendet werden können. Dort finden Sie immer eine kurze Beschreibung des gerade aktiv ausgewählten Blocks und Möglichkeiten der weiteren Gestaltung. Für Text-Blöcke sind dies die folgenden:

- **Farbe**
	- Text
	- **Hintergrund**
	- Link
- **Typografie**
	- Schriftgröße
	- **Schriftfamilie**
	- Design
	- Zeilenhöhe
	- Zeichenabstand
	- Text-Dekoration
	- Schreibweise

# • **Größe**

- Innenabstand
- Außenabstand
- **Erweitert**
	- HTML-Anker
	- Zusätzliche CSS-Klasse(n)

# **Absatz**

Der Block »Absatz« beinhaltet einen gewöhnlichen Absatz, wobei Sie noch die Möglichkeit haben den Text zu formatieren.

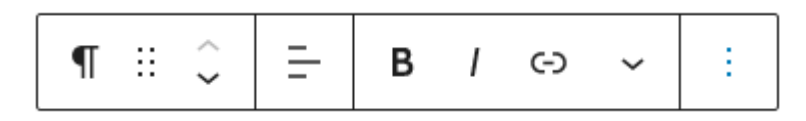

Abbildung: Text formatieren

Wenn Sie den Cursor in den Textblock setzen oder Inhalt markieren, erscheint eine Buttonleiste zur Formatierung.

- **1.** Blocktyp ändern: Hiermit können Sie einen Absatz in einen anderen Blocktyp umwandeln, z. B. eine Überschrift, oder ein Zitat.
- **2.** Block ziehen: Mit Hilfe des Anfassers können Sie den Block verschieben.
- **3.** Block verschieben: Mit Hilfe der Pfeile können Sie den Block nach oben oder unten verschieben.
- **4.** Textausrichtung ändern (linksbündig, zentriert, rechtsbündig)
- **5.** Der entsprechende Abschnitt wird als sehr wichtig hervorgehoben bzw. **fett** formatiert.
- **6.** Der entsprechende Abschnitt wird als wichtig hervorgehoben bzw. *kursiv* formatiert.
- **7.** Einen Link einfügen/ändern.
- **8.** Mehr Steuerelemente (Durchgestrichen, Fußnote, Hervorheben, Hochgestellt, Inline-Bild, Inline-Code, Sprache, Tastatur-Eingabe, Tiefgestellt)

# *Tastaturkürzel*

Während der Arbeit mit dem visuellen Editor können Sie auch auf Tastatur- und Formatierungskürzel zurückgreifen.

Tastaturkürzel aktivieren eine Formatierung, die dann für den folgenden Absatz gilt. Alternativ dazu kann mit den Tastaturkürzeln auch ein markierter Absatz nachträglich eine Formatierung zugewiesen bekommen.

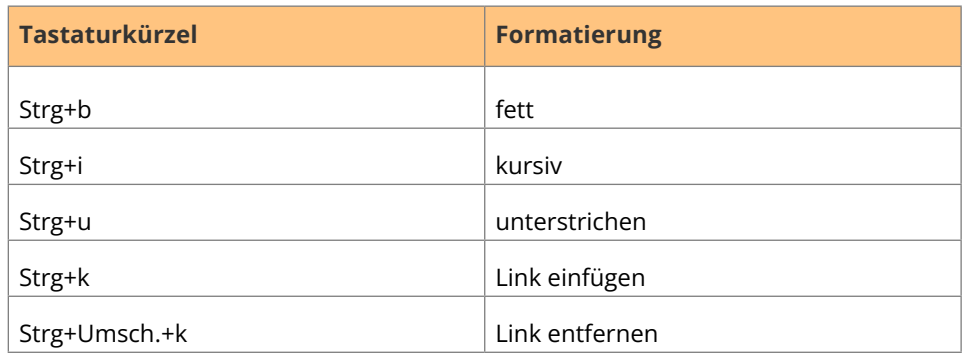

Tabelle: mögliche Tastaturkürzel im Text-Block

# *Link einfügen*

Möchten Sie ein Wort oder einen Abschnitt Ihres Textes verlinken, so markieren Sie das Wort bzw. den Bereich, nutzen den Tastenkürzel Strg+k oder klicken dann auf den Button **Link einfügen/ändern** 

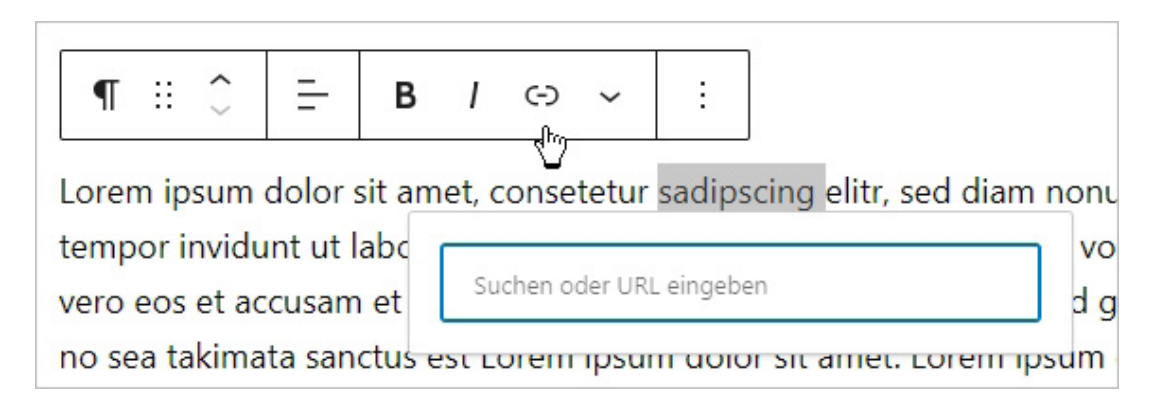

Abbildung: Einen Link einfügen

Im sich daraufhin öffnenden Fenster müssen Sie die URL, bzw. die Ziel-Adresse des Links eingeben. Sie können auch einen Begriff eingeben, sodass Sie zu eigenen Seiten und Beiträgen verlinken können. Ihnen werden Vorschläge zu möglichen Linkzielen aufgelistet, die Sie auswählen können. Es ist sogar möglich, eine neue Seite "on the fly" zu erstellen.

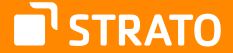

**Tipps:** Wenn Sie noch schneller Links einfügen möchten, reicht es auch einen Textabschnitt zu markieren und dann – mit dem Link in der Zwischenablage – die Tastenkombination zum Einfügen *Strg+V* auszuführen. Der Text wird dann mit dem Link aus der Zwischenablage versehen.

Wenn Sie einen internen Link auf einen eigenen Beitrag oder eine eigene Seite einfügen möchten, bietet die Tastaturkombination [[ eine Übersicht über alle möglichen Linkziele.

# *Link bearbeiten*

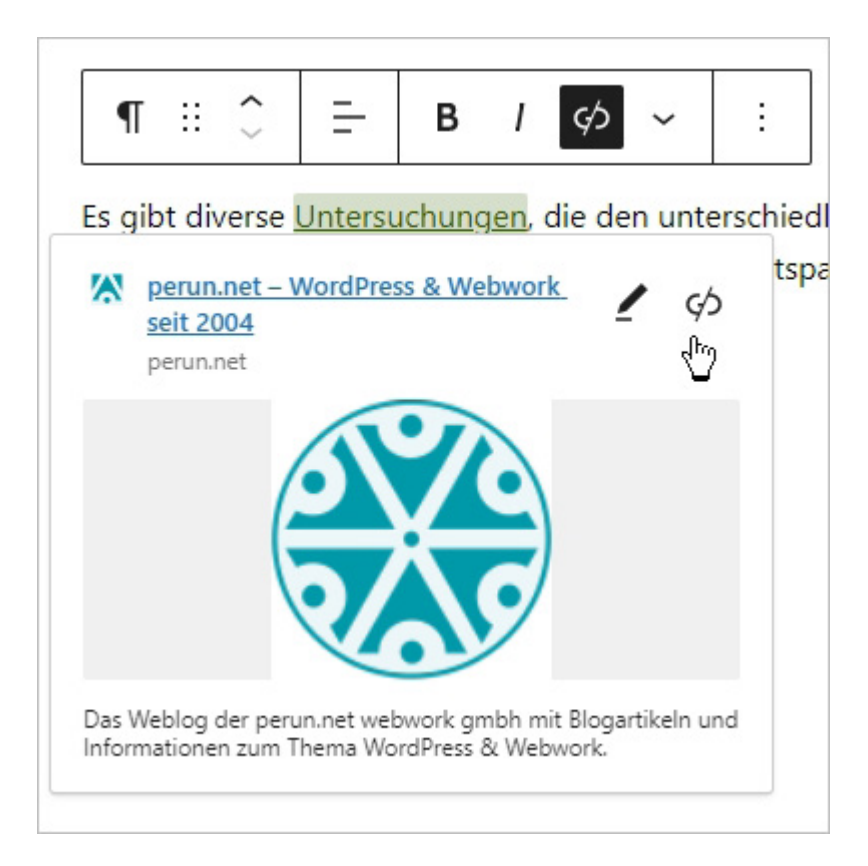

Abbildung: Link bearbeiten oder entfernen

Wenn Sie einen Link im Nachhinein ändern möchten, müssen Sie den Cursor in den verlinkten Bereich platzieren. Um den Link dann bearbeiten zu können, klicken Sie auf den Button **Bearbeiten** 2.

Falls Sie möchten, dass der Link sich in einem neuen Fenster oder Tab öffnet, können Sie hier die entsprechende Option aktivieren, die sich hinter dem Link **Erweitert** verbirgt.

Wenn Sie die Verlinkung insgesamt entfernen möchten, platzieren Sie den Cursor in den verlinkten Text und wählen dann den Button **Link entfernen** oder Sie nutzen das Tastaturkürzel *Strg+Umsch+k*.

# *Sprache*

Über den **Mehr**-Button in der Werkzeugleiste von Texten haben Sie auch die Möglichkeit, einzelne Wörter oder Abschnitte mit einem Sprach-Attribut zu versehen und sogar mit dem <br/>bdo> Tag die Schreibrichtung festzulegen.

# **Classic**

Der Block »Classic« stellt den "alten" TinyMCE-Editor dar für alle, die es nostalgisch mögen ;-)

Der Classic-Block verfügt über keine weiteren Einstellungen.

# **Code**

Der Block »Code« ermöglicht es, Code einfach darzustellen, wobei Leerschritte und Tabs erhalten bleiben. Außerdem muss der Code nicht "maskiert" werden. So kann man ohne Hilfsmittel Codebeispiele präsentieren.

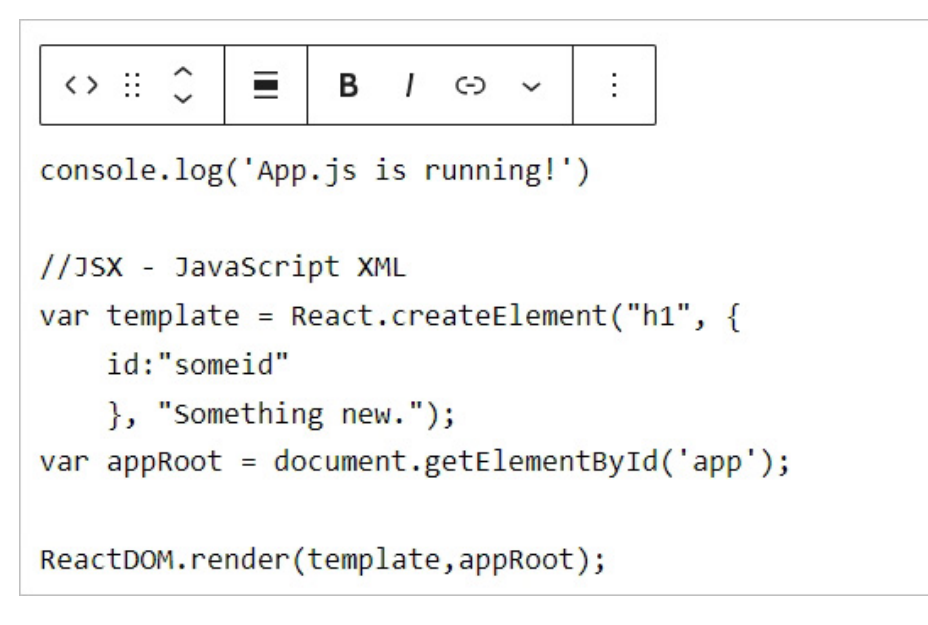

Abbildung: Code-Block im Gutenberg-Editor

Der Code kann wie jeder Text auch formatiert werden, zudem kann man einen Rahmen um den Block erstellen und einen Innenabstand festlegen. In der Werkzeugleiste kann man zusätzlich die Breite (Ausrichtung) festlegen.

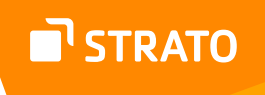

Im Frontend werden diese Codebeispiele dann mit allen eingefügten Leerschritten, Tabs bzw. Zeileneinrückungen sowie Zeilenumbrüchen dargestellt.

```
console.log('App.js is running!')
//JSX - JavaScript XML
var template = React.createElement("h1", {
    id: "someid"
 }, "Something new.");
var appRoot = document.getElementById('app');
ReactDOM.render(template,appRoot);
```
Abbildung: Code-Block im Frontend (Manche Themes verfügen sogar über ein Syntax-Highlighting im Frontend.)

#### **Einstellungen**

Neben den Standard-Einstellungen können Sie den Code auch mit einer Rahmenlinie (Ränder) versehen, dessen Dicke und Radius Sie festlegen können.

#### **Details**

Der »Details«-Block besteht aus zwei Teilen.

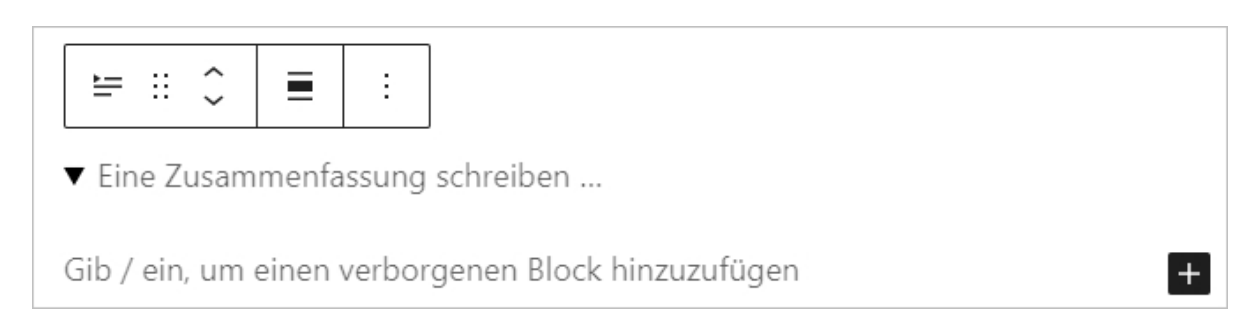

Abbildung: Details-Block

Zum einen können Sie eine "Zusammenfassung" formulieren und zum anderen einen Details-Bereich mit Inhalt füllen. Als Details können Sie einen beliebigen Block wählen. Sie können hier also auch ein Bild o. Ä. einfügen und sind nicht auf Text beschränkt. Der Block bietet viele Möglichkeiten, wie das Verbergen von Spoilern oder aber auch die Gestaltung eines FAQ-Bereiches.

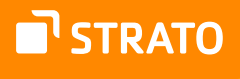

#### **Einstellungen**

In den Einstellungen können Sie festlegen, ob der Details-Bereich standardmäßig geöffnet oder verborgen sein soll.

## **Fußnote**

Fußnoten, die Sie in Text-Blöcken eingefügt haben, werden hier angezeigt. Wenn Sie nicht aktiv einen »Fußnoten«-Block einfügen, wird dieser automatisch am Ende des Inhalts eingefügt, sobald Sie die erste Fußnote erstellen.

Innerhalb des Fußnoten-Blocks können Sie die Anmerkungen für die jeweilige Fußnote als Text einfügen und formatieren.

Sie können Fußnoten über den Button **Mehr**, der sich in der Werkzeugleiste von Text-Blöcken befindet, einfügen.

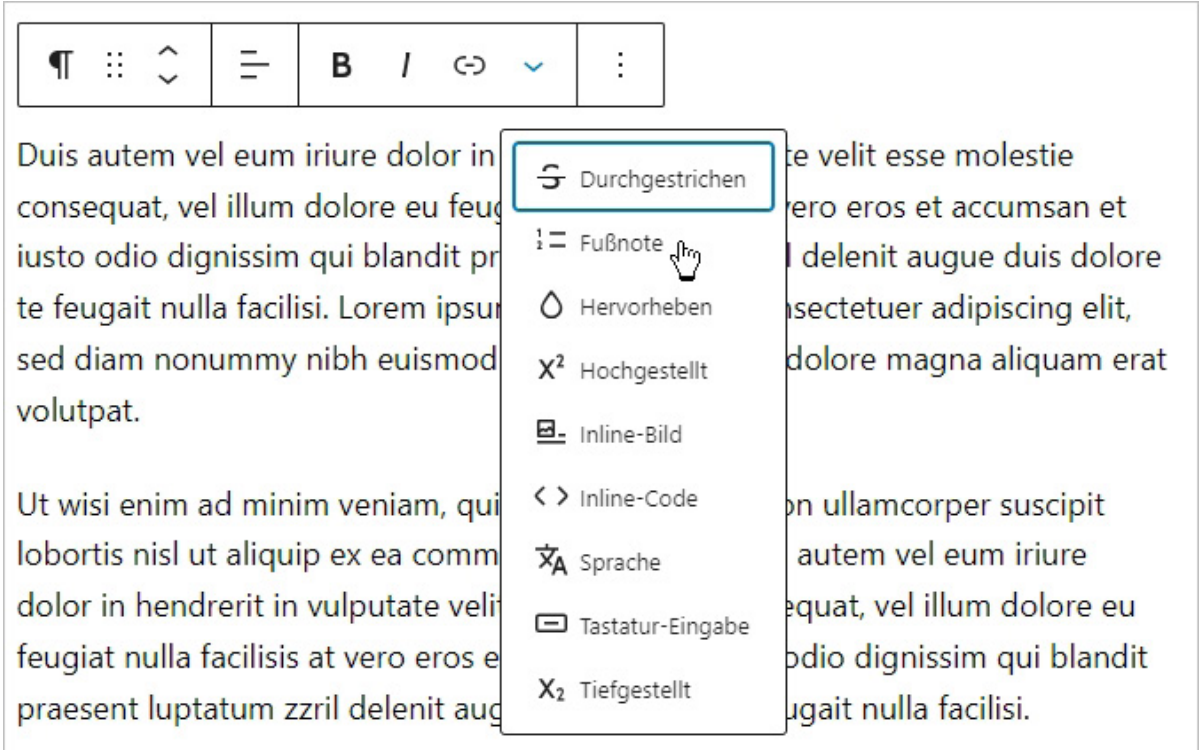

Abbildung: Fußnote einfügen

Die Fußnoten werden dabei automatisch fortlaufend nummeriert und sind auch automatisch verlinkt. Besucherinnen und Besucher können also sowohl von der Fußnote zum Fußnotentext "springen", als auch umgekehrt vom Fußnotentext zur Fußnote im Text.

# Lorem Ipsum

Lorem ipsum dolor sit $<sup>1</sup>$  amet, consetetur sadipscing elitr, sed diam nonumy</sup> eirmod tempor invidunt ut labore et dolore magna aliquyam erat, sed diam voluptua. At vero eos et accusam et justo duo dolores et ea rebum. Stet clita kasd gubergren, no sea takimata sanctus est Lorem ipsum dolor sit amet. Lorem ipsum dolor sit amet, consetetur sadipscing elitr<sup>2</sup>, sed diam nonumy eirmod tempor invidunt ut labore et dolore magna aliguyam erat, sed diam voluptua. At vero eos et accusam et justo duo dolores et ea rebum. Stet clita kasd gubergren, no sea takimata sanctus est Lorem ipsum dolor sit amet. Lorem ipsum dolor sit amet, consetetur sadipscing elitr, sed diam nonumy eirmod tempor invidunt ut labore et dolore magna aliquyam erat, sed diam voluptua. At vero eos et accusam et justo duo dolores et ea rebum. Stet clita kasd gubergren, no sea takimata sanctus est Lorem ipsum dolor sit amet.

- 1. Meine erste Fußnote ←
- 2. Noch eine Fußnote e

Abbildung: Fußnoten-Block mit Fußnoten

#### **Liste**

Wenn Sie eine Liste einfügen möchten, wählen Sie den »Listen«-Block. Den Listen-Block können Sie wie folgt formatieren:

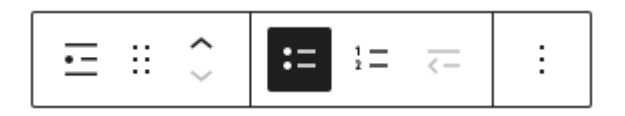

Abbildung: Eine Liste formatieren

- **1.** Blocktyp ändern: hiermit können Sie eine Liste in einen anderen Blocktyp umwandeln, z. B. einen Absatz oder ein Zitat
- **2.** Block ziehen
- **3.** Block verschieben
- **4.** Eine ungeordnete Liste einfügen
- **5.** Eine geordnete Liste einfügen

Sie können nun eine Liste mit mehreren Elementen anlegen und dabei für die einzelnen Listenelemente auf die folgenden Möglichkeiten zugreifen:

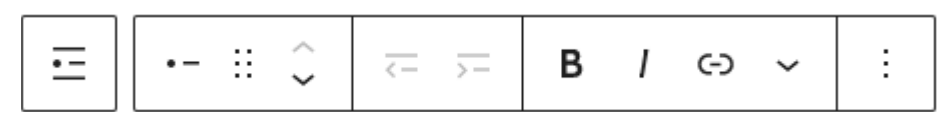

Abbildung: Ein Listenelement formatieren

- **1.** Elternelement (Liste) auswählen
- **2.** Blocktyp
- **3.** Block ziehen
- **4.** Block verschieben
- **5.** Listenelement ausrücken
- **6.** Listenelement einrücken
- **7.** Der entsprechende Abschnitt wird als sehr wichtig hervorgehoben bzw. **fett** formatiert.
- **8.** Der entsprechende Abschnitt wird als wichtig hervorgehoben bzw. *kursiv* formatiert.
- **9.** Einen Link einfügen/ändern.
- **10.** Weitere Möglichkeiten: Durchgestrichen, Fußnote, Hervorheben, Hochgestellt, Inline-Bild, Inline-Code, Sprache, Tastatur-Eingabe, Tiefgestellt

Wenn Sie eine verschachtelte Liste erstellen möchten, müssen Sie die entsprechenden Listenelemente einrücken.

- Lorem ipsum dolor sit amet, consectetuer adipiscing elit. Aenean commodo ligula eget dolor. Aenean massa.
	- 1. Cum sociis natoque penatibus et magnis dis parturient montes, nascetur ridiculus mus. Donec quam felis, ultricies nec, pellentesque eu, pretium quis, sem.
	- 2. Nulla consequat massa quis enim. Donec pede justo, fringilla vel, aliquet nec, vulputate eget, arcu.
- In enim justo, rhoncus ut, imperdiet a, venenatis vitae, justo. Nullam dictum felis eu pede mollis pretium. Integer tincidunt.

Abbildung: Verschachtelte Liste

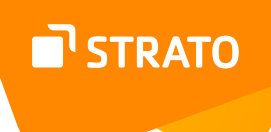

# **Einstellungen**

Für nummerierte Listen können Sie in den Einstellungen zudem festlegen, ob die Nummerierung umgekehrt werden soll und mit welchem Wert die Nummerierung beginnt.

# **Pullquote ("Schönes Zitat")**

Mit diesem Block haben Sie die Möglichkeit, ein Zitat oder einen Ausspruch besonders in Szene zu setzen.

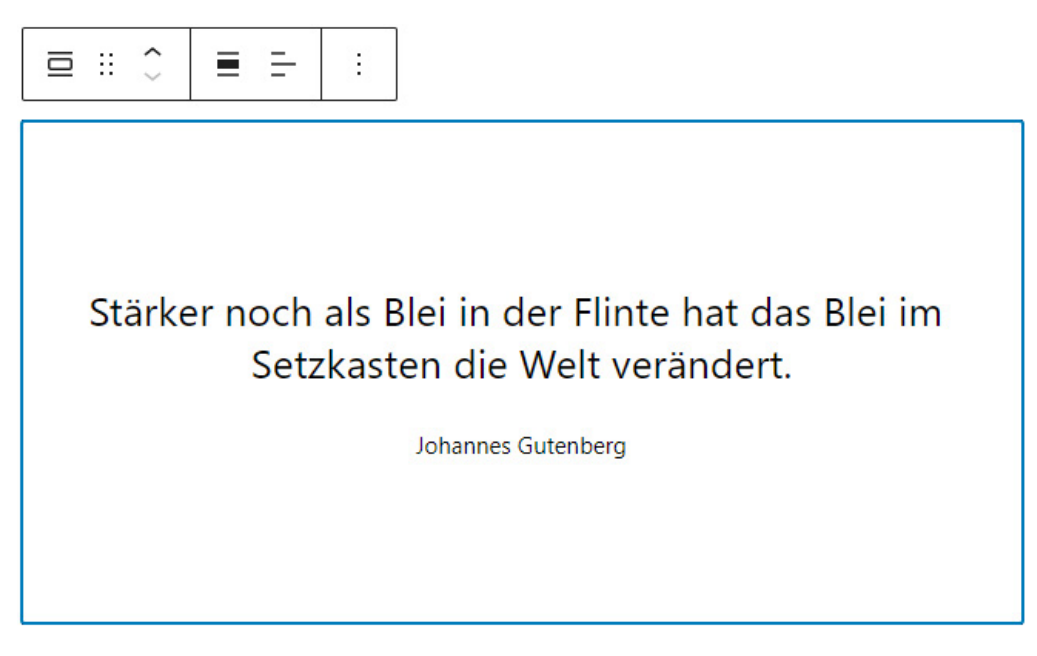

Abbildung: Pullquote

Die Werkzeugleiste unterscheidet sich für die Pullquote als ganzes und die darin enthaltenen Textelemente. Für die Pullquote als ganzes stehen Ihnen die folgenden Möglichkeiten zur Verfügung:

- **1.** Zwischen verschiedenen Stilen oder sogar den Blocktyp wechseln
- **2.** Block ziehen
- **3.** Block verschieben
- **4.** Ausrichtung und Breite

Die Möglichkeiten für die Texte innerhalb der Pullquote entsprechenden denen im Absatz-Block.

## **Einstellungen**

Neben den Standard-Einstellungen kann auch ein Rahmen (Ränder) eingefügt werden. Dabei ist es möglich, die Breite und den Radius anzupassen.

# **Tabelle**

Mit dem »Tabellen«-Block können Sie einfach und bequem Tabellen einfügen. Nach der Auswahl, wie viele Zeilen und Spalten die Tabelle umfassen soll, können Sie die Tabelle mit Inhalten füllen und gestalten.

| $\hat{\phantom{1}}$<br>Æ<br>Ħ | $=$ | В | C-) | $\check{ }$ | ⊞ |  |  |  |
|-------------------------------|-----|---|-----|-------------|---|--|--|--|
|                               |     |   |     |             |   |  |  |  |
|                               |     |   |     |             |   |  |  |  |
| Beschriftung hinzufügen       |     |   |     |             |   |  |  |  |

Abbildung: Tabellen-Block

Der Tabelle können verschieden Stile zugewiesen werden, sie kann linksbündig, zentriert und rechtsbündig ausgerichtet werden. Falls das Theme es zulässt, kann die Tabelle auch als "Weite Breite" oder "Volle Breite" dargestellt werden. Außerdem können Sie festlegen, wie die Spalten ausgerichtet sein sollen.

Innerhalb der Tabelle bzw. der Tabellenzellen können Sie per Button Zeilen und Spalten hinzufügen und löschen. Der Text in den Zellen kann formatiert (fett, kursiv, durchgestrichen), ausgerichtet und verlinkt werden.

# **Einstellungen**

Zusätzlich zu den Standardeinstellungen können der Tabelle verschiedene Stile zugewiesen werden, auch die Rahmenlinien können bearbeitet werden. Sie können zudem auswählen, ob Tabellenzellen eine feste Breite haben sollen. Zusätzlich dazu können Sie eine Kopf- und Fußzeile sowie die Text- und Hintergrundfarbe festlegen.

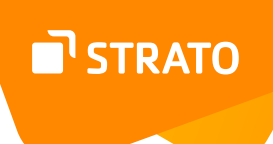

# **Überschrift**

Der Block »Überschrift« erlaubt Ihnen, eine Überschrift einzufügen und zu formatieren.

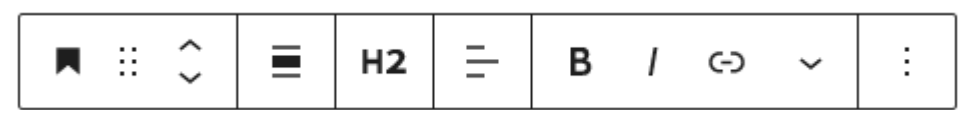

Abbildung: Überschriften-Block

Zur Verfügung stehen Ihnen dabei die folgenden Möglichkeiten:

- **1.** Blocktyp ändern: hiermit können Sie eine Überschrift in einen anderen Blocktyp umwandeln, z. B. einen Absatz oder ein Zitat
- **2.** Block ziehen
- **3.** Block verschieben
- **4.** Überschriftebene auswählen
- **5.** Textausrichtung wählen
- **6.** Der entsprechende Abschnitt wird als sehr wichtig hervorgehoben bzw. **fett** formatiert.
- **7.** Der entsprechende Abschnitt wird als wichtig hervorgehoben bzw. *kursiv* formatiert.
- **8.** Einen Link einfügen/ändern.
- **9.** Weitere Möglichkeiten: Durchgestrichen, Fußnote, Hervorheben, Hochgestellt, Inline-Bild, Inline-Code, Sprache, Tastatur-Eingabe, Tiefgestellt

#### **Vers**

WordPress bietet sogar einen eigenen Block für Verse.

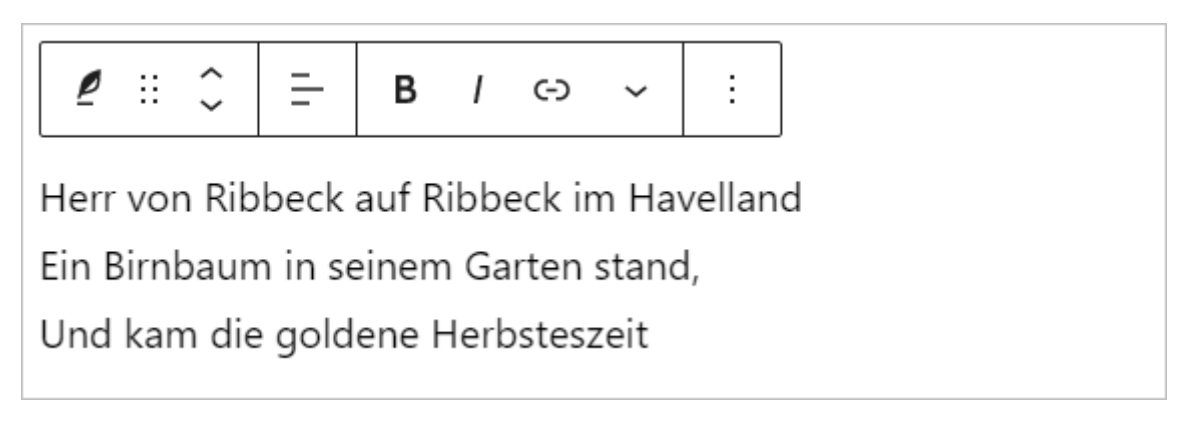

Abbildung: Vers-Block

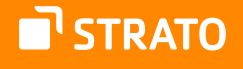

Hier können Sie Text einfügen, ausrichten, verlinken und formatieren. Absätze und Zeilenumbrüche bleiben dabei erhalten.

Durch die Einstellungsmöglichkeiten in den Bereichen Farbe und Typografie sowie der Möglichkeit einen Innenabstand für diesen Block festzulegen, gibt es die Möglichkeit Verse vom restlichen Inhalt optisch abzuheben.

> culpa qui officia deserunt mollitia animi, id est laborum et dolorum fuga. Et harum quidem rerum facilis est

Herr von Ribbeck auf Ribbeck im Havelland Ein Birnbaum in seinem Garten stand, Und kam die goldene Herbsteszeit

Nam libero tempore, cum soluta nobis est eligendi optio cumque nihil impedit quo minus id quod maxime placeat facere possimus, omnis voluptas

Abbildung: Formatierter Vers im Frontend

# **Vorformatiert**

In diesem Block kann man wie im Block "Code" Text einfügen, wobei Abstände und Zeilenumbrüche erhalten bleiben. Sie haben aber keine Möglichkeit, Abstände und Ränder einzurichten.

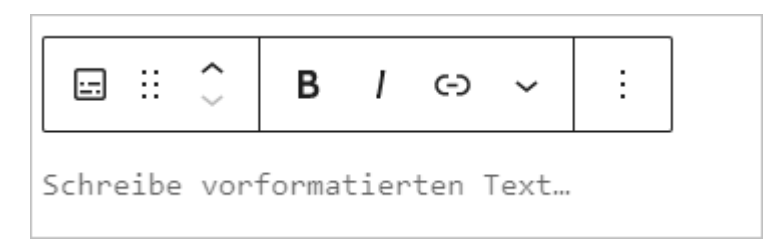

Abbildung: Vorformatiert

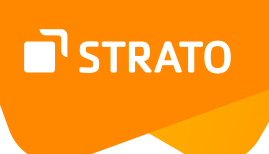

# **Zitat**

Mit Hilfe des »Zitat«-Blocks können Sie Zitate gut in Szene setzen.

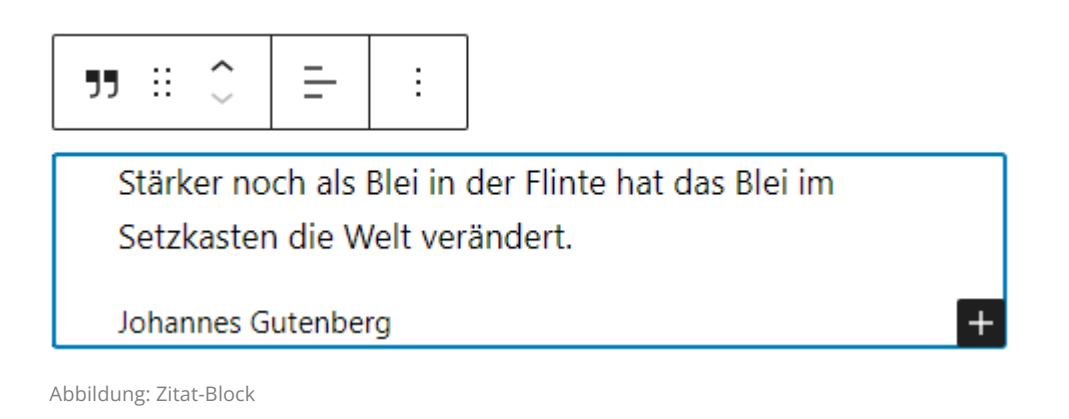

Dazu stehen Ihnen die folgenden Möglichkeiten zur Verfügung:

- **1.** Zwischen verschiedenen Stilen oder sogar den Blocktypen wechseln
- **2.** Block ziehen
- **3.** Block verschieben
- **4.** Ausrichtung

Die Möglichkeiten für die Texte entsprechenden denen im Absatz-Block.

#### **Einstellungen**

Neben den Standard-Einstellungen kann auch ein Rahmen (Ränder) eingefügt werden. Dabei ist es möglich, die Breite und den Radius anzupassen.

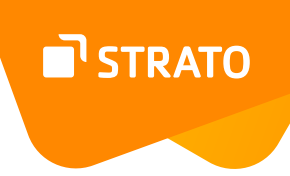

# 1.2.2 Medien-Blöcke

Die Blöcke aus dem Bereich Medien sind sehr unterschiedlich, für alle Blöcke können aber eigene CSS-Klassen und einen HTML-Anker festgelegt werden.

Medien selbst können auch über den **Block-Inserter** (+) eingefügt werden.

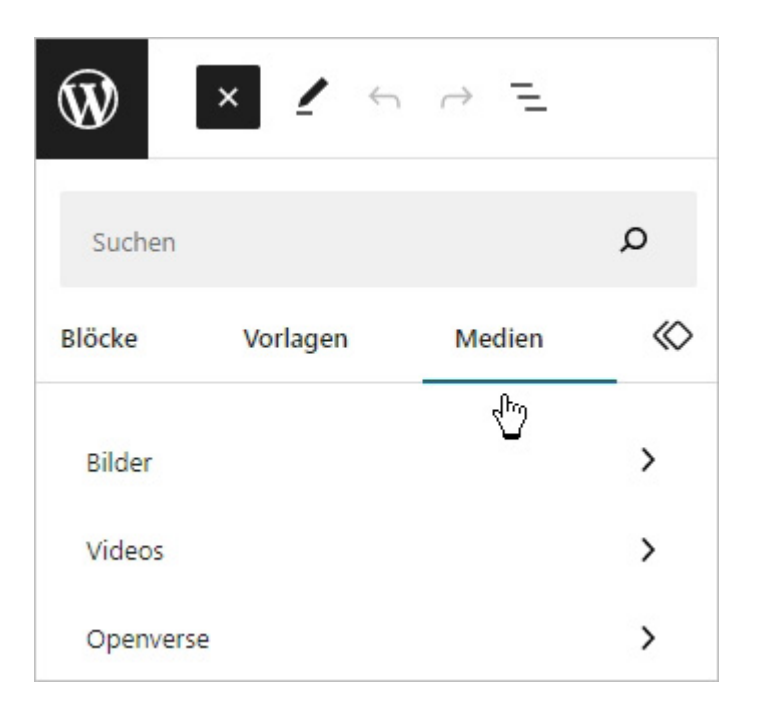

Abbildung: Medien über den Block-Inserter einfügen

Hier finden Sie im Reiter **Medien** alle Medien, die Sie schon in die Mediathek eingefügt haben, ob direkt dort oder aber beim Upload innerhalb eines anderen Beitrags oder auf einer Seite ist dabei egal.

Gleichzeitig finden Sie hier die Möglichkeit, Bilder von [Openverse](https://openverse.org/de)<sup>59</sup> einzufügen. Wählen Sie hier ein Bild aus, so wird es in Ihre Mediathek heruntergeladen und in den Beitrag oder auf der Seite eingefügt. Sollte dies nicht möglich sein, erhalten Sie einen Hinweis. Alle Openverse-Inhalte stehen unter einer Creative-Commons-Lizenz oder unter der Public Domain.

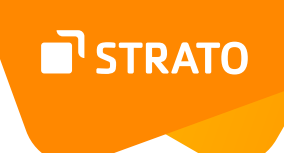

# **Audio**

Audiodateien können zum einen von einer URL wiedergegeben oder aber hochgeladen bzw. aus der Mediathek eingefügt werden.

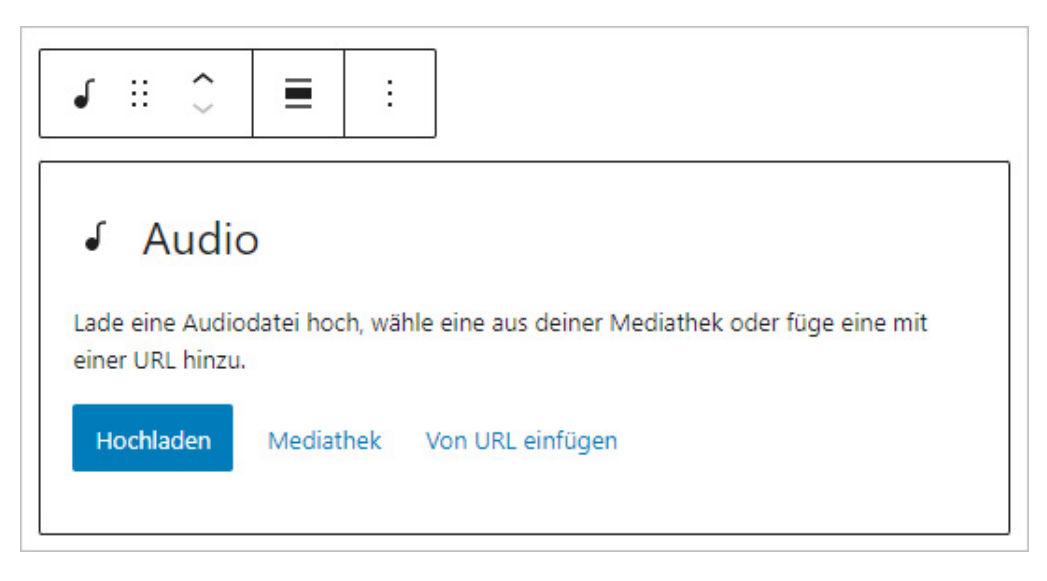

Abbildung: Eine Audiodatei einfügen

Dabei kann man entscheiden, ob das Element linksbündig, zentriert oder rechtsbündig eingefügt werden soll. Je nach Theme kann man auch wählen, ob die Darstellung über die gesamte Breite gehen soll. Ähnlich wie bei Bildern kann die Audiodatei eine Beschriftung erhalten, die man wiederum formatieren kann.

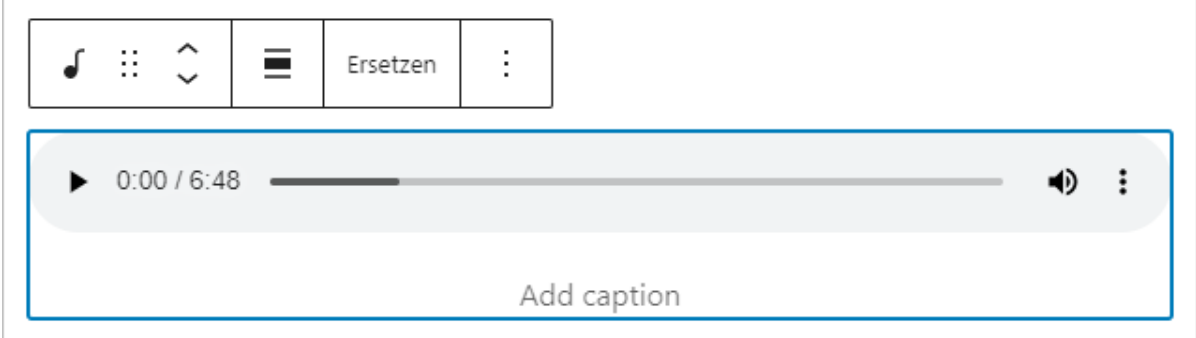

Abbildung: Eingebundene Audiodatei

#### **Einstellungen**

Bei den Einstellungen der Audiodatei finden Sie die Optionen, ob die Audio-Datei automatisch abgespielt und ob die Audiodatei in einer Schleife wiedergegeben werden soll. Sie können außerdem festlegen, wie die Datei geladen werden soll, bevor sie abgespielt wird:

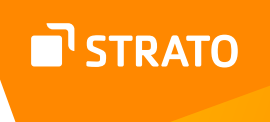

- Browserdaten: ob und was heruntergeladen wird, wird durch die Browsereinstellungen festgelegt
- Automatisch: die Datei wird beim Laden der Seite automatisch mit geladen
- Metadaten: beim Laden der Seite werden nur notwendige Metadaten der Audio-Datei mitgeladen
- Keine: es werden keine Daten geladen, bis die Datei abgespielt wird

Für die Darstellung können Sie die Größe, also einen Außen- und Innenabstand festlegen.

#### **Bild**

Mit diesem Block können Sie ein Bild einfügen.

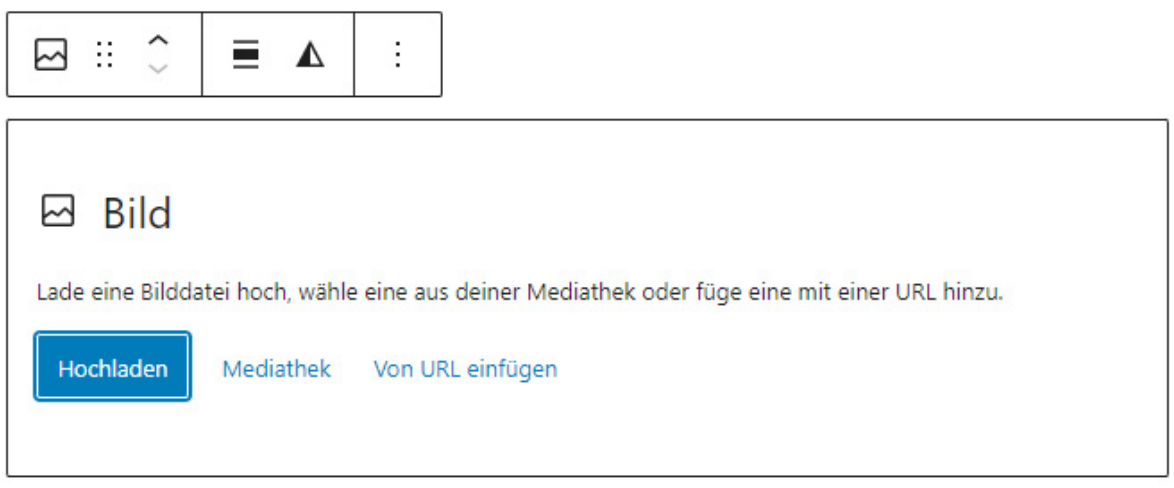

Abbildung: Bild-Block einfügen

Wenn Sie ein Bild einfügen möchten, müssen Sie zunächst entscheiden, wo das Bild "liegt" - müssen Sie es also zunächst von Ihrem Rechner hochladen oder ist es schon in der Mediathek gespeichert oder ist es über eine URL erreichbar?

Haben Sie ein Bild auf Ihrem Rechner gespeichert, das Sie in den Beitrag einfügen möchten, so klicken Sie entweder auf den Button **Hochladen** oder Sie ziehen die Bilder aus einem geöffneten Windows-Fenster einfach mit der Maus in den Bereich.

Im ersten Fall öffnet sich ein Windows-Fenster, in dem Sie die Datei auswählen. Öffnen Sie das Bild, um es in WordPress hochzuladen. Dieser Vorgang kann je nach Bildgröße ein paar Sekunden dauern.

Wenn Sie ein Bild schon zu einem früheren Zeitpunkt hochgeladen haben, können Sie es über den entsprechenden Button **Mediathek** ansteuern. Dafür wählen Sie das entsprechende Bild aus und bestätigen diese Auswahl.

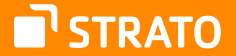

**Achtung:** Lassen Sie bitte Vorsicht walten, wenn Sie fremde Grafiken und Dateien einbinden, die auf anderen Servern liegen. So etwas nennt man Hotlinking und wird von den meisten Webmastern nicht gern gesehen. Wenn Sie ein Bild hotlinken, erscheint es in Ihrem Beitrag. Sie haben einen zusätzlichen Inhalt, aber der Aufruf des Bildes passiert auf dem Server des anderen Webmasters. Sie oder er hat dadurch mehr Datendurchsatz auf ihrem bzw. seinem Server und je nachdem, wie oft ein Bild aufgerufen wird, hat sie oder er auch zusätzliche Kosten und der Server wird durch die zusätzlichen Anfragen belastet.

Hotlinken sollten Sie daher nur, wenn die Dateien auf Ihrem Webspace liegen oder der Webmaster ihnen erlaubt hat, auf seine Bilder zu hotlinken. Manche Video- (z. B. YouTube) und Bild-Dienste (Flickr) erlauben explizit das Hotlinken der Dateien, die auf Ihren Servern liegen. Ein weiterer Aspekt sind die rechtlichen Folgen. Nur weil ein Bild auf einer Website eingebunden ist, heißt das noch lange nicht, dass ein anderer Webmaster dieses Bild nutzen darf. Indem Sie ein Bild hotlinken, machen Sie es zum eigenen Inhalt und da die meisten Bilder im Internet urheberrechtlich geschützt sind, könnte das für Sie unangenehme Konsequenzen haben. In diese Falle tappen leider auch sehr erfahrene Webmaster.

Ist das Bild ausgewählt und eingefügt, können Sie einige Angaben dazu machen, die die Darstellung beeinflussen.

Zum einen können Sie die Größe des Bildes beeinflussen, indem Sie das Bild durch Klicken und Ziehen verkleinern oder vergrößern.

Unterhalb des Bildes können Sie auch eine Beschriftung einfügen, die dann im Frontend erscheint. Auch hier können Sie den Text formatieren und verlinken.

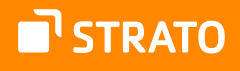

 $\circ$ 

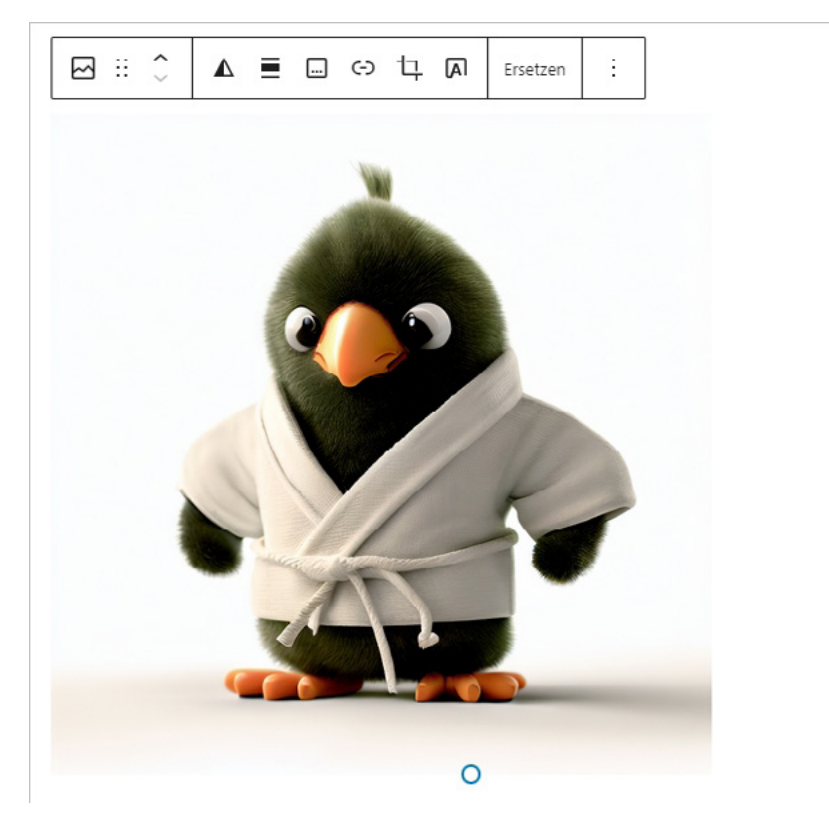

Abbildung: Eingefügtes Bild

Oberhalb des Bildes finden Sie eine Werkzeugleiste mit den folgenden Optionen (Achtung: je nach Theme kann es sein, dass Ihnen nicht alle Möglichkeiten zur Verfügung stehen!):

- **1.** Block-Typ oder-Stil ändern
- **2.** Bild ziehen
- **3.** Bild verschieben
- 4. [Duotone-Filter anwenden](https://www.perun.net/2021/06/22/wordpress-5-8-duotone-effekt-bilder-videos/)<sup>60</sup>
- **5.** Bildausrichtung
- **6.** Beschriftung hinzufügen
- **7.** Bild verlinken. Dabei kann man auswählen, ob es überhaupt eine Verlinkung geben soll und falls ja, wohin diese führt. Möglich ist hierbei die Verlinkung zur Medien-Datei selbst, zur Anhang-Seite oder zu einer individuellen URL, die manuell eingegeben werden kann. Auf der Anhang-Seite wird neben dem Bild auch die Beschreibung, die Sie evtl. eingefügt haben, angezeigt.

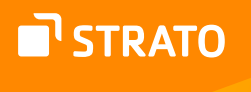

- **8.** Bild zuschneiden. Hier können Sie in das Bild hinein zoomen, das Seitenverhältnis anpassen oder das Bild drehen.
- **9.** Überlagernden Text einfügen ändert den Block zum Cover-Block
- **10.** Bild ersetzen
- **11.** Ansicht anpassen

# **Bild bearbeiten**

In der Mediathek finden Sie unterhalb des Vorschaubildes den Link **Bild bearbeiten**. Dieser führt Sie zu einer Arbeitsoberfläche, die es Ihnen ermöglicht, Ihr hochgeladenes Bild rudimentär zu bearbeiten.

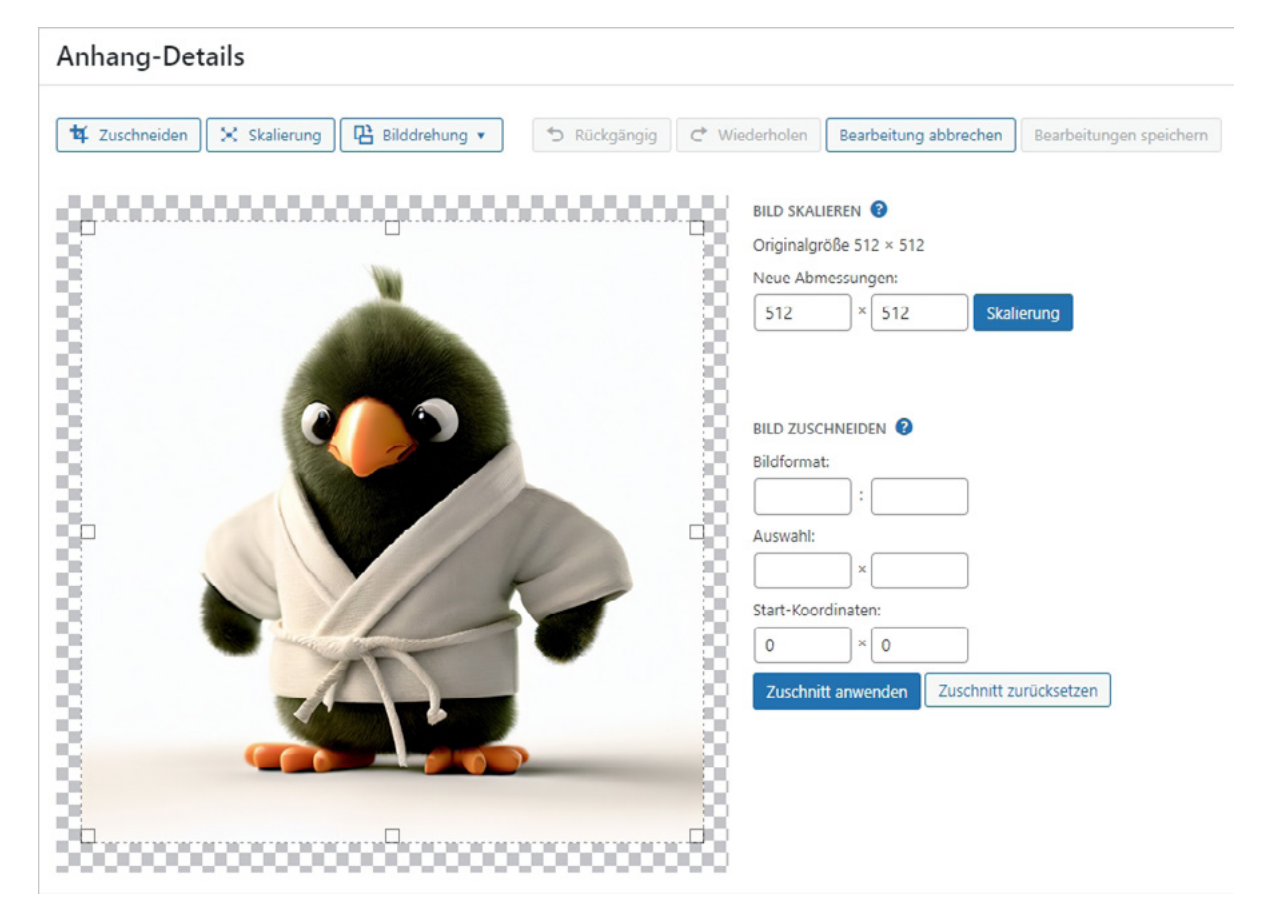

Abbildung: Bild bearbeiten mit der internen WordPress Funktion

Sie können Ihr Bild hier zuschneiden, skalieren oder drehen.

In den meisten Fällen empfiehlt es sich jedoch, Bilder vor dem Hochladen mit einem Desktop-Bildbearbeitungsprogramm zu bearbeiten.

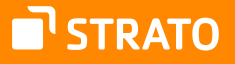

#### **Einstellungen**

Bei den Einstellungen im Bild-Block haben Sie die Möglichkeit neben dem Stil (Standard oder abgerundet) einen Rahmen einzufügen, einen Alternativtext anzugeben und auch pixelgenau eine Größe für das Bild auszuwählen.

Als Alternativtext sollten Sie eine aussagekräftige Bezeichnung wählen, denn dies ist der Inhalt des *alt*-Attributs, das erscheint, wenn das Bild nicht geladen werden kann. Der Inhalt wird zudem von Screenreadern als Bildbeschreibung genutzt.

Sie können in den Einstellungen zudem die Bildgröße pixelgenau festlegen und einen Rahmen um das Bild machen. Dem Bild kann ein Title-Attribut, ein HTML-Anker sowie CSS-Klassen zugewiesen werden.

> **Hinweis:** Das title-Attribut stellt zusätzliche Informationen für das jeweilige Element dar, wie für einen Tooltip. Bei einem Link könnte dies der Titel oder eine Beschreibung der Zielressource sein; bei einem Bild könnte es der Bildnachweis oder eine Beschreibung des Bildes sein; bei einem Absatz könnte es eine Fußnote oder ein Kommentar zum Text sein; bei einem Zitat könnten es weitere Informationen über die Quelle sein; bei interaktiven Inhalten könnte es eine Bezeichnung oder eine Anleitung für die Verwendung des Elementes sein, und so weiter.

## **Datei**

Um Dateien zum Download bereitzustellen, gibt es den Block »Dateien«.

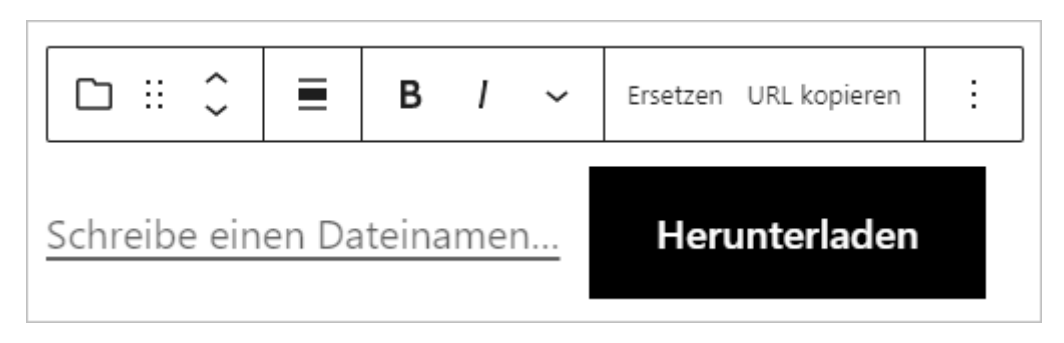

Abbildung: Eine Datei zum Download anbieten

Hiermit kann man eine Datei einbinden, die dann zum Download bereitsteht. Dabei kann man auswählen, ob man einen verlinkten Namen und/oder einen Button anzeigen lässt, wobei man den Textlink auch zur Anhangseite zeigen lassen kann. Der Button-Link führt immer direkt zur Datei.

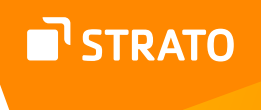

Wenn Sie ein PDF-Dokument einfügen, haben Sie sogar die Möglichkeit sich die Inline-Einbettung anzeigen zu lassen. Sie können die Höhe (in Pixel) dieser Einbettung festlegen, die allerdings auf vielen Tablets und Smartphones/Handys nicht angezeigt wird.

#### **Einstellungen**

Es ist möglich, dass der Textlink sich in einem neuen Fenster öffnet und der Download-Button ausgeblendet wird. Der Datei kann ein HTML-Anker sowie CSS-Klassen zugewiesen werden.

# **Galerie**

Der Block »Galerie« gleicht im Prinzip dem Block Bild, mit dem Unterschied, dass Sie hier mehrere Bilder zu einer Galerie zusammenfassen und präsentieren können.

Auch hier müssen Sie die Bilder entweder hochladen oder aus der Mediathek auswählen. Sie können die Ausrichtung der Galerie festlegen und sie beschriften.

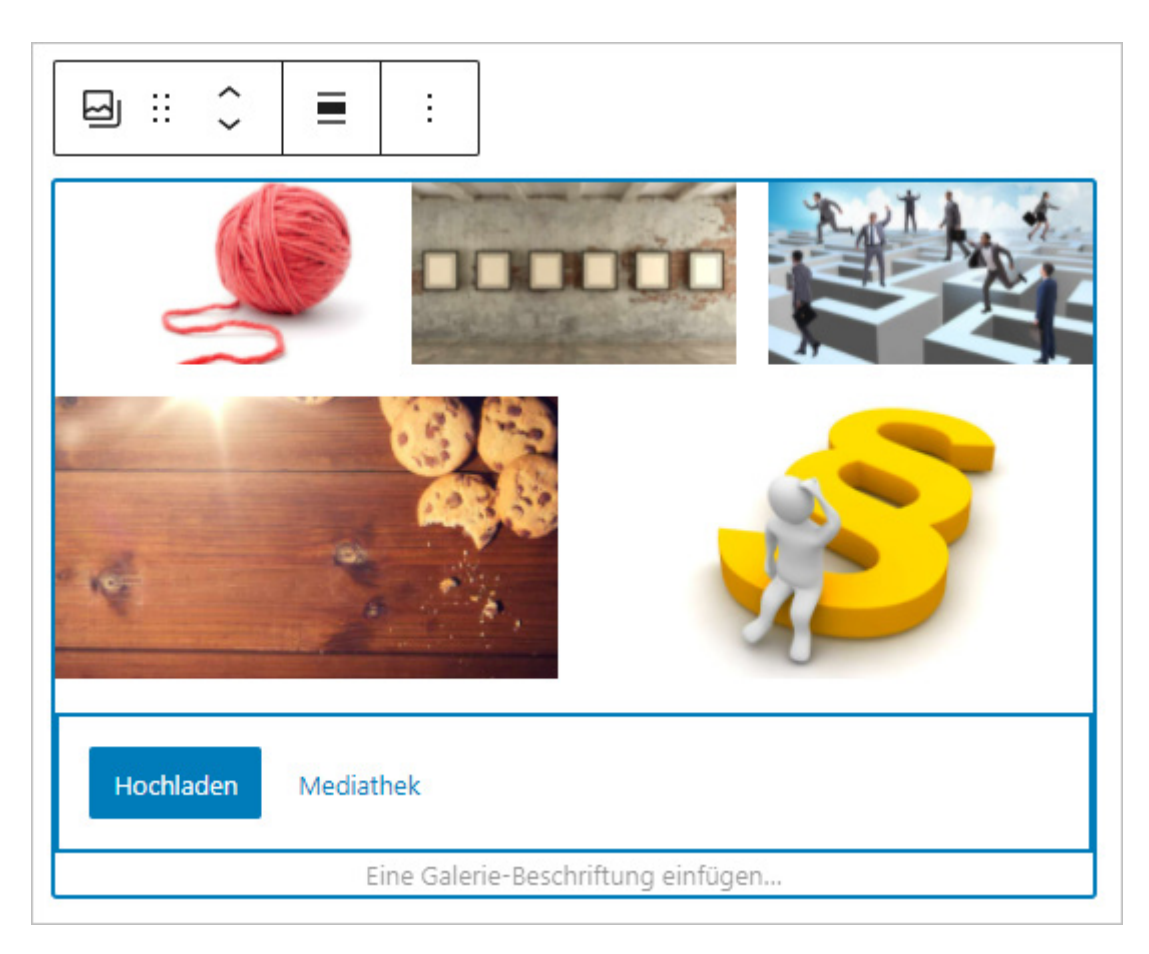

Abbildung: Galerie bearbeiten

#### **Erweiterte Einstellungen**

Bei den Erweiterten Einstellungen zur Galerie kann man entscheiden, in wie vielen Spalten die Bilder angezeigt werden sollen und auch, ob die Bilder alle in der gleichen Größe dargestellt, also eventuell zugeschnitten werden sollen. Außerdem kann man auswählen, in welcher Standardgröße die Bilder für die Darstellung in der Galerie verwendet werden sollen und ob die Galerie einen farbigen Hintergrund erhalten soll. Auch die Abstände zwischen den einzelnen Bildern können festgelegt werden.

Nun kann man entscheiden, womit die einzelnen Vorschau- bzw. Miniaturbilder verknüpft bzw. verlinkt sein sollen (*Link zu*). Medien-Datei bedeutet, dass die Bilder, wie bei Vorschaubildern üblich, mit ihrem eigenen Original verlinkt sind. Die Option Anhang-Seite öffnet eine Galerieseite, auf der auch die Beschreibung des Bildes, die Sie evtl. eingefügt haben, zu finden ist. Zudem können Besucher (je nach eingesetztem Theme) auf den Galerieseiten zum vorhergehenden und nächsten Bild navigieren.

Sie können außerdem festlegen, in welchem Abstand zueinander die Bilder in der Galerie dargestellt werden sollen.

#### **Einzelbilder in der Galerie**

Die Einzelbilder einer Galerie können genau so bearbeitet werden wie einzelne Bilder. Sie können verlinkt, zugeschnitten und mit einem Duotone-Filter versehen werden. Jedes einzelne Bild kann zudem innerhalb der Galerie verschoben werden und eine Beschriftung erhalten. Jedes Bild kann individuell verlinkt werden, unabhängig von der Einstellung der Galerie. Die Bildgröße kann festgelegt und die Ecken können abgerundet werden. In dem [Tutorial: Eine WordPress Galerie erstellen](http://www.coinmarketcap.com)<sup>61</sup> finden Sie alle Möglichkeiten.

> **Hinweis:** Bis einschließlich WordPress 5.8 war es nicht möglich, einzelne Bilder innerhalb einer Galerie zu bearbeiten. Mit dem Update auf WordPress 5.9 können ältere Galerien aber umgewandelt werden, sodass die neuen Features zur Verfügung stehen.

#### **Medien und Text**

Für die Platzierung von Medien und Text nebeneinander gibt es den Block »Medien und Text«.

**U'STRATO** 

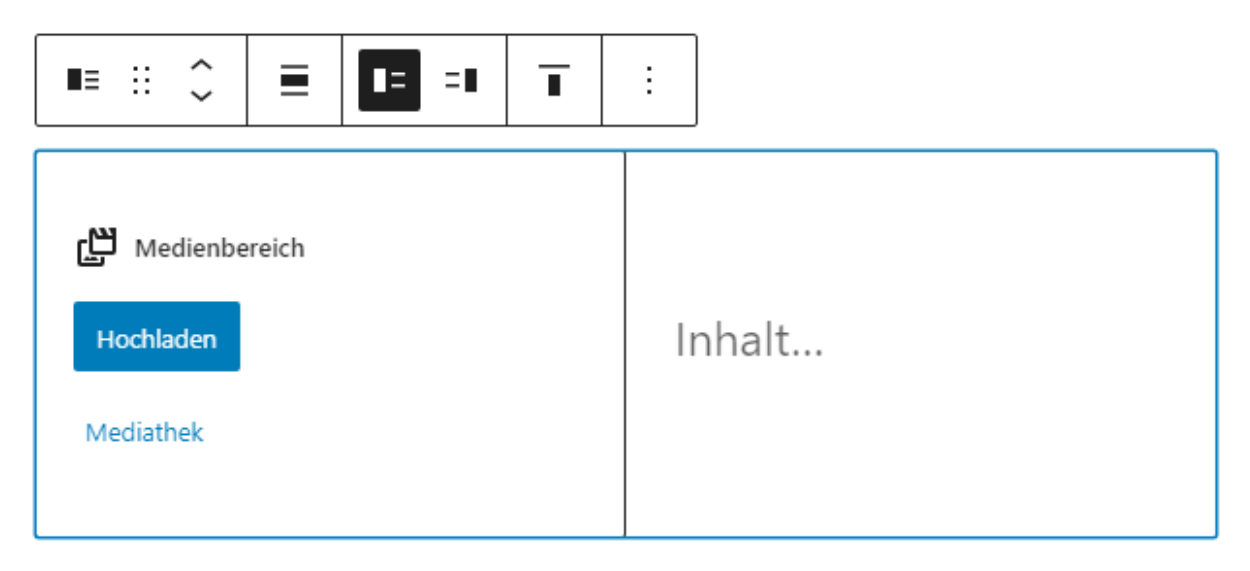

Abbildung: Medien und Text-Block

Dabei kann man entscheiden, ob der Block über die volle oder die weite Breite gehen soll und auf welcher Seite das Medium bzw. Bild platziert werden soll. Auch die vertikale Ausrichtung kann festgelegt werden.

#### **Einstellungen**

Bei den Einstellungen kann festgelegt werden, ob der Inhalt des Blocks in der mobilen Ansicht "gestapelt" werden soll, d. h. das Bild und der Text erscheinen dort unter- und nicht nebeneinander. Außerdem kann man festlegen, ob das Bild im Medienbereich über die volle Höhe dargestellt werden und wie viel Prozent der Gesamtbreite das Bild einnehmen soll. Zusätzlich dazu können Text- und Hintergrundfarbe (auch ein Verlauf ist möglich) festgelegt werden.

# **Titelbild (Cover)**

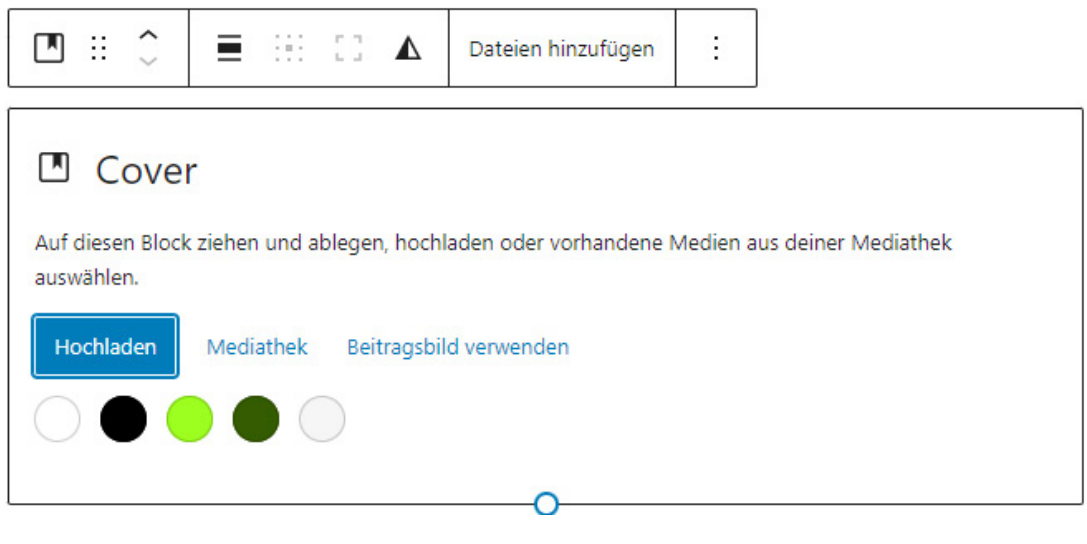

Abbildung: Cover-Block

Ähnlich wie beim Einfügen eines Bildes können Sie ein Titelbild auswählen und es ausrichten. Sie haben aber auch die Möglichkeit, eine farbige Fläche als Cover zu wählen. Mit einem Klick können Sie außerdem auswählen, ob das Beitragsbild als Cover-Bild eingesetzt werden soll. Ändert man das Beitragsbild, ändert sich auch das Cover-Bild.

Unabhängig davon, für welche Variante Sie sich entscheiden (farbiger Hintergrund, Bild, Beitragsbild) können dann weitere Blöcke eingefügt, platziert und formatiert werden.

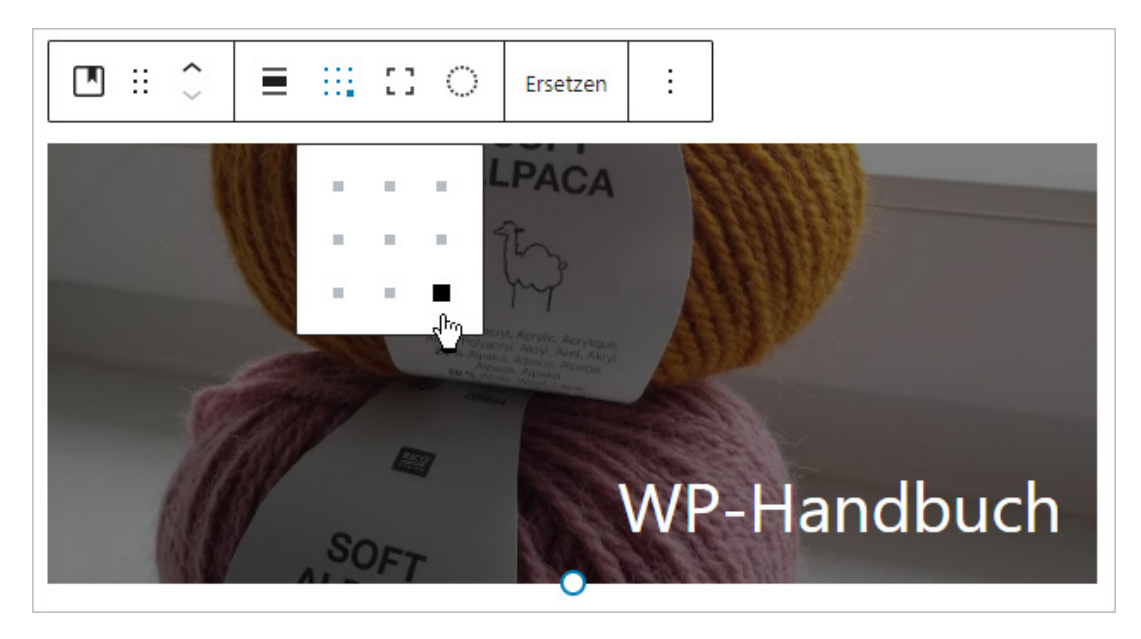

Abbildung: Cover-Bild mit rechts unten platziertem Text

Das gesamte Coverbild kann dabei, wenn das Theme es zulässt, auch über die volle Breite der Seite gehen. Außerdem ist es möglich, die Höhe auch in Abhängigkeit vom sichtbaren Bereich des Ausgabegerätes festzulegen.

Neben der Möglichkeit also ein Bild über die gesamte Breite zu platzieren ist dies auch mit der gesamten (sichtbaren) Höhe möglich. In Kombination mit einem festgelegten Innenabstand (Padding) können so großflächige Bereiche designt und mit Inhalt gefüllt werden.

# **Einstellungen**

Bei den Einstellungen können Sie zusätzlich die folgenden Optionen auswählen:

- Layout (Die inneren Blöcke verwenden die Breite des Inhalts.)
- Medien-Einstellungen (nicht verfügbar, bei einer farbigen Fläche als Cover)
	- Hintergrund fixieren
	- Hintergrund wiederholen
	- Fokuspunkt festlegen
- Overlay bzw. Abdunklungsgrad (mit verschiedenen Farben oder Verläufen), sodass eine Beschriftung auch in jedem Fall gut sichtbar ist.
- Größe
	- Innenabstand (Padding)
	- Außenabstand (Margin)
	- Blockabstände
	- Mindesthöhe
- Rahmen (Ränder)

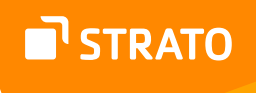

## **Video**

So wie es möglich ist Bilder und Galerien oder aber auch Audiodateien einzubinden, kann man auch Videos in einen Beitrag einbinden.

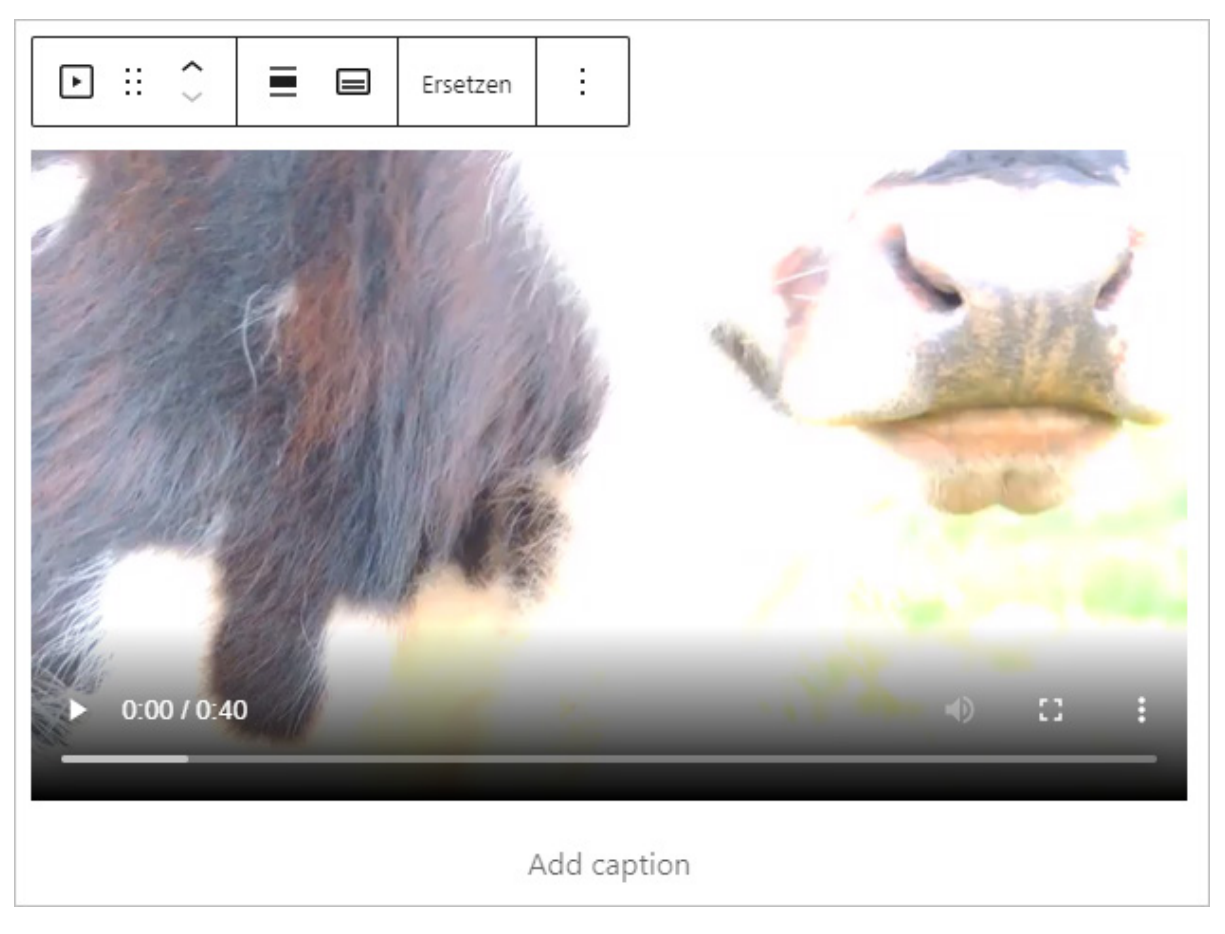

Abbildung: Video-Block

Wie bei anderen Medien auch müssen Sie zunächst die entsprechende Datei auswählen (hochladen oder aus der Mediathek). Danach können Sie die Ausrichtung festlegen und eine Beschriftung einfügen, die Sie wiederum formatieren und/oder verlinken können.

Einem Video können Sie auch Untertitel und Beschreibungen (Text tracks) hinzufügen.

#### **Einstellungen**

In den Einstellungen können die folgenden Optionen aktiviert werden:

- Automatische Wiedergabe: Das Video startet direkt beim Laden der Webseite.
- Schleife: Das Video spielt in einer Endlosschleife.
- Stumm geschaltet: Das Video wird ohne Ton abgespielt.

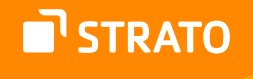

- Wiedergabe-Steuerung: Die Bedienknöpfe für das Video sind ein- oder ausgeblendet.
- Inline abspielen: Fügt dem Video, das das Attribut *playsinline* hinzu. Damit können Videos auch auf iOS-Geräten innerhalb des Beitrags bzw. der Seite abgespielt werden, ohne dass das Video in einem externen Player geladen wird.
- Vorladen: Welche Elemente des Videos sollen direkt beim Laden der Webseite geladen werden:
	- Automatisch (Einstellungen des Browsers werden befolgt)
	- Metadaten
	- Keine

Zu guter Letzt können Sie noch ein Vorschaubild auswählen, also ein Bild, das im Player angezeigt wird. Dies kann besonders hilfreich sein, wenn das Anfangsbild im Video wenig aussagekräftig ist oder aber Sie die Option gewählt haben, dass keine Daten des Videos beim Laden der Webseite geladen werden sollen.

# 1.2.3 Design-Blöcke

Die Blöcke aus dem Bereich Design sind sehr unterschiedlich, für alle Blöcke können aber eigene CSS-Klassen und einen HTML-Anker festgelegt werden. Sie können zudem die meisten Abstände (Innen, Außen, Block) pixelgenau festlegen.

# **Abstandshalter**

Mithilfe des »Abstandhalter«-Blocks können leere Abstände zwischen Elementen bzw. anderen Blöcken eingefügt werden. Dabei kann man die Höhe und den Außenabstand in Pixeln festlegen.

# **Buttons**

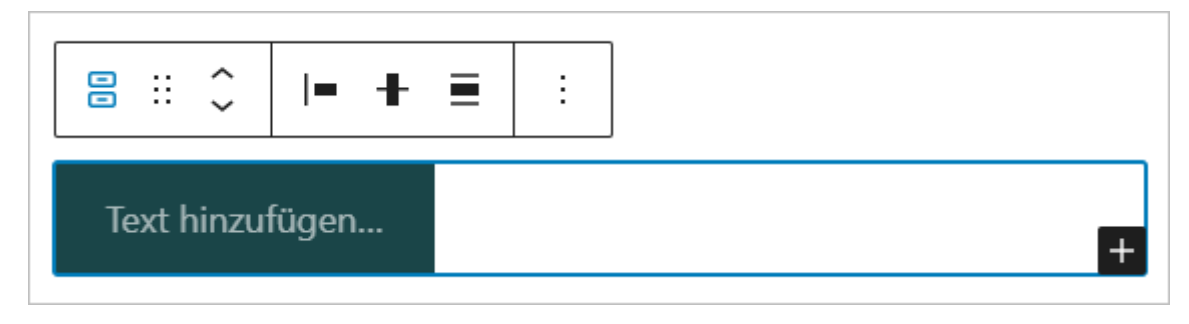

Abbildung: Button-Block (Eltern-Element)

**T'STRATO** 

Mit dem Buttons-Block haben Sie die Möglichkeit einen oder mehrere eigene Buttons zu gestalten und einzufügen.

Der Buttons-Block selbst gibt Ihnen die Möglichkeit Buttons einzufügen und diese auszurichten (links, zentriert, rechts). Sie können hier zudem festlegen, ob die Buttons (falls Sie mehrere einfügen möchten) horizontal oder vertikal ausgerichtet werden sollen und ob sie sich auf mehrere Zeilen ausbreiten dürfen. Außerdem können Sie den Abstand zwischen den Blöcken pixelgenau festlegen.

Wenn Sie dann einen Button anklicken, können Sie diesen separat gestalten.

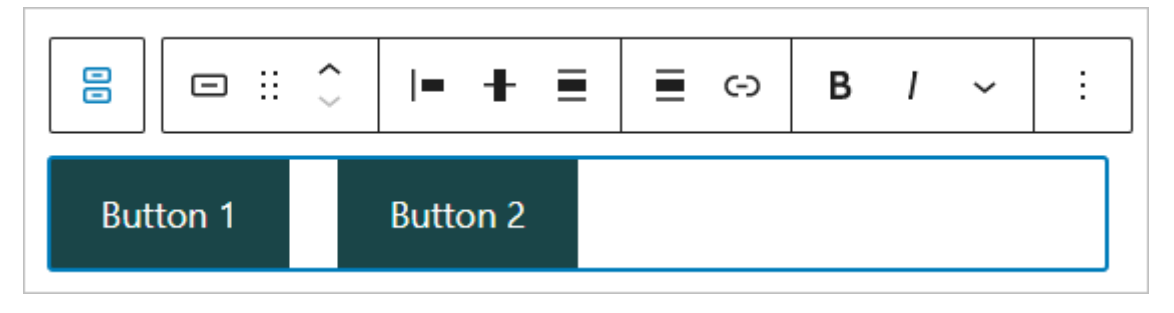

Abbildung: Button-Block (Kind-Element bzw. Einzel-Button)

Für jeden Button einzeln kann man dann den Stil auswählen (Füllen, Outline), die Verlinkung festlegen und die Schrift formatieren (fett, kursiv etc.). Es kann auch ein Inline-Bild oder Inline-Code eingefügt werden.

#### **Einstellungen**

Für jeden Button kann die Schriftgröße pixelgenau und auch die Breite (25 %, 50 %, 70 % oder 100 %) festgelegt werden. Wählt man keine Breite, richtet sich diese nach der Textlänge.

Selbstverständlich kann jeder Button auch farblich gestaltet werden. Dabei kann die Schriftfarbe ausgewählt werden. Der Hintergrund kann eine vollflächige Farbe oder auch einen Farbverlauf erhalten.

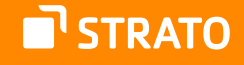

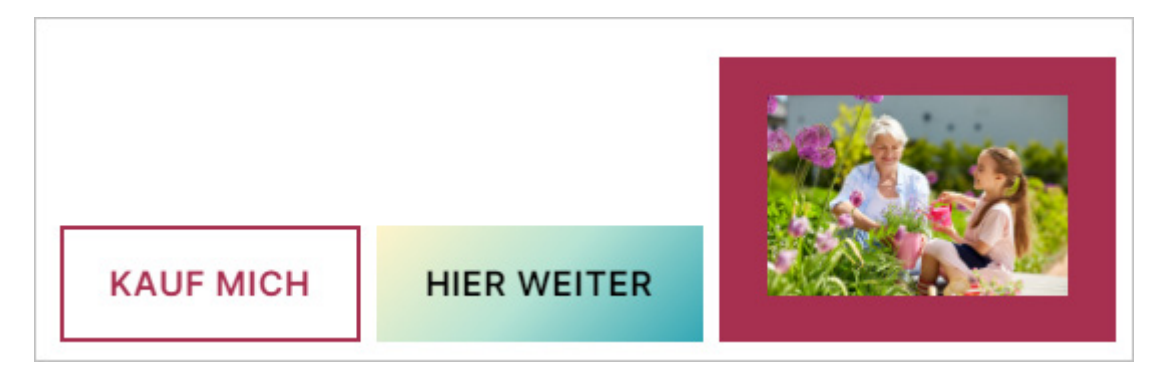

Abbildung: unterschiedlich gestaltete Buttons

Auch der Eckenradius und der Innenabstand können angepasst werden.

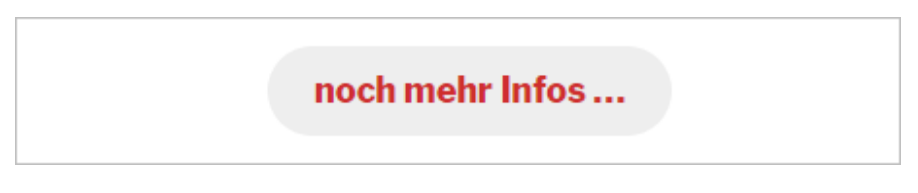

Abbildung: Button mit abgerundeten Ecken

Sie können zudem festlegen, ob die Verlinkung in einem neuen Tab/Fenster geöffnet werden soll und sie haben die Möglichkeit ein rel-Attribut anzugeben.

# **Gruppe**

Mit dem Block »Gruppe« haben Sie die Möglichkeit mehrere unterschiedliche Blöcke zusammenzufassen. So kann eine Seite durch verschiedene Gruppen in Bereiche aufgeteilt werden.

# STRATO

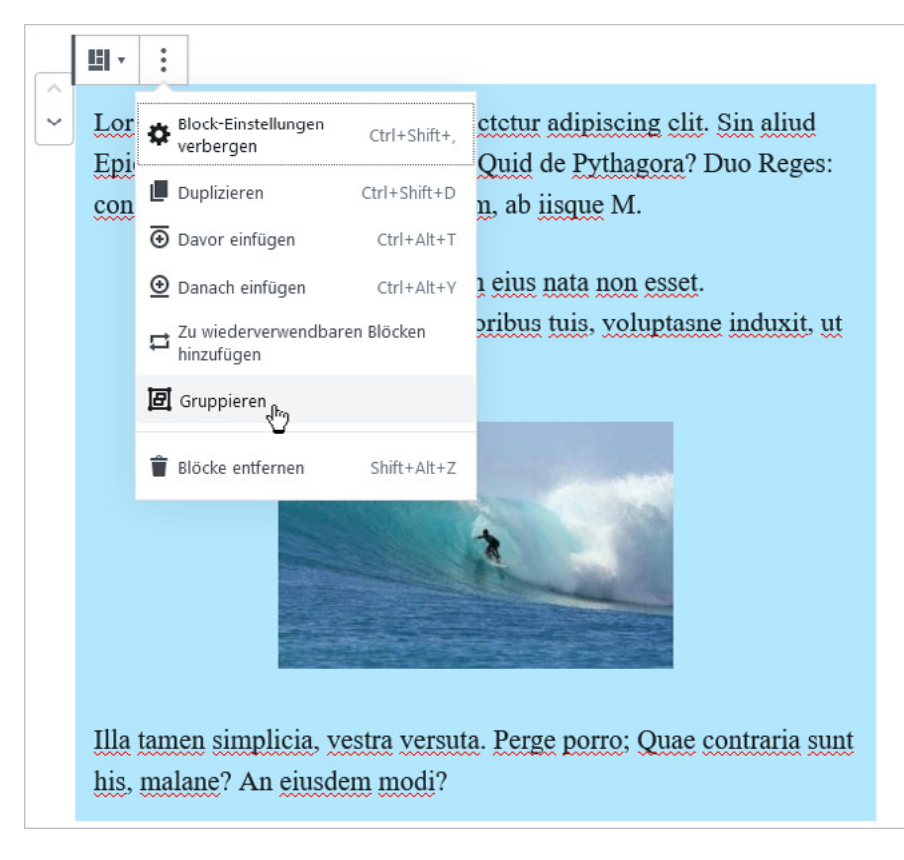

Abbildung: Mehrere Blöcke gruppieren

Auch bereits erstellte Blöcke lassen sich im Nachhinein zu einer Gruppe zusammenfassen bzw. gruppieren. Dafür müssen Sie nur markiert und "gruppiert" werden. Gruppierte Blöcke können auch zu Zeilen oder Stapeln umgewandelt werden.

#### **Einstellungen**

In den Einstellungen können die Text-, Link- und Hintergrundfarbe (auch ein Verlauf) sowie der Innenabstand festgelegt und eine Umrandung eingefügt werden. Sie können sogar die Breite für alle Elemente, die der mittleren oder breiten Spalte(n) zugewiesen sind, anpassen.

Sie haben zudem die Möglichkeit, einer Gruppe die Position "Oben gehalten" zuzuweisen. Sie bleibt dann beim Weiterscrollen am oberen Rand des Bildschirms.

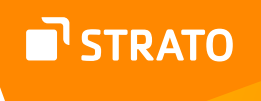

#### **Mehr**

Mithilfe des »Mehr«-Blocks können Sie einen more-Tag einfügen. Dieser bewirkt, dass auf Übersichtseiten (Start- und Archivseiten) der Beitrag nur bis zu diesem Punkt dargestellt wird. Danach folgt der Direktlink zum Beitrag. Der komplette Beitrag ist dann nur in der Einzelansicht verfügbar.

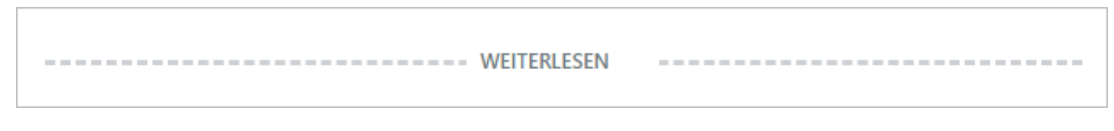

Abbildung: Mehr-Block

Dabei kann der Text des Links (Standard: weiterlesen) angepasst werden - wenn das Theme dies zulässt. Der Block kann nur einmal pro Beitrag bzw. Seite verwendet werden.

# **Einstellungen**

Hier kann man den Teaser vor dem "Weiterlesen"-Tag ausblenden, somit wird dieser in der Einzelansicht des Beitrags nicht mehr angezeigt.

> **Hinweis:** Der Mehr-Block "greift" nur, wenn das Theme auch auf Übersichtseiten erlaubt, den gesamten Inhalt eines Beitrags darzustellen. Beim derzeitigen Standard-Theme Twenty Twenty-Two ist dies nicht der Fall.

# **Seitenumbruch**

Mithilfe eines Seitenumbruchs können Unterbrechungspunkte in einem Beitrag eingesetzt werden, sodass der Inhalt auf mehrere Seiten aufgeteilt wird (Paginierung). Die Besucherinnen und Besucher "blättern", dann vor- und zurück.

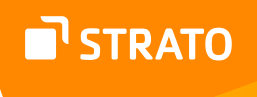

# **Spalten**

Mithilfe von Spalten können Sie unterschiedliche Inhalte in Spalten darstellen. Dabei kann man optional auf ein vorgegebenes Layout zugreifen, man kann die Aufteilung der Spalten aber auch selbst vornehmen.

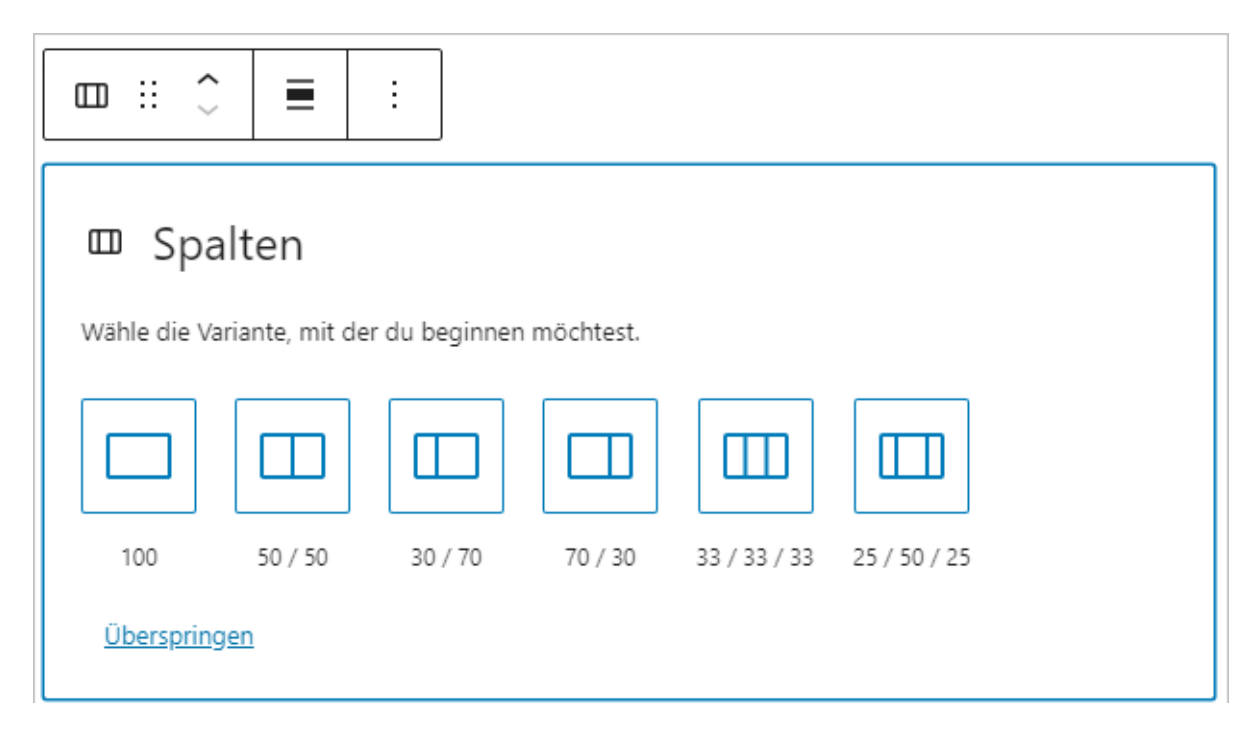

Abbildung: Block mit Spaltenaufteilung

Innerhalb der einzelnen Spalten können Sie dann andere Blöcke platzieren, sodass die Inhalte nebeneinander erscheinen.

#### **Einstellungen**

In den Einstellungen können Sie diverse Farben festlegen (Text, Hintergrund, Link). Zudem haben Sie hier die Möglichkeit, noch einmal die Anzahl der Spalten anzupassen. Sie können angeben, ob die Spalten auf mobilen Endgeräten "gestapelt" werden, also über-, anstatt nebeneinander angezeigt werden sollen. Außerdem kann der Abstand zwischen den Spalten festgelegt werden.

Auch für die Kind-Elemente, also die einzelnen Spalten, können die Farben (Text, Hintergrund, Link) und die Spaltenbreite angepasst werden. Zusätzlich dazu kann aber auch ein Innenabstand (Padding) eingefügt werden.

#### **Stapel**

Analog zu den Spalten können Inhalte auch in Stapeln organisiert werden. Sie werden dann untereinander platziert. Auch die Einstellungen sind mit denen der Einstellungen von Spalten identisch.
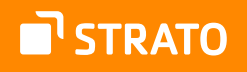

#### **Trenner**

Mithilfe eines Trennzeichens kann ein Text optisch aufgelockert oder strukturiert werden.

sadipscing elitr, sed diam nonumy eirmod tempor invidunt ut labore et dolore magna aliquyam erat, sed diam voluptua. At vero eos et accusam et justo duo dolores et ea rebum. Stet clita kasd gubergren, no sea takimata sanctus est Lorem ipsum dolor sit amet.

Lorem ipsum dolor sit amet, consetetur sadipscing elitr, sed diam nonumy eirmod tempor invidunt ut labore et dolore magna aliquyam erat, sed diam voluptua. At vero eos et accusam et justo duo dolores et

Abbildung: Separator im Frontend (Theme Twenty Seventeen)

Dabei kann man zwischen einer kurzen Linie, einer breiten Linie oder Punkten für die Darstellung wählen. Außerdem kann die Farbe des Trennzeichens festgelegt werden.

#### **Zeile**

Mit dem Block »Zeile« können mehrere Blöcke in einer Reihe platziert werden. Dabei kann die Ausrichtung dieser Blöcke festgelegt werden, Farben für Text, Hintergrund und Links sowie eine Umrandung und ein Innenabstand.

#### 1.2.4 Widgets

Mithilfe der Widgetblöcke können unterschiedlichste Inhalte eingefügt werden. In den Erweiterten Einstellungen können viele Widgets in den Bereichen Farbe, Typografie und Größe angepasst werden. Fast allen Widgetblöcken können individuelle CSS-Klassen zugewiesen werden.

#### **Archive**

Mit dem Block »Archive« kann man ein Archiv aller Beiträge anzeigen. Die Einträge können nach Tag, Woche, Monat oder Jahr gruppiert werden. Dabei kann man auswählen, ob die Einträge als Liste oder als Drop-Down angezeigt werden sollen. Eine weitere Option ermöglicht es auch, die Anzahl der jeweiligen Beiträge anzuzeigen.

#### **Individuelles HTML**

Der Block »Individuelles HTML« ermöglicht es einem, seinen Inhalt per HTML-Code zu verfassen und sich schon im Backend eine Vorschau davon anzusehen.

#### **Kalender**

Der »Kalender-Block« stellt die Beiträge der Website in einer Kalenderansicht dar. Dabei kann die Ausrichtung des Kalenders geändert werden.

#### **Kategorien-Liste**

Der Block »Kategorie« fügt eine Liste der Kategorien ein.

In den Einstellungen kann man festlegen, ob die Liste als ausklappbare Liste angezeigt werden soll, ob die Anzahl der Beiträge in der jeweiligen Kategorie angezeigt werden und ob die Anzeige auch die Hierarchie darstellen soll. Gleichzeitig kann man die Anzeige auf Eltern-Kategorien beschränken.

#### **Neueste Beiträge**

Mit dem Block »Neueste Beiträge« kann man eine Liste oder eine Rasteransicht der letzten Beiträge anzeigen lassen und dabei auch die Ausrichtung der Darstellung festlegen (rechts, zentriert, links, weite Breite, gesamte Breite). In den Einstellungen hat man die folgenden Möglichkeiten:

- Anzeigen des Inhalts: komplett oder Auszug (wie viele Wörter)
- Anzeige der Metadaten: Autor, Datum
- Anzeige des Beitragsbildes: Größe, Ausrichtung, Verlinkung
- Reihenfolge festlegen: alphabetisch oder nach Veröffentlichungsdatum, aufoder absteigend
- Kategorie: alle oder eine einzelne
- Autor: alle oder einzeln
- Anzahl der dargestellten Elemente
- Anzahl der Spalten (nur bei Rasteransicht)

#### **Neueste Kommentare**

Der Block »Neueste Kommentare« zeigt die letzten Kommentare an. Neben der Möglichkeit die Darstellung auszurichten (links, zentriert, rechts, weite Breite, gesamte Breite) bieten die Einstellungen zusätzliche Möglichkeiten:

- Sollen Avatare angezeigt werden?
- Soll das Datum angezeigt werden?
- Soll ein Textauszug angezeigt werden?
- Wie viele Kommentare sollen angezeigt werden?

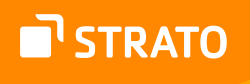

Der »RSS«-Block ermöglicht das Einfügen von RSS-Feeds in Seiten oder Beiträgen.

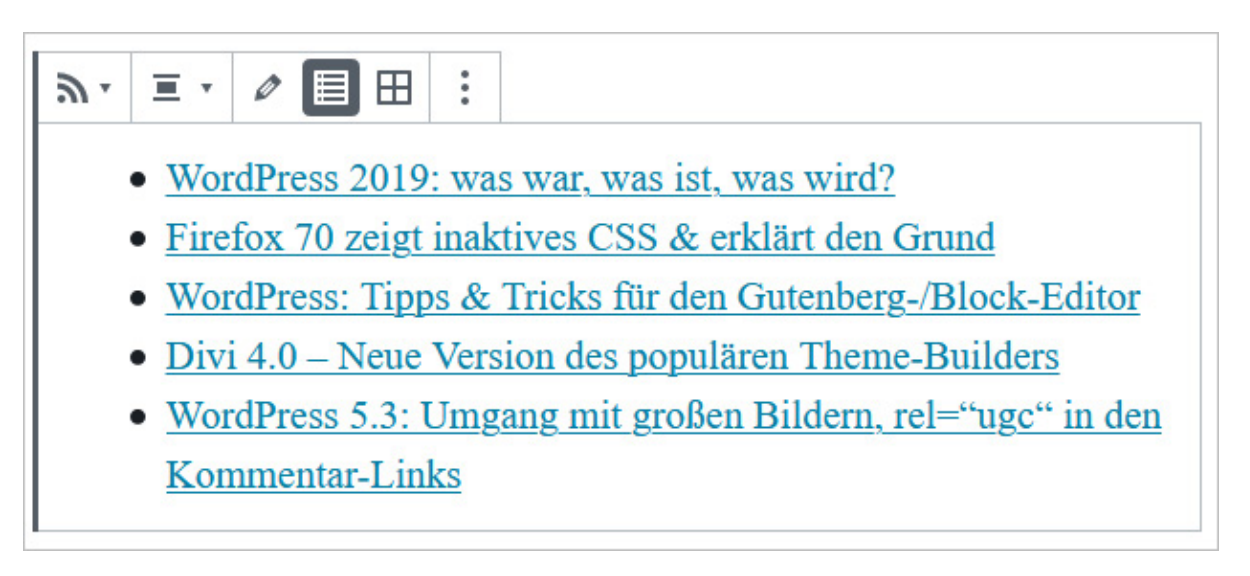

Abbildung: RSS-Block

Nach der Eingabe der Feed-URL kann man auswählen, ob zusätzlicher zu den Titeln auch der Autor, das Veröffentlichungsdatum und ein Auszug aus dem Inhalt dargestellt werden soll. Selbstverständlich kann man auch auswählen, wie viele Elemente angezeigt werden sollen.

Die Feed-Elemente können entweder als Liste oder als Raster angezeigt werden.

#### **Schlagwörter-Wolke**

Mit dem Block der »Schlagwörter-Wolke« kann man eine Wortwolke der Schlagwörter darstellen. Dabei kann man hier auch anstatt der Schlagwörter die Kategorien darstellen. Zusätzlich dazu kann man auswählen, ob auch die Anzahl der Beiträge in der jeweiligen Kategorie bzw. mit dem jeweiligen Schlagwort angezeigt werden soll. Zudem kann man die Anzahl der dargestellten Schlagwörter begrenzen und ihre Größe festlegen.

#### **Seitenliste**

**RSS**

Mit dem Block »Seitenliste« kann eine Liste aller vorhandenen Seiten ausgegeben werden.

#### **Shortcode**

Viele Plugins bzw. Funktionen können innerhalb von WordPress Beiträgen und -Seiten mithilfe von Shortcodes eingebunden werden.

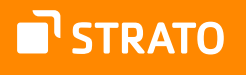

**Tipp:** Wie man einen eigenen Shortcode erstellt, kann man hier nachlesen: [Einen eigenen](https://www.perun.net/2014/11/04/einen-eigenen-wordpress-shortcode-erstellen-und-an-der-richtigen-stelle-ausgeben/)  [WordPress Shortcode erstellen und an der richtigen Stelle ausgeben](https://www.perun.net/2014/11/04/einen-eigenen-wordpress-shortcode-erstellen-und-an-der-richtigen-stelle-ausgeben/)<sup>62</sup>

Damit dieser auch ausgeführt wird, muss er im Block Shortcode eingefügt werden.

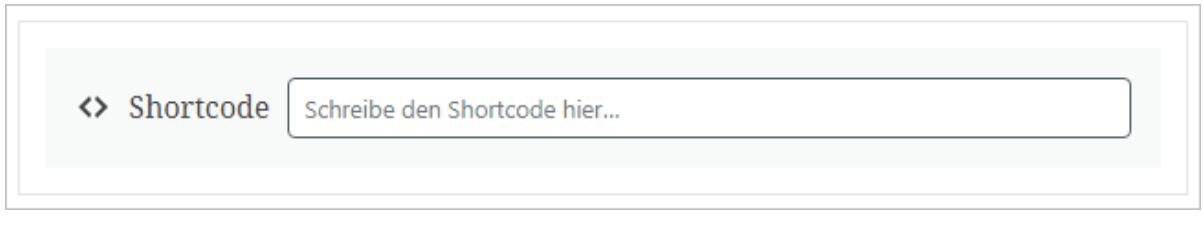

Abbildung: Block für Shortcodes

#### **Social Icons**

Mit dem Block »Social Icons« können Icons verschiedener sozialer Netzwerke eingebunden werden.

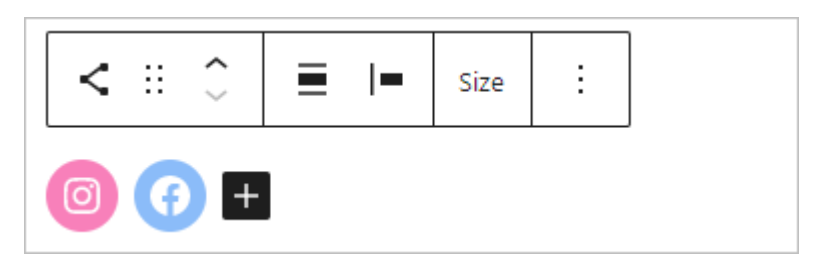

Abbildung: Social Icons

Dabei kann man die Ausrichtung festlegen, den Stil, die Größe, die Farbe, die Abstände und selbstverständlich auch welche Icons genutzt werden sollen. Es stehen über 40 verschiedene Netzwerke zur Verfügung. Diese Icons können dann mit dem eigenen Profil verlinkt werden. Sie können zudem ein Label zugewiesen bekommen.

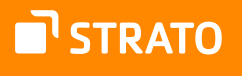

#### **Suchen**

Mit dem »Suchen«-Block kann man ein Suchformular an einer beliebigen Stelle im Inhaltsbereich der Website einfügen und dabei auch einen Platzhaltertext für das Suchfeld angeben.

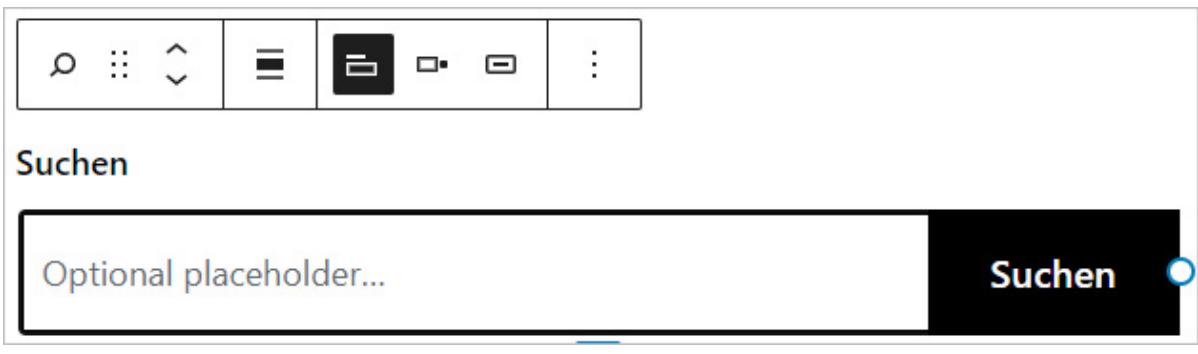

Abbildung: Suchen-Block

Man kann die Ausrichtung festlegen und ob das Such-Label und der Such-Button angezeigt werden sollen. In den Einstellungen kann die Breite entweder pixelgenau oder prozentual festgelegt werden. Außerdem können Text- und Hintergrundfarbe sowie ein Rahmen (Breite, Farbe, Radius) definiert werden.

### 1.2.5 Theme-Blöcke

Blöcke aus dem Bereich Theme sind speziell für Templates geeignet, Sie sollten nur mit Bedacht in Beiträgen und auf Seiten eingefügt werden. Allen Blöcken kann eine CSS-Klasse zugewiesen werden, einige Blöcke können hinsichtlich Farbe, Typografie und Größe angepasst werden.

#### **Abfrage-Loop**

Mithilfe des Blocks »Abfrage-Loop« können Inhalte eines bestimmten Typs (Beiträge, Seiten etc.) ausgegeben werden.

> **Hinweis:** Dieser Block eignet sich überwiegend für Templates, möchten Sie die letzten Beiträge ausgeben, sollten Sie den Block Neueste Beiträge nutzen.

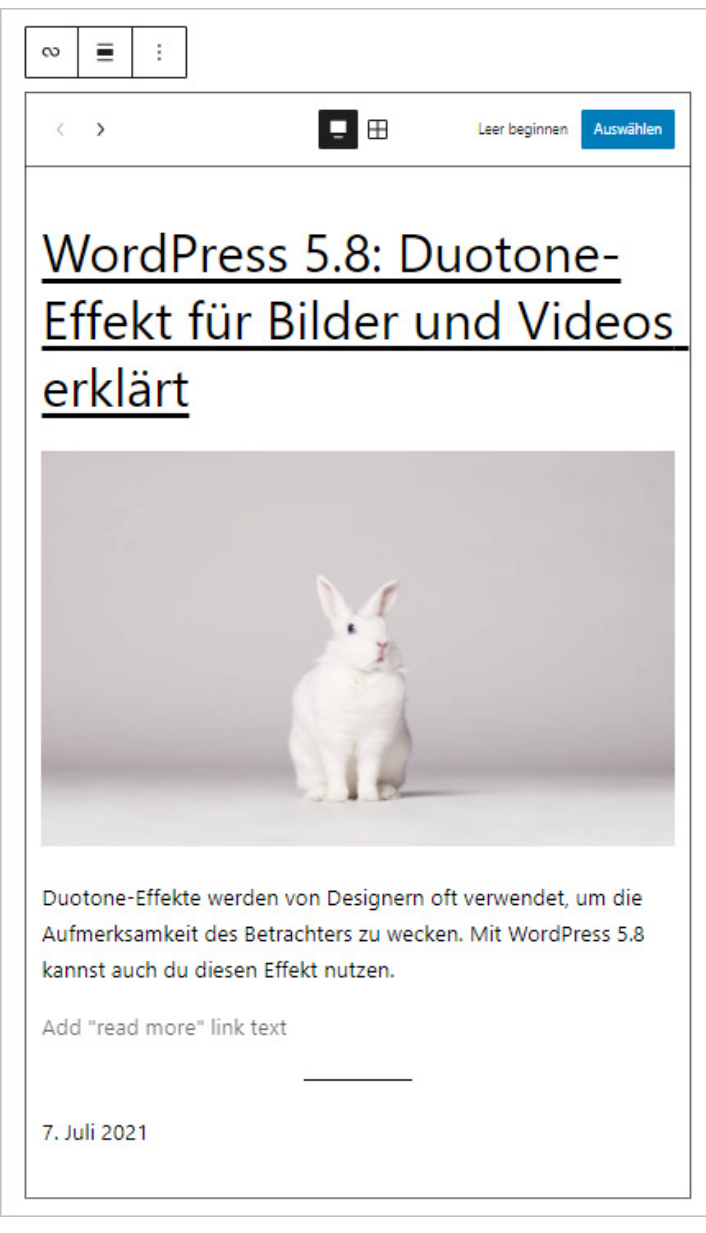

Abbildung: Der Block Abfrage-Loop stellt Beiträge oder Seiten dar

Zunächst einmal wird beim Einfügen davon ausgegangen, dass Sie die letzten Beiträge darstellen möchten. Sie können allerdings sowohl ändern, was dargestellt wird, als auch in welcher Form es dargestellt werden soll. Dafür gibt es zwei Wege, entweder Sie wählen den Weg die dargestellte Option anzupassen, dafür klicken Sie den Button **Auswählen**  oder Sie nutzen einen leeren Abfrage-Loop, indem Sie auf den Button **Leer beginnen** klicken.

Im Folgenden werden beide Wege beschrieben.

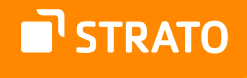

#### **Auswählen**

Wenn Sie den Button **Auswählen** anklicken, können Sie zunächst eine Vorlage auswählen. Diese stellen verschiedene Varianten für die Präsentation des Abfrage-Loops dar. Nachdem Sie eine Vorlage ausgewählt haben, wird diese eingefügt und Sie können sie weiter anpassen.

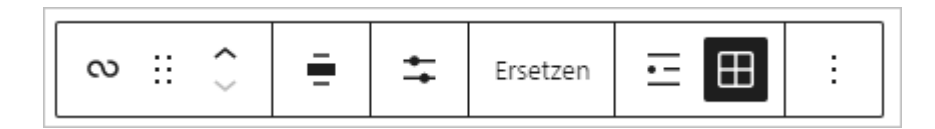

Abbildung: Werkzeugleiste für den Abfrage-Loop

In der Werkzeugleiste haben Sie folgende Optionen:

- **1.** Blocktyp oder -stil ändern
- **2.** Block ziehen
- **3.** Block nach oben und/oder unten verschieben
- **4.** Ausrichtung ändern: Weite Breite, Gesamte Breite
- **5.** Anzeigeeinstellungen: Hier können Sie auswählen, wie viele Beiträge/Seiten dargestellt werden sollen und ob dabei nicht mit dem 1. Element, sondern dem x. Element begonnen werden soll (offset). Sie können zudem ein Maximum festlegen.
- **6.** Eine andere Vorlage wählen bzw. die derzeit aktive Vorlage ersetzen.
- **7.** Listenansicht
- **8.** Rasteransicht (in der Abbildung aktiv)

Die **Einstellungen** bieten noch viel mehr Möglichkeiten.

- **1.** Layout: Standard-Template erben/übernehmen: ja/nein
- **2.** Einstellungen
	- **a.** Abfrage vom Template erben/übernehmen: ja/nein
	- **b.** Inhaltstyp auswählen
	- **c.** Anzahl der Spalten (nur für die Rasteransicht)
	- **d.** Reihenfolge (nach Alter oder alphabetisch, auf- oder absteigend)
	- **e.** Sticky Posts ein- oder ausschließen (Beiträge, die Sie auf der Startseite oben halten.)
- **3.** Farbe: Text- und Hintergrundfarbe können frei gewählt werden

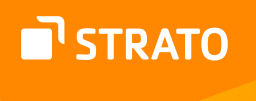

- **4.** Filter können nach den folgenden Kriterien erstellt werden
	- **a.** Kategorien
	- **b.** Autoren
	- **c.** Stichwort
- **5.** Erweiterte Einstellungen: HTML-Element auswählen, CSS-Klasse(n) zuweisen

Zusätzlich zu diesen Einstellungen, die den Eltern-Block Abfrage-Loop betreffen, kann jeder einzelne Block noch an die eigenen Erfordernisse angepasst werden.

> **Achtung:** Für eine bessere Übersicht und das Auswählen eines spezifischen Blocks empfehlen wir die Listenansicht zu öffnen, da man dann gut sehen kann, welchen Block innerhalb des Abfrage-Loop-Blocks Sie gerade bearbeiten.

STRATO

Das betrifft die folgenden Kind-Blöcke:

**1.** Gruppe  $\check{~}$ **B** Beitrags-Template **1.** Beitragstitel  $\sim$   $\bigoplus$  Gruppe **2.** Beitragsbild P\_ Beitragstitel **3.** Spalten Beitragsbild **b.** Spalte  $~\checkmark$  III Spalten **i.** Beitragsauszug  $\sim$   $\Box$  Spalte **ii.** Beitragsdatum <sup>11</sup> Beitragsauszug **b.** Spalte 2 Beitragsdatum **4.** Abstandshalter **II** Spalte **5.** Trenner Abstandshalter **6.** Abstandshalter  $\mapsto$  Trenner **A.** Seitennummerierung Abstandshalter **a.** Vorherige Seite Seitennummerierung ... **b.** Seitenzahl « Vorherige Seite **c.** Nächste Seite Seitenzahlen •• Nächste Seite

v co Abfrage-Loop

Abbildung: Kind-Blöcke eines Abfrage-Loop-Blocks

**Hinweis:** Der Block "Beitrags-Template" kann zwar eigene CSS-Klassen zugewiesen bekommen, dient aber nur als Container und wird hier nicht weiter beschrieben oder als "Kind" gewertet.

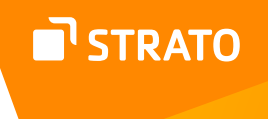

Sie können für Ihre Darstellung im Abfrage-Loop auch einzelne Kind-Blöcke entfernen. Dies und auch die Einstellungen bei den einzelnen Kind-Blöcken wirken sich dann auf alle im Loop dargestellten Elemente aus. Auch die Reihenfolge bzw. Anordnung der einzelnen Kind-Blöcke können Sie selbst bestimmen. Es ist zudem möglich den Container mit weiteren Blöcken wie Text, Bilder, Überschriften zu ergänzen.

#### **Leer beginnen**

Wenn Sie mit einem leeren Abfrage-Loop beginnen, müssen Sie zunächst auswählen, welche Elemente enthalten sein sollen.

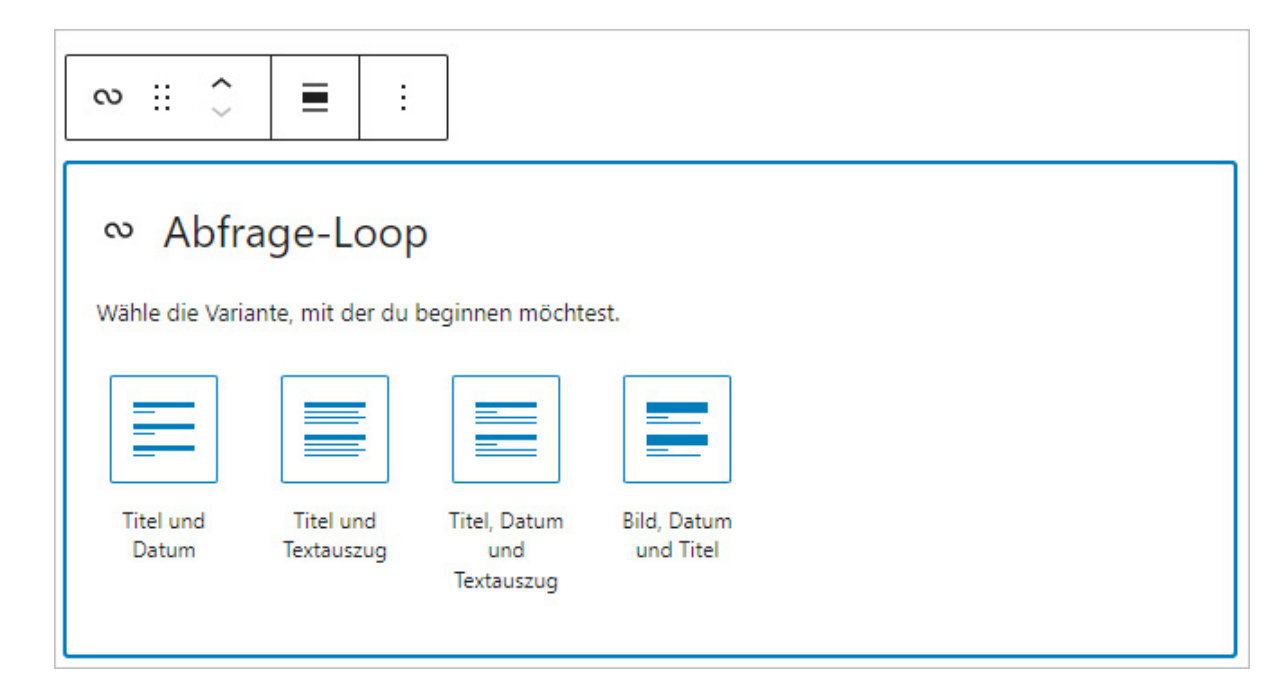

Abbildung: Leerer Abfrage-Loop

Dabei können Sie zwischen den folgenden Varianten wählen:

- Beitragstitel und -datum
- Beitragstitel und -auszug
- Beitragstitel, -datum und -auszug
- Beitragsbild, -datum und -titel

Sie sind auch hier frei darin einzelne Blöcke neu zu platzieren, zu entfernen oder aber auch welche hinzuzufügen.

Auch die grundsätzlichen Einstellungen des Abfrage-Loops können angepasst werden , wie oben beschrieben.

# **N** STRATO

#### **An-/Abmelden**

Mithilfe des Blocks »An-/Abmelden« können Sie die entsprechenden Links zum Ab- und Anmelden auf Ihrer Website einfügen.

#### **Einstellungen**

Standardmäßig führt der Abmelden-Link den User nach dem Logout zur Startseite. Der Anmelden-Link führt zur Standard-Login-Seite von WordPress und dann nach erfolgreichem Login zum Dashboard im Backend. Diese Weiterleitungen können aber auch ersetzt werden durch eine Weiterleitung auf den aktuellen Beitrag bzw. die aktuelle Seite, auf der das Login oder Logout stattfindet.

Das Login kann auch direkt als Formular im Frontend eingebunden werden, damit bleibt der User nach dem Login automatisch beim aktuellen Beitrab bzw. der aktuellen Seite. Es findet also keine Weiterleitung ins Backend statt.

#### **Archiv-Titel**

Der Archiv-Titel kann in Templates eingesetzt werden, um den Titel eines Archivs auszugeben.

#### **Einstellungen**

In den Einstellungen können die Bereiche Farbe, Typografie und Größe angepasst werden.

#### **Avatar**

Der Block »Avatar« fügt den Avatar eines ausgewählten Users hinzu.

#### **Einstellungen**

In den erweiterten Einstellungen kann man die Bildgröße einstellen sowie angeben, ob das Bild zum Benutzerprofil verlinkt werden soll. Außerdem können die Größe des Außenabstands und der Rand-Radius festgelegt werden.

#### **Begriffsbeschreibung**

Die Begriffsbeschreibung gibt auf Archivseiten den Text wider, der bei Kategorien, Schlagwörtern und individuellen Taxonomien als Beschreibung hinterlegt wurde.

#### **Einstellungen**

Farbe und Typografie können in den Einstellungen angepasst werden.

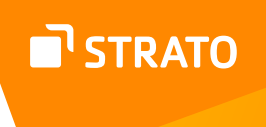

#### **Beitragsauszug**

Der Block »Beitragsauszug« gibt den Auszug des jeweiligen Beitrags aus – wenn vorhanden. Er ist Teil des Abfrage-Loops und kann in Templates verwendet werden.

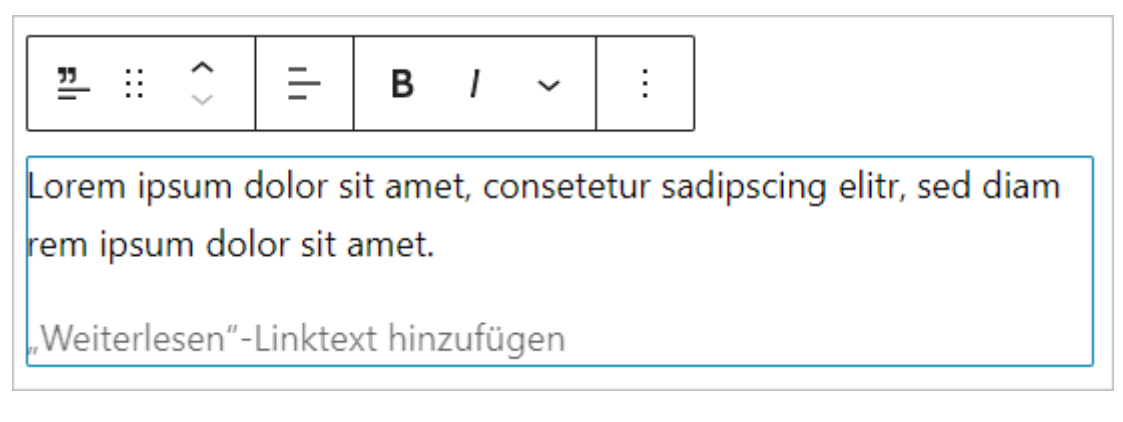

Abbildung: Beitragsauszug als Block

Sie können den Beitragsauszug wie einen Absatz formatieren, zusätzlich dazu können Sie optional einen Weiterlesen-Linktext hinzufügen.

#### **Einstellungen**

In den Einstellungen haben Sie die Möglichkeit Farben, Typografie und Abstände festzulegen. Sie können auswählen, ob der Weiterlesen-Link in einer separaten Zeile angezeigt werden soll.

#### **Beitragsautor**

Der Block »Beitragsautor« besteht neben dem eigentlichen Namen aus mehreren optionalen Elementen. Dazu gehören die Autorenzeile, der Avatar und Biographische Angaben, die im Profil hinterlegt werden können.

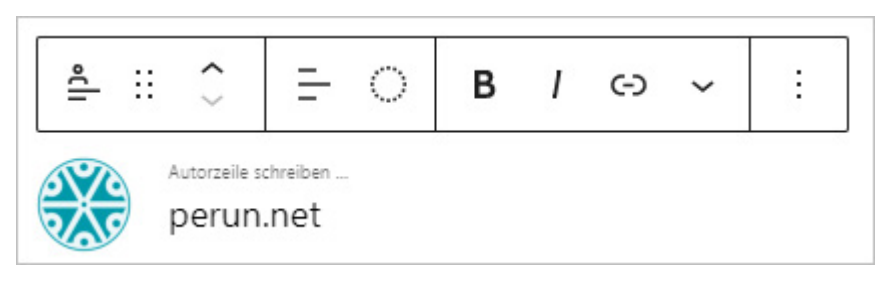

Abbildung: Beitragsautor

Neben der Ausrichtung und der Schriftformatierung kann der Avatar einen Duotone-Effekt zugewiesen bekommen.

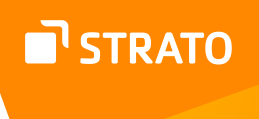

#### **Einstellungen**

In den Einstellungen haben Sie die Möglichkeit Farben, Typografie und Abstände festzulegen.

#### **Beitragsautor-Biografie**

Der Block »Beitragsautor-Biografie« gibt die biografischen Angaben, die im Profil hinterlegt werden können, aus.

#### **Einstellungen**

In den Einstellungen haben Sie die Möglichkeit Farben, Typografie und Abstände festzulegen.

#### **Beitragsbild**

Der Block »Beitragsbild« gibt das Beitragsbild eines Beitrags aus.

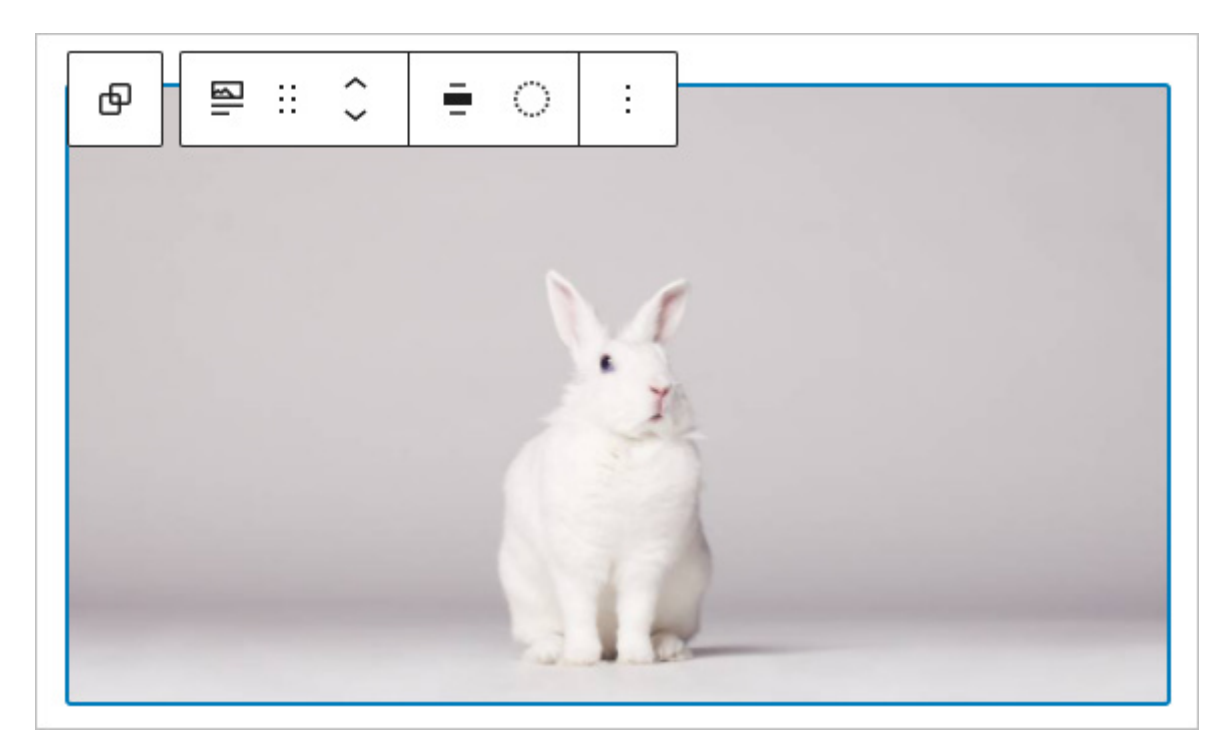

Abbildung: Beitragsbild als Block

Der Block ist Teil des Abfrage-Loops und kann in Templates verwendet werden. Sie können die Ausrichtung anpassen und einen Duotone-Effekt ergänzen.

#### **Einstellungen**

In den Einstellungen kann die exakte Größe festgelegt werden. Zudem kann man entscheiden, ob das Bild mit dem jeweiligen Beitrag verlinkt wird.

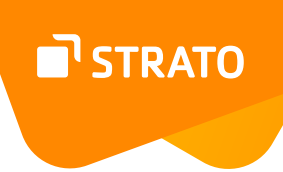

#### **Beitragsdatum**

Der Block »Beitragsdatum« gibt das Veröffentlichungsdatum eines Beitrags an.

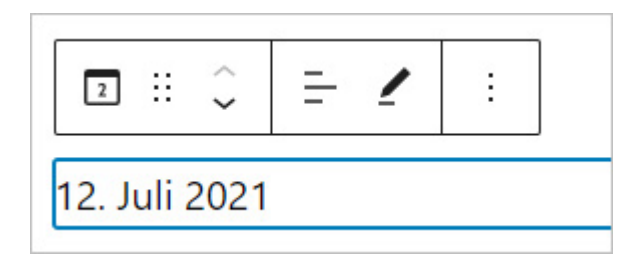

Abbildung: Beitragsdatum als Block

Der Block ist Teil des Abfrage-Loops und kann in Templates verwendet werden. Sie können die Textausrichtung anpassen und das Datum ändern (nicht innerhalb des Loops).

#### **Einstellungen**

In den Einstellungen haben Sie die Möglichkeit sowohl die Farben als auch die Typografie anzupassen. Sie können das Datumsformat ändern und festlegen, ob das Datum mit dem jeweiligen Beitrag verlinkt ist.

#### **Beitragsinhalt**

Der Block »Beitragsinhalt« kann nicht für sich selbst stehen. Er ist Teil eines Abfrage-Loops und kann in Templates eingefügt werden. Es ist lediglich möglich, seine Ausrichtung (Weite oder Gesamte Breite) zu ändern.

#### **Beitragskommentare-Formular**

Im Block "Beitragskommentare-Formular" wird das Kommentarfeld angezeigt, wenn eine Diskussion zugelassen ist. Dabei kann die Ausrichtung der Liste festgelegt werden.

#### **Einstellungen**

In den Einstellungen können Farbe und Typografie der Darstellung angepasst werden.

#### **Beitragstitel**

Mit dem Block »Beitragstitel« wird der Titel des jeweiligen Beitrags ausgegeben. Der Block ist Teil des Abfrage-Loops und kann in Templates verwendet werden.

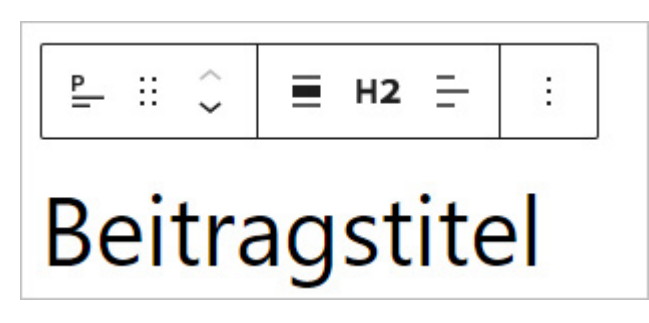

Abbildung: Beitragstitel als Block

Beim Einfügen eines Beitragstitel-Blocks können Sie die Ausrichtung (Weite oder Gesamte Breite), den Platz in der Überschrifthierarchie sowie die Textausrichtung (links, zentriert, rechts) festlegen.

#### **Einstellungen**

In den Einstellungen haben Sie die Möglichkeit Farbe, Typografie und den Außenabstand festzulegen. Sie können außerdem festlegen, ob der Titel mit dem jeweiligen Beitrag verlinkt ist.

#### **Kategorien**

Mit dem Block »Kategorien« kann die Kategorie ausgegeben werden, die dem jeweiligen Beitrag zugeordnet ist - es können auch mehrere Kategorien sein. Dabei kann die Ausrichtung der Liste festgelegt werden.

#### **Einstellungen**

In den Einstellungen können Farbe und Typografie der Darstellung angepasst werden.

#### **Kommentare**

Mit dem Block »Kommentare« können die Kommentare angezeigt werden, die dem jeweiligen Beitrag zugeordnet sind. Gleichzeitig wird auch das Kommentarfeld angezeigt, wenn eine Diskussion zugelassen ist.

#### **Einstellungen**

In den Einstellungen können Farbe und Typografie der Darstellung angepasst werden.

#### **Liste der Beiträge**

Der Block »Liste der Beiträge« ähnelt sehr dem Abfrage-Loop, Sie haben jedoch weniger Einstellungsmöglichkeiten.

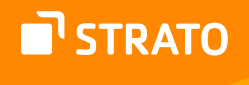

#### **Nächster Beitrag**

Mit dem Block »Nächster Beitrag« binden Sie einen Link zum nächsten Beitrag ein. Diesem können Sie ein individuelles Label zuweisen, die Ausrichtung festlegen und die Schrift formatieren.

#### **Einstellungen**

In den Einstellungen können Sie neben einigen Einstellungen zur Typografie bestimmen, dass zusätzlich zum Label auch der Titel des nächsten Beitrags angezeigt wird und ob das Label auch verlinkt werden soll. Haben Sie kein eigenes Label erstellt, wird nur der verlinkte Titel angezeigt.

#### **Name des Beitragsautors**

Mit dem Block »Name des Beitragsautors« wird der Autorenname eingefügt.

#### **Einstellungen**

In den Einstellungen können Sie neben den Angaben zu Farben, Typografie und Größe festlegen, ob der Name zum Autorenarchiv verlinkt wird.

#### **Navigation**

Mit dem Block »Navigation«, der vorzugsweise in Template-Dateien eingesetzt werden sollte, können Sie eine Navigation einbinden.

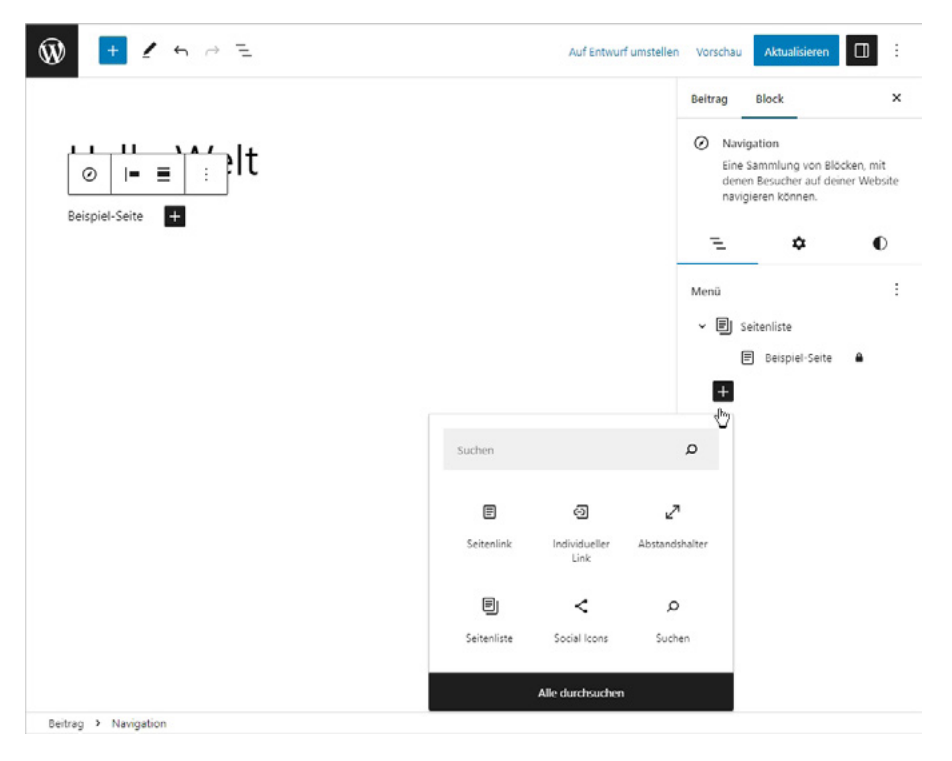

Abbildung: Navigations-Block

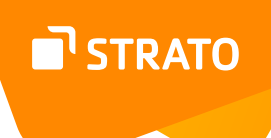

Der Navigations-Block bietet Ihnen vielfältige Möglichkeiten, Menüs zu strukturieren und zu präsentieren. Sie können zum einen, die Ausrichtung festlegen, aber natürlich auch den Inhalt. Dazu können die folgenden Elemente hinzugefügt werden:

- Home-Link
- **Seitenlink**
- **Beitragslink**
- Kategorie-Link
- Schlagwort-Link
- Individueller Link
- Untermenü
- Abstandshalter
- **Seitenliste**
- Social Icons
- Website-Logo
- Website-Titel
- **Suche**

#### **Einstellungen**

Gestalterisch haben Sie die Möglichkeit Abstände festzulegen, die Ausrichtung von horizontal zu vertikal zu ändern oder umgekehrt, außerdem können Sie das Umbrechen auf mehrere Zeilen erlauben oder unterbinden.

Es gibt zudem die Möglichkeit, das Menü als sogenanntes Burger-Menü darzustellen, entweder immer oder nur in der mobilen Ausgabe Ihrer Website.

**Hinweis:** Der Navigations-Block kann nur von Admins bearbeitet werden.

#### **Schlagwörter**

Mit dem Block »Schlagwörter« können die Schlagwörter ausgegeben werden, die dem jeweiligen Beitrag zugeordnet sind. Dabei kann die Ausrichtung der Liste festgelegt werden.

#### **Einstellungen**

In den Einstellungen können Farbe und Typografie der Darstellung angepasst werden.

#### **Titel der Suchergebnisse**

Mit diesem Block können Sie einen Titel für die Suchergebnisse festlegen.

#### **Einstellungen**

Sie können bestimmen, ob der Suchbegriff Teil des Titels ist.

#### **Vorheriger Beitrag**

Mit dem Block »Vorheriger Beitrag« binden Sie einen Link zum vorherigen Beitrag ein. Diesem können Sie ein individuelles Label zuweisen, die Ausrichtung festlegen und die Schrift formatieren.

#### **Einstellungen**

In den Einstellungen können Sie neben einigen Einstellungen zur Typografie bestimmen, dass zusätzlich zum Label auch der Titel des vorherigen Beitrags angezeigt wird und ob das Label auch verlinkt werden soll. Haben Sie kein eigenes Label erstellt, wird nur der verlinkte Titel angezeigt.

#### **Weiterlesen**

Mit dem Block »Weiterlesen« kann der Link eines Beitrags, einer Seite oder eines anderen Inhaltstyps angezeigt werden.

#### **Einstellungen**

In den Einstellungen können Sie neben einigen Einstellungen zur Farbe, Typografie, Größe und Ränder auch festlegen, ob der Link in einem neuen Tab geöffnet werden soll.

#### **Website-Logo**

Mit dem Block »Website-Logo« kann eine Grafik eingebunden werden, die ihre Website repräsentiert. Sobald ein Website-Logo gewählt ist, lässt es sich an verschiedenen Stellen und in Templates verwenden. So erscheint das Logo im Standard-Theme Twenty Twenty-One auch im Headerbereich der Website. Ändert man das Website-Logo wird die Änderung an allen Stellen, an denen es eingebunden ist, aktiv.

#### **Einstellungen**

Die Grafik kann als abgerundete Grafik eingefügt und auch die Breite kann festgelegt werden. Außerdem kann man festlegen, ob die Grafik mit der Startseite der Website verlinkt sein soll und ob sich dieser Link in einem neuen Fenster öffnet. Die Grafik kann auch gleichzeitig als Favicon verwendet werden.

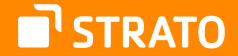

**Hinweis:** Alle Design-Einstellungen wirken sich nur auf den im Inhalt eingebundenen Block aus, nicht auf die Darstellung des Logos im Header der Website. Das Logo kann inhaltlich nur durch einen Admin geändert werden.

#### **Website-Titel**

Der Website-Titel, den man in den Allgemeinen Einstellungen findet, kann man auch als Block einfügen.

Eine inhaltliche Änderung in diesem Block bewirkt gleichzeitig eine globale Änderung des Seitentitels. Es wirkt sich allerdings nicht aus, wenn man hier die Ausrichtung des Textes anpasst oder den Titel als Überschrift formatiert.

#### **Einstellungen**

In den Einstellungen können sowohl Farbe, Typografie und Abstände angepasst werden. Der Seitentitel ist automatisch mit der Startseite der Website verlinkt, dies kann aber deaktiviert werden. Auch das Öffnen in einem neuen Tab ist möglich.

> **Hinweis:** Alle Design-Einstellungen wirken sich nur auf den im Inhalt eingebundenen Block aus, nicht auf die Darstellung des Seitentitels im Header der Website. Inhaltlich kann der Block nur durch einen Admin geändert werden.

#### **Website-Untertitel**

Der Website-Untertitel, den man in den Allgmeinen Einstellungen findet, kann man auch als Block einfügen. Hierbei beschreibt man in wenigen Worten, worum es auf der Website geht.

Eine Änderung in diesem Block bewirkt gleichzeitig eine globale Änderung des Website-Untertitels. Einzige Ausnahme ist eine Anpassung der Ausrichtung, diese wirkt sich nur auf die Darstellung im konkreten Block aus.

#### **Einstellungen**

In den Einstellungen können sowohl Farbe, Typografie und Abstände angepasst werden.

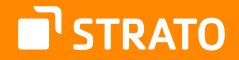

**Hinweis:** Alle Design-Einstellungen wirken sich nur auf den im Inhalt eingebundenen Block aus, nicht auf die Darstellung des Website-Untertitels im Header der Website. Inhaltlich kann der Block nur durch einen Administrator geändert werden.

### 1.2.6 Inhalte einbetten (Einbettungen)

Mithilfe verschiedener Blöcke können Sie externe Inhalte einbetten. Dazu benötigen Sie jeweils nur die entsprechende URL.

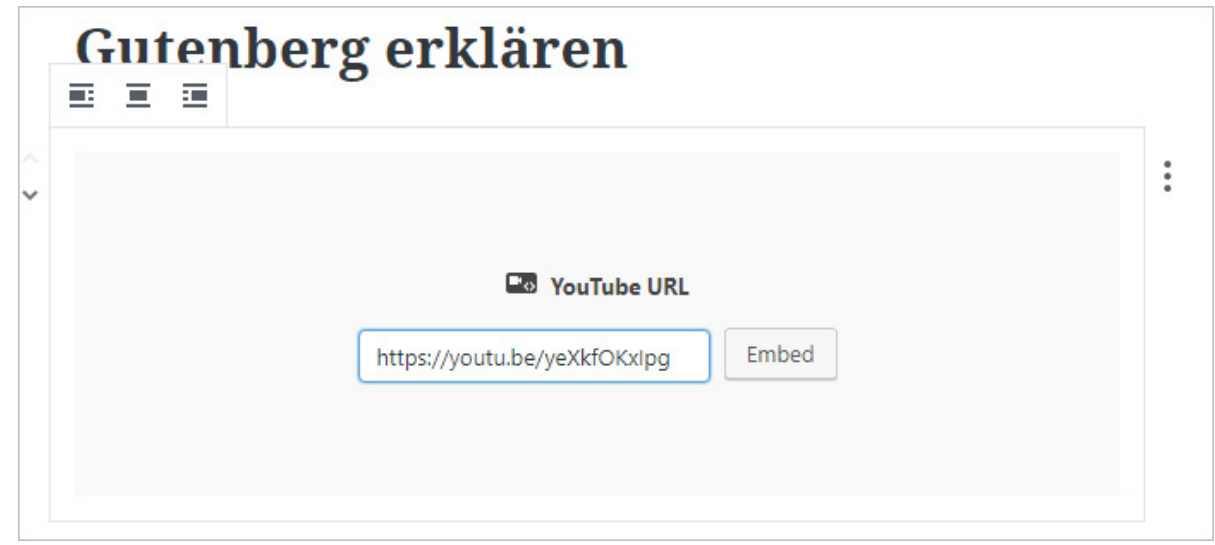

Abbildung: Eingebettetes YouTube-Video

Derzeit können Inhalte aus mehr als 30 verschiedenen Quellen eingebettet werden.

#### **Einstellungen**

In den Einstellungen können dem Block eigene CSS-Klassen zugewiesen werden.

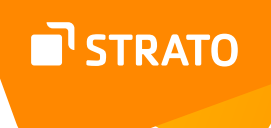

# 1.2.7 Blöcke sperren

Jeder Block kann für die Bearbeitung gesperrt werden. Dabei kann man auswählen, ob man das Bewegen (Verschieben) deaktivieren und/oder das Entfernen verhindern möchte.

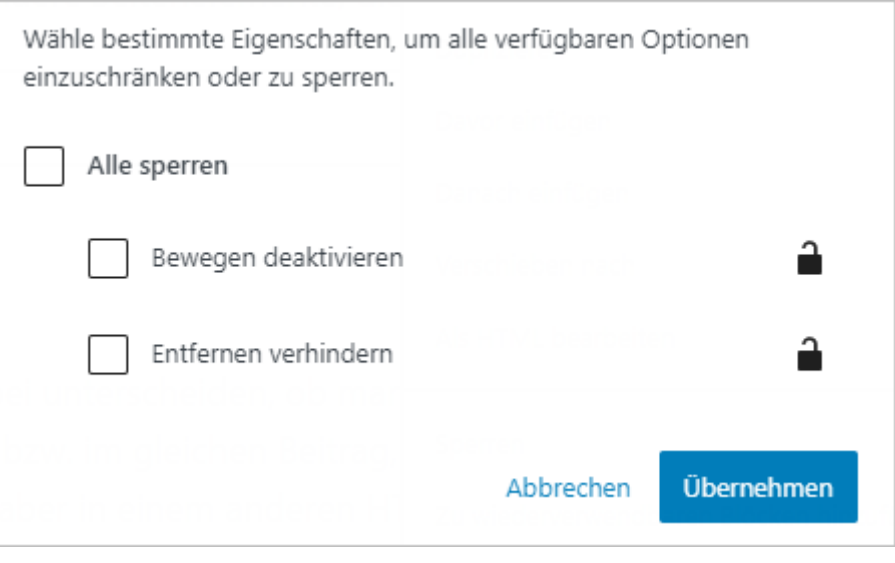

Abbildung: Eigenschaften eines Blocks sperren

# 1.2.8 Stile kopieren/einfügen

Wenn Sie den Stil eines Blocks angepasst haben, können Sie diese Einstellungen auch kopieren und auf einen anderen Block übertragen und dort einfügen.

Dazu müssen Sie den Button **Ansicht anpassen** (⋮) auf der Werkzeugleiste des jeweiligen Blocks auswählen und dort die Option **Stile kopieren** bzw. **Stile einfügen** auswählen.

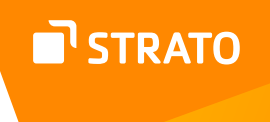

## 1.2.9 Blöcke speichern

Alle Blöcke können gespeichert werden. Dafür muss man beim gewünschten Block auf den Button **Ansicht anpassen** (⋮) klicken und dort die Option **Vorlage erstellen** auswählen.

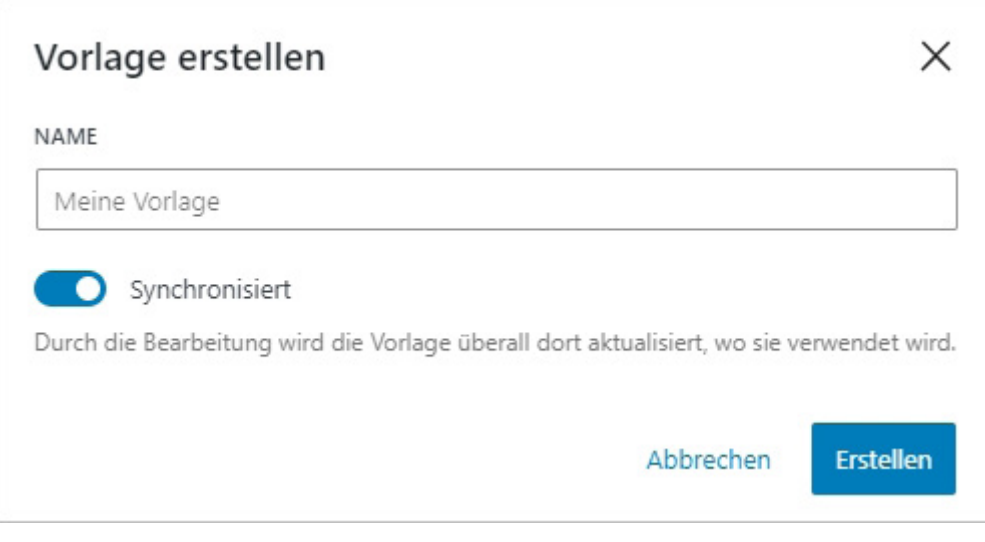

Abbildung: Vorlage erstellen

Dann muss man dem zu speichernden Block einen einprägsamen Namen geben und auswählen, ob diese Vorlage "synchronisiert" werden soll. Synchronisierte Blöcke (vorm. "Widerverwendbare Blöcke" werden bei einer Bearbeitung überall dort aktualisiert, wo sie eingesetzt sind.

Synchronisierte Blöcke eignen sich insbesondere für Buttons oder Textbausteine bzw. für alle wiederkehrenden Elemente.

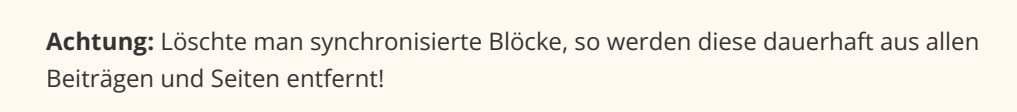

Diese gespeicherten Blöcke können dann jederzeit überall eingefügt werden, entweder als Vorlage oder eben als synchronisierter Block.

Es ist auch möglich, mehrere Blöcke zu markieren und gemeinsam zu einer Vorlage bzw. einem synchronisierten Block hinzuzufügen. In der Listenansicht werden synchronisierte Blöcke farblich hervorgehoben dargestellt.

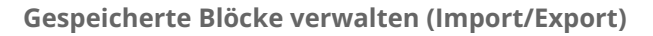

In der Verwaltung der gespeicherten Blöcke hat man die Möglichkeit diese zu bearbeiten und zu exportieren, um Sie entweder zu sichern oder aber auch in einer anderen WordPress Installationen zu importieren. Sie gelangen zur Verwaltung über den Button **Meine Vorlagen verwalten** im Block-Inserter oder über den Direktlink ../wp-admin/edit. php?post\_type=wp\_block

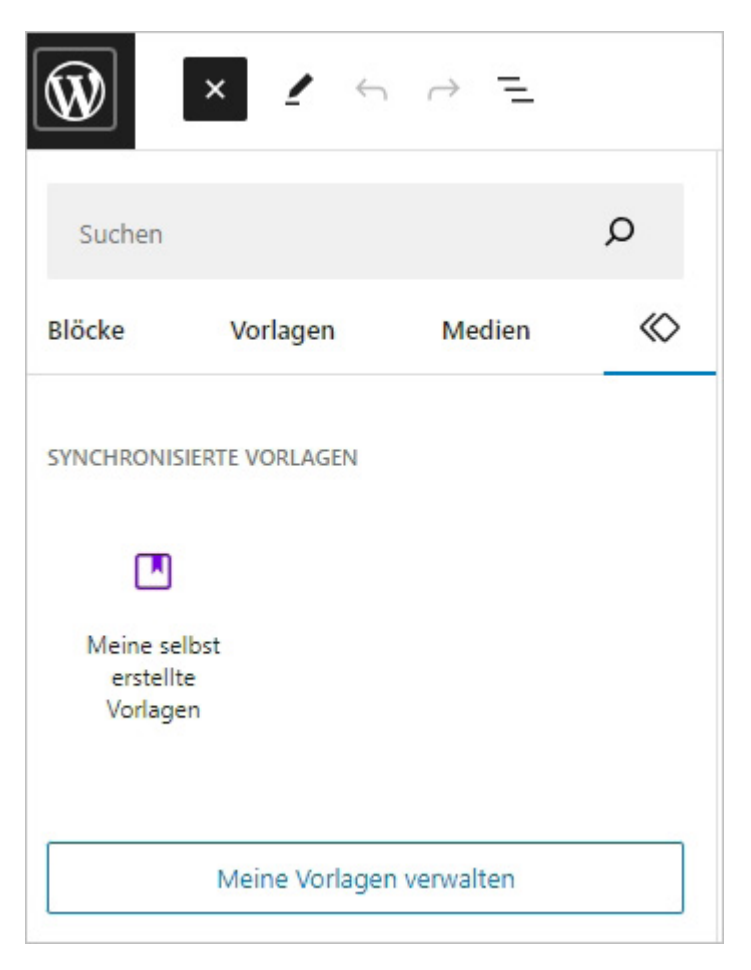

Abbildung: (Synchronisierte) Vorlagen verwalten

STRATO

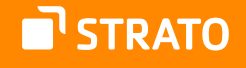

# 1.3 Vorlagen

Im Bereich **Vorlagen** des Block-Insertes finden Sie nicht nur Ihre selbst gespeicherten Vorlagen, sondern auch Mustervorlagen für verschiedene Layouts bzw. Layout-Elemente. Hierbei gibt es einfache Vorlagen, aber auch komplexe Vorlagen, wie z. B. mehrspaltige Designs. Diese Vorlagen können einmal Teil des genutzten Themes sein, sie können aber auch als Plugin installiert werden. Das Stöbern lohnt sich!

Block-Vorlagen kann man sich auch selbst erstellen. Eine Anleitung dazu finden Sie z. B. bei perun.net<sup>63</sup>

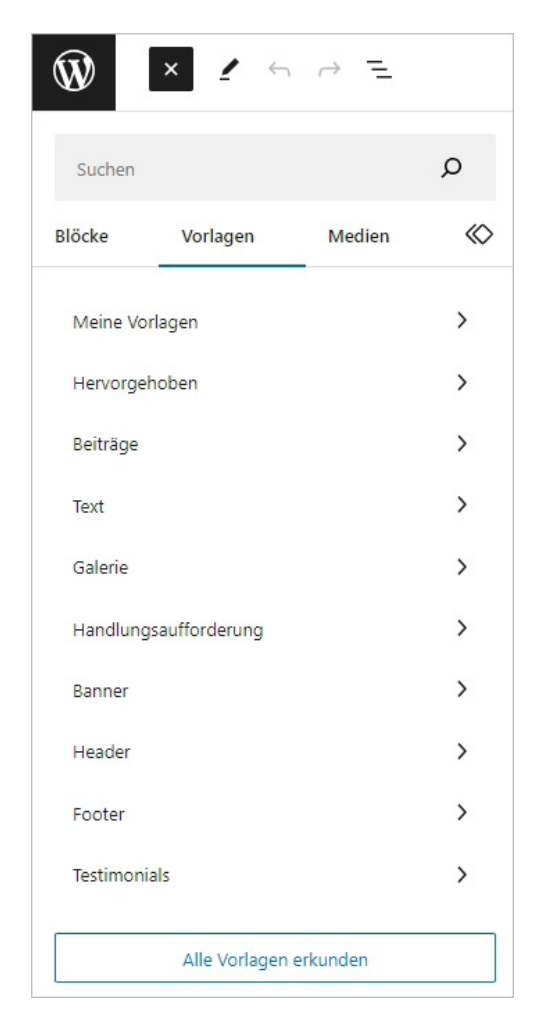

Abbildung: Vorlagen

Die zur Verfügung stehenden Vorlagen sind nach Themengebieten sortiert und können einfach per Klick oder Drag & Drop in eigene Inhalte integriert werden.

63 [https://www.perun.net/2021/10/04/block-vorlagen-fuer-WordPress erstellen/](https://www.perun.net/2021/10/04/block-vorlagen-fuer-wordpress-erstellen/)

# 1.4 Metainformationen und Dokument-Einstellungen

Bevor Sie einen Beitrag veröffentlichen bzw. publizieren, können Sie noch weitere (z. T. optionale) Einstellungen, die den Beitrag betreffen, tätigen. Diese Einstellungsmöglichkeiten lassen sich in verschiedene Bereiche unterteilen.

## 1.4.1 Zusammenfassung (Status & Sichtbarkeit)

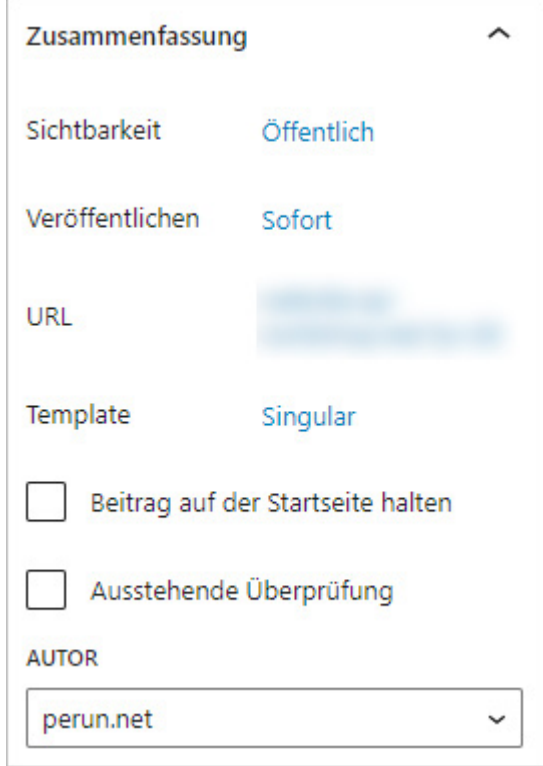

Abbildung: Status und Sichtbarkeit

Die wichtigsten Funktionen, die die eigentliche Publikation, also Veröffentlichung betreffen, sind im Bereich **Zusammenfassung** zu finden. Dieser Bereich ist kontextsensitiv, d. h. er ändert sich, je nachdem, ob ein Beitrag gerade neu geschrieben wird, ob er im Nachhinein geändert wird, wer ihn schreibt und wann er veröffentlicht werden soll.

Als Mitarbeiterin oder Mitarbeiter sind Sie z. B. nicht befugt, einen Beitrag direkt zu publizieren; Sie müssen ihn **Zur** Überprüfung einreichen. Im Folgenden wird allerdings der Vorgang der Veröffentlichung aus Sicht einer Redakteurin oder eines Redakteurs beschrieben.

Wie Sie in den oberen Abbildungen sehen können, gibt es verschiedene Bereiche, für die Sie Einstellungen vornehmen können.

#### **Sichtbarkeit**

Hier wird Ihnen verlinkt der momentane **Status** des Beitrags angezeigt. Durch einen Klick auf diesen Link, können Sie diesen ändern und einstellen, ob und für wen Ihr Beitrag sichtbar ist.

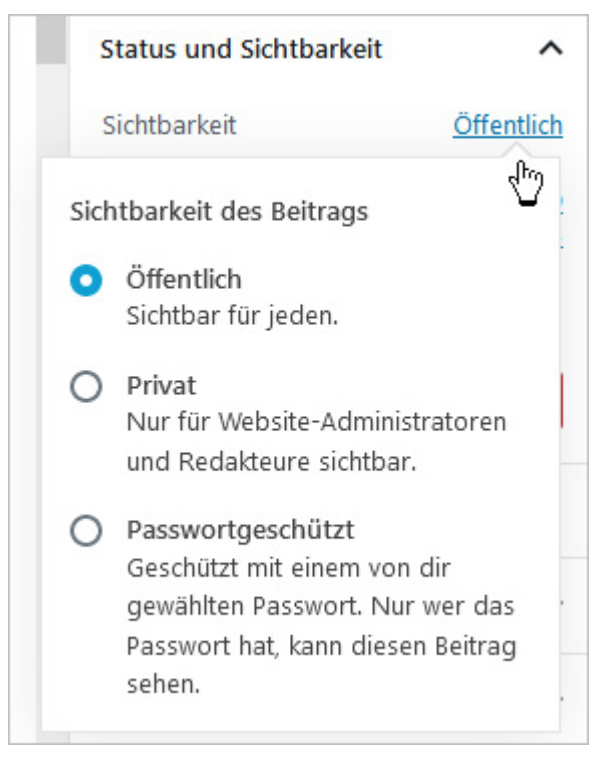

Abbildung: Sichtbarkeit – wer darf einen Beitrag sehen?

- **Öffentlich**: Der Beitrag ist für alle Besucherinnen und Besucher Ihrer Website sichtbar.
- **Privat:** Der Beitrag kann nur von eingeloggten Admins sowie Redakteurinnen und Redakteuren gesehen werden.
- **Passwortgeschützt:** Sie können dem Beitrag ein Passwort zuweisen, sodass der Beitrag nur von Besucherinnen und Besuchern aufgerufen werden kann, die das Passwort kennen.

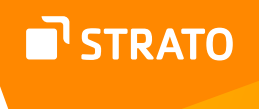

#### **Veröffentlichen**

Hinter dem Stichwort **Veröffentlichen** findet sich das Veröffentlichungsdatum eines Beitrags, gemeinsam mit der genauen Uhrzeit. Sie können diesen Zeitpunkt ändern, indem Sie den verlinkten Zeitpunkt anklicken und ein anderes Datum bzw. eine andere Uhrzeit auswählen.

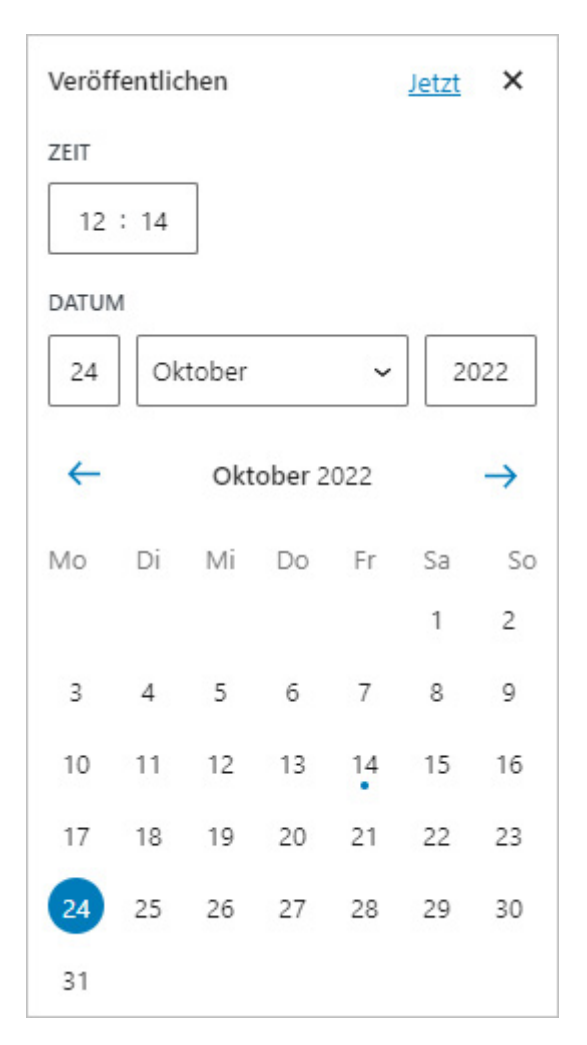

Abbildung: Kalender, zur Festlegung des Veröffentlichungszeitpunktes

Durch eine Bearbeitung des Zeitpunktes können Sie einen Beitrag in die Vergangenheit zurückdatieren oder sogar für die Veröffentlichung in der Zukunft vorsehen, d. h. er wird erst in der Zukunft für die Besucherinnen und Besucher Ihrer Website sichtbar. Ändern Sie einfach das Datum und/oder die Uhrzeit.

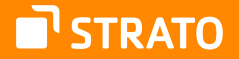

**Hinweis:** Je nachdem, welches Theme Sie verwenden, können Sie auch das Beitragsformat auswählen. Das Standard-Theme Twenty Twenty-One bietet z. B. die Beitragsformate Kurzmitteilung, Galerie, Link, Bild, Zitat, Standard, Status, Video, Audio, Chat.

#### **Permalink**

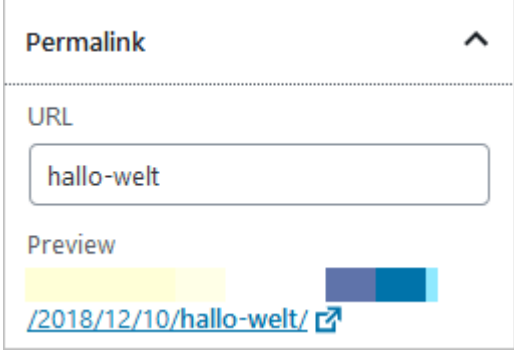

Abbildung: Permalink

Im Bereich **URL** können Sie die Titelform bzw. die URL Ihres Beitrags anpassen. Gleichzeitig finden Sie hier den Link zum Beitrag.

#### **Template**

Im Bereich **Template** können Sie auswählen, welche Design-Vorlage genutzt werden soll. Diese Templates stammen entweder von der Autorin oder dem Autor des Themes, das Sie nutzen, oder Sie haben sie selbst im Template-Editor angepasst bzw. erstellt.

> **Hinweis:** Eigene Templates können Sie nur über ein Child-Theme oder bei Block-basierten Themes erstellen.

#### **Beitrag auf der Startseite halten**

Wenn Sie die Option **Beitrag auf der Startseite halten** aktivieren, wird der Beitrag nicht in den normalen "Fluss eines Blogs" integriert. Werden aktuellere Beiträge veröffentlicht, bleibt dieser Beitrag trotzdem an oberster Stelle erhalten.

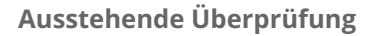

Wenn Sie die Option **Ausstehende Überprüfung** aktivieren, wird der Beitrag nicht direkt veröffentlicht. Er wird gespeichert und muss dann (nach einer Überprüfung) veröffentlicht werden.

#### **Autor**

Hier wird die Autorin oder der Autor eines Beitrags angezeigt. Dieser kann hier allerdings auch geändert werden. Klicken Sie dazu einfach auf den Pfeil und es öffnet sich eine Drop-Down-Liste mit den Namen aller User.

#### **In den Papierkorb verschieben**

Sobald ein Beitrag gespeichert (automatisch oder manuell) wurde, erscheint im Veröffentlichen-Modul auch ein Button **In den Papierkorb verschieben**. Hiermit können Sie den Beitrag löschen.

Den Papierkorb erreichen Sie über das Menü **Beiträge Alle Beiträge**. Auf der Übersichtseite finden Sie Links zu allen veröffentlichten Beiträgen sowie zu Entwürfen und dem Papierkorb (falls vorhanden). Beiträge werden im Papierkorb 30 Tage "aufbewahrt" bevor sie automatisch – aber dann endgültig – gelöscht werden.

| Alle (24)   Veröffentlichte (23)   Entwurf (1)   Papierkorb (11)<br>Ιŵ<br>Jedes Datum<br>Alle Kategorien -<br>Aktion wählen<br>Auswahl einschränken<br>۰<br>Übernehmen<br>۰ |                                                       |               |            |                                 |                  | Beiträge duchsuchen               |
|----------------------------------------------------------------------------------------------------|-------------------------------------------------------|---------------|------------|---------------------------------|------------------|-----------------------------------|
|                                                                                                    | Titel                                                 | Autor         | Kategorien | 24 Elemente<br>═<br>Schlagworte | $\alpha=-c$<br>Ş | von $2 \rightarrow$<br>Datum      |
| e                                                                                                    | <b>Eingebetteter Tweet</b>                            | Administrator | Allgemein  |                                 | $\bullet$        | 27.11.2012<br>Veröffentlicht      |
| m                                                                                                    | Galerie aus Mediathek - Entwurf                       | Administrator | Allgemein  |                                 | $\bullet$        | 26.11.2012<br>Zuletzt<br>geändert |
| m                                                                                                    | Galerie aus einem Artikel einbinden                   | Administrator | Allgemein  |                                 | Q                | 25.11.2012<br>Veröffentlicht      |
| m                                                                                                    | Zwei Galerien in einem Artikel -<br>Passwortgeschützt | Administrator | Allgemein  |                                 | $\bullet$        | 25.11.2012<br>Veröffentlicht      |
| <b>SITT</b>                                                                                                    | Eine Galerie erstellen                                | Administrator | Allgemein  |                                 | $\bullet$        | 25.11.2012<br>Veröffentlicht      |

Abbildung: Übersicht aller Beiträge

STRATO

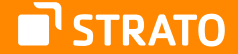

**Hinweis:** Die Aufbewahrungsdauer kann auch individuell angepasst oder sogar deaktiviert werden. Wie das geht, ist in dem Beitrag [Die Konfigurationsdatei von WordPress aufbohren](https://www.perun.net/?p=9001)<sup>64</sup> genau erläutert.

### 1.4.2 Revisionen

Wie bereits eingangs erwähnt, ist der Bereich der Dokumenten-Einstellungen kontextsensitiv. Speichern Sie einen Beitrag z. B. mehrmals ab, so speichert WordPress diese unterschiedlichen Versionen, so dass Sie auch zu einem späteren Zeitpunkt auf diese zugreifen können. Ist dies der Fall, wird Ihnen das Vorhandensein von Revisionen angezeigt.

**49 5 Revisionen** 

Abbildung: Revisionen werden angezeigt

Klicken Sie hier auf den verlinkten Bereich, so werden Ihnen alle verfügbaren Versionen angezeigt.

# STRATO

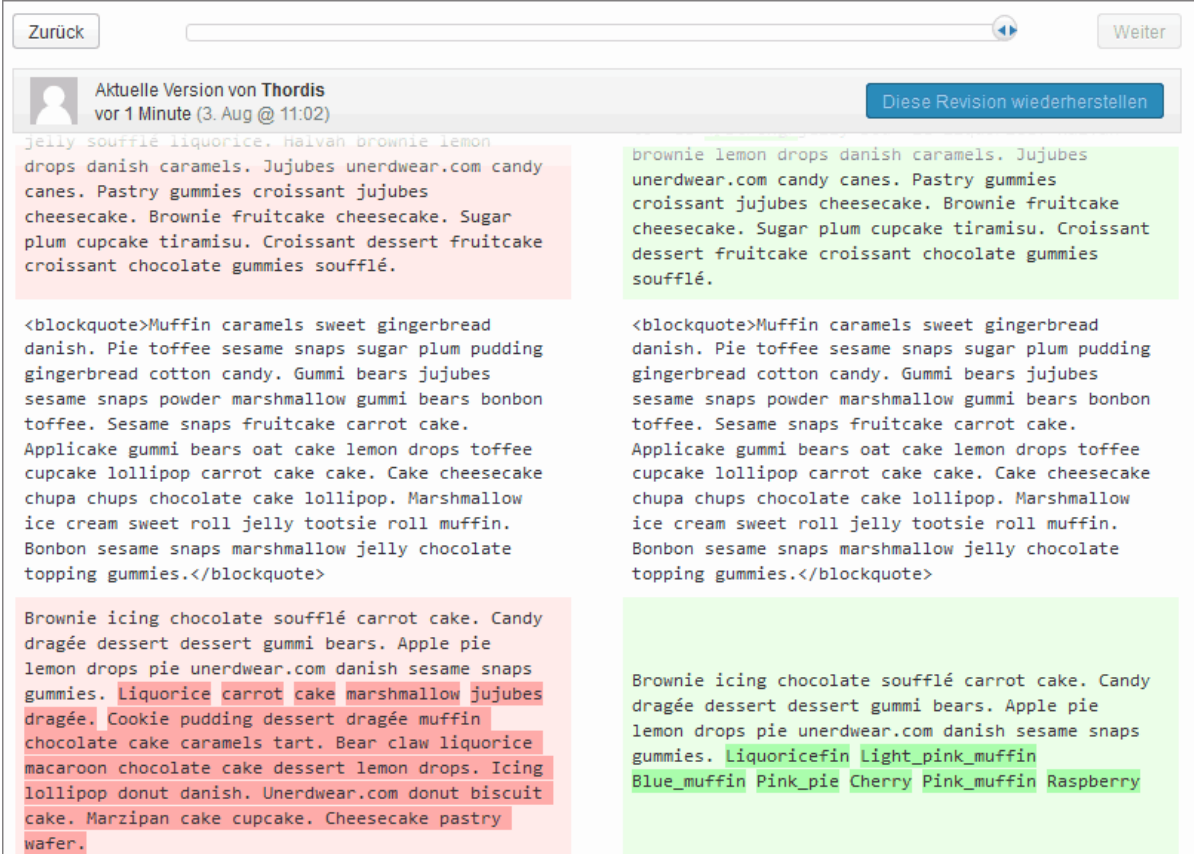

Abbildung: WordPress Beiträge vergleichen

Über eine Art Zeitleiste kann man nun die gespeicherten Versionen miteinander vergleichen und bei Bedarf einen früheren Zeitpunkt wieder herstellen.

> **Hinweis:** Möchte man ohne Veränderungen wieder zum Beitrag zurück, muss man den verlinkten Titel des Beitrags am Kopf der Seite anklicken (nicht in der Abbildung).

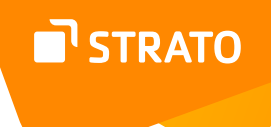

## 1.4.3 Kategorien

In diesem Bereich können Sie die Kategorie auswählen, in der Ihr Beitrag erscheinen soll. Sie haben auch die Möglichkeit, mehrere Kategorien auszuwählen. Gleichzeitig können Sie hier auch eine neue Kategorie erstellen. Neue Kategorien können sonst über den Menüpunkt *Beiträge / Kategorien* eingefügt werden.

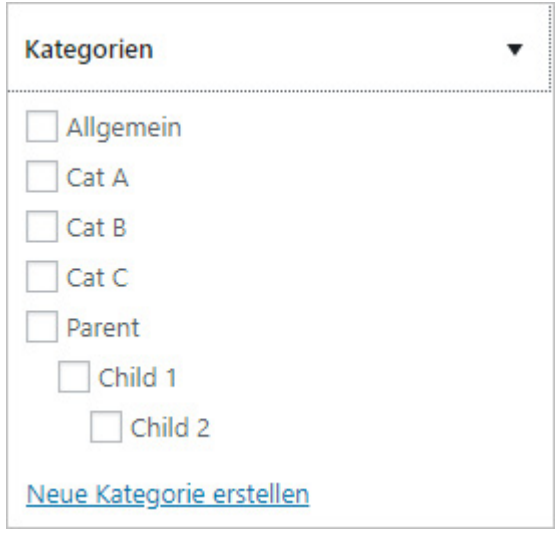

Abbildung: Eine Kategorie auswählen

Sollten Sie keine Kategorie auswählen, wird der Beitrag der Standard-Kategorie zugeordnet.

## 1.4.4 Schlagwörter

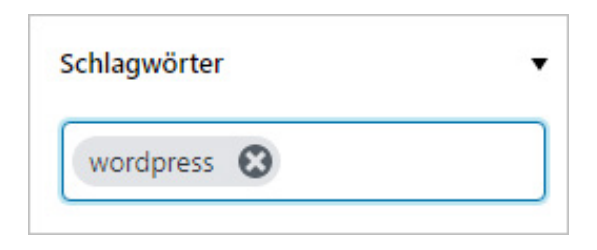

Abbildung: Schlagwörter hinzufügen

Hier können Sie Schlagwörter bzw. Tags eingeben und hinzufügen. Je nach Konfiguration des Blogs, in dem Ihre Beiträge veröffentlicht werden, kann es sein, dass Besucherinnen und Besucher über die Schlagwörter nach Beiträgen suchen können oder Beiträge mit ähnlichen Schlagwörtern als Empfehlung für die Leser ausgegeben werden.

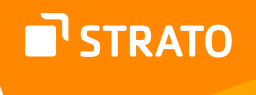

# 1.4.5 Beitragsbild

Mit dem Beitragsbild können Sie ein Bild festlegen, das dann, abhängig vom Theme, das Sie nutzen, an unterschiedlicher Stelle angezeigt wird. Die meisten Themes nutzen das Beitragsbild in der Form eines Thumbnail für die Darstellung auf Übersichtseiten (Startseite und Archive). Einige Themes zeigen diese Bilder auch im Headerbereich oder oberhalb des Titels eines Beitrags an.

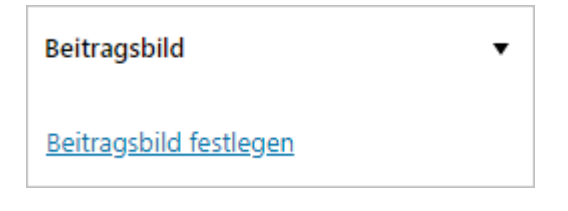

Abbildung: Ein Beitragsbild festlegen

Das Bild ist kein Teil des Beitrags, aber mit diesem "verknüpft".

### 1.4.6 Textauszug

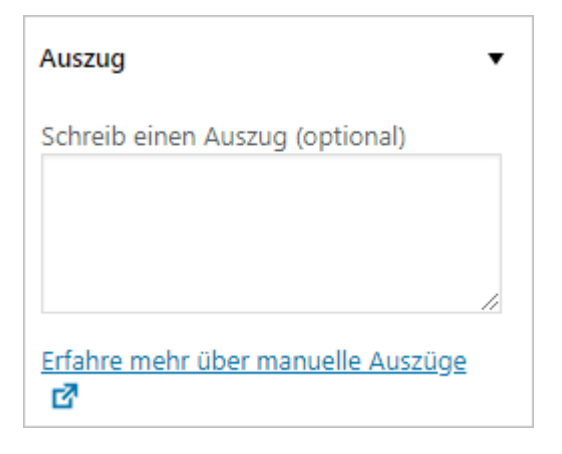

Abbildung: Einen Auszug verfassen

Im Bereich **Auszug** können Sie eine kurze Zusammenfassung oder einen Anreißer (engl. Teaser) zu Ihrem Beitrag verfassen.

Je nach Konfiguration können in einem Blog auf der Startseite und auf den Archivseiten Auszüge, anstatt der vollständigen Beiträge angezeigt werden, die dann mit den eigentlichen Beiträgen verlinkt sind. Als Auszug wird dann entweder der hier verfasste Text oder automatisiert ein Auszug aus dem eigentlichen Beitrag, der die ersten 55 Wörter enthält, angezeigt.

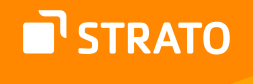

### 1.4.7 Diskussion

Die Möglichkeit für Besucherinnen und Besucher zu einem Beitrag Kommentare zu hinterlassen oder Track- bzw. Pingbacks zu senden, können Sie hier – unabhängig von den globalen Einstellungen im Blog – festlegen. Die Auswahl hier kann jederzeit wieder geändert werden.

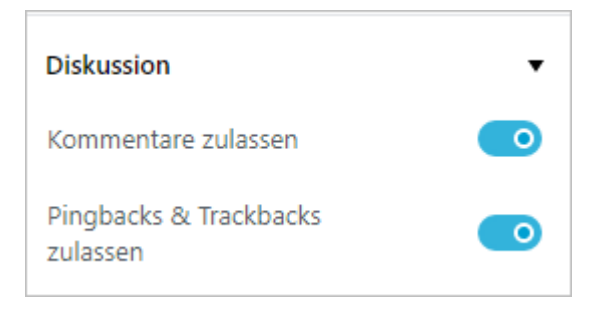

Abbildung: Diskussionseinstellungen

**Achtung:** Nicht alle Bereiche sind immer sichtbar. Gibt es z. B. keine Überarbeitungen, so wird der Bereich **Revisionen** nicht angezeigt. Falls die WordPress Installation Plugins enthält, ist es auch möglich, dass zusätzliche Bereiche angezeigt werden.

Im Bereich **Ansicht anpassen → Voreinstellungen → Bedienfelder** können Sie zudem einzelne Bereiche aus- bzw. einblenden.

# 1.5 Einen Beitrag veröffentlichen

Hat man nun einen Beitrag mit Hilfe von verschiedenen Blöcken verfasst und optional noch einige Dokumenten-Einstellungen getätigt, klickt man zum Abschluss auf den Button *Veröffentlichen*, der sich oberhalb des Editors befindet.

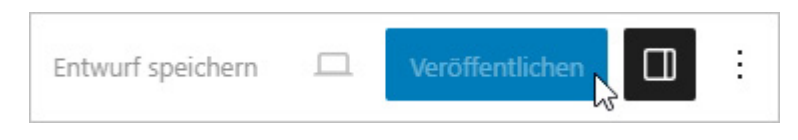

Abbildung: Einen Beitrag veröffentlichen

Danach erhält meine noch einmal eine kleine Übersicht mit verschiedenen Eckpunkten, wie die Sichtbarkeit und den Veröffentlichungszeitpunkt. Hat man noch kein

Beitragsformat (abhängig vom Theme und Inhalt) und noch keine Schlagwörter angegeben, so kann man diese hier auswählen.

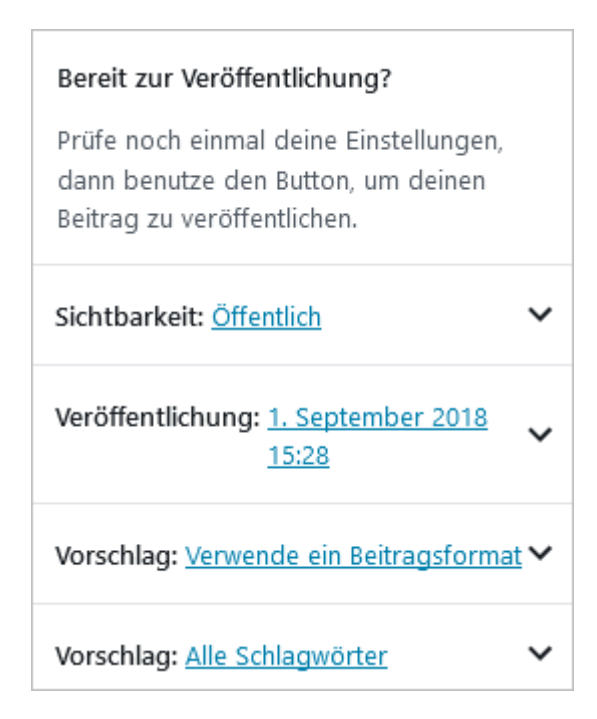

Abbildung: Bereit zu veröffentlichen?

Nach erfolgreicher Veröffentlichung kann man entweder zum Beitrag selbst wechseln oder sich den Direktlink dorthin kopieren.

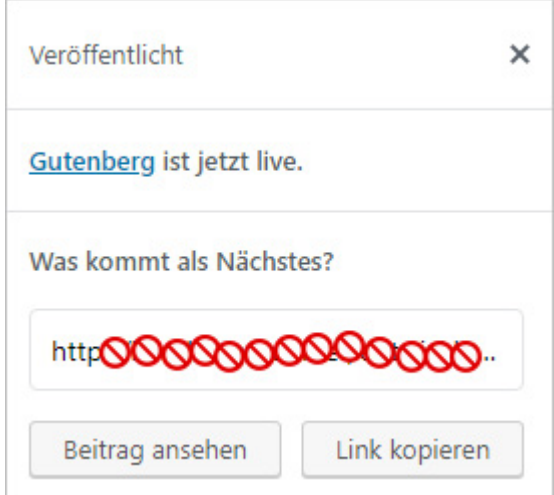

Abbildung: Ein Beitrag wurde veröffentlicht

Sie können einen bereits veröffentlichten Beitrag auch wieder "zurückziehen" bzw. als Entwurf speichern.

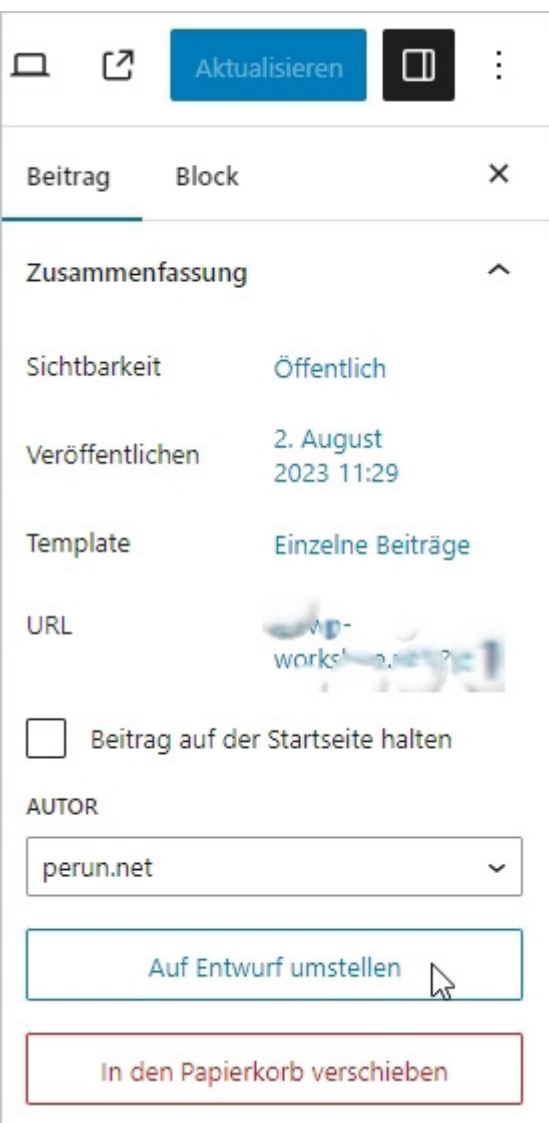

Abbildung: Auf Entwurf umstellen

**Barrierefrei!** Wann immer möglich, sollte man darauf achten, seine Beiträge und Seiten barrierefrei zu gestalten. Was das bedeutet und welche Punkte Sie dabei beachten sollen, ist in dem Artikel [Barrierefreie Webredaktion mit WordPress](https://blog.wienfluss.net/2017/05/24/barrierefreie-webredaktion-mit-wordpress/)<sup>65</sup> beschrieben.

65 <https://blog.wienfluss.net/2017/05/24/barrierefreie-webredaktion-mit-wordpress/>
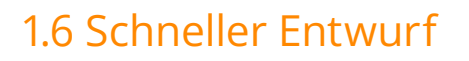

Die Box **Schneller Entwurf**, die sich auf dem Dashboard befindet, kann genutzt werden, um Beiträge oder Ideen dazu "schnell" zu skizzieren.

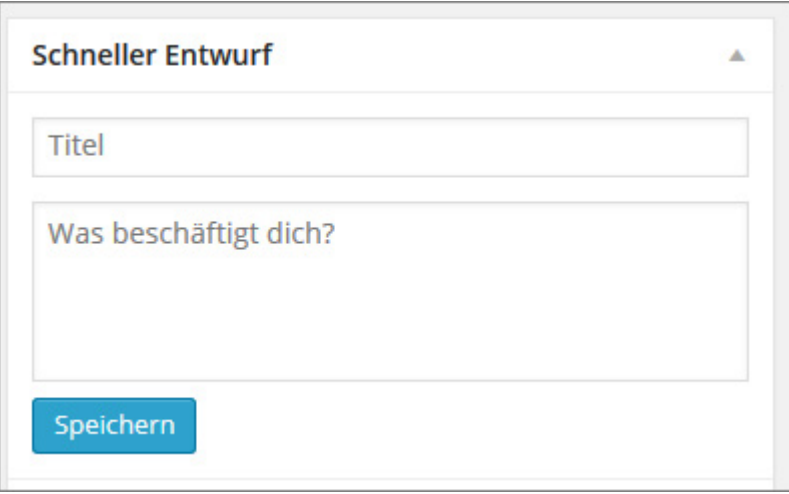

Abbildung: Schneller Entwurf

Was fehlt, ist ein "vollwertiger" Editor, d. h. Sie haben hier keinerlei Möglichkeit ihren Text zu formatieren.

Auch eine Auswahl der Formatvorlage und der Kategorie ist nicht möglich. Ein so verfasster Beitrag kann nur als Entwurf gespeichert werden.

In der Praxis eignet sich dieses Modul dafür, schnell eine Beitrags-Idee zu skizzieren, die man zu einem späteren Zeitpunkt überarbeitet, bevor man den fertigen Beitrag dann veröffentlicht.

STRATO

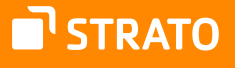

# 2. Einen Beitrag bearbeiten

Einen bereits veröffentlichten Beitrag können Sie auch später noch aufrufen, um evtl. Änderungen vorzunehmen. Ihnen wird dann der Button **Aktualisieren** anstatt **Veröffentlichen** angezeigt.

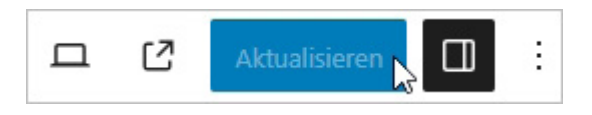

Abbildung: Ein bereits erschienener Beitrag kann aktualisiert werden

Bereits veröffentlichte Beiträge erreichen Sie über das Menü: **Beiträge Alle Beiträge**. Näheres dazu erfahren Sie auch im nächsten Abschnitt QuickEdit.

# 2.1 QuickEdit

Nahezu alle Einstellungen, die einen Beitrag betreffen, können Sie im Nachhinein auch ändern, ohne den eigentlichen Beitrag wieder zu öffnen. Begeben Sie sich dazu zum Menüpunkt: **Beiträge Alle Beiträge**.

Wenn Sie nun mit der Maus über einen Beitrag fahren, erscheinen die folgenden Links:

- **Bearbeiten:** Hiermit gelangen Sie zum eigentlichen Beitrag und können Änderungen inhaltlicher Art vornehmen.
- **QuickEdit:** Klicken Sie diesen Link an, so öffnet sich ein Bearbeitungsfenster, das es Ihnen erlaubt, kleine Änderungen am Beitrag schnell und unkompliziert vorzunehmen.
- **Papierkorb:** Hiermit wird der Beitrag in den Papierkorb verschoben.
- **Ansehen/Vorschau:** Der Beitrag wird Ihnen angezeigt.

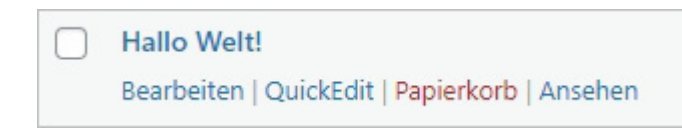

Abbildung: QuickEdit

Wenn Sie den Link **QuickEdit** anklicken, öffnet sich der QuickEdit-Bereich des jeweiligen Beitrags und Sie können verschiedene Angaben bearbeiten.

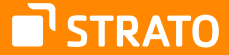

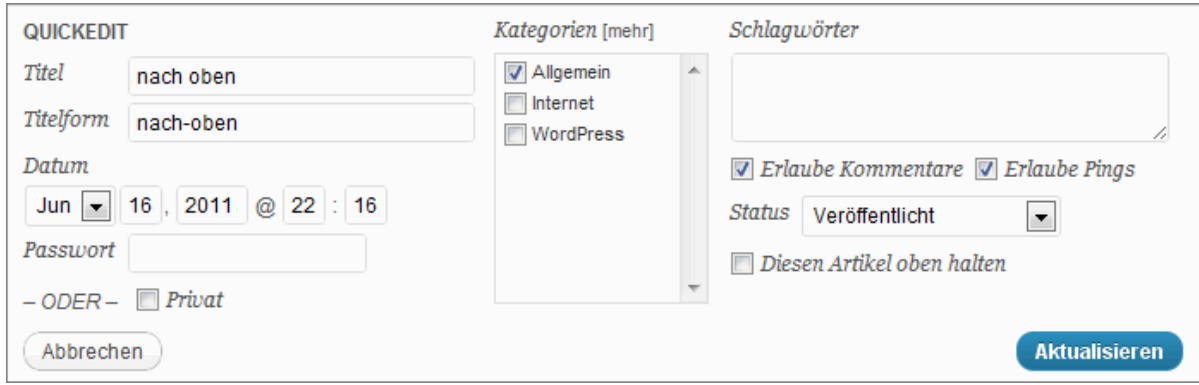

Abbildung: Einen Beitrag mit QuickEdit bearbeiten

Dazu zählen u. a. Titel, Titelform, Zeitpunkt der Veröffentlichung, Autor, Passwortschutz, Kategorie, Schlagwörter und die Frage, ob Kommentare erlaubt sind.

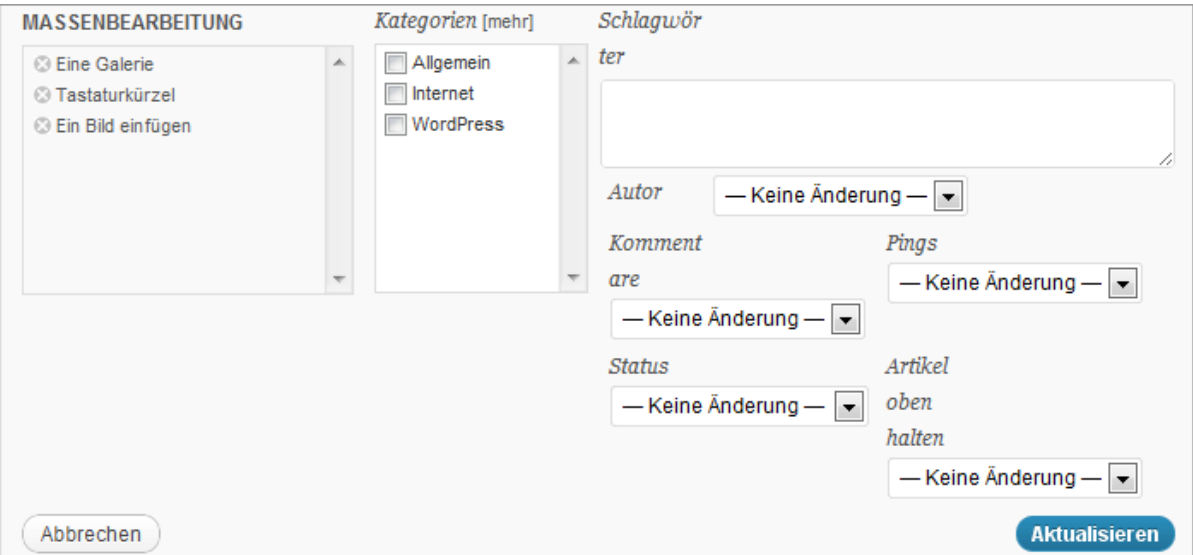

Abbildung: Mehrere Beiträge mit QuickEdit bearbeiten

Um mehrere Beiträge zu bearbeiten, wählt man die betreffenden Beiträge mit einem Häkchen auf der Übersichtseite aus. Dann wählt man über der Liste aus dem Dropdownfeld die Option **Bearbeiten** und klickt dann auf den Button Übernehmen. Dadurch öffnet sich ein Feld, in dem die zu bearbeitenden bzw. ausgewählten Beiträge aufgeführt sind.

Bei der Massenbearbeitung gibt es allerdings auch Abstriche, die man machen muss. So kann man zwar mehreren Beiträgen gleichzeitig ein bestimmtes Schlagwort zuweisen, man kann dieses aber nicht wieder entfernen. Zudem bekommt man bereits zugewiesene Schlagwörter nicht angezeigt. Das Gleiche gilt auch für die Kategorie.

# 2.2 Beiträge moderieren

Falls an der Website bzw. dem Blog, an dem Sie mitarbeiten, mehreren Autorinnen und Autoren arbeiten, kann es sein, dass Sie als Redakteurin oder Redakteur auch verantwortlich dafür sind, Beiträge von Mitarbeiterinnen und Mitarbeitern zu genehmigen.

Mitarbeiterinnen und Mitarbeiter dürfen nämlich Beiträge nur verfassen und dann zur Überprüfung vorlegen. Sie können selbst keine Beiträge veröffentlichen.

Sie als Redakteurin oder Redakteur sehen solche Beiträge dann in der Übersicht (Menü: **Beiträge Alle Beiträge**), gekennzeichnet mit dem Vermerk **Ausstehend**. Oder Sie rufen eine Liste der offenen Beiträge über den dortigen Link **Ausstehend** auf.

**Hinweis:** Der Link **Ausstehend** ist nur gelistet, wenn es auch offene Beiträge gibt.

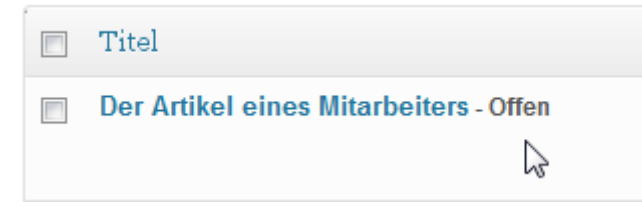

Abbildung: Ein noch nicht freigegebener Beitrag

Damit er publiziert wird, müssen Sie ihn entweder aufrufen, also bearbeiten und dann veröffentlichen oder aber über das QuickEdit-Menü den Status des Beitrags auf **Veröffentlicht** setzen.

# 2.3 Kommentare verwalten bzw. moderieren

Auch die Kommentarverwaltung könnte als Redakteurin oder Redakteur in Ihr Aufgabengebiet fallen. Hat eine Besucherin oder ein Besucher einen Beitrag kommentiert, gibt es drei mögliche Szenarien:

- **1.** Der Kommentar wird veröffentlicht.
- **2.** Der Kommentar landet in der Warteschleife.
- **3.** Der Kommentar wird als Spam gekennzeichnet.

Der erste Fall (Der Kommentar wird veröffentlicht.) tritt ein, wenn ein Kommentar ohne Prüfung veröffentlicht wird. Ob und welche Prüfung stattfindet, ist in den Einstellungen von WordPress und/oder genutzten Plugins festgelegt. Die Regeln dafür legt der Admin einer Website fest. In der Regel werden z. B. Kommentare direkt veröffentlicht, wenn der Kommentator zuvor schon mal einen genehmigten Kommentar abgegeben hat. Im zweiten Fall (Der Kommentar landet in der Warteschleife.) müssen bzw. sollten Sie handeln, d. h. Sie müssen den Kommentar moderieren. Diese Kommentare werden in der Menüleiste mit ihrer Gesamtzahl angegeben. Sie sind sowohl im Modul **Letzte Kommentare** auf dem Dashboard als auch in der Übersicht (Menü: **Kommentare**) gelb hinterlegt.

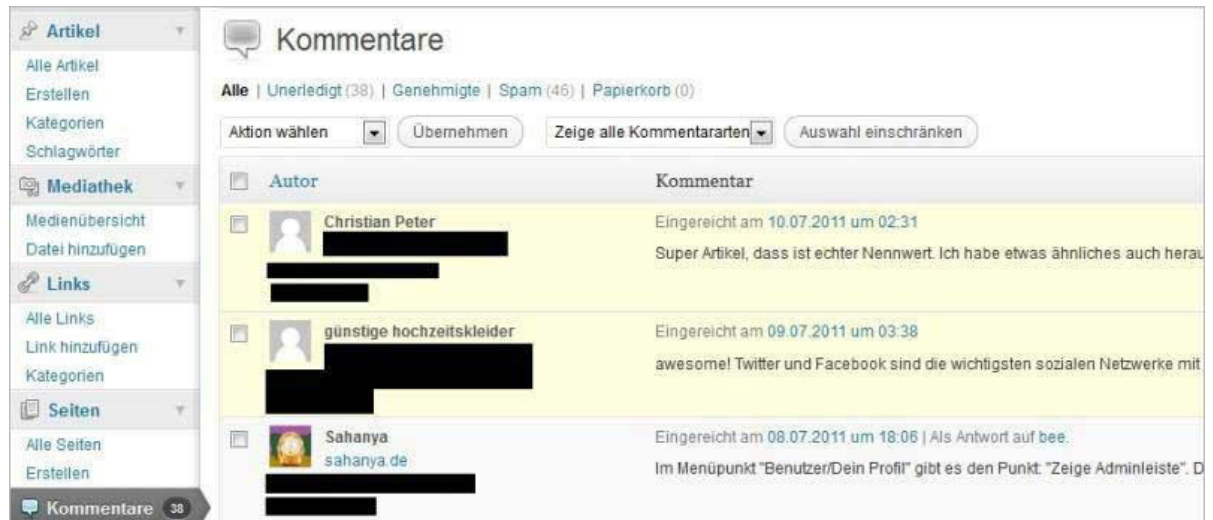

Abbildung: Kommentare

Wenn Sie mit der Maus über solch einen Kommentar fahren, erscheinen die folgenden Links:

- **Genehmigen**
- **Antworten**
- **QuickEdit**
- **Bearbeiten**
- **Spam**
- **Papierkorb**

Die meisten dieser Funktionen haben Sie schon im Zusammenhang mit Beiträgen kennengelernt. Neu sind hier die folgenden Punkte:

- **Genehmigen:** Ein Kommentar wird genehmigt und erscheint im Frontend.
- **Antworten:** Sie können den Kommentar direkt aus dem Backend heraus beantworten.
- **Spam:** Der Kommentar wird als Spam gekennzeichnet entspricht dem "Junk-Filter" in einem gängigen E-Mail-Programm.

Scheuen Sie sich grundsätzlich nicht davor Kommentare nicht zu veröffentlichen oder als Spam zu kennzeichnen. Denken Sie immer daran, dass Ihre Website keine frei verfügbare und kostenlose Plakatfläche für windige Werbemacherinnen und Werbemacher ist, sondern Ihre Präsentation des eigenen Unternehmens, der eigenen Person o. ä.

Finden Sie übrigens den Spam-Kommentar in der Abbildung: Kommentare? Zusätzlich zum Dashboard und zur Übersichtseite der Kommentare werden diese auch beim jeweiligen Beitrag in der Box **Kommentare** angezeigt. Auch hier haben Sie die o. g. Möglichkeiten der Kommentar-Moderation.

# 3. Seiten erstellen und bearbeiten

**Hinweis:** Die Arbeit mit Seiten ist nur Admins und Redakteurinnen bzw. Redakteuren vorbehalten. Autorinnen und Autoren können keine Seiten erstellen bzw. bearbeiten.

# 3.1 Worin unterscheiden sich Beiträge und Seiten (Pages)?

In WordPress haben Sie zwei Möglichkeiten, Inhalte zu publizieren: Beiträge und Seiten (Pages). Doch worin unterscheiden sich die beiden?

Wenn Sie sich die Unterseiten **Neuer Beitrag** und **Neue Seite** genauer ansehen, vor allem die Dokumenten-Einstellungen, werden Ihnen einige Unterschiede auffallen. Folgende Bereiche sehen Sie, wenn Sie einen Blog-Beitrag verfassen möchten:

- **Zusammenfassung**: Hier können Sie den Status eines Beitrags und seine "Sichtbarkeit" bestimmen (öffentlich, evtl. sogar "sticky" (permanent auf der Startseite), passwortgeschützt, privat) oder den Veröffentlichungszeitpunkt festlegen. Sie können zudem eine Vorlage auswählen und den Autor auswählen. Sie können hier zudem die URL bearbeiten.
- **Revisionen**: Wurde der Beitrag bereits gespeichert, werden hier die vorhandenen Versionen aufgelistet.
- **Kategorien**: Den neuen Beitrag können Sie in eine oder mehrere Kategorien einordnen oder eine neue Kategorie erstellen.
- **Schlagwörter**: Hiermit haben Sie die Möglichkeit, den Blog-Beitrag zu verschlagworten.
- **Beitragsbild**: In diesem Modul können sie ein Artikelbild festlegen.
- **Textauszug**: Hier können Sie eine Kurzfassung des Beitrags eintragen. Dies ist vor allem für Newsfeeds interessant, denn hiermit wird dort der Beitrag beschrieben. Zudem besteht die Möglichkeit, an bestimmten Stellen (z. B. auf einer Übersichtsseite) die Beiträge auszugsweise darzustellen. Dabei schneidet WordPress einen Beitrag nach 55 Wörtern ab oder nutzt ihre Kurzfassung.

• **Diskussion**: Hier bestimmen Sie, ob bei dem jeweiligen Beitrag Kommentare erlaubt sind – unabhängig von den Generaleinstellungen – und ob andere Weblogs auf Ihren Beitrag einen Ping- bzw. Trackback senden dürfen.

Folgende Bereiche sehen Sie, wenn Sie als Redakteurin oder Redakteur eine Seite verfassen möchten:

- **Zusammenfassung**: Hier können Sie den Status eines Beitrags und seine "Sichtbarkeit" bestimmen (öffentlich, passwortgeschützt, privat) oder den Veröffentlichungszeitpunkt festlegen. Sie können zudem den Autor auswählen und die Seite für eine "Ausstehende Überprüfung" speichern. Sie können ein Template auswählen und die URL bearbeiten.
- **Revisionen**: Wurde die Seite bereits gespeichert, werden hier die vorhandenen Versionen aufgelistet.
- **Beitragsbild**: In diesem Modul können sie ein Artikelbild festlegen.
- **Diskussion**: Hier bestimmen Sie, ob Kommentare erlaubt sind unabhängig von den Generaleinstellungen.
- **Seiten-Attribute:** In diesem Bereich können Sie ein Elternelement bzw. eine übergeordnete Seite und den Platz in der Reihenfolge festlegen.

Es sind also die Bereiche Kategorien, Schlagwörter und Textauszug weggefallen. Neu hinzugekommen ist der Bereich Seiten-Attribute.

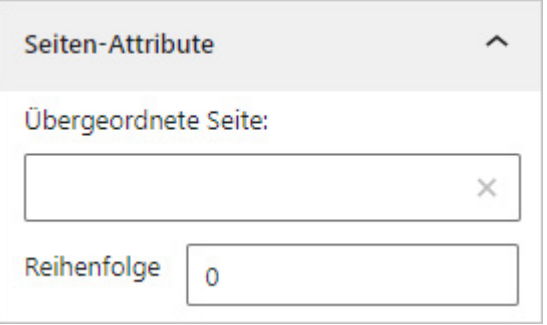

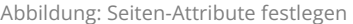

Im Gegensatz zu den Beiträgen befinden sich die Seiten nicht in dem "Blog-Kreislauf". Dadurch erscheint der Inhalt der Seiten auch nicht im Newsfeed. Die Seiten wurden eingeführt, um statische Informationen (Impressum, Kontaktdaten etc.) unterzubringen.

Das Erstellen der Seiten erfolgt genau wie das Erstellen eines Beitrags, der Editor ist der gleiche.

 $\blacksquare$  STRATO

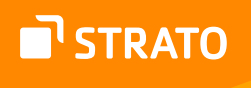

Sie müssen sich vor der Veröffentlichung einer Seite nur über drei Sachen im Klaren sein:

- **1.** Soll die Seite ein bestimmtes Template zugewiesen bekommen (falls möglich)?
- **2.** Ist die Seite eine Elternseite oder eine Kind- bzw. Unterseite und falls ja, wer ist die Elternseite?
- **3.** Welchen Platz in der Reihenfolge hat die Seite? (Kann in modernen Themes vernachlässigt werden.)

### 3.1.1 Seiten verschachteln

Beim Erstellen einer Seite für die WordPress Installation muss man immer festlegen, ob es sich um eine Elternseite oder eine Kindseite handelt. Abhängig ist dies von der Struktur, die man erreichen bzw. realisieren möchte.

Ist die erstellte Seite ein Hauptpunkt, dann bleibt sie Elternseite (Kindseiten sind nicht zwingend erforderlich), ist die erstellte Seite die Unterseite einer anderen, so muss man dies festlegen.

Nur auf diese Weise kann die Struktur einer Website auch in der URL der einzelnen Seiten dargestellt werden.

<https://www.perun.net/ueber-uns/> Elternseite <https://www.perun.net/ueber-uns/vladimir-simovic/> Kindseite

## 3.1.2 Seiten sortieren

**Hinweis:** Die Seitensortierung bzw. -nummerierung kann vernachlässigt werden, wenn das Menü manuell erstellt wird, was heute im Prinzip immer der Fall ist.

In enger Verbindung mit der Struktur einer Seite, die dadurch erreicht wird, dass es Eltern- und Kind- vielleicht sogar Enkelseiten gibt, steht die Reihenfolge der Seiten.

Im Idealfall weisen Sie einer Seite schon beim Erstellen den korrekten Platz in der Reihenfolge zu.

Standardmäßig werden die Seiten nämlich alphabetisch sortiert. In den seltensten Fällen entspricht dies aber auch der Reihenfolge, in der sie später auftauchen sollen. Es ist also ratsam, einer Seite eine ID zuzuweisen, anhand derer sie sortiert wird.

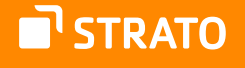

Standardmäßig bekommen alle erstellen Seiten den Wert Null, welcher auch gleichzeitig der "höchste" Wert in der Rangfolge ist. Wenn Sie also eine individuelle Reihenfolge der Pages wünschen, müssen Sie hier entsprechende Werte eintragen, wobei gilt, je höher die Zahl, umso niedriger ihr Rang.

**Tipp –** Da es passieren kann, dass Sie neue Unterseiten erstellen, die dann z. B. mitten in der Reihenfolge eingefügt werden sollen, hat sich nach meiner Erfahrung ausgezahlt, die Reihenfolge nicht in Einer-Schritten (0,1,2 etc.), sondern in Zweier- oder sogar Dreier-Schritten (0,3,6 etc.) zu machen. So haben Sie Puffer für zukünftige Unterseiten.

> **Hinweis:** Damit eine Seite auch im Menü erscheint, muss sie bei den modernen Themes allerdings dort erst aktiv eingefügt werden. Wie das geht, ist im Kapitel Ein eigenes Menü erstellen beschrieben.

# 3.2 Quickedit für Seiten

So wie es QuickEdit für Beiträge gibt, gibt es diese Funktion bzw. Möglichkeit auch für Seiten. Alle Angaben, die Sie bei den Dokumenteinstellungen getätigt haben, können hier noch einmal verändert werden.

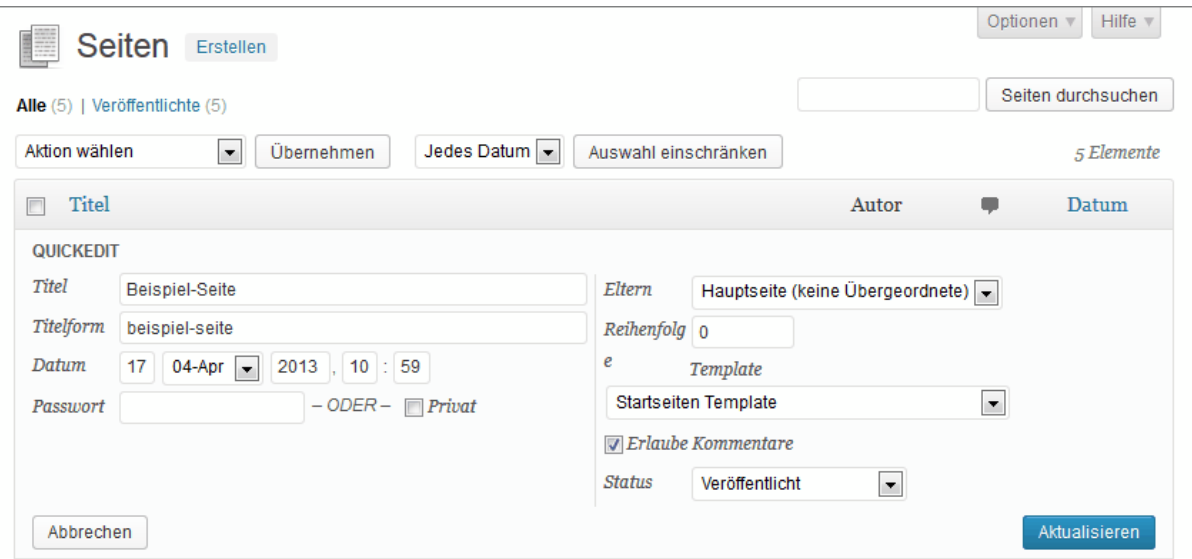

Abbildung: Mit Quickedit Seiten bearbeiten

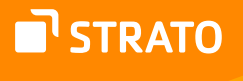

# 4. WordPress anpassen

# 4.1 Backend anpassen

Grundsätzlich können Sie viele hier vorgestellten Seiten im Backend an Ihre eigenen Bedürfnisse anpassen.

Über den Button **Ansicht anpassen**, der sich im Kopfbereich der Übersichtseiten befindet, können Sie ein Feld aufklappen, das Ihnen ermöglicht, Bereiche ein- und ausblenden.

So können die einzelnen Spalten der Tabellen ein- oder ausgeblendet werden. Zudem können Sie hier bestimmen, wie viele Zeilen dargestellt werden sollen – also wie viele Einträge, die dargestellte Liste pro Seite enthalten soll.

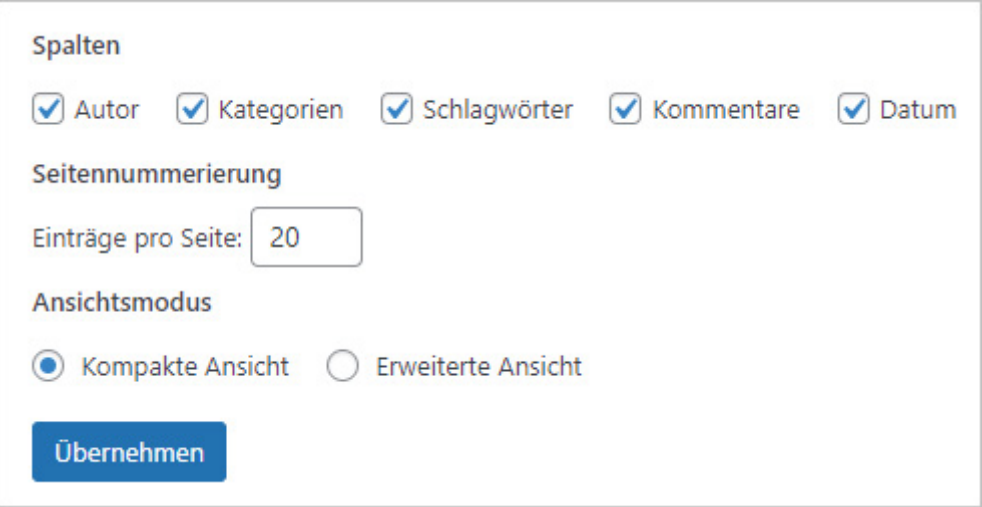

Abbildung: Ansicht anpassen auf der Seite "Alle Beiträge"

Manche Seiten stellen Ihnen auch besondere Möglichkeiten zur Verfügung.

**Hinweis:** Die folgenden Optionen stehen z. T. nur Admins zur Verfügung und können von diesen aktiviert werden.

#### **Ansichtmodus**

Wie in der obigen Abbildung zu sehen, können Sie sich auf der Seite mit allen Beiträgen auch eine erweiterte Ansicht anzeigen lassen. Neben dem Titel der Beiträge sehen Sie dann auch einen Textauszug.

# 4.2 Profil anpassen

Zusätzlich zu den oben genannten Möglichkeiten können Sie auch Einstellungen für Ihr Profil machen. Beim entsprechenden Menüpunkt (**Benutzer Dein Profil**) finden Sie die folgenden Bereiche:

### 4.2.1 Persönliche Optionen

In diesem Bereich können Sie festlegen, ob beim Schreiben von Beiträgen und Seiten der visuelle Editor und die Syntaxhervorhebung beim Bearbeiten von Code deaktiviert werden sollen. Diese Optionen können aber bei jedem Beitrag oder bei jeder Seite wieder deaktiviert werden. Wenn Sie die Vorteile des Gutenberg Editors nutzen möchten, empfehlen wir beides aktiviert zu belassen.

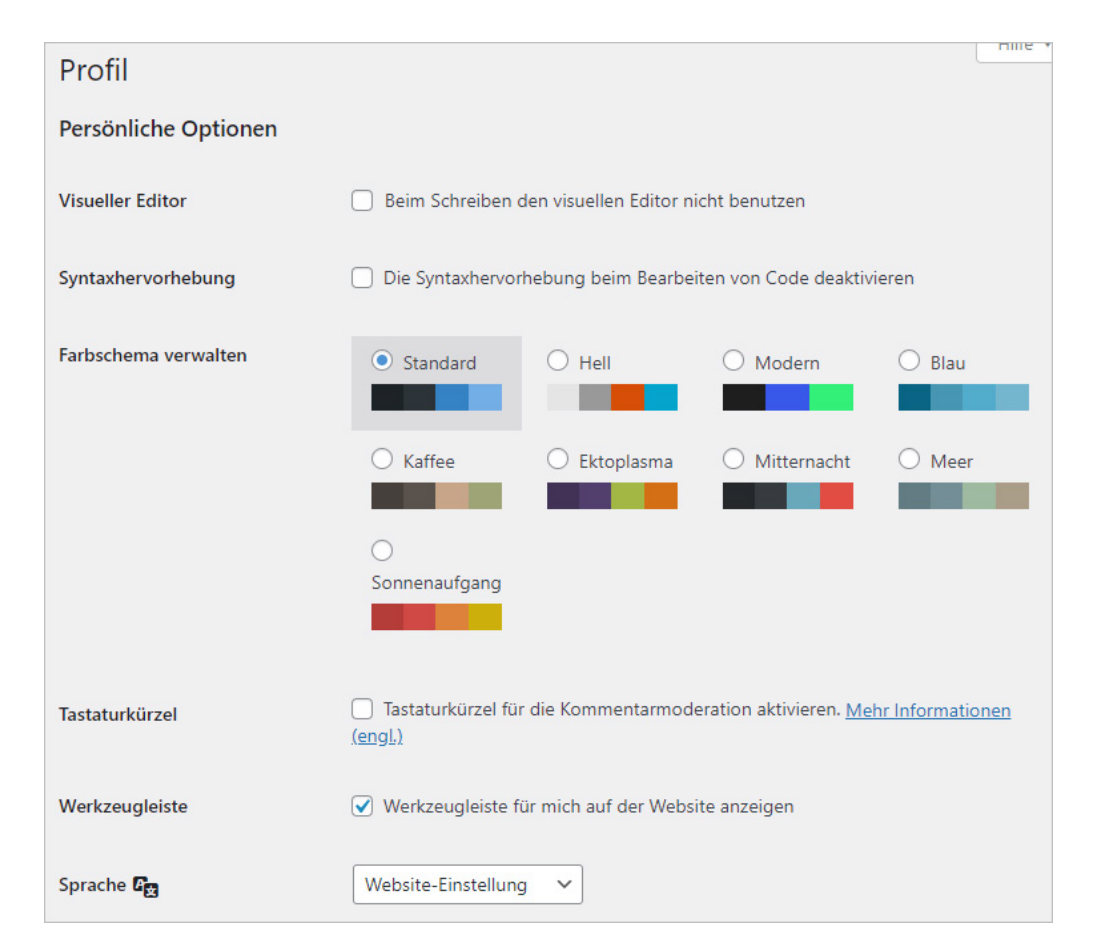

Abbildung: WordPress Benutzer-Profil

STRATO

Auch das Farbschema können Sie hier wechseln und Sie können die Möglichkeit über Tastaturkürzel Kommentare zu moderieren aktivieren.

Außerdem können Sie hier die Admin- bzw. Werkzeugleiste, die sich am oberen Rand des Browserfensters befindet, für den Frontendbereich ausblenden.

Falls die WordPress Installation mehrere Sprachpakete installiert hat, können Sie hier eine Sprache für Ihr Backend einstellen. Die Sprache der Website im Frontend bleibt davon unverändert, genauso wie die Backendsprache der anderen User.

Welche Optionen Sie hier aktiveren oder deaktivieren, hängt ausschließlich von Ihren Vorlieben ab. Sie können Sie natürlich auch jederzeit wieder ändern.

## 4.2.2 Name

Hier finden Sie alle Angaben zu Ihren "Namen". Der Benutzername, der bei der Erstellung Ihres Benutzerkontos angegeben wurde, kann nicht geändert werden. Sie können aber Ihren Vor- und Nachnamen sowie einen Spitznamen (Pflicht) angeben und jederzeit ändern.

Es ist empfehlenswert, dass Ihr öffentlicher Name nicht mit Ihrem Benutzernamen identisch ist. Der öffentliche Name taucht im Frontend als Autoren-Name bei Beiträgen und Seiten auf, die Sie verfasst haben. Als öffentlichen Namen können Sie eine Kombination der Angaben wählen, z. B. Vorname und Nachname.

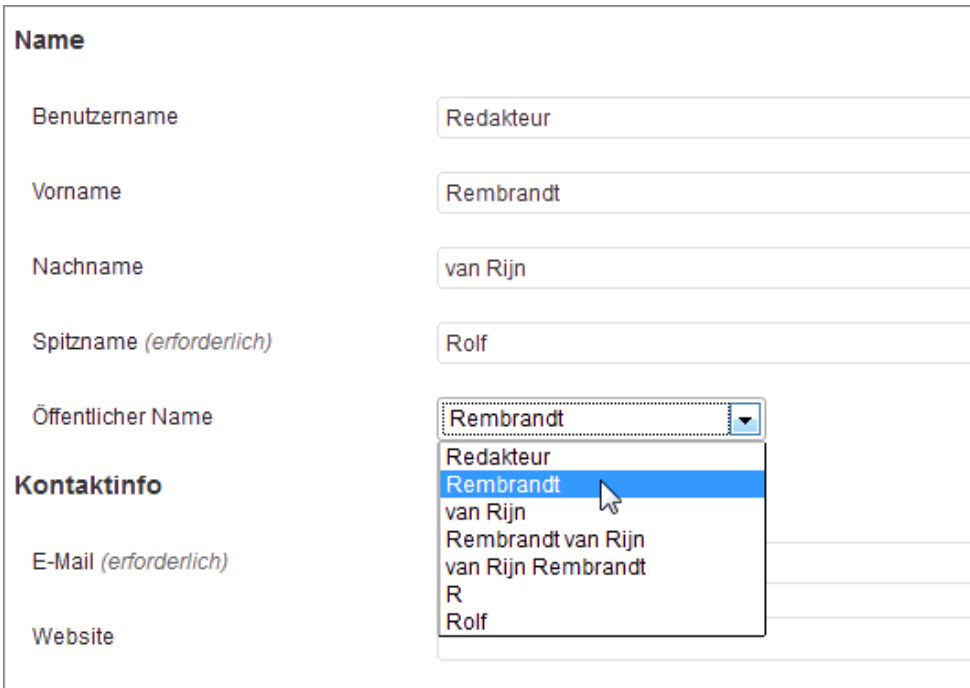

Abbildung: Den öffentlichen Namen wählen

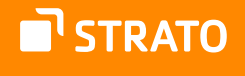

## 4.2.3 Kontaktinfo

Die Angaben, die Sie als Kontaktinfo hinterlegen, beinhalten Ihre E-Mail-Adresse und eventuell eine Website. Insbesondere Ihre E-Mail-Adresse sollte korrekt sein, da Sie an diese Seite etwa eine E-Mail zugeschickt bekommen, wenn Sie Ihr Passwort zurücksetzen müssen. Zudem erhalten Sie hier Benachrichtigungen, wenn jemand einen Ihrer Beiträge/Seiten kommentiert hat.

Die Website, die Sie hier angeben, kann (je nach genutztem Theme), mit Ihrem Autoren-Namen im Frontend verknüpft werden.

## 4.2.4 Über Dich

Auch die biografischen Angaben können je nach Theme auf einer Autorenseite verwendet werden. Es ist grundsätzlich ratsam, sich vom Admin bzw. Webmaster der WordPress Installation erläutern zu lassen, wo welche Daten auftauchen.

## 4.2.5 Benutzerkonten-Verwaltung

Im Bereich der Benutzerkonten-Verwaltung können Sie ein neues Passwort festlegen.

In ihrem eigenen Profil können Sie andere WordPress Sessions, die gerade bestehen, schießen. Dies ist besonders hilfreich, wenn Sie z. B. an einem öffentlich zugänglichen Computer angemeldet, aber nicht abgemeldet haben. Oder Sie sind auf ihrem Smartphone angemeldet und dieses verloren haben. Beim Session-Ausloggen bleibt nur das gerade genutzte Login aktiv, auf allen anderen Geräten werden Sie ausgeloggt.

Wenn Sie der Admin einer WP-Installation sind, können Sie hier anderen Usern einen Link zum Zurücksetzen ihres Passwortes schicken. Dadurch wird das Passwort nicht geändert und auch keine Änderung erzwungen.

## 4.2.6 Anwendungspasswörter

Im letzten Punkt Anwendungspasswörter können externe Dienste ein Passwort zur Authentifizierung erhalten oder diese Passwörter können widerrufen werden.

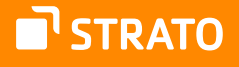

# Anhang

**Hinweis:** Der Anhang stammt aus dem Handbuch für WordPress 5.8 und wurde für diese Ausgabe nicht aktualisiert, da es sich um "Legacy Code" handelt. Bitte beachten Sie, dass sich auch die deutschen Übersetzungen ändern können.

# 1. Das Standard-Theme Twenty Twenty-One anpassen

Je nachdem, welches Theme Sie nutzen, gibt es unterschiedliche Möglichkeiten in der Anpassung. Manche Themes sehen es auch nicht vor, dass Anpassungen im Layout direkt im Backend gemacht werden können. Das derzeitige Standard-Theme [Twenty](https://wordpress.org/themes/twentytwentyone/)  [Twenty-One](https://wordpress.org/themes/twentytwentyone/)66 bietet Ihnen verschiedene Möglichkeiten.

Sämtliche Einstellungsmöglichkeiten findet man unter dem Hauptmenüpunkt **Design**. Die wichtigsten Menüpunkte zum Individualisieren des Standard-Themes sind die folgenden:

- **Customizer:** Hiermit können Sie Anpassungen im Live-Modus vornehmen. Eine ausführliche Anleitung finden Sie weiter unten.
- **Widgets:** Mithilfe von verschiedenen Widgets können Sie die Inhalte der Sidebar und/oder im Footer (abhängig vom genutzten Theme) leicht steuern. Wie das geht, wird weiter unten erläutert.
- **Menüs:** Hier können Sie ein eigenes Menü zusammenstellen. Auf diese Funktionalität möchten wir im Folgenden näher eingehen.
- **Hintergrund:** Hier kann ein Hintergrundbild und seine Position festgelegt werden. Die Anpassung ist Teil des Customizers, der im Folgenden näher erklärt wird.

<sup>66</sup> <https://wordpress.org/themes/twentytwenty/>

## 1.1 Ein eigenes Menü erstellen

Im Bereich Design > Menüs haben Sie die Möglichkeit ein individuelles Menü zu erstellen, welches das Standardmenü in der Hauptnavigation ersetzt. Dafür sind nur wenige Schritte notwendig:

- **1.** Geben Sie Ihrem neuen Menü einen Namen und klicken Sie auf den Button **Menü erstellen**. Sie können auch mehrere unterschiedliche Menüs erstellen.
- **2.** Nun können Sie das Menü mit Seiten, Beiträgen, individuellen Links und Kategorien bestücken.
- **3.** Danach haben Sie die Möglichkeit per Klicken und Ziehen, die einzelnen Menüpunkte zu positionieren und bei Bedarf zu verschachteln.

Bitte denken Sie daran, dem neuen Menü eine Position im Theme zuzuweisen.

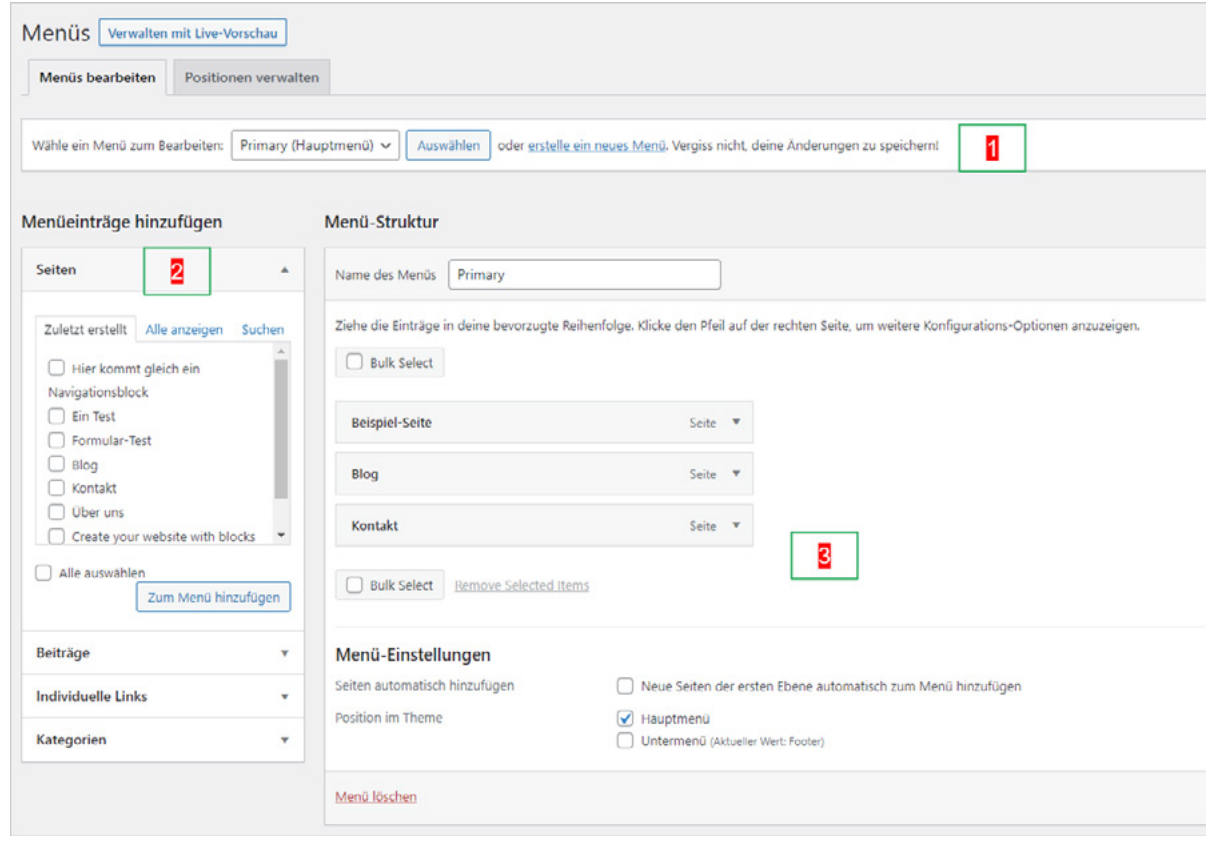

Abbildung: Ein eigenes Menü erstellen

Sie können hier nur Seiten oder Beiträge hinzufügen, die Sie bereits veröffentlicht haben. Möchten Sie vor dem Erstellen von Seiten schon ein Menü anlegen, so geht das über den **Customizer**.

STRATO

Die einzelnen Menüpunkte bieten verschiedene Optionen. Zum einen können Sie den angezeigten Namen/Text anpassen, denn dieser muss nicht dem Titel der Seite entsprechen. Sie bekommen hier aber auch weiterhin den ursprünglichen Namen zur besseren Orientierung angezeigt. Insbesondere bei langen Titeln ist es empfehlenswert für das Menü eine "Kurzform" zu wählen. Gleichzeitig können Sie hier den Menüpunkt verschieben, was aber auch per Klicken & Ziehen mit der Maus funktioniert. Das Entfernen eines Menüpunkts erfolgt hier über den entsprechenden Link.

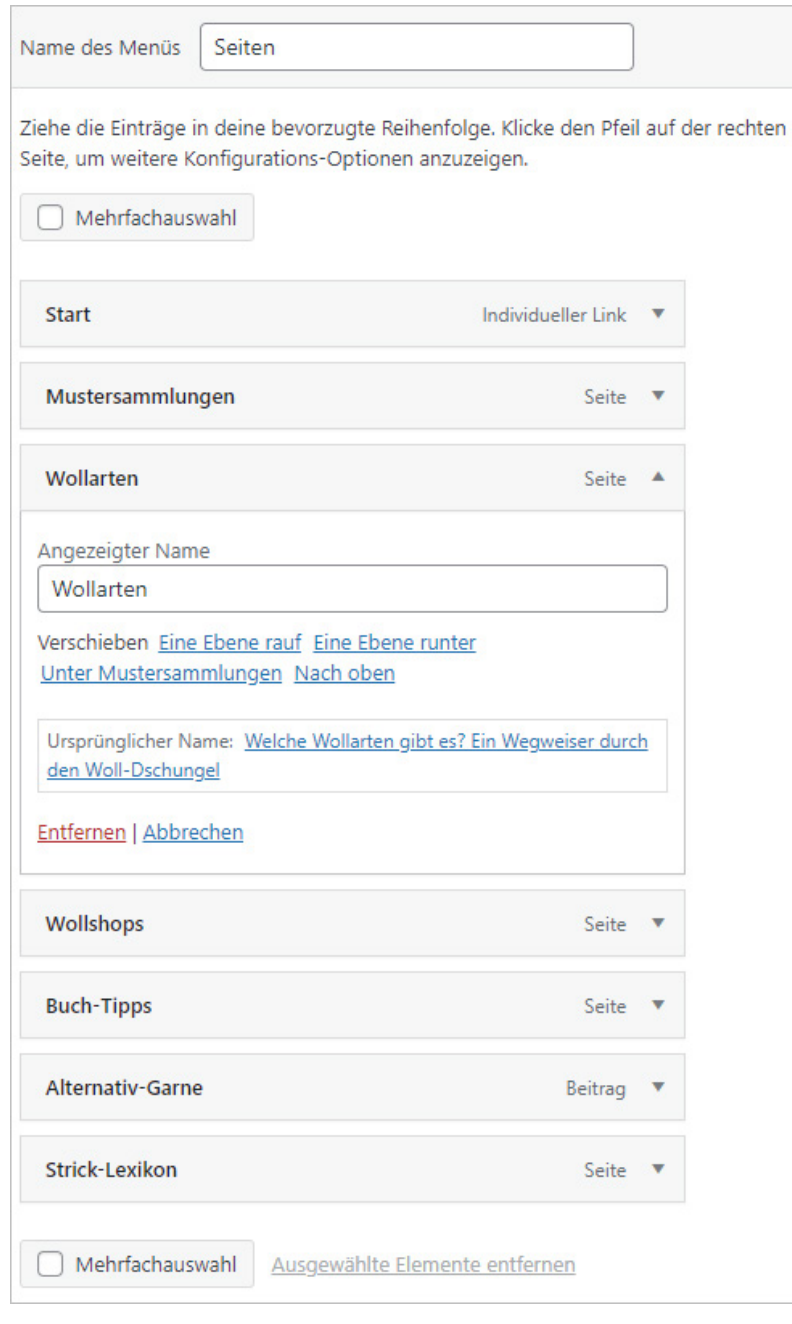

Abbildung: Menüpunkt bearbeiten

STRATO

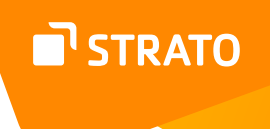

Wenn Sie mehrere Menüpunkte löschen möchten und ein umfangreiches Menü haben, hilft die Aktivierung der Option **Mehrfachauswahl**. Hiermit können Sie mehrere Menüeinträge markieren und mit einem Klick löschen.

Wenn Sie Ihre Menüpunkte mit deutlich mehr Informationen ausstatten möchten, so können Sie sich die **Erweiterte[n] Menüeigenschaften anzeigen** lassen und die folgenden Optionen aktivieren:

- Linkziel: Soll die Verlinkung in einem neuen Fenster geöffnet werden?
- HTML-Attribut title (optional): wird beim Überfahren mit der Maus angezeigt und von Suchmaschinen gerne gesehen.
- CSS-Klassen: ermöglicht das gezielte Ansprechen per CSS
- Link-Beziehungen (XFN): ermöglicht persönliche Beziehung darzustellen
- Beschreibung: wird, wenn es das Theme zulässt, zusätzlich zum Namen angezeigt

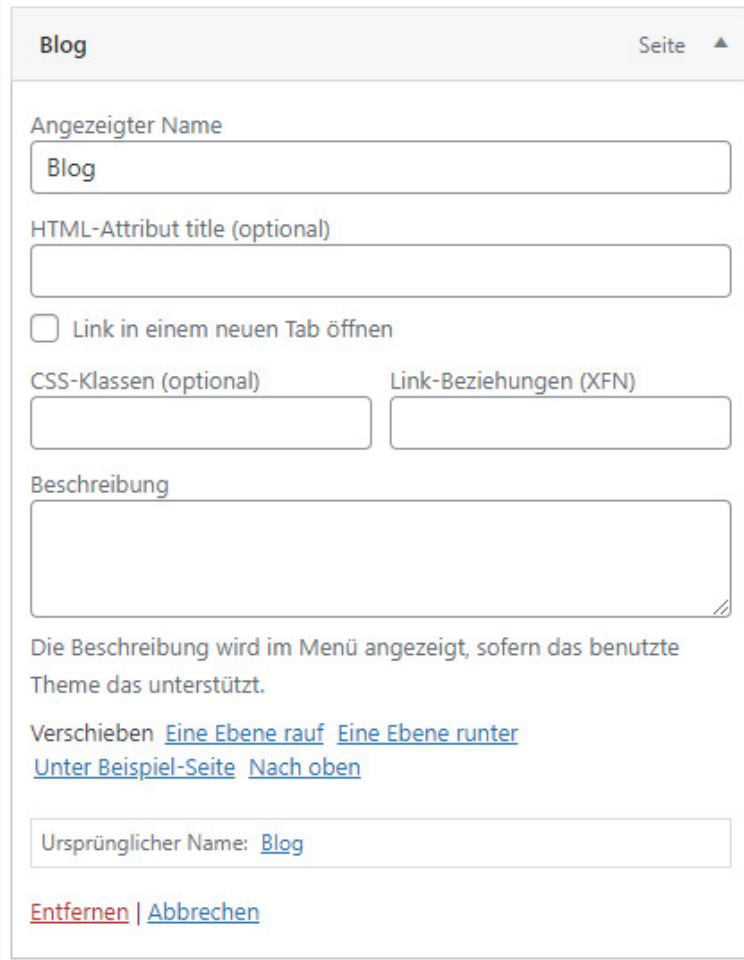

Abbildung: Einen Menüpunkt individualisieren

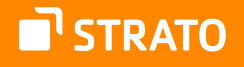

Nachdem Sie ein Menü erstellt und abgespeichert haben, entsteht im oberen Bereich ein zusätzlicher Reiter mit dem Namen **Positionen verwalten**. Wenn Sie diesen aufrufen, dann haben Sie die Möglichkeit alle Menüs im Theme zu positionieren, und zwar an den Stellen, die die Autoren des jeweiligen Themes vorgesehen haben.

> **Hinweis:** Das aktuelle Standard-Theme Twenty Twenty-One sieht nur die Bereiche "Hauptmenü" und "Untermenü" als Menü-Positionen vor.

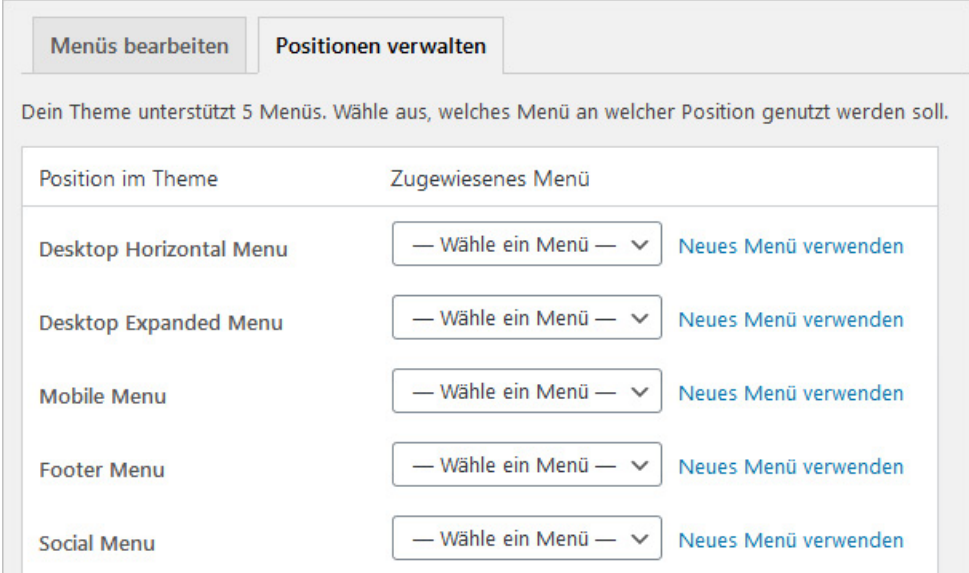

Abbildung: Individuelles Menü positionieren

Sie können die Positionierung auch im unteren Bereich des Reiters **Menüs bearbeiten** vornehmen, indem Sie die entsprechende Option aktivieren. Hier können Sie auch festlegen, ob neu erstellte Seiten automatisch dem Menü hinzugefügt werden sollen.

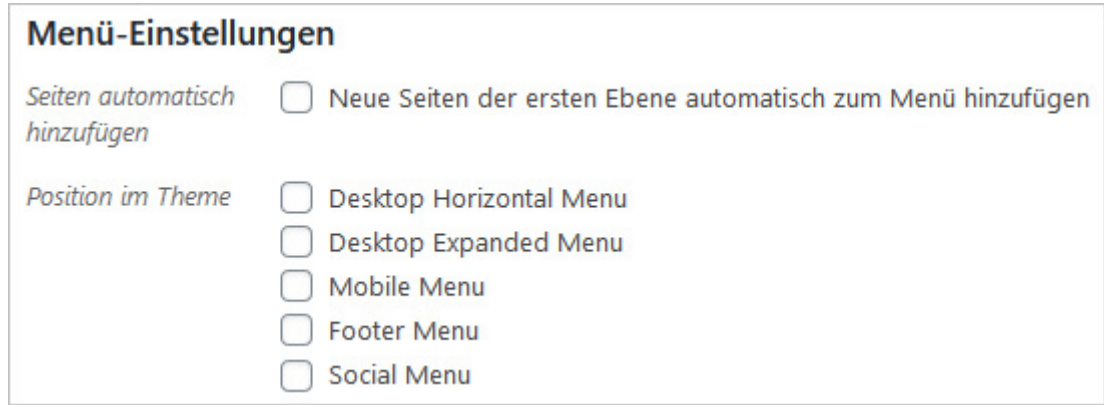

Abbildung: Menü-Einstellungen

Sie können individuell erstellte Menüs, aber auch mithilfe eines Widgets in ihrem Theme platzieren.

Wie der Einsatz von Widgets genau funktioniert, erfahren Sie im nächsten Abschnitt.

#### **Optionen für Erweiterte Menüeigenschaften**

Auf der Seite zur Erstellung von eigenen Menüs (Design → Menüs)finden Sie den zusätzlichen Punkt "Erweiterte Menüeigenschaften anzeigen".

Somit kann man die Elemente in seinem Menü mit den zusätzlichen Eigenschaften Linkziel (soll sich der Link in einem neuen Fenster öffnen), HTML-Attribut title, CSS-Klasse, Link-Beziehung (XFN) und einer Beschreibung versehen.

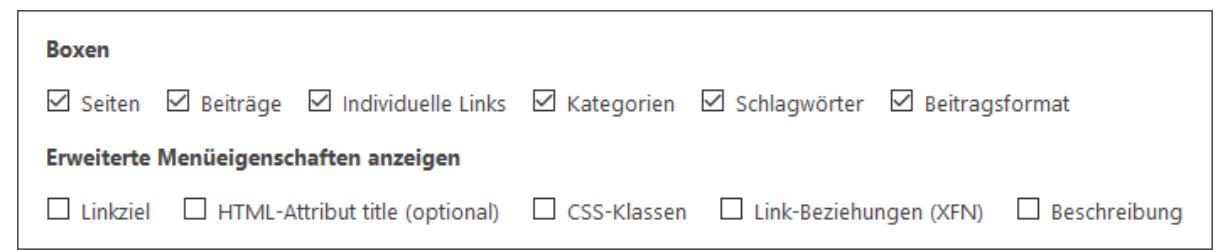

Abbildung: Erweiterte Menüeigenschaften anzeigen und nutzen

### 1.2 Widgetbereiche mit Inhalten füllen

Den Bereich Design > Widgets werden Sie in vielen Themes vorfinden, auch bei solchen, die ansonsten keinerlei Einstellungen zulassen. Neben Beiträgen und Seiten sind die Widgets ein weiterer Bereich einer Website, die mit verschiedenen Inhalten gefüllt werden können. Es gibt auch Plugins, die in den Widgets Inhalte ausgeben können. Ein Beispiel dafür wären Plugins für die Verwaltung von Werbemitteln.

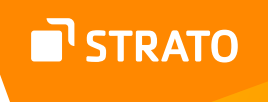

Welche und wie viele Bereiche das genau sind, hängt vom eingesetzten Theme ab. Oft findet man Widgetbereiche in der Sidebar und im Footer, manchmal sogar im Header.

> **Hinweis:** Das aktuelle Standard-Theme Twenty Twenty-One hat nur einen Widgetbereich, der sich im Footer (Fußbereich) der Website befindet.

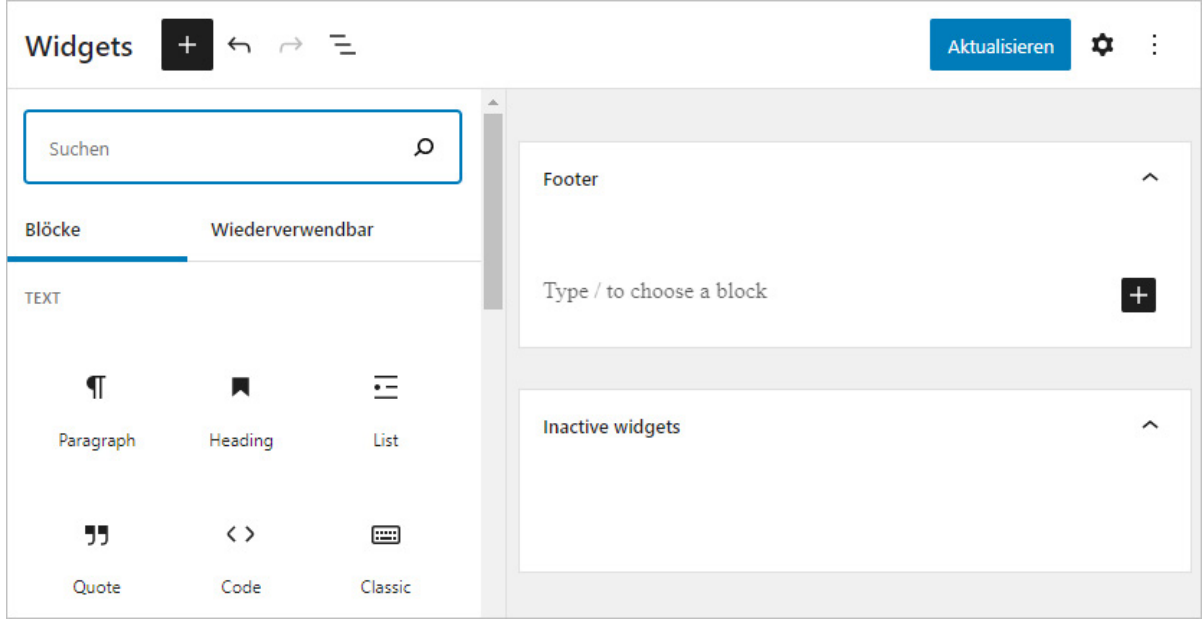

Abbildung: Leerer Widgetbereich

Um nun Inhalte in einem Widgetbereich zu platzieren, können Sie diese entweder über die aufgelisteten Blöcke im linken Bereich einfügen (Dieser Bereich klappt sich auf, wenn Sie oben auf das +-Symbol klicken). Alternativ können Sie können direkt im Widgetbereich das +-Symbol anklicken und dort eine Wahl treffen.

Wenn Sie direkt einen Block auswählen möchten, können Sie diesen auch mit vorangestelltem Schrägstrich aus dem Textfeld machen. Hier bekommt man dann eine kontextsensitive Auswahl angezeigt.

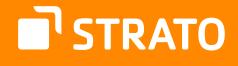

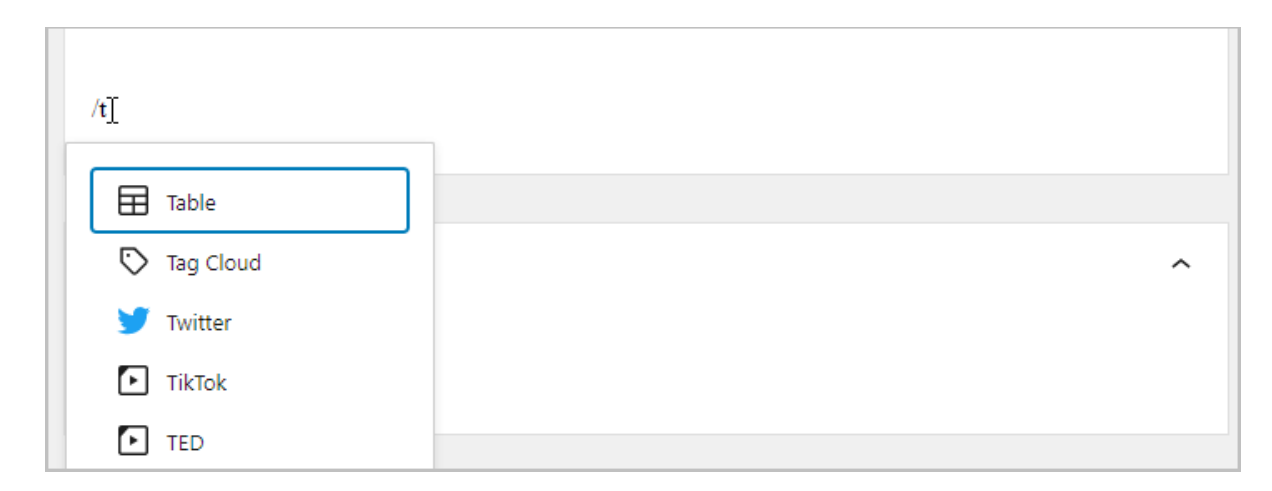

Abbildung: Widget-Block auswählen

Das Einfügen der Blöcke und auch die Blöcke, die Ihnen hier zur Verfügung stehen, sind identisch mit den Blöcken, die Ihnen für das Erstellen von Beiträgen und Seiten zur Verfügung stehen.

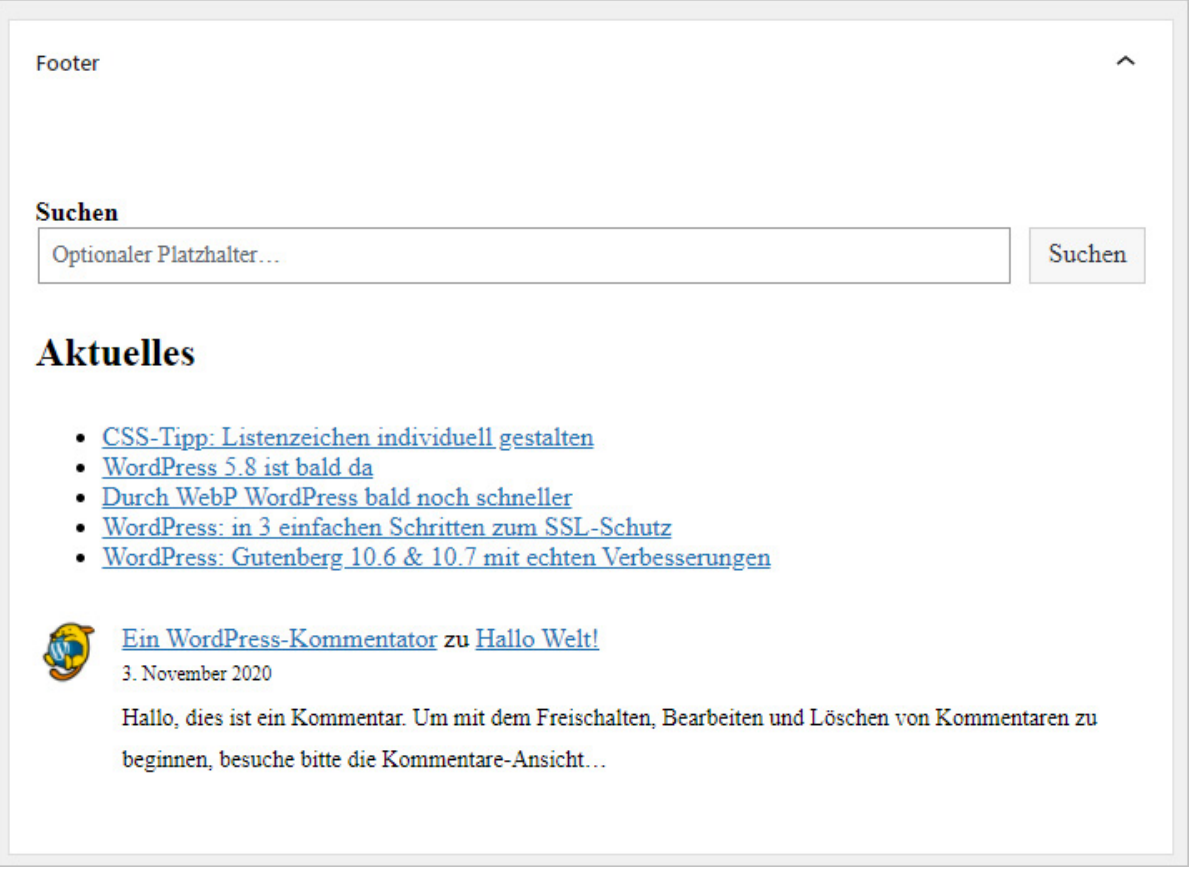

Abbildung: Gefüllter Widgetbereich

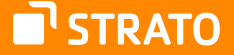

Eine genaue Aufstellung über aller verfügbaren Blöcke finden Sie im Abschnitt Einen Beitrag erstellen und Veröffentlichen - Blöcke in Teil II.

Blöcke, die Sie aktuell nicht benötigen, aber nicht löschen möchten, können in den Bereich **Inaktive Widgets** geschoben werden. Hier bleiben alle Einstellungen und Inhalte erhalten, sodass man sie bei Bedarf wieder in einen aktiven Widgetbereich schieben kann.

> **Hinweis:** Wer noch nicht den neuen Widgetbereich nutzen kann oder möchte, kann das Plugin [Classic Widgets](https://wordpress.org/plugins/classic-widgets/)<sup>67</sup> nutzen, um in diesem Bereich noch ohne den Gutenberg-Editor zu arbeiten.

## 1.3 Der Customizer: Anpassungen im Frontend mit Live-Vorschau

*to customize (engl.) = anpassen (de)*

Mithilfe des Customizers können Sie die meisten Anpassungen, das Aussehen betreffend, an Ihrer Installation im Frontend vornehmen. Im Folgenden möchten wir Ihnen alle Bereiche des Customizers vorstellen.

> **Hinweis:** Die Möglichkeiten des Customizers können je nach eingesetztem Theme abweichen. Die hier folgenden Erläuterungen beziehen sich auf das Standard-Theme Twenty Twenty-One.

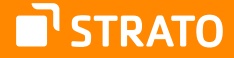

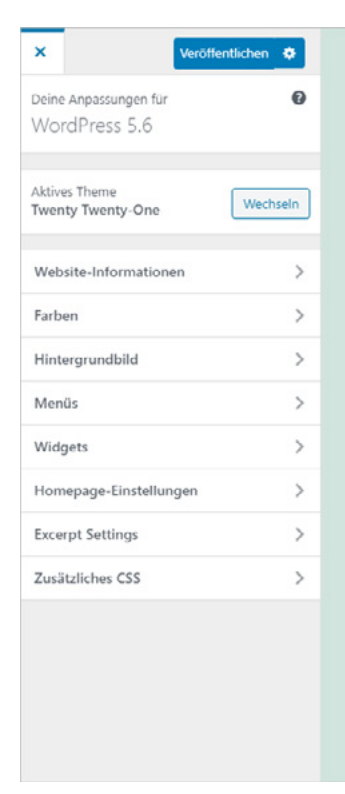

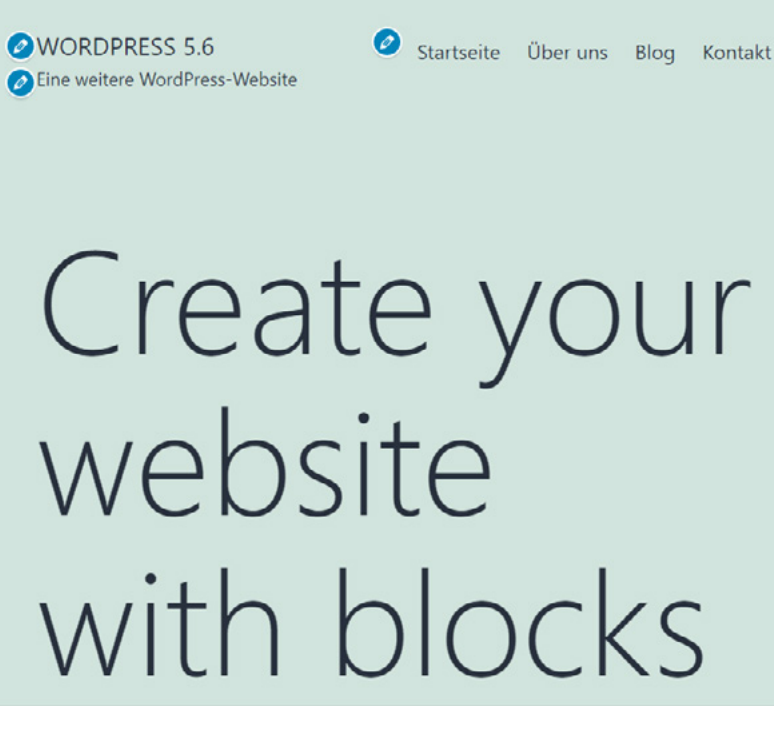

Abbildung: WordPress mit dem Customizer anpassen

Sie gelangen zum Customizer über den Link **Customizer** in der Adminleiste, die im Frontend angezeigt wird oder auch über den Menüpunkt Design > Customizer im Backend.

Wenn Sie den Customizer aufrufen, werden am linken Rand die Bereiche eingeblendet, die Sie anpassen können. Gleichzeitig erscheinen Buttons in der rechten Hälfte, die das aktuelle Design überlagern und anzeigen, welche Elemente angepasst werden können. Sie können die Anpassungen entweder über den entsprechenden Button oder über den Menüpunkt vornehmen. Alle Änderungen werden Ihnen live angezeigt. Sie werden allerdings erst wirksam, wenn Sie die Anpassung mit einem Klick auf den Button **Veröffentlichen** bestätigen.

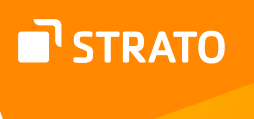

Die folgenden Bereiche/Elemente können angepasst werden:

- Aktives Theme
- Website-Informationen
- Farben & Dark Mode
- Hintergrundbild
- Menüs
- **Widgets**
- Homepage-Einstellungen
- Textauszug-Einstellungen
- Zusätzliches CSS

#### **Aktives Theme**

Ganz zu oberst finden Sie die Information darüber, welches Theme Sie gerade nutzen, mit einem Klick auf den Button **Wechseln** gelangen Sie zu einer Übersicht über alle installierten Themes und können eines dieser Themes auswählen bzw. sich eine Live-Vorschau anzeigen lassen.

Seit der WordPress Version 4.9 kann hier auch auf das offizielle Themes-Verzeichnis zugegriffen werden, sodass man auch neue Themes installieren kann.

#### **Website-Informationen**

Unter dem Stichpunkt **Website-Informationen** können Sie ein Logo auswählen sowie den Titel und Untertitel Ihrer Website anpassen. Außerdem haben Sie die Möglichkeit, ein Website-Icon (Favicon) auszuwählen.

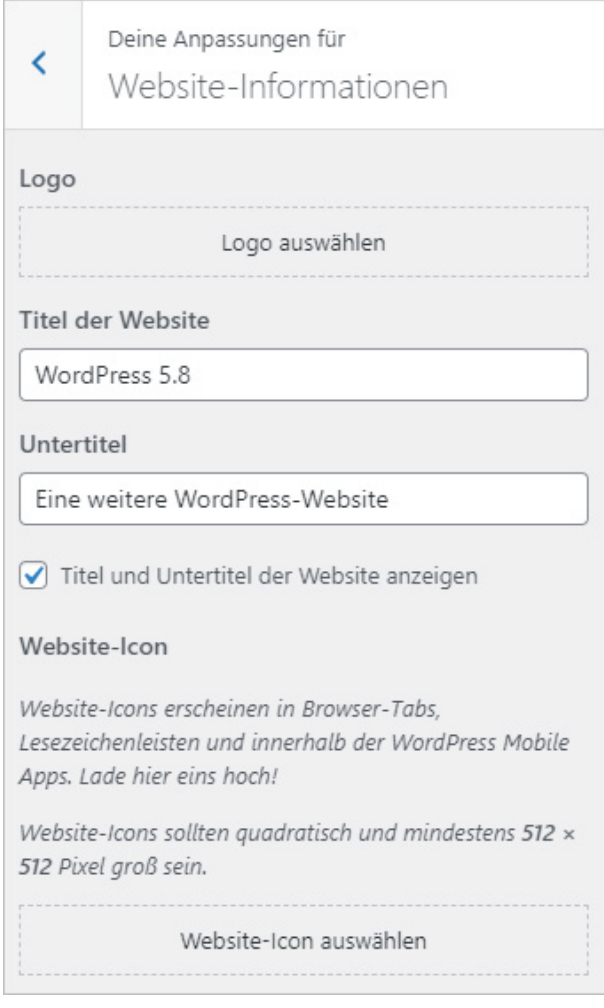

Abbildung: Website-Informationen im Customizer

Sowohl den Titel als auch den Untertitel Ihrer Website können Sie ebenfalls beim Menüpunkt **Einstellungen Allgemein** anpassen.

#### **Farben**

Im Bereich **Farben** können Sie beim Standard-Theme Twenty Twenty-One eine Hintergrundfarbe festlegen.

Außerdem kann man wählen, ob auf dem Ausgabegerät die Möglichkeit "Dark mode" respektiert wird, d. h. dass die Website mit einem dunklen Hintergrund und einer hellen Textfarbe angezeigt wird. Der "Dark Mode" wird vorzugsweise von Handy- oder Tablet-Bildschirmen genutzt. Sie wechseln dabei bei dunklem Umgebungslicht (abends, nachts) auf eine dunkle Bildschirmdarstellung, ("Dark Mode"), damit helles Licht nicht blendet.

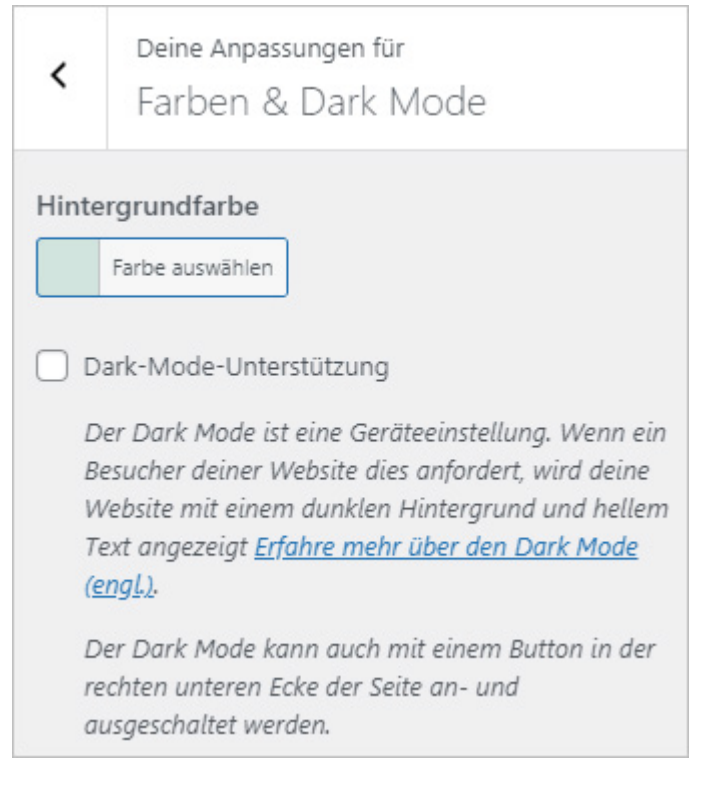

Abbildung: Farben anpassen

Wenn Sie die Option "Dark Mode" aktivieren, erscheint in der unteren rechten Ecke des Browsers ein Button, der es den Besucherinnen und Besuchern erlaubt diesen aus- oder einzuschalten.

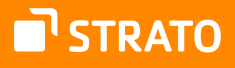

### **Hintergrundbild**

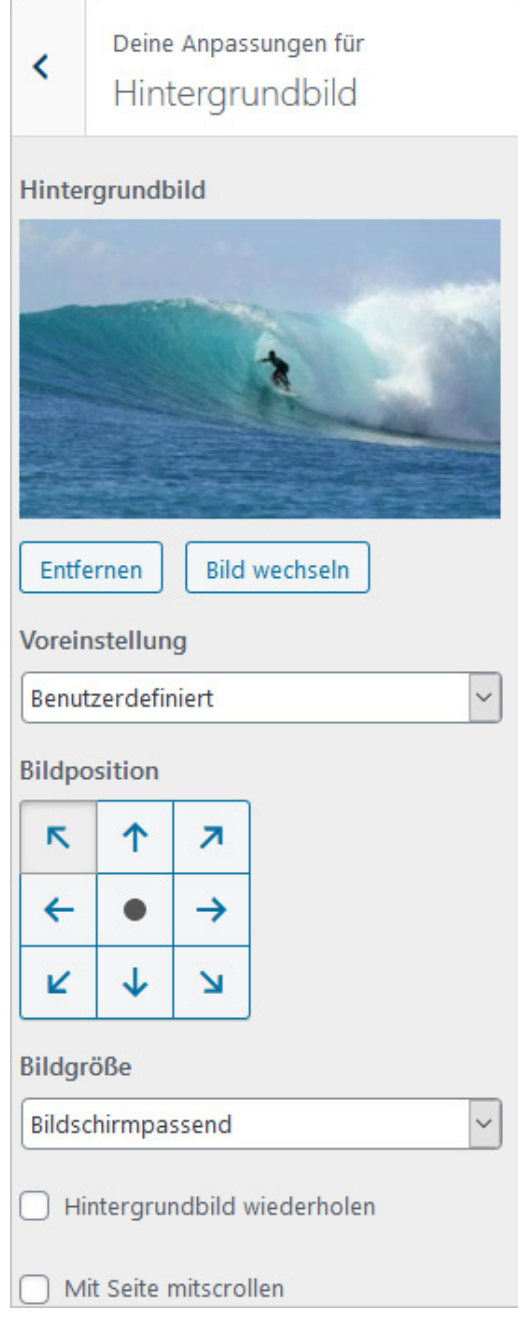

Abbildung: Hintergrundbild

Das Twenty Twenty-One Theme bietet Ihnen die Möglichkeit ein Hintergrundbild im Inhaltsbereich der Seite zu platzieren. Dabei können Sie einige Einstellungen machen, sodass eine sehr individuelle Anpassung möglich ist.

### **Menüs**

Der Bereich **Menüs** bietet Ihnen im Prinzip die gleichen Möglichkeiten, die Sie auch beim Menüpunkt **Design > Menüs** finden.

Was diesen Bereich jedoch unterscheidet und auch besonders macht, sind zwei Unterschiede: zum einen können Sie die Veränderungen im Menü direkt sehen, zum anderen haben Sie hier die Möglichkeit Seiten direkt zu erstellen.

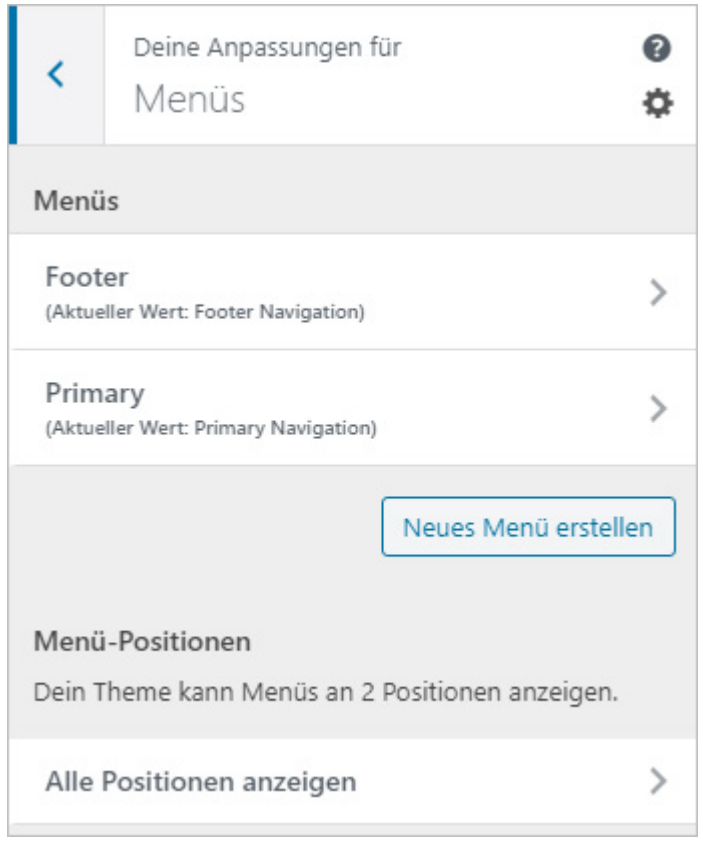

Abbildung: Seiten im Customizer erstellen und ins Menü aufnehmen

Während Sie also beim Menüpunkt Design > Menüs nur die Möglichkeit haben, bereits erstellte Seiten oder Beiträge ins Menü aufzunehmen, können Sie diese hier auch gleich erstellen. Dies bietet den Vorteil, schon vor dem Erstellen der Seiten eine Menüstruktur zu erstellen.

Sie können hier zudem schon live auf der Seite Ihre Anpassungen sehen und haben somit die volle Kontrolle über alle Menüs.

Die Möglichkeit, die erweiterten Menüeigenschaften zu aktivieren oder zu deaktivieren, hat man hier jedoch nicht.

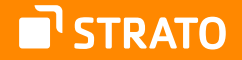

**Hinweis:** Anzahl und Positionierung der Menüs sind vom eingesetzten Theme abhängig und variieren.

Wenn Sie den Menüpositionen noch kein bestimmtes Menü zugewiesen haben, werden standardmäßig alle Seiten im Hauptmenü ausgegeben.

### **Widgets**

Im Bereich "Widgets" können Sie analog zum Menüpunkt **Design → Widgets** auswählen, welche Elemente in den verschiedenen Widgetbereichen erscheinen sollen und können vorhandene Inhalte anpassen.

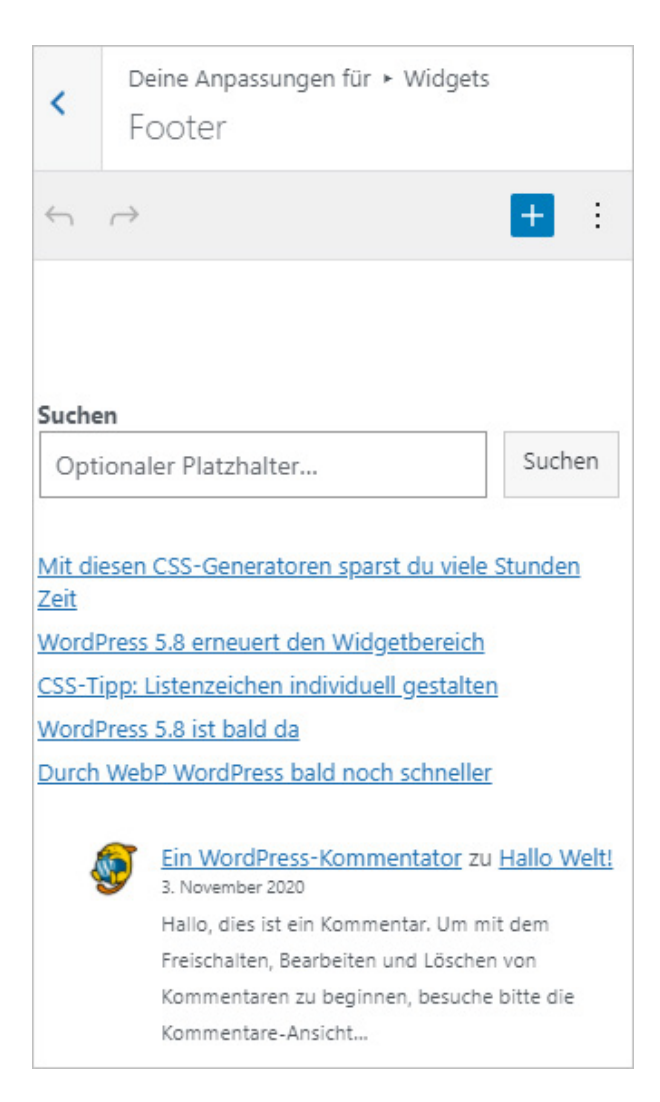

Abbildung: Widgets im Customizer

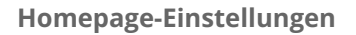

In diesem Bereich können Sie die Startseite Ihrer Website festlegen und dabei entweder eine bestimmte Seite auswählen oder aber eine Beitragsseite, auf der die letzten Blogbeiträge angezeigt werden. Dies entspricht den Lese-Einstellungen, wobei Sie dort auch die Anzahl der gezeigten Blogbeiträge festlegen können, wenn Sie sich für diese Variante entscheiden.

#### **Textauszug-Einstellungen**

Im Bereich Auszug-Einstellungen können Sie wählen, ob auf der Übersichtseite der Blogbeiträge bzw. auf den Archivseiten jeweils die kompletten Beiträge oder nur ein Auszug angezeigt werden soll.

### **Zusätzliches CSS**

Hier haben Sie die Möglichkeit, kleinere Anpassungen am CSS direkt im Customizer einzufügen. Geben Sie dazu einfach die entsprechenden Angaben in das Feld. Mit der WordPress Version 4.9 hat dieser Bereich durch ein Syntaxhervorhebung und Fehlerprüfung eine deutliche Aufwertung erfahren.

### **Ansicht auf anderen Ausgabegeräten**

Wenn Sie wissen möchten, wie Ihre Website auf unterschiedlichen Ausgabegeräten aussieht, können Sie dies mithilfe der drei kleinen Buttons/Symbole (Desktop, Tablet und Mobile), die sich am unteren Rand des Customizers befinden.

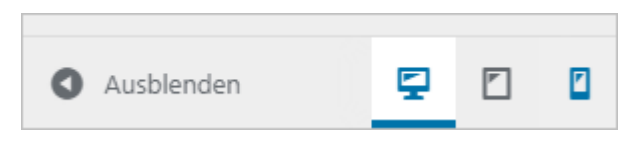

Abbildung: Website-Ausgabe simulieren

Diese Vorschau ersetzt allerdings nicht das Testen auf realen Ausgabegeräten.

#### **Änderungen speichern**

Neben der eingangs erwähnten Methode, die Änderungen, die man im Customizer vorgenommen hat, zu veröffentlichen, indem man auf den Button **Veröffentlichen**  klickt, der sich am oberen Rand des Customizers befindet, kann man diese Änderungen auch speichern und damit anderen zeigen oder aber Änderungen für einen bestimmten Zeitpunkt vorsehen.

Dafür müssen Sie auf das Zahnrad neben dem **Veröffentlichen**-Button klicken.

**STRATO** 

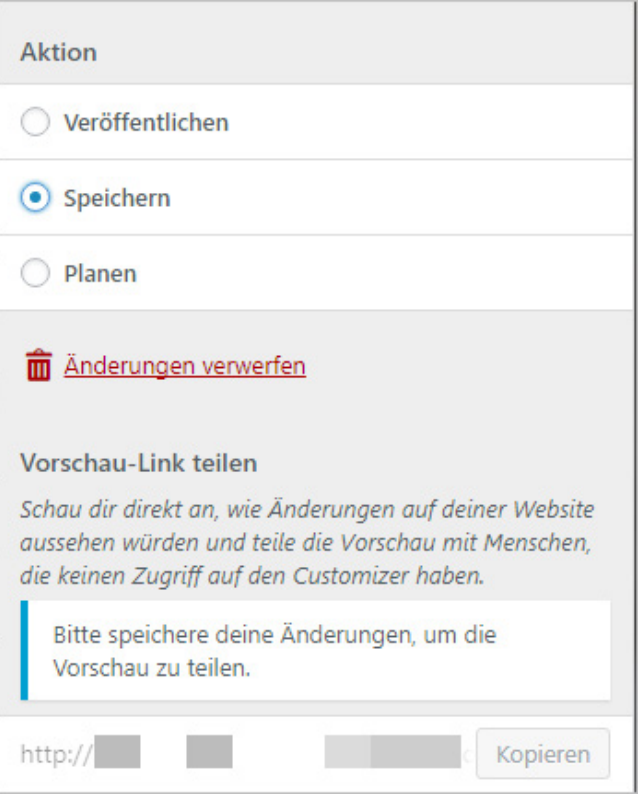

Abbildung: Customizer-Anpassungen speichern

Sie haben dann die Möglichkeiten Ihre Änderungen zu speichern, ohne dass diese in Kraft treten. Gleichzeitig erhalten Sie einen Link, den Sie z. B. einem Kollegen, Ihrem Kunden oder Ihrem Chef zusenden können, sodass dieser die Änderungen sehen kann.

Wenn Sie zu einem späteren Zeitpunkt den Customizer erneut aufrufen, können Sie die gemachten Änderungen entweder revidieren oder auch veröffentlichen.

Zusätzlich zum Speichern der Anpassungen im Customizer hat man auch die Möglichkeit, dass Änderungen erst zu einem bestimmten Zeitpunkt veröffentlicht werden, man kann diese also planen. Dies ist besonders interessant, wenn man z. B. die Veröffentlichung eines Werbe-Widgets erst zu einem bestimmten Datum plant oder aber das Hinzufügen eines Menüpunktes.

Mit all den genannten Anpassungsmöglichkeiten haben Sie eine Fülle von Optionen Ihre Website an Ihre Bedürfnisse und Vorlieben anzupassen.

## 1.4 Editor

Ähnlich wie im Plugin-Bereich gibt es auch im Bereich *Design* den Menüpunkt **Editor**, in dem Sie Theme-Dateien direkt bearbeiten können. Denken Sie aber daran, dass Ihre Änderungen bei einem Update überschrieben werden, wenn Sie sie nicht im Child-Theme vornehmen.

STRATO

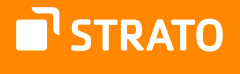

# Die Autoren

# Thordis Bonfranchi-Simović

Dipl.-Geogr. Thordis Bonfranchi-Simović arbeitet seit Januar 2004 mit WordPress. Sie ist Gesellschafterin und Mitarbeiterin der [perun.net webwork gmbh](https://www.perun.net). Sie arbeitet zudem als Autorin und leitet WordPress Workshops.

# Vladimir Simović

[Vladimir Simović](https://www.vladimir-simovic.de)68 arbeitet seit 2000 mit HTML und CSS und seit 2004 mit WordPress. Im Laufe der Jahre hat er diverse Fachbücher und Fachartikel publiziert. Er ist geschäftsführender Gesellschafter der Webagentur [perun.net webwork gmbh](https://www.perun.net)<sup>69</sup>, die umfangreiche Dienstleistungen rund um WordPress und Webdesign anbietet. Seit April 2022 ist er [Online-Redakteur7](https://www.strato.de/blog/author/vladimir-simovic/)0 bei der STRATO AG.

- 68 <https://www.vladimir-simovic.de>
- 69 <https://www.perun.net>
- 70 [https://www.STRATO.de/blog/author/vladimir-simovic/](https://www.strato.de/blog/author/vladimir-simovic/)